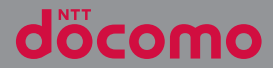

# INSTRUCTION MANUAL

# **Introduction**

Thank you for your purchase of "SO-XXX". For proper use of the SO-XXX, read this manual carefully before and while you use the SO-XXX.

### About manuals

● "クイックスタートガイド (Quick Start Guide)" (Supplied accessories)

Part names and functions are explained.

#### ● "Instruction Manual" application (Application of the terminal) (in Japanese only)

Operations and settings of each function are explained.

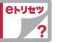

You can search by free word, open a setting screen or launch an application from a displayed page, etc. Use the terminal more conveniently with this application.

### [How to use]

From the Home screen,  $\bigoplus$  Instruction Manuall.

- When using for the first time, download and install the application according to the onscreen **instructions**
- You can also call up "Instruction Manual" application from "my daiz".

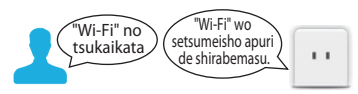

• If you uninstall "Instruction Manual" application, access Google Play from Play Store for installing it again. From the Home screen, tap [Play Store], search "取扱説明書 (Instruction Manual)" application to select, then operate it following the onscreen instructions.

## ● "Instruction Manual" (PDF file)

Operations and settings of each function are explained.

It can be downloaded from NTT DOCOMO website.

## ❖**Note**

• Important information for SO-XXX is posted in the following website. Be sure to check before using. https://xperia.sony.jp/support/ (in Japanese only)

### Operation descriptions

In this manual, key icons (P.58) are described as  $\blacksquare$ , .

And operations for selecting icons or items in the key operations on the screens are described as follows.

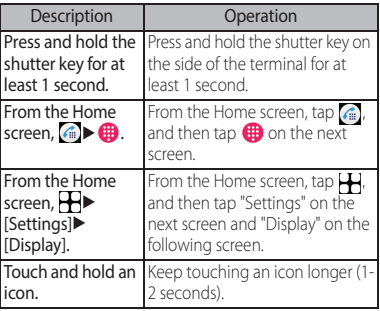

## ❖**Information**

- Please note that "SO-XXX" is called as "the terminal" in this manual.
- In this manual, the description is written based on the default state.
- In this manual, the easier procedure is described for the functions and settings which have multiple operating procedures.
- The terminal may have a software update of the operating system (OS) for the purpose of quality improvement or addition of functions. In that case, operation procedure may change. For the information about addition of functions or change of operation procedure, refer to NTT DOCOMO website And some applications that used in the previous OS version may not be available or some unintended bugs may occur.
- Some applications or services may not be available depending on your contract. For details, refer to NTT DOCOMO website.
- Contact to DOCOMO varies by your contract. For details on Inquiries, refer to the last page.
- In this manual, explanations for "docomo LIVE UX" as Home application are provided (P.84). If you set the other home application, the operations may differ from the descriptions.
- The contents of this manual and written URL are subject to change without prior notice.
- Screens and illustrations used in this manual are just images for explanations and may be different from the actual ones of the product.
- Reproduction or reprint of all or part of this manual without prior permission is prohibited.

# **Supplied accessories**

 $\bullet$  SO-XXX

- クイックスタートガイド (Quick Start Guide) (in Japanese only)
- ご利用にあたっての注意事項 (Notes on usage) (in Japanese only)

You can check or purchase optional devices (optional) compatible with the terminal in the DOCOMO online shop. https://onlineshop.smt.docomo.ne.jp/ options/search.html (in Japanese only)

# **Contents**

## Supplied accessories................. 1

## Precautions.................. 4

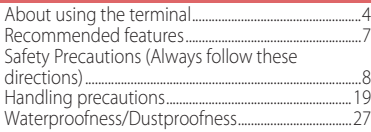

# Before using the terminal.... 33

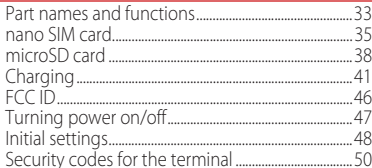

#### **Basic operations ......**  $\ldots$  53

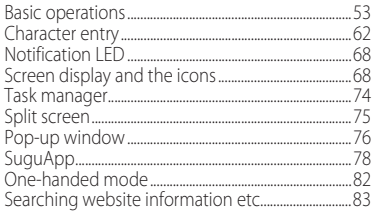

## Home screen ................84

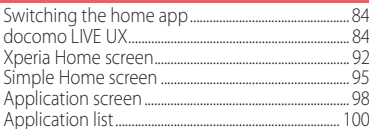

# Phone/Phonebook..........107

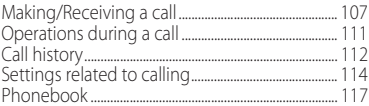

# Mail/Web browser . . . . . . . . . . 121

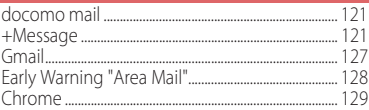

# Camera/Photos.............133

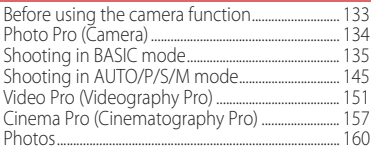

#### Apps ......  $\ldots \ldots \ldots 161$

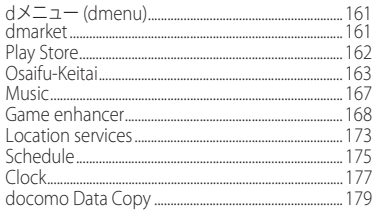

## Settings .............

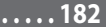

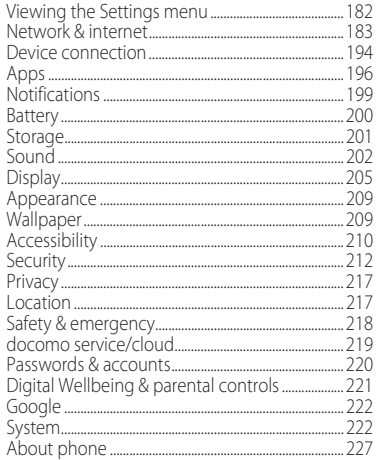

# File management...........229

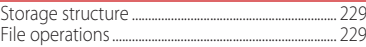

# Data communication. . . . . . . . 231

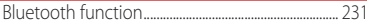

# **External device connection. . 234**

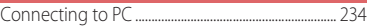

# International roaming ......235

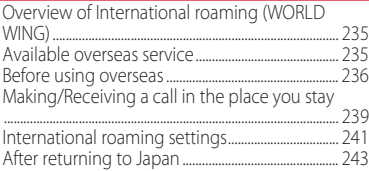

#### Appendix ....... .244

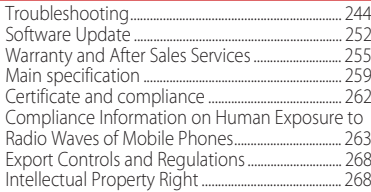

Index ...............  $.272$ 

# **Precautions**

# **About using the terminal**

- The terminal is a SIM lock free phone that supports 5G, LTE, W-CDMA, GSM/GPRS and wireless LAN systems.
- Because the terminal uses radio frequencies, it is not available inside a tunnel, underground, building or other locations where radio waves do not reach, in a place with weak radio waves, or out of 5G service area or LTE service area. Also, it may not be available on the upper floors of high-rise apartments or buildings, even if there are no obstructions around you. Note that calls may be disconnected even when you stay without moving in areas with strong radio wave condition indicated with the 4-signal icon.
- Because the terminal uses radio waves to communicate, it is possible that a third party may attempt to tap your calls. However, the LTE, W-CDMA, GSM/GPRS system automatically scrambles all calls through a private call feature. Therefore, even if the third party successfully intercepts your call, they will only hear noise.
- The terminal operates on radio frequencies by converting voice into digital signals. If a caller moves into an area of poor radio wave condition, the digital signal may not be restored accurately, and the voice received in the call may differ slightly from the actual voice.
- For using a nano SIM card and eSIM at the same time, available services, functions, etc. may be restricted. DOCOMO is not liable to any failures or malfunctions.
- The terminal supports the function which allows "User" or "Guest" to use the terminal. Therefore some services or applications recognize them as the same user even after the user is switched. DOCOMO shall have no liabilities for any damage or troubles of customer or a third party resulting from using the function (P.225).
- Note down the data saved to the terminal in a separate note on a regular basis or save to an external recording medium such as a microSD card or PC. Note that DOCOMO assumes no responsibility for any loss of saved data resulting from malfunction, repair, changing of the model or other handling of the terminal.
- Verify providers and operating conditions of applications, websites, etc. well before using them. Some user-installed applications or accessed websites may disrupt the stability of the terminal performance, or unexpectedly transmit information via the Internet causing improper use of your location information as well as personal information.
- The terminal automatically performs communication for synchronizing data, checking the latest software version, and maintaining a connection with the server, and for other purposes. If you transmit a large amount of data, such as when downloading applications or watching video, a packet communication charge becomes high. Subscription to Packet Pack/packet flat-rate service is highly recommended.
- In the initial setting, the applications provided by DOCOMO may be installed automatically. And that incurs the packet communication charge if you use mobile network. Such applications will be selected automatically by predicting your needs based on the information you have offered to DOCOMO upon your consent beforehand or your other information we hold. We manage how to handle your information in an appropriate manner defined by our privacy policy.
- Depending on the applications or services you are using, the packet communication charge may be incurred even when communicating via Wi-Fi®.
- If available memory in the microSD card or the internal storage is low, running applications may not operate correctly. In that case, delete the saved data.
- Set a password etc. for the screen lock to ensure the security of the terminal in case of loss (P.213).
- If your terminal is lost, change your each account password to invalidate authentication using a PC to prevent other persons from using Google services such as Gmail or Google Play, or SNS, etc.
- For using services and applications provided by the third party's including applications provided by Google LLC, confirm the terms and conditions, etc. specified by Google or the providers. DOCOMO assumes no responsibility for any malfunctions resulting from the services and applications.
- When a license agreement screen etc. appears, follow the onscreen instructions.
- Applications and service contents are subject to change without prior notice.
- For details on usage charge, refer to NTT DOCOMO website.
- Display is manufactured by taking advantage of highly advanced technology but some dots may be always or never lit. Note that, this shows characteristics of the display and not defects in the terminals.
- The terminal has an organic EL display. Although an afterimage may occur when the same image has been displayed for a long time, it is not a malfunction. To prevent the display from having afterimages, do not display the same image for a long time.
- The screen may become partially dark or the colors may be changed if you set the display brightness to brighter than necessary or use the terminal extremely for a long time. Also, unevenness of colors or brightness, or changes of colors may be found depending on direction you are looking. That is because of the structure of organic EL display, not a malfunction.
- DOCOMO is not liable to any failures or malfunctions for commercially available optional equipment.

# **Recommended features**

# **Photography Pro (Photo Pro)**

"Photo Pro" is a function dedicated to shoot photos, which pursues operability and features of Sony fully equipped cameras such as α™ digital single lens cameras or digital still camera RX series. You can set shutter speed, ISO or white balance in detail manually that enables you to experience the shooting as if you were using a fully equipped camera.

It also equipped Basic mode (BASIC) that allows you to shoot photos or videos readily as a smartphone camera.→P.134

## **Cinematography Pro (Cinema Pro)**

"Cinema Pro" is a function dedicated to G shoot videos, which is supervised by Sony professional camera team. You can enjoy the operational feeling as if you were shooting with a professional cinema camera and its image creation. Ordinary scenes can be recorded as images with cinematic impression.→P.157

# **Game enhancer**

Game enhancer is an application that can realize ideal game environment for players.

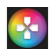

It has various features which are convenient to play games such as search of attack information during a game play, record of best plays, or optimization of the functions. When the home app is "Xperia Home", game applications are automatically stored to Game enhancer.→P.168

## **Audio**

With the original sound tuning developed in collaboration with Sony Pictures Entertainment, you can enjoy sound of movies or games with a feeling of presence as if you are there.→P.202 Also, it can reproduce your music such as CD or MP3 files with high accuracy by original technology so that you can enjoy them in nearly high-resolution audio quality.→P.167

For details of the features, refer to the Xperia™ website (https://xperia.sony.jp/ myxperia/ (in Japanese only)).

# **Safety Precautions (Always follow these directions)**

- For safe and proper use of the terminal, please read the "Safety Precautions" prior to use.
- ALWAYS observe the safety precautions since they intend to prevent personal injury or property damage.
- $\blacksquare$  The following symbols indicate the different levels of injury or damage that may result if the guidelines are not observed and the terminal is used improperly.

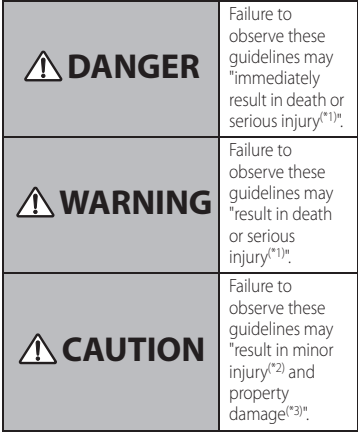

- Serious injury: This refers to loss of sight, injury burns (high- and low-temperature), electric shock, broken bones, injuries with residual aftereffects from poisoning, etc., and injuries requiring hospital admission for treatment or long-term hospital attendance as an outpatient.
- \*2 Minor injury: This refers to injuries, burns (high- and low-temperature), electric shock, etc. that do not require hospital admission for treatment or longterm hospital attendance as an outpatient.
- \*3 Property damage: This refers to extended damage to buildings, furniture, livestock, pets, etc.
- The following symbols indicate specific directions.

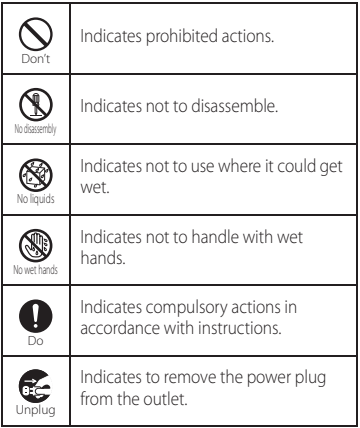

**1. Handling the terminal, adapter, wireless charger or nano SIM card (common)**

# **DANGER**

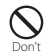

Do not use, store or leave the equipment in locations subject to high temperature or accumulation of heat (e.g. by the fire, near a heater, under a kotatsu or bedding, in direct sunlight, in a car in the hot sun).

Doing so may cause fire, burns, injury, electric shock, etc.

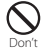

Do not put the equipment in or place near microwave ovens, cooking appliances such as IH cooking heaters, or high pressure containers such as pressure cookers. Doing so may cause fire, burns, injury, electric shock, etc.

Don't

Do not splash sand, soil or mud, or do not directly place the equipment on them. Also, do not touch the equipment with hands with sand etc. adhered.

Doing so may cause fire, burns, injury, electric shock, etc.

For waterproofness/dustproofness, see the following.

⇒P.27 "Waterproofness/Dustproofness"

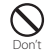

Don't

Do not charge the terminal when it is wet with liquids such as water (drinking water, sweat, seawater, urine of pet animals, etc.). Also, do not charge the terminal in a place where it possibly contacts water such as a bathroom or near a humidifier.

Doing so may cause fire, burns, injury, electric shock, etc.

For waterproofness, see the following. ⇒P.27 "Waterproofness/Dustproofness"

Do not subject the terminal to strong pressure or break the terminal. Especially when the terminal is in a pocket of clothes, do not let it hit against surroundings or put between the objects.

Doing so may cause fire, burns, injury, etc. because of damage of the internal battery.

- \* The following are examples that you should be careful of:
- ・Sitting or squatting with the terminal put in a pocket of trousers or skirt
- ・Letting your outer wear get caught in doors or a door of car when the terminal in the pocket
- ・Stepping on the terminal on a soft object such as a sofa, bed, or bedding, or on a floor
- ・Putting the terminal in a seat gap of train, bus, etc.

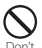

#### Do not attempt to remove the internal battery from the terminal.

Doing so may cause fire, burns, injury, electric shock, etc.

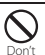

The back panel of the terminal cannot be removed. Do not attempt to remove it. Doing so may cause fire, burns, injury, etc.

## **Precautions** 9

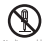

#### Do not disassemble or modify the equipment.

Doing so may cause fire, burns, injury, electric shock, etc. No disassembly

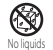

Do not let the equipment get wet with liquids such as water (drinking water, sweat, seawater, urine of pet animals, etc.).

Doing so may cause fire, burns, injury, electric shock, etc.

For waterproofness, see the following. ⇒P.27 "Waterproofness/Dustproofness"

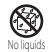

Do not allow liquids such as water (drinking water, sweat, seawater, urine of pet animals, etc.) to get inside of the charging jack or the external connection jack.

Doing so may cause fire, burns, injury, electric shock, etc.

For waterproofness, see the following. ⇒P.27 "Waterproofness/Dustproofness"

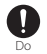

#### Use optional devices specified by NTT DOCOMO.

Use of an unspecified device or device whose manufacturer, selling source, or specification is uncertain may cause fire, burns, electric shock, etc.

# **WARNING**

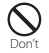

Do not subject the equipment to strong force, impacts, or vibration such as letting it fail, stomping or throwing it.

Doing so may cause fire, burns, injury, electric shock, etc.

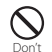

Do not allow conductive materials (such as metal objects and pencil lead) to come into contact with the charging jack or external connection jack or dust to get inside it. Doing so may cause fire, burns, injury, electric shock, etc.

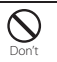

Do not cover or wrap the equipment with a cloth or bedding in use or while charging. Doing so may cause fire, burns, etc.

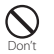

Do not attach a metal object (sticker etc. whose material contains metal) to a wireless charger or the terminal.

Doing so may cause fire, burns, injury, etc.

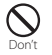

Do not place a metal object (strap, clip, etc. whose material contains metal) between a wireless charger and the terminal.

Doing so may cause fire, burns, injury, etc.

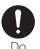

For charging with a wireless charger, remove a cover etc. from the terminal if it is attached.

Failure to do so may hinder proper charging because of the material or thickness of the cover or foreign object such as dust between the terminal and the cover, and cause fire, burns, injury, etc.

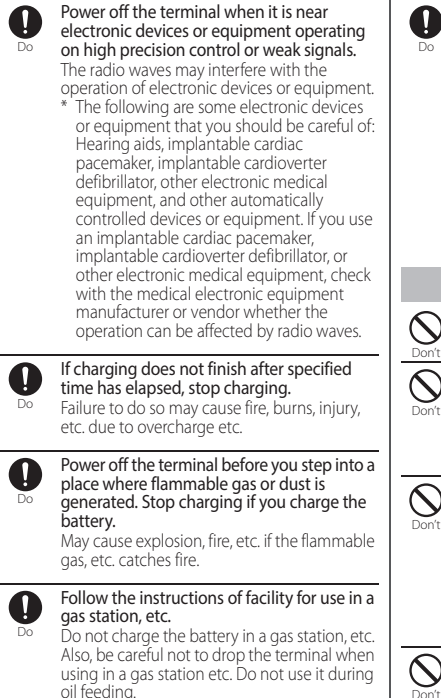

May cause explosion, fire, etc. if the flammable gas, etc. catches fire.

Do

If you notice anything unusual about the equipment such as an unusual odor, abnormal noise, smoke generation, overheating, discoloration or deformation while using or charging, or during storage. take care of safety and perform the following measures.

- ・Remove a power plug from a power outlet or accessory socket.
- ・Power off the terminal.

Failure to do so may cause fire, burns, injury, electric shock, etc. if you do not follow the instructions above.

# **CAUTION**

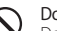

Do not use damaged equipment. Doing so may cause fire, burns, injury, etc.

Do not place on an unstable or inclined platform. Be careful especially when vibrator is set.

Doing so may cause the device to fall etc. and cause injury.

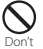

#### Do not use or keep in a place that is very humid, dusty, or subject to high temperature.

Doing so may cause fire, burns, electric shock, etc.

For waterproofness/dustproofness, see the following.

⇒P.27 "Waterproofness/Dustproofness"

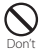

If children use the terminal, parents or guardians should give them the proper instructions for use and do not allow them to use the terminal in the wrong way. Doing so may cause accidental ingestion, injury, electric shock etc.

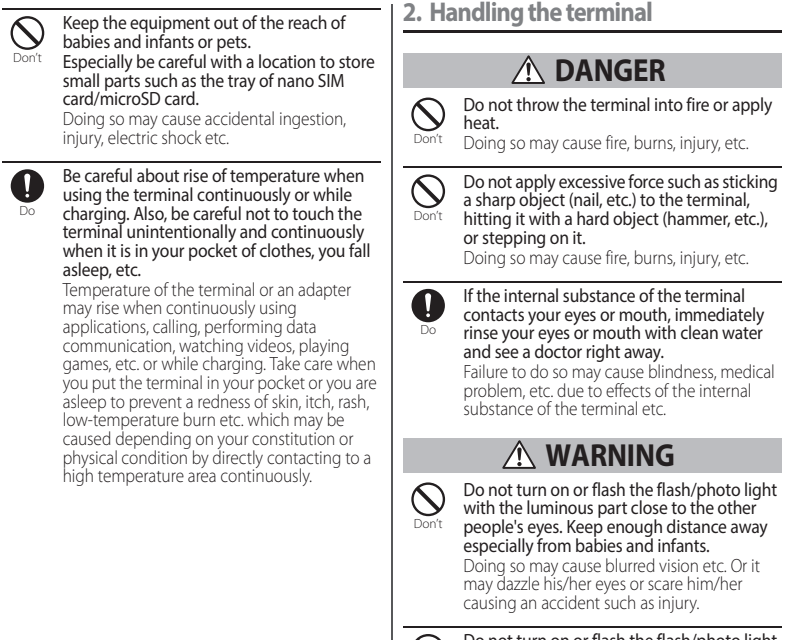

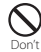

Do not turn on or flash the flash/photo light toward a driver of a car etc. Doing so may disturb driving and cause an accident etc.

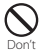

Do not watch a repeatedly-blinking screen for a long time.

Doing so may cause cramp, loss of consciousness, etc.

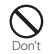

Do not allow water or other liquids (drinking water, sweat, seawater, urine of pet animal, etc.), or foreign substance such as a metal parts (blade of cutter, staple, etc.) or flammables to get in the nano SIM card/ microSD card slot of the terminal. Do not insert a nano SIM card or microSD card into wrong slot or in wrong orientation. Doing so may cause fire, burns, injury, electric shock, etc.

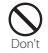

### Do not expose the camera lens to direct sunlight for an extended period.

Doing so may cause fire, burns, injury, etc. by the light-collecting mechanism of the lens.

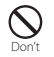

## Do not look into the 3D iToF sensor.

Doing so may cause damage of eyes such as deterioration of eyesight or accident.

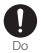

#### Power off the terminal or put it in Airplane mode before boarding an airplane.

Use of mobile phones on board is restricted. Follow the instructions of each airline. The radio waves may adversely affect onboard electronic equipment. Prohibited acts related to mobile phone usage on an airplane may be punished by law.

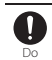

#### Follow the instructions of each medical facility for the use of mobile phones on their premises.

Power off the terminal in a place where the use is prohibited.

The radio waves may affect electronic equipment and electronic medical equipment.

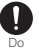

Always keep the terminal away from your ear when you talk with hands-free set, while the ringtone is loudly sounding, or in standby mode.

Also, when you play a game, play back a video or music, etc. connecting the earphone/microphone, etc. to the terminal, adjust the volume adequately.

Loud sound is emitted from the terminal when calling with hands-free set.

Even in standby mode, ringtone or alarm sound may sound suddenly.

Listening to loud sound for long hours continuously may cause a disability of ears such as deafness.

Moreover, too loud sound makes you to barely hear the surrounding sounds and may cause an accident.

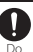

#### If you have a weak heart, set the vibrator or ringtone volume carefully.

Sudden vibration or ringtone sounding when for incoming call astonishes you and it may affect your heart.

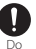

If you wear any electronic medical equipment, check with the relevant medical electronic equipment manufacturer or vendor whether the operation may be affected by radio waves.

The radio waves may affect the electronic medical equipment.

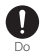

Be careful about broken glasses or exposed internal part of the terminal if the glass such as the display, back panel, or camera lens is broken.

Touching damaged or exposed area may cause burns, injury, electric shock, etc.

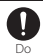

If the substance of the internal battery leaks or gives off a strange smell, immediately remove it from the vicinity of open flames. The leaking liquid may ignite fire, catch fire, explode etc.

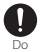

Be careful not to allow a pet etc. to bite the terminal.

Doing so may cause fire, burns, injury, etc. because of damage of the internal battery.

# **CAUTION**

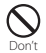

When using the motion sensor, check the safety around you, hold the terminal firmly, and do not shake it unnecessarily.

Failure to do so may cause accident such as injuries.

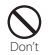

If the internal substance is leaked due to damage of the display, do not allow it to touch your skin such as face, hands, or cloths etc.

Doing so may cause injury etc. on your eyes or skin.

If the internal substance gets into your eyes, mouth, etc. or contacts skin or clothes, immediately rinse the contacted area with clean water.

If the substance gets into your eyes, mouth, etc. immediately see a doctor after rinsing.

#### Do not dispose of the terminal together with usual trash. Don't

Doing so may cause fire, burns, injury, etc. Also, it may cause environmental destruction. Bring the unnecessary terminal into a sales outlet such as docomo Shop. If your local municipality has a battery recycling program, dispose of them as provided for.

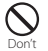

#### If the substance leaks out from the internal battery, do not make it contact with your skin of face or hands, clothes, etc.

Doing so may cause injury etc. on your eyes or skin.

If the internal substance gets into your eyes, mouth, etc. or contacts skin or clothes, immediately rinse the contacted area with clean water.

If the substance gets into your eyes, mouth, etc. immediately see a doctor after rinsing.

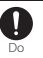

#### To use the terminal in a car, check with automobile manufacturer or dealer to determine how the device is affected by radio waves before using.

In rare cases, the radio waves may affect the vehicle's electronic equipment in some vehicle models. In that case, stop using the terminal immediately.

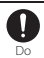

#### If abnormalities on skin are developed by using the terminal, immediately stop using and take medical treatment.

The use of the terminal may cause itching, rashes, eczema, or other symptoms depending on the your physical condition. For material of each part, see the following. ⇒P.18 "Material list"

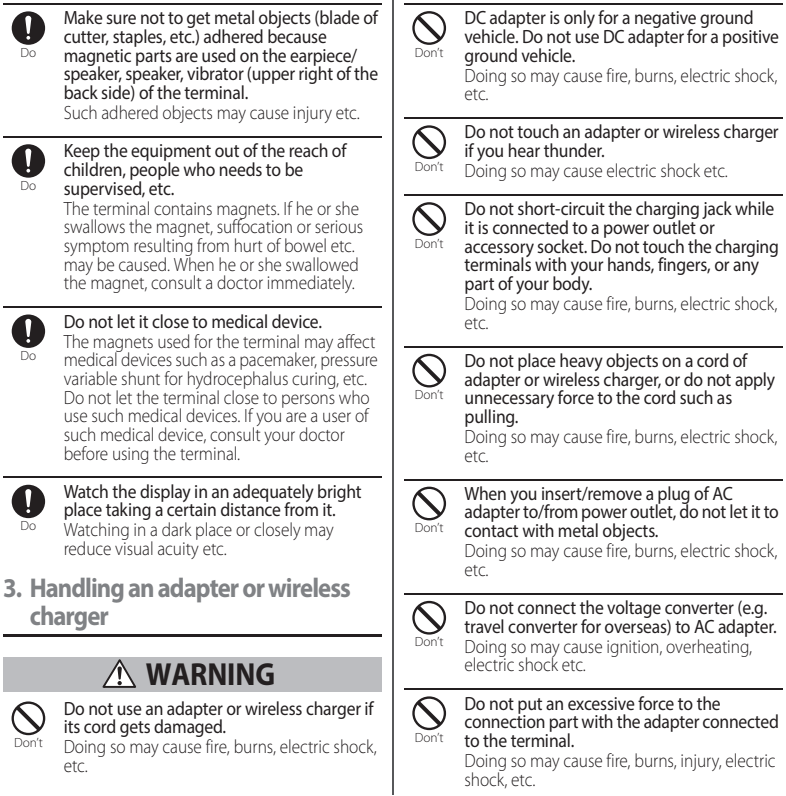

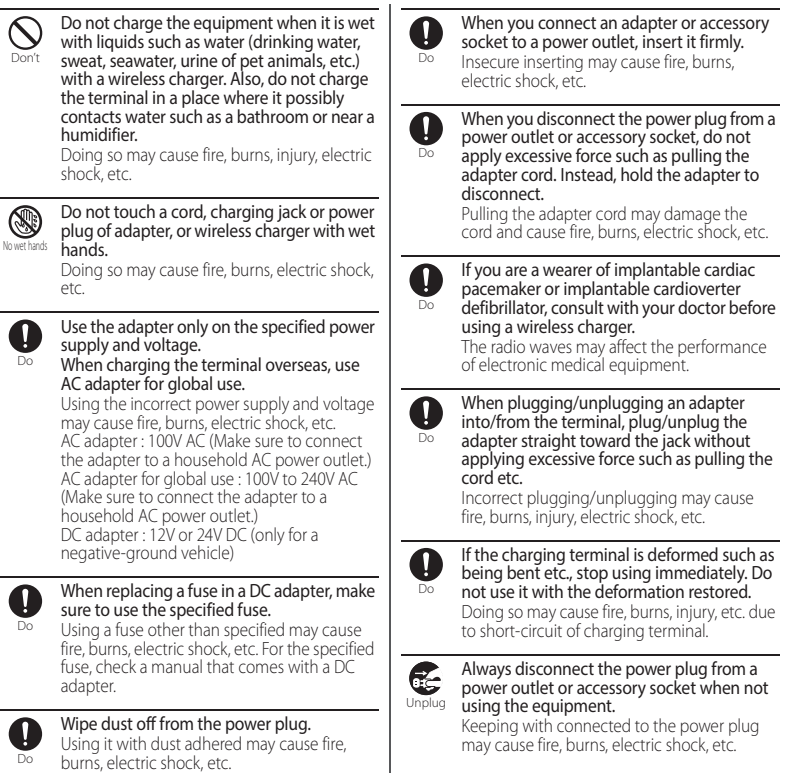

Do

**using the equipment.**<br>Keeping with connected to the power plug<br>may cause fire, burns, electric shock, etc.

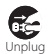

Immediately remove the power plug from a power outlet or accessory socket if liquid such as water (drinking water, sweat, seawater, urine of pet animals, etc.) is adhered.

Failure to do so may cause fire, burns, injury, etc. due to short-circuit from the adhered substance.

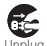

#### Before cleaning, remove the power plug from a power outlet or accessory socket.

Unplug Failure to do so may cause fire, burns, electric shock, etc.

# **CAUTION**

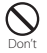

Do not touch an adapter successively when it is connected to a power outlet or accessory socket.

Doing so may cause a burn etc.

# **4. Handling a nano SIM card**

# **CAUTION**

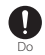

Be careful of the cut surface not to hurt your body parts such as fingers when handling a nano SIM card.

The cut surface may be sharp and it may cause injury etc.

# **5. Handling the terminal near electronic medical equipment**

# **WARNING**

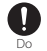

If you use an implantable cardiac pacemaker or implantable cardioverter defibrillator, keep the terminal 15 cm or more away from the implant at all times.

The radio waves may affect the performance of electronic medical equipment.

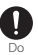

If you need to use electronic medical equipment other than implantable cardiac pacemaker or implantable cardioverter defibrillator outside medical facilities when treating at home etc., check with the relevant medical electronic equipment manufacturer whether the operation may be affected by radio waves.

The radio waves may affect the performance of electronic medical equipment.

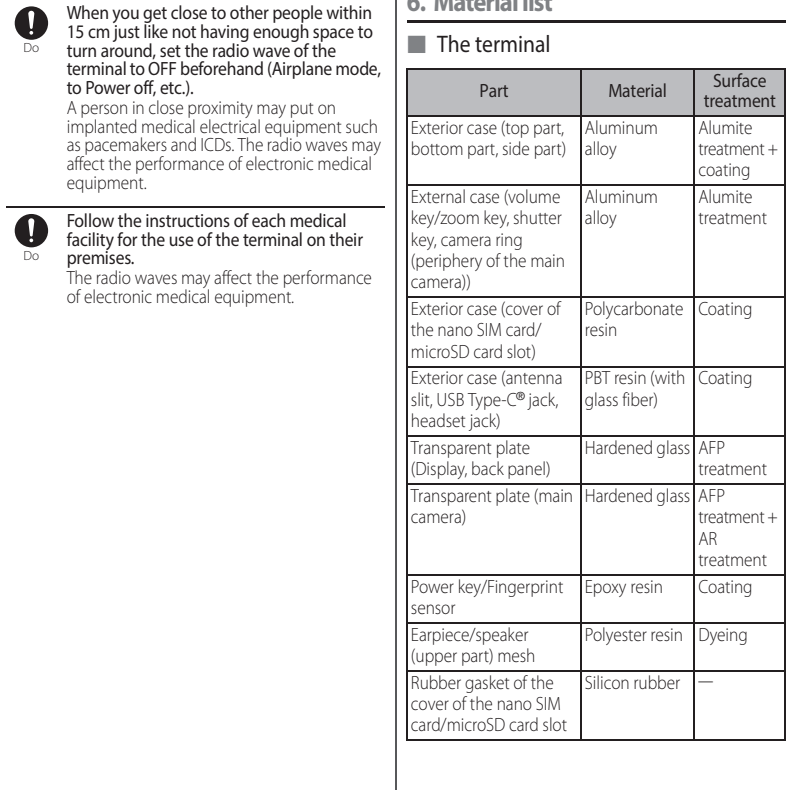

**6. Material list**

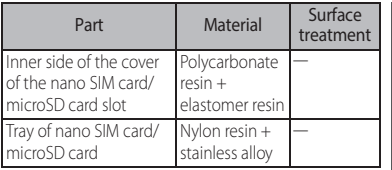

# **Handling precautions**

## ■ Common precautions

• SO-XXX is waterproof/dustproof; however, do not allow liquids such as water (drinking water, sweat, seawater, urine of pet animals, etc.) or foreign objects such as dust to enter inside of the terminal or adhere to optional devices.

Adapters and nano SIM cards are not waterproof/ dustproof. Do not use in a highly humid place such as a bathroom or in a place where it is exposed to rain etc. Or when putting them on your body, humidity of sweat may cause internal corrosion and malfunction. Malfunctions which are determined to be caused by water as result of inspections are not covered by the warranty. For repairs, see "Warranty and After Sales Services" (P.255).

• Waterproofness/dustproofness may not be maintained if the terminal has defect in appearance such as damage or deformation. In that case, see "Warranty and After Sales Services" (P.255) and then inquire about it.

- Clean the terminal with a dry soft cloth (such as used for cleaning eyeglasses).
	- Rubbing roughly may scratch the display.
	- Drops of water or dirt left on the display may cause stains.
	- Do not use alcohol, thinner, benzine, cleaning detergent, etc. to clean the terminal. These chemicals may erase the printing on the terminal or cause discoloration.
- Clean the jacks or the fingerprint sensor occasionally and use the terminal in a clean state.

If the jack etc. is dirt, you may not use the terminal normally.

When cleaning, be careful not to damage the jack etc.

• Do not leave the terminal near the air conditioning vent.

Extreme temperature changes may produce condensation and corrode the internal parts of the terminal, causing the terminal to malfunction.

• Make sure to use the terminal without excessive force.

Putting the terminal in a bag full of items or sitting down with the terminal in a pocket of clothes may cause malfunction or damage of the display, internal circuit board, internal battery, etc.

Also, doing so while the external device is connected to the external connection jack may cause malfunction or damage.

• Use the optional devices specified by NTT DOCOMO.

Using a non-specified device may cause malfunction or damage.

- Read the user's manual supplied with each optional device.
- Do not drop the terminal or give a strong impact to the terminal. Doing so may cause a malfunction or damage.

# $\blacksquare$  The terminal precautions

- Do not press the display strongly, or not operate with a sharp-pointed objects. The display may get scratched and it may cause a malfunction or damage.
- Do not use the terminal in extremely hot or cold places.

Use the terminal where the temperature ranges between 5℃ and 40℃ (limited to the temporary use in a bathroom etc. when temperature is above 36℃) and humidity ranges between 45% and 85%.

- Using the terminal near a household electric appliance (a TV, radio, etc.) may cause interference in such electric appliance.
- Back up data that you saved to the terminal to a microSD card, a PC, or cloud, etc., or note down in a separate note and keep it safely.

NTT DOCOMO is not liable for any loss of data saved in the terminal.

- Do not insert the plug of external device to the external connection jack at a slant when connecting. Or, do not pull the plug when they are connected. Doing so may cause a malfunction or damage.
- It is not abnormal if the terminal becomes warm while in use or charging. You can continue using the terminal.
- Do not expose the camera lens under direct sunlight.

If you do so, some of the elements may melt or become faded.

• Always keep the cover of the nano SIM card/microSD card slot closed during use.

Failure to do so may allow liquids such as water (drinking water, sweat, seawater, urine of pet animals, etc.) or foreign objects such as dust to enter inside and cause a malfunction.

• Do not subject the fingerprint sensor to strong impact or scratch it.

Doing so not only may cause a malfunction of the fingerprint sensor, but also authentication may become unavailable.

• While microSD card is being used, do not take the card out and do not turn off the terminal.

Doing so may cause data loss or malfunction.

• Keep off a magnetic card or a magnetic object from the terminal.

The data in cash cards, credit cards, etc. may be erased.

Also, strong magnetic objects may cause a malfunction of the terminal.

• Do not decorate the terminal with a film or stickers.

The operations of the functions using the proximity sensor, charging with a wireless charger, etc., may not work properly. For a location of proximity, see the following. ⇒P.33 "Part names and functions"

• The internal battery is out of the warranty due to a consumable part.

The internal battery may become swelled toward the end of battery life depending on usage condition of the internal battery. Replace the internal battery if its usable time is extremely shortened even in a full charge or when the internal battery is swollen. For replacement of the internal battery, DOCOMO keeps the terminal and accept for a fee. See "Warranty and After Sales Services" (P.255) because we accept as a repair request.

- Charge the battery in an environment with the proper ambient temperature (5℃ to 35℃).
- The operating time of the internal battery varies depending on the operating environment and the degradation level of the internal battery.
- To store the terminal, avoid the following conditions so as not to degrade the performance or the battery life of the internal battery.
	- The battery is fully charged (immediately after the charging is complete)
	- The battery has run out (the terminal cannot power on)

An appropriate battery level for storing is about 40%.

• Type of internal battery for the terminal is as follows.

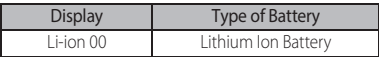

- Precautions for adapters and wireless chargers
	- Charge the battery in an environment with the proper ambient temperature (5℃ to 35℃).
	- Do not charge in the following places.
		- Places that are very humid, dusty or exposed to strong vibrations
		- Near household electric appliance (a TV, radio, etc.)
	- The adapter may become hot during charging. This condition is not abnormal. You can continue using the terminal.
	- When using the DC adapter for charging, do not turn off the vehicle engine.

Doing so may cause the exhaustion of vehicle battery.

- When you use a power outlet with a mechanism to prevent the plug from being removed, follow the instructions on the outlet's user's manual.
- Do not subject the equipment to a strong impact. Do not deform the charging jack.

Doing so may cause malfunction.

- Do not use a wireless charger when it is covered with a blanket etc.
- Do not use an unspecified device or undedicated AC adapter for wireless charger.
- Do not place the terminal on a wireless charger if it is connected to an adapter, USB cable A to C, USB host cable, etc.
- Keep off magnetic cards or magnetic objects from a wireless charger.

Failure to do so may erase the data in such cash card, credit card, traffic IC card, etc. Also, strong magnetic objects may cause a malfunction of the terminal.

• Do not get contactless IC cards such as traffic IC cards close to a wireless charger or the terminal while wireless charging.

Doing so may cause damage of the contactless IC card.

- Precautions for nano SIM cards
	- Do not apply unnecessary force to insert/remove a nano SIM card.
	- Note that DOCOMO assumes no responsibility for any malfunctions resulting from inserting a nano SIM card into another IC card reader/writer and using it.
	- Clean the IC part occasionally and use it in a clean state.

If the IC is dirt, it may not be used properly.

• Clean the terminal with a dry soft cloth (such as used for cleaning eyeglasses).

- Back up data saved to your nano SIM card to a microSD card, PC, cloud, etc., or note down separately and keep it safely. NTT DOCOMO is not liable for any loss of data saved in the terminal.
- Take an unnecessary nano SIM card to a sales outlet such as docomo Shop for proper disposal in order to protect the environment.
- Do not carelessly damage, contact, or short-circuit an IC.

Doing so may cause data loss or malfunction.

• Do not drop a nano SIM card or subject it to impact.

Doing so may cause malfunction.

• Do not bend a nano SIM card or place a heavy object on it.

Doing so may cause malfunction.

• Do not insert a nano SIM card with a label or sticker attached into the terminal.

Doing so may cause malfunction.

- Precautions for using Bluetooth<sup>®</sup> function
	- To secure the Bluetooth communication, the terminal supports the security function compliant with Bluetooth standards, but the security may not be sufficient depending on the settings, etc. Be aware of security risks when using Bluetooth.
	- Please be aware that DOCOMO is not responsible for any data leakage that might occur when communicating data via Bluetooth.

## • Frequency band

The frequency band used by the terminal's Bluetooth/wireless LAN function is written as follows:

### 2.4FH4/XX8/DS4/0F4

- 2.4 : This radio equipment uses the 2400 MHz band.
- FH/XX/DS/OF: Modulation scheme is the FH-SS, other system, DS-SS, or OFDM system.
- 4 : The estimated interference distance is 40 m or less.
- 8 : The estimated interference distance is 80 m or less.

 : The full band between 2400 MHz and 2483.5 MHz is used and the band of the mobile identification device can be avoided.

Available channels vary depending on the country/region. For use in an aircraft, contact the airline beforehand.

## • Bluetooth cautions

The operating frequency band of the terminal is used by industrial, scientific, consumer and medical equipment including microwave ovens, premises radio stations for identifying mobile units used in the manufacturing lines of plants (radio stations requiring a license), specified low power radio stations (radio stations requiring no license) and amateur radio stations (hereinafter referred to as "another station").

- Before using this equipment, confirm that "another station" is not being operated nearby.
- In the event of the terminal causing harmful radio wave interference with "another station", promptly change the operating frequency or stop radio wave emission by turning off the power, etc.
- If you have any questions, inquire of the contact on the last page.
- Wireless LAN (WLAN) precautions
	- Wireless LAN (WLAN) exchanges information using radio waves, and allows you to freely establish LAN connection if you are within an area where radio waves reach. However, without appropriate security settings, communications may be intercepted or hacked by malicious parties. It is recommended to configure necessary security settings on your own judgment and responsibility.
	- Please be aware that DOCOMO is not responsible for any data leakage that might occur when communicating data via wireless LAN function.

### • Wireless LAN

Do not use wireless LAN near magnetic devices such as electrical appliances or AV/OA devices, or in radio waves.

- Magnetism or radio waves may increase noises or disable communications (especially when using a microwave oven).
- When used near TV, radio, etc., reception interference may occur, or channels on the TV screen may be disturbed.
- If there are multiple wireless LAN access points nearby and the same channel is used, search may not work correctly.

## • 2.4GHz device cautions

The operating frequency band of the WLAN device is used by industrial, scientific, consumer and medical equipment including home electric appliances such as microwave ovens, premises radio stations for identifying mobile units used in the manufacturing lines of plants (radio stations requiring a license), specified low power radio stations (radio stations requiring no license) and amateur radio stations (radio stations requiring a license).

- Before using the device, confirm that premises radio stations for identifying mobile units, specified low power radio stations and amateur radio stations are not being operated nearby.
- If the device causes harmful radio interference to premises radio stations for identifying mobile units, immediately change the frequency band or stop use, and inquire of the contact on the last page for crosstalk avoidance, etc. (e.g. partition setup).
- If the device causes radio interference to specified low power radio stations or amateur radio stations, inquire of the contact on the last page.

## • 5GHz device cautions

The terminal can use 3 frequency bands of 5.2GHz band (W52), 5.3GHz band (W53), 5.6 GHz band (W56).

- 5.2GHz band (W52/36, 40, 44, 48 ch)
- 5.3GHz band (W53/52, 56, 60, 64 ch)
- 5.6GHz band (W56/100, 104, 108, 112, 116, 120, 124, 128, 132, 136, 140, 144 ch) Use of 5.2/5.3 GHz band wireless LAN outdoors is prohibited by the law (except when communicating with an access point of high power data communication system for 5.2 GHz band/relay station).

## ■ Precautions for FeliCa<sup>®</sup> and NFC reader/writer function

- FeliCa and NFC reader/writer function of the terminal use weak waves requiring no licenses for radio stations.
- They use 13.56 MHz frequency band. When the other FeliCa or NFC reader/ writer is used in the surroundings, keep the terminal away sufficiently from them.

 Before using, confirm that there are no radio stations using the same frequency band nearby.

• For use in an aircraft, contact the airline beforehand. Some countries/regions may restrict the use of the function. Check the regulations of the country/ region before using it.

## ■ Note

• Do not use a remodeled terminal. Using a remodeled terminal violates the Radio Law/Telecommunications Business Act.

The terminal is compliant with rules on the technical standard conformance of specified wireless equipment based on the Radio Law/ Telecommunications Business Act, and as a proof of it, the "Technical Compliance Mark  $\bigoplus$ " is depicted on the electronic nameplate of the terminal. To check the electronic name plate, from the Home screen,  $\blacktriangleright$  Exettings $\blacktriangleright$  [About phone]>[Certificates].

If you remove the screws and alter the inside of the terminal, the technical regulations conformity certification becomes invalid. Do not use the terminal with the certification invalid, as it is a violation of the Radio Law and Telecommunications Business Act.

• Be careful when using the terminal while driving.

Unless required by laws and regulations, gazing at the screen of the terminal or holding the terminal in your hand for calling while driving is subject to penalties.

• To prevent possible hearing damage, do not listen at high volume levels for long periods.

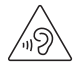

- This mark is displayed when the surface temperature of the product rises during use. When the mark is displayed, there is a risk of burns if you continue using the product while holding it in your hands. In this case, please refrain from holding it in your hands.
- The FeliCa and the NFC reader/writer functions are compliant with the wireless standards of Japan. Check the regulations of the country/ region beforehand if you try to use the function overseas.
- Do not alter the basic software illegally. It is regarded as the software modification and Repairs may be refused.

# **Waterproofness/ Dustproofness**

SO-XXX provides waterproofness property of IPX5\*1, IPX8\*2, and dustproofness property of IP6X\*3 with the cover of the nano SIM card/ microSD card slot firmly installed.

- \*1 IPX5 means that a communication device keeps functioning after applying a jet flow of 12.5 L/min. from every direction from a distance of approximately 3 m for at least 3 minutes using water nozzle in 6.3 mm inner diameter.
- \*2 IPX8 means that a communication device keeps functioning after it is slowly submerged to depth of 1.5 m in static tap water at room temperature, left there for approximately 30 minutes and then taken out.
- \*3 IP6X indicates a protection degree that a mobile phone has the ability to prevent dust from entering inside even when it has been shaken for 8 hours in an apparatus containing dust particles 75  $\mu$ m or less in diameter.

# **What you can do with waterproofness/dustproofness of SO-XXX**

- You can talk without an umbrella in the rain (for rainfall of 20 mm or less per hour).
	- Do not open or close the cover of the nano SIM card/microSD card slot with wet hands or with water droplets on the terminal.
- You can wash the terminal when it gets dirt or stained with liquid other than tap water.
	- Wash the terminal with tap water at normal temperature (5℃-35℃) by weaker water flow (less than 6 L/min.) at distance of approximately 10 cm away from the tap or shower.
	- When washing the terminal, hold the cover of the nano SIM card/microSD card slot closed, and wash the terminal with your hands, not using a brush or sponge. After washing, drain water from the terminal before use (P.31).
- You can use at a poolside. Do not throw water from the pool on the terminal, or soak it in pool water.
- You can use the terminal in a bathroom.
	- Do not immerse the terminal into a bathtub. Also, do not use the terminal in hot water. Doing so may cause malfunction. If you should fall the terminal into the bathtub, immediately pick it up to drain water in specified procedure (P.31).
	- Never put the terminal in hot spring water or water containing soap, detergent or bath powder. In case the terminal gets wet with water other than tap water, wash it in the procedure previously mentioned.
	- You can use the terminal within 2 hours in a bathroom where the temperature ranges between 5 and 45℃ and humidity ranges between 45 and 99%.
	- Sudden change in temperature may cause condensation. In case of bringing the terminal from a cold place to a warm place such as a bathroom, wait until the temperature of the terminal comes to room temperature.
	- Do not splash hot water from a faucet or shower.

## **To ensure waterproofness/ dustproofness**

## To avoid water ingress, be sure to observe the following points.

- Do not throw any liquid other than room temperature tap water on the terminal, or soak it in such liquid.
- Firmly close the cover of the nano SIM card/ microSD card slot. Even a fine obstacle (one hair, one grain of sand, tiny fiber, etc.) put between contact surfaces may allow water to enter.
- Do not poke the earpiece/speaker, mouthpiece/microphone, speaker, second microphone, headset jack, USB Type-C jack, etc. with a sharp-pointed object.
- Do not let the terminal fall. It may become scratched causing the waterproof/dustproof performance to degrade.
- The rubber gasket on the inner side of the cover of the nano SIM card/microSD card slot plays an important role in keeping waterproof/dustproof performance. Do not remove or damage them. Also, prevent dust from adhering to them.

## Opening the cover of the nano SIM card/microSD card slot

Put your tip of finger (fingernail) into the groove and draw the cover out in the arrow direction.

## ■ Closing the cover of the nano SIM card/microSD card slot

Push the tray all the way in the arrow direction and firmly press  $\bigcap$  parts and make sure that there are no gaps between the terminal and the cover.

It is recommended to replace the parts for maintaining waterproof/dustproof property once every two years regardless of whether any abnormality is present. For replacement of the parts, DOCOMO keeps the terminal at DOCOMOspecified repair office and accept for a fee. For inquiries, refer to the last page.

# **Important precautions**

Do not perform actions shown in the illustrations below.

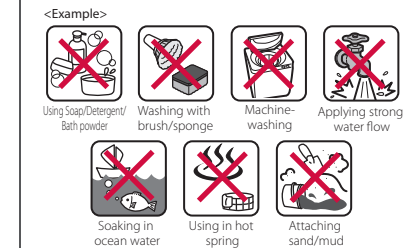

## Observe the following precautions to use the terminal properly.

- Optional devices are not waterproof/ dustproof.
- Do not apply water flow stronger than allowed (P.27). SO-XXX provides IPX5 waterproofness, but doing so may cause malfunction.
- If the terminal gets wet with salt water, sea water, refreshing beverage or mud or sand adhered, wash it immediately. If they dry out, it is hard to remove the dirt and it may cause damage or malfunction.
- Do not put the terminal in hot water, use it in a sauna or apply hot airflow (from a hair dryer etc.) to it.
- Do not move the terminal under water or slam the terminal against the surface of water.
- If you put the terminal in tap water, be sure to have it within 30 minutes.
- When you use the terminal in swimming pool, obey rules of the facility.
- The terminal does not float on water.
- Do not leave water on the terminal. In cold region, the terminal freezes up and may cause malfunction.
- Do not leave water droplet on the earpiece/ speaker, mouthpiece/microphone, speaker, second microphone and headset jack. Such water may interfere with talking.
- If water or other liquid splashes the terminal when the cover of the nano SIM card/ microSD card slot is open, the liquid may enter inside of the terminal and cause electric shock or malfunction. Do not use the terminal and turn off the power. For handling, inquire of the contact on the last page.
- If the rubber gasket on the inner side of the cover of the nano SIM card/microSD card slot is damaged or deformed, replace the part at a DOCOMO-specified repair office. Note that repair may be accepted for a fee depending on the terminal condition.
- Do not connect earphones etc. when the terminal is wet with water. Doing so may cause a malfunction.

DOCOMO does not guarantee actual operations under all states. Malfunctions deemed to be caused by inappropriate operation by the customer are not covered by the warranty.

## **Draining water from the terminal**

### When the terminal is wet, water may flow out after wiping it off; drain the water in the following steps.

a Hold the terminal firmly and wipe off the front and back surface with dry, clean cloth etc.

(2) Shake the terminal about 20 times, firmly holding it, until no more drops of water come out (shown left). Do the same with the terminal upside down (shown right).

3 To wipe remained water off from the gaps or the following parts, tap the terminal against a dry, clean cloth or similar material about 10 times.

## **Precautions** 31

- Earpiece/speaker
- Mouthpiece/microphone
- Speaker
- Second microphone
- Headset jack
- USB Type-C jack
- Camera ring (around the main camera)
- Power key/Fingerprint sensor
- Volume key/Zoom key
- Shutter key
- Cover of the nano SIM card/microSD card slot

- \* Turn the terminal up side down to wipe off.
- d Wipe off water drained from the terminal with dry, clean cloth etc., and dry naturally.
	- Wipe off water drained from the terminal with dry, clean cloth etc., and dry naturally.
	- Do not wipe off water remaining in gaps directly with a cotton swab etc.
	- Dry the terminal naturally for about 3 hours at room temperature.

# **Notes on charging**

## Check the following before and after charging.

- Check if the terminal is not wet while charging. Never charge the battery if the terminal is wet.
- Optional devices are not waterproof/ dustproof.
- When charging the battery when or after the terminal is wet, adequately drain it and wipe off water with a dry, clean cloth etc.
- Do not use the AC adapter in a bathroom, shower room, kitchen, lavatory, or other humid area. Doing so may cause fire or electric shock.
- Do not touch the AC adapter with wet hands. Doing so may cause electric shock.
- Never connect a Type-C plug if the terminal is wet. Although the terminal is waterproof. inserting a Type-C plug when the terminal is wet may cause an electric shock or short circuit due to moisture or foreign matter on the terminal or the Type-C plug. This can cause excessive heat, malfunction, fire, burn injury, electric shock, etc.

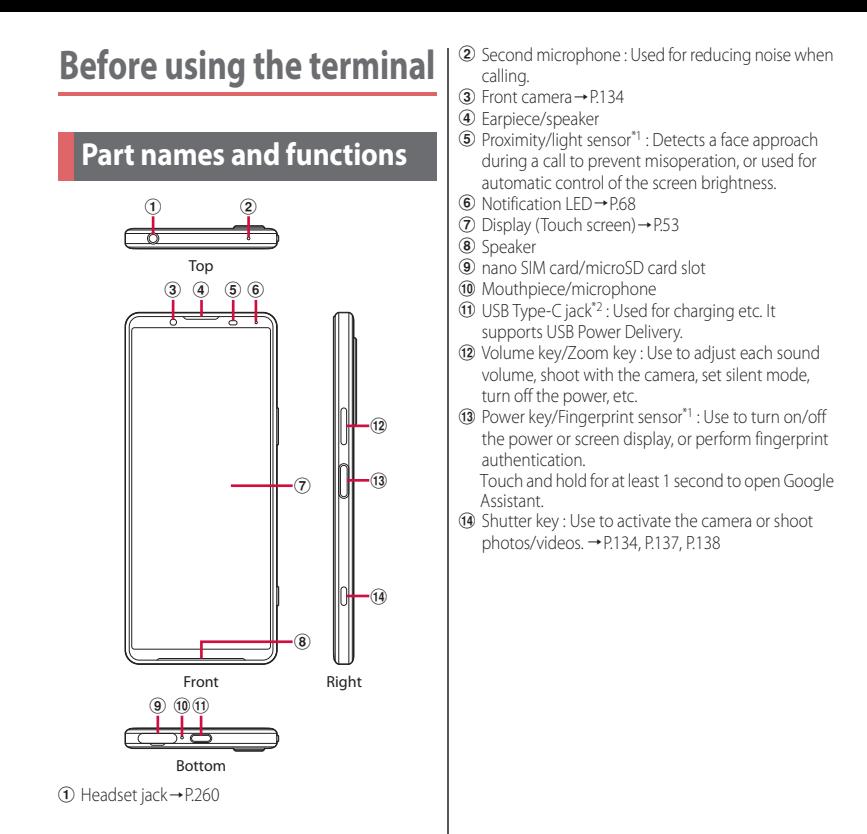

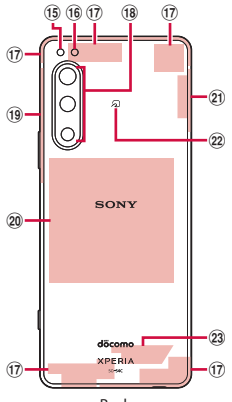

- Back
- **15** Flash/Photo light
- **16** RGB-IR sensor<sup>\*1</sup> : Recognizes the light source of shooting environment when shooting.
- $\overline{17}$  5G/LTE antenna<sup>\*3</sup>
- mana→P134
- (19) LTE antenna\*3
- <sup>20</sup> Wireless charging touch point
- $(2)$  LTE/Wi-Fi/Bluetooth/GPS antenna<sup>\*3</sup>
- ® 2 mark→P.163
- 23 Wi-Fi/Bluetooth antenna<sup>\*3</sup>
- \*1 Do not cover the sensor area with a sticker etc.
- \* 2 Display the screens of the terminal on a TV or other monitor via a DisplayPort compatible USB Type-C cable (commercially available). Or, use USB-LAN adapter (commercially available) to access the Internet via a wired LAN cable (Ethernet). It may not work properly depending on your USB Type-C cable USB-LAN adapter, or connected device.
- \* 3 It is built into the terminal. Covering this area with your hand may affect the quality of communications.

## ❖**Note**

- The back panel cannot be removed. Attempting to remove the back panel with excessive force may cause damage or a malfunction.
- The battery is built into the terminal and not removal.
### **nano SIM card**

#### nano SIM card is an IC card which stores information such as your phone number.

- You can use the terminal with a nano SIM card. If you have a docomo mini UIM card, UIM, or FOMA card, bring it to a docomo Shop to replace it.
- When a nano SIM card is not inserted to the terminal, making calls, packet communication, etc. are not available.
- For details on nano SIM cards, refer to NTT DOCOMO website.
- Turn off the terminal before installing/ removing a nano SIM card.
- For opening/closing the cover of the nano SIM card/microSD card slot, see "To ensure waterproofness/dustproofness" (P.29).
- Security codes of nano SIM card nano SIM card has the security code of PIN code (P.51).

#### ❖**Information**

• Please be careful not to touch or scratch the IC when handling nano SIM cards. Doing so may cause a malfunction or damage.

#### IMEI (terminal identification number) IMEI is marked on the face of the tray of nano SIM card/microSD card, which a nano SIM card will be attached. IMEI (sim slot 1) is marked on the side of "SIM1" mark and IMEI (sim slot 2) is marked on the side of the cover of the nano SIM card/microSD card slot.

### **Installing a nano SIM card**

- **1 Draw the cover of the nano SIM card/microSD card slot (P.29).**
- **2 Pull out the tray straight from the terminal.**

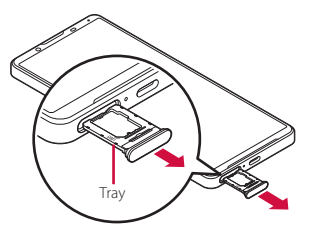

#### **3 Set the nano SIM card in the tray with the IC face up.**

- Make sure that the corner cut of the card is oriented properly.
- Be sure to fit the nano SIM card into the tray so that it does not shift.

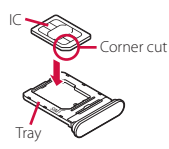

- **4 Hold the terminal horizontally, insert the tray with the card into the terminal, and then push it straight.**
	- Check the orientation of the terminal and the tray.

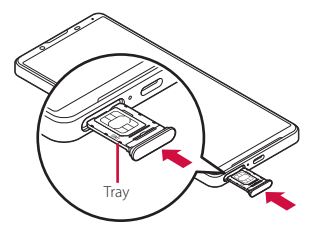

**5 Push the tray into the end, firmly press each point indicated with O. and then make sure that there are no gaps between the terminal and the cover.**

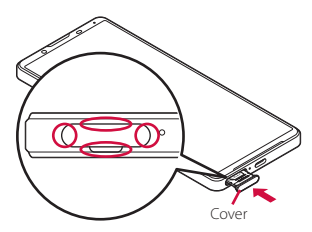

### **Removing a nano SIM card**

- **1 Draw the cover of the nano SIM card/microSD card slot (P.29).**
- **2 Pull out the tray straight from the terminal (P.36).**
- **3 Remove the nano SIM card from the tray.**
	- Put your fingertip (fingernail) into the gap between the nano SIM card and the tray to take it out.
- 
- **4 Hold the terminal horizontally, insert the tray into the terminal, and then push it straight.**
	- Check the orientation of the terminal and the tray.

**5 Firmly push the tray into the end and make sure that there are no gaps between the terminal and the cover (P.36).**

### **microSD card**

You can save the data in the terminal to a microSD card or import data from the microSD card to the terminal.

- The terminal supports microSD card of up to 2GB, microSDHC card of up to 32GB, microSDXC card of up to 1TB (As of April, 2022).
- DOCOMO does not guarantee operations of any commercially available microSD card. For compatible microSD cards, contact each manufacturer of microSD card.
- A microSDXC card can be used only on a SDXC-compatible device. Do not install a microSDXC card to a non-microSDXCcompatible device because doing so may damage or destroy data saved on the microSDXC card.
- If you want to reuse a microSDXC card on which data is destroyed, format microSDXC card (all data will be erased) on an SDXCcompatible device.
- When copying data to/from a non-SDXCcompatible device, use a card (microSDHC card, microSD card, etc.) complying with standards of device.
- The terminal supports microSD cards of up to Class 10 and UHS speed class 1. Note that the speed class indicates performance of microSD cards and all the functions may not be performed at the speed class rate.
- Although a microSD card can be used on other compatible device, data which is transferred from the other device may not be viewed/played on the terminal. Also, data saved to the microSD card from the terminal may not be viewed/played on another devices.
- Turn off the terminal before installing/ removing the microSD card.
- For opening/closing the cover of the nano SIM card/microSD card slot, see "To ensure waterproofness/dustproofness" (P.29).

### **Installing microSD card**

- **1 Draw the cover of the nano SIM card/microSD card slot (P.29).**
- **2 Turn the back side up and pull out the tray straight from the terminal.**
- **4 Hold the terminal horizontally, insert the tray with the card into the terminal, and then push it straight.**
	- Check the orientation of the terminal and the tray.

#### **3 Put a microSD card in the tray with the contacts side up.**

- Be sure to fit the microSD card into the tray so that it does not shift.
- **5 Push the tray into the end, firmly press each point indicated with O. and then make sure that there are no gaps between the terminal and the cover.**
	- When the terminal is turned on,  $\blacksquare$ appears on the status bar.

#### **Before using the terminal** 39

### **Removing microSD card**

- **1 Draw the cover of the nano SIM card/microSD card slot (P.29).**
- **2 Turn the back side up and pull out the tray straight from the terminal (P.39).**
- **3 Remove the microSD card from the tray.**
	- Put your fingertip (fingernail) into the gap between the microSD card and the tray to take it out.
- 
- **4 Hold the terminal horizontally, insert the tray into the terminal, and then push it straight.**
	- Check the orientation of the terminal and the tray.

**5 Firmly push the tray into the end and make sure that there are no gaps between the terminal and the cover (P.39).**

## **Charging**

The internal battery is not fully charged at the time of purchase.

• Estimated charging time (P.259)

#### **Available time on full charge (estimate)**

The available time differs depending on operating environment or the internal battery condition.

• Estimated available time (P.259)

### **Life of the internal battery**

- The internal battery is a consumable part. Each time the internal battery is recharged. the battery usage time per one charge gradually decreases.
- When the battery usage time per one charge becomes about half of that at the time of purchased, replacing the internal battery is recommended because the internal battery is near the end of life.
- Using the application or shooting videos for a long time while charging may shorten the lifetime of the internal battery.
- To check performance of the internal battery, from the Home screen, tap  $\bigoplus$  [Settings] [About phone] [Battery life].

### **Before charging**

- It is recommended to use AC Adapter 08 (optional) for charging. For handling of AC Adapter 08, refer to the AC Adapter 08 manual.
- AC Adapter 08 is compatible with 100V to 240V AC. For using the terminal overseas, a plug adapter that conforms to your destination is needed. Do not use a transformer for overseas trip to charge the terminal.
- Use a compatible AC adapter, USB cable A to C, or a wireless charger for charging. If you use a charger other than compatible ones. charging may not be available or the operation may not be performed correctly.
- Insert and pull out an AC adapter or plug of USB cable A to C slowly and evenly without applying excessive force.
- When charging is started, the notification LED of the terminal lights in the color according to the battery level (P.68).
- You can check the battery level on the status bar at the top of screen, or operate from the Home screen, tap  $\bigoplus$  [Settings] [Battery].
- If you start charging with the terminal powered off, the screen indicating charging status activates although you cannot operate the terminal. Therefore, do not charge the battery in a place where the powering off is required.
- If the following message appears, there is an abnormality in charging function. Stop using the terminal and ask for inspection and repair at a DOCOMO-specified repair location (at a shop or website). For inquiries, refer to the last page.

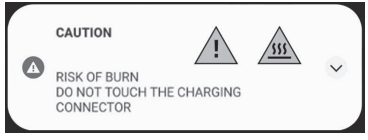

• You can check the latest charging equipment compatible with the terminal in the DOCOMO online shop.

https://onlineshop.smt.docomo.ne.jp/ options/search.html (in Japanese only)

### **Saving battery life (Battery Care)**

Battery Care is a function that learns your charging habit (time zone for connecting to charging equipment long) to adjust charging speed and keep battery performance better so as to extend battery life.

#### **1** From the Home screen,  $H$ [Settings]▶[Battery]▶[Battery **Care].**

• The Battery Care screen appears.

**2** Tap of "Use Battery Care".

- To turn off Battery Care charging, tap  $\bigcap$  of "Use" Battery Care" in Step 2.
- To switch to usual charging during Battery Care  $charianc.$  drag the status bar down $\blacktriangleright$  Open the notification of Battery Care (P.71) FIREGULAR CHARGING].
- To set the time for Battery Care manually, tap [Custom] in the Battery Care screen. Battery Care charging is available when you start charging between the times set in "Start time" and "Target time for full charge".
- You can specify the upper limit of charging by tapping [Always] in the Battery Care screen. To set the upper limit of charging level, tap "Charging limit"  $field$  $F$ [80%]/[90%] $\blacktriangleright$ [OK].
- When "Always" is set, Battery Care charging works even when charging with the power of the terminal off.

#### ❖**Note**

• It may take 7 days or more to complete learning your habit.

### **Charging with AC adapter**

Charge using AC Adapter 08 (optional) as follows.

- **1 Insert the Type-C plug of the AC adapter horizontally into the USB Type-C jack of the terminal.**
- **2 Unfold the power plug of the AC adapter and insert it into a power outlet.**
	- When charging is started with the power on, the charging start sound is heard and the notification LED of the terminal turns on (P.68).
- **3 When charging is complete, remove the power plug of the AC adapter from the power outlet, and then remove the Type-C plug horizontally from the terminal.**

#### ❖**Note**

• Do not connect the Type-C plug of the AC adapter forcibly. Wrong connection may cause damage.

### **Charging with DC adapter**

DC adapter is an adapter for supplying power to charge via accessory sockets (12V/24V) of cars.

For handling, refer to the manual of your DC adapter.

#### **Charging with a wireless charger**

Before charging with Wireless charger 04 (optional), refer to the manual supplied with the product.

• Products with  $\Phi$  marks conform to the wireless charging standards developed by Wireless Power Consortium (WPC).

### **Notes on wireless charging**

- When charging, meet the wireless charging touch point of the terminal (P.34) to the wireless charger correctly.
- If you attach a cover (commercially available), etc. to the terminal, remove it and then charge the terminal.
- Set the terminal not to vibrate while charging. If the terminal is moved by vibration, charging may not be complete or the terminal may fall.
- If you hear noise from a TV or radio while charging, keep away from the TV or radio.
- When there is the other wireless charging compatible device nearby, keep the wireless charger away 30 cm or more from it. Failure to do so may hinder correct detection of the terminal and charging may fail.
- While charging, the reception of calling, data communication or TV may become degraded.
- Be careful not to put any foreign metal object between the terminal and a wireless charger. The foreign object may generate heat.
- Do not put a IC card etc. between the terminal and a wireless charger. The IC card may have a malfunction.
- When using the camera while charging, the images may have noises.

• When using the terminal while charging, the charging speed may become slow or charging may stop to prevent the

temperature of the terminal from rising.

### **Charging the other device with the terminal (Battery share function)**

You can charge Qi compatible devices using Battery share function of the terminal.

- **From the Home screen,**  $\mathbf{H}$ [Settings]▶[Battery]▶[Battery **share function].**
	- The Battery share function screen appears.

#### **2 Tap of "Use Battery share function".**

- The mark indicating a position to place the other device on the back side of the terminal appears.
- Battery share function automatically stops when the battery level of the terminal gets lower than the set value specified in "Remaining battery limit" or the time set in "Charge time limit" has passed from the start of power sharing.

**3 Place the other device around the position indicated with the mark on the back side of the terminal.**

- In the following cases, Battery share function is not available.
	- During wireless charging
	- While using the camera
	- While using an application added to "Game enhancer" app with "H.S. power control" (P.169) ON
- Battery share function is not guaranteed power sharing to all Qi compatible devices.
- If you attach a cover (commercially available), etc. to the terminal, remove it and then use Battery share function.

### **Charging with a PC**

To charge the terminal by connecting to a PC, USB cable A to C 02 (optional) is required.

**1 Insert a Type-C plug of the USB cable A to C horizontally into the USB Type-C jack of the terminal.**

#### **2 Insert a USB plug of the USB cable A to C to a USB port of PC.**

• When charging is started with the power on, the charging start sound is heard and the notification LED of the terminal turns on (P.68).

- If the installation screen for the terminal's driver software appears on your PC, please wait a moment for the installation to complete.
- **3 When charging is complete, remove the USB plug of the USB cable A to C from the USB port of PC and then remove the Type-C plug horizontally from the terminal.**

#### ❖**Note**

• Do not connect the Type-C plug of the USB cable A to C forcibly. Wrong connection may cause damage.

## **FCC ID**

To view the regulatory compliance mark.

**1 Find and tap [Settings]**u**[About phone]**u**[Certificates].**

Regulatory compliance mark such as FCC ID is displayed on the screen.

### **Turning power on/off**

### **Turning power on**

#### **1 Press and hold the power key until the terminal vibrates.**

- The lock screen appears after a while.
- When you first turn on the power and "ようこそ (Welcome)" is displayed,

follow the onscreen instructions to make the initial settings (P.48).

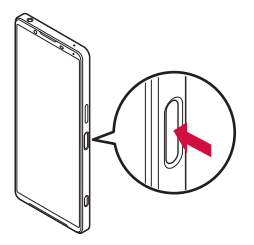

### **2 Unlock the screen lock.**

- The Home screen appears.
- Unlocking the screen lock (P.48).

#### ❖**Information**

• When PIN code (P.52) is set, enter the PIN code on the PIN code entry screen (P.52).

### **Turning power off**

- **1 Press the power key and the volume up key at the same time.**
- **2 [Power off].**
	- To restart the terminal, tap [Restart].

### **Setting sleep mode**

Set sleep mode to turn off the screen so that you can avoid unintended operations of the display (touch screen) or the keys, or lock the screen.

#### **1 Press the power key.**

• Press the power key again to exit from sleep mode and turn on the screen.

- When the specified time set in "Screen timeout" (P.205) elapses with no operation performed, the screen will turn off automatically and then go into sleep mode.
- Depending on the settings or operating condition. Ambient display (P.207) may activate in sleep mode.

### **Unlocking the screen lock Initial settings**

#### The lock screen appears when you turn on the power or press the power key to exit from sleep mode.

• When Ambient display (P.207) is activated, double-tap the screen or press the power key to display the lock screen.

#### **1 On the lock screen, swipe (flick) the screen.**

#### ❖**Information**

- On the lock screen, touch and hold  $\bigcup$  or  $\bullet$  to use Google Assistant or the camera.
- You can change the screen lock unlocking method (P.213).
- Once you register your fingerprint in the Fingerprint Manager, you can use fingerprint authentication to unlock the screen (P.215).

When you first turn on the power and "ようこ そ (Welcome)" is displayed, follow the onscreen instructions to make initial settings, such as individual functions and services.

### **1 [GET STARTED].**

- Tap [日本語 (Japanese)] to change the language.
- Tap [VISUAL AIDS] to make settings related to the accessibility functions.
- When the screens of mobile data setting, call setting and SMS setting appear, select the number to use.
- Follow the onscreen instructions to make the following settings.
	- Setting the network connection
	- Verification/setting the important information
	- Copy apps & data
	- Set your Google account
	- Setting the Google services
	- Setting the screen lock
	- Setting Google Assistant

#### **2 When the docomo initial setting screen appears, confirm the**  content<sup>•</sup>[Next].

• Follow the onscreen instructions to make the following confirmations and settings.

- Use verification of the function
- Set d ACCOUNT
- Easy bulk setting Safety and ease of use
- Select Home
- Review additional apps
- System navigation

#### **3 When the setup completion screen appears, [FINISH].**

### ❖**Information**

- In this manual, descriptions with System navigation set to "3-button navigation" are provided.
- The displayed setting etc. may differ depending on operation of the terminal etc.
- When the confirmation screen of function use etc. appears after the completion of the initial setting, follow the onscreen instructions.
- Some settings can be changed later (P.49, P.50, P.84, P.184, P.210, P.213, P.215, P.223, P.224, P.227).
- When setting the online services, make sure to connect to the network (P.69).
- You can use the terminal without setting up a Google account, however the Google services such as Gmail, Google Play, etc. are not available.
- For using eSIM for the first time when a nano SIM card is not installed to the terminal, a screen prompting connection to the mobile network appears. Tap [Download a SIM instead?] and then follow the onscreen instructions to add a SIM profile to the eSIM (P.188).
- To show Machi-Chara, tap the notification related to display of character or information from "my daiz" and then follow the onscreen instructions.

## **Setting up a Google account**

Google account is an ID/password to use Google services. By setting Google account to the terminal, you can use Gmail to send Email, use Google Play to download applications or contents such as games. If you have not set up a Google account in the initial settings or to add other Google account, you can set it up as follows.

#### **1 From the Home screen,**  u**[Settings]**u**[Passwords & accounts**] [Add account] **[Google].**

• After this step, follow the onscreen instructions.

- Google account with the item that indicating backup to your Google Drive turned ON when registering on the "Google Services" screen can be registered as a backup account (P.222).
- You can use the terminal without setting up a Google account, however the Google services such as Gmail, Google Play, etc. are not available.
- To set ON/OFF of items to auto-sync, from the Home screen,  $\bigoplus$  [Settings] [Passwords & accounts] Tap the Google account FAccount syncl.

d ACCOUNT is an ID/password that is necessary to use the services available with d Account or d points on a smartphone, tablet, or PC.

When you do not set up d ACCOUNT in the initial settings, you can set as follows.

- **1** From the Home screen, tap  $\mathbf{H}$ **[Settings]**u**[docomo service/ cloud]**u**[d ACCOUNT setting].**
	- If the d ACCOUNT confirmation screen etc. appears, follow the onscreen instructions.

#### **2 [Set your d ACCOUNT]/[Create new d ACCOUNT].**

• After this step, follow the onscreen instructions.

#### ❖**Information**

• For details on d ACCOUNT, in Step 2, tap  $\equiv$   $\blacktriangleright$  [Help] to see the Help of d ACCOUNT setting.

### **Setting up d ACCOUNT Security codes for the terminal**

Some functions provided for convenient use of the terminal require the security code to use them. Besides the security code for locking the terminal, the network security code necessary for the network services etc. are available. Make use of the terminal using an appropriate security code according to the purpose.

#### ■ Notes on the security codes

- Do not use a number that is easy to guess, such as "birth date", "part of your phone number", "street address number or room number", "1111", and "1234". Make sure to make a note of the security code you set lest you should forget it.
- Be very careful not to let others know your security code. If your security code is known by anyone else, DOCOMO shall have no liability for any loss due to any unauthorized use of it.
- If you forget your security codes, you must bring your official identification (such as driver's license), the terminal, and the nano SIM card with you to a docomo Shop. For details, ask the contact on the last page.

• The PIN Unlocking Key is written on the subscription form (copy for customer) handed when subscribing at a docomo Shop. If you subscribed other than at a docomo Shop, ask the contact on the last page.

#### ■ PIN/Password for screen lock

It is a security code for using the screen lock function of the terminal (P.213).

### ■ Network security code

The network security code is a 4-digit number necessary for identification or using the docomo network services at reception of your request in docomo Shop, or at docomo Information Center or "お客様サ ポート (Customer support)". It can be set any number at the subscription and also changed later by yourself.

• For details on network security code, refer to NTT DOCOMO website.

#### ■ PIN code

nano SIM card/eSIM has a security code called as PIN code. The code is set to "0000" at subscription, which you can change by yourself (P.52).

PIN code is a 4- to 8-digit security number (code) that must be entered for user confirmation to prevent unauthorized use of nano SIM card by a third party every time you insert the nano SIM card/eSIM into the terminal or when the terminal is powered on. Entering the PIN code enables making/ receiving calls and terminal operation.

- For using a newly purchased terminal with the nano SIM card you are using so far inserted, use the PIN code set on the former terminal. If you did not change the setting, the code is "0000".
- If you enter a wrong PIN code 3 times consecutively, the PIN code is locked and cannot be used anymore. In this case, unlock with "PIN Unlock Key (PUK code)" (P.51).

### ■ PIN Unlock Key (PUK code)

The PUK code is an 8-digit number for canceling the locked PIN code. The PUK code cannot be changed by yourself.

• If you failed to enter PUK code 10 times consecutively, the nano SIM card/eSIM will be locked. In that case, ask the contact on the last page.

By entering PIN code when powered on, you can protect from improper use.

**1** From the Home screen**H [Settings]**u**[Security]**u**[SIM card lock].**

### **2 [Lock SIM card].**

• For using a nano SIM card and eSIM at the same time, tap the tab to select the SIM<sup>D</sup> [Lock SIM card].

### **3 Enter PIN code** $\triangleright$  [OK].

**Entering the PIN code when powered on**

**1 On the PIN code entry screen, enter the PIN code.**

## **2 .**

#### ❖**Information**

• When "Use SIM" (P.187) is OFF, the PIN code entry screen can be appeared after "Use SIM" is switched to ON.

### **Unlocking PIN lock**

- **1 Enter the PUK codeD** Tap **.**
- **2 Enter a new PIN code** $\blacktriangleright$  Tap  $\ominus$ .
- **3 Enter the PIN code again**  $\blacktriangleright$  Tap  $\oslash$ .

## **Setting a PIN code Changing the PIN code**

- You can change only when you activate the SIM card lock.
- **From the Home screen**  $\mathbf{H}$ **[Settings]**u**[Security]**u**[SIM card lock].**

### **2 [Change SIM PIN].**

• For using a nano SIM card and eSIM at the same time, tap the tab to select the SIM<sup>></sup> [Change SIM PIN].

### **3 Enter the current PIN code** $\blacktriangleright$  [OK].

- **4 Enter a new PIN code▶ [OK].**
- **5 Enter the new PIN code again [OK].**

# **Basic operations**

## **Basic operations**

### **Using the display (touch screen)**

#### **Precautions on using the display (touch screen)**

- The display (touch screen) is designed for being touched lightly with fingers. Do not push the touch screen hard with a finger or press sharp-pointed objects (nail, ballpoint pen, pin, etc.) against the screen.
- Touching the display (touch screen) may not work in the following cases. Note that it may cause a malfunction.
	- Operation with a gloved hand
	- Operation with tip of fingernail
	- Operation with foreign object on the screen
	- Operation with protective sheet or seal on the screen
	- Operation on the wet display (touch screen)
	- Operation with fingers wet with sweat or water
	- Operation under water

#### **Operations on the display (touch screen)**

#### Tap

Touch an item such as icon or menu with your finger lightly and release it.

- Double-tap means tapping twice quickly.
- Touch and hold

Touch and hold an icon or menu item long.

### ■ Swipe (flick)

Touch the screen and flick up/down or left/ right.

#### **Drag**

Touch the screen, drag to the desired position and release the finger.

#### ■ Slide

When whole content cannot be displayed, while lightly touching the screen, move your finger to desired direction.

#### ■ Scroll

When whole content cannot be displayed, flick up/down/left/right displayed content to scroll (move) the display position.

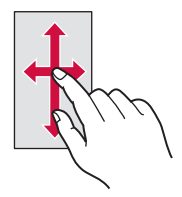

#### ■ Pinch

Touch the screen with two fingers and widen (pinch-out) or narrow (pinch-in) the fingers' distance to zoom in/out screen display.

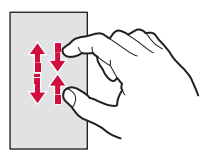

### **Using Side sense**

Side sense is a function that allows you to operate the terminal with one hand and you can use it by operating the side sense bar displayed on the screen.

• You can operate the side sense function on every screen which the side sense bar is displayed.

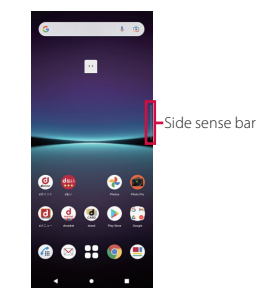

Double-tap the side sense bar to open the side sense menu from which you can activate applications or display the Notification panel. Slide the side sense bar up to display the multi-window menu from which you can activate the Multi-window (split screen). Also, slide the side sense bar down to undo the operation (returning to the previous screen).

#### ❖**Information**

• You can change the operation range, sensitivity of the side sense bar, etc. in "Side sense" (P.208). Set as your preference.

• Side sense feature is not available while the shooting screen is displayed.

### **Moving the side sense bar**

### **1 Touch and hold the side sense bar.**

• When "Try double-tapping this bar" appears, double-tap the side sense bar to open the side sense menu, close the side sense menu, and then operate the step again.

### **2 Drag it to a desired location.**

• When you drag it to other than the left-/right-end of the screen, the side sense bar changes to **.** 

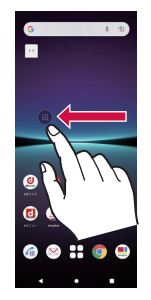

#### ❖**Information**

• You can move  $\blacksquare$  by touching and holding and then dragging in the desired direction. To restore to the original display, drag it to the left- /right-end of the screen.

### **Using the Side sense menu**

### **1 Double-tap the side sens bar.**

- The Side sense menu appears.
- When the explanation screen appears, tap [OK].

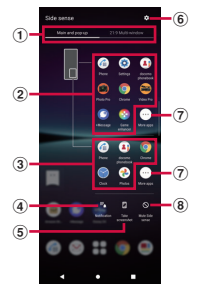

- a Switch the menu
	- Switch the Multi-window menu (P.57)/Side sense menu.
- b Application icon list (main screen (full-screen))
	- Icons of recommended applications predicted from your use condition are displayed; tap the application icon to activate the application on the main screen (full-screen).
	- You can also set to display favorite application icons (P.208).
	- You can switch applications in the lower part of the screen by tapping any application icon while Multi-window (split screen) activates.
- 3) Application icon list (pop-up window)
	- Icons of recommended applications predicted from your use condition are displayed; tap the application icon to activate the application in the pop-up window (P.76).
- **4**) Notifications
	- Open the Notification panel (P70).
- **(5)** Screenshot
	- You can capture the screen displayed behind the side sense menu as a still image (P.59).
- **6** Advanced setting
	- Open the "Side sense" in the Settings menu (P.208).
- g More apps
	- Display more applications that are not currently shown in the application icon list.
- h Mute Side sense
	- Set to show/hide the side sense bar for each application.

- You can move the menu position up/down by dragging the screen while the Side sense menu is displayed.
- To end the Side sense menu, perform any of the following operations.
	- $-$  Tap  $\Box$  or  $\Box$
	- Tap outside of the Side sense menu
	- Double-tap the side sens bar.

### **Using the Multi-window menu**

#### You can activate Multi-window (split screen) using Side sense.

• Operations in the split screen (P.75)

### **1 Slide the side sense bar up**

- The Multi-window menu appears.
- If the explanation appears, tap [OK].

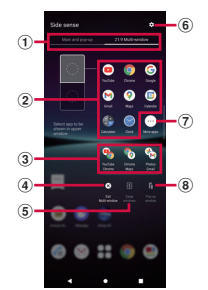

- a Switch the menu
	- Switch the Side sense menu (P.56)/Multi-window menu.
- 2 Application icon list
	- Icons of recommended applications predicted from your use condition are displayed; tap the application icon to activate the application in the multi-window screen (split screen).
- You can switch applications in the lower part of the screen by tapping any application icon while Multi-window (split screen) activates. To switch applications in the upper part of the screen, tap the upper part of the window illustration shown beside the Multi-window menu and then tap any application icon.
- **3** Pairs of applications (Combination)
	- Pairs of applications which are predicted by your usage condition are displayed.
	- You can also set your desired pairs to display  $(P208)$
- d Exit Multi-window
	- Exit Multi-window (split screen).
- 5 Swap windows
	- Swap applications between the upper part and lower part when Multi-window (split screen) is activated.
- **6** Advanced
	- Open the "Side sense" in the Settings menu (P.208).
- g More apps
	- Display more applications that are not currently shown in the application icon list.
- **8** Pop-up window
	- Tap while the Multi-window (split screen) is activated to display the application of the lower part of the screen in the pop-up window (P.76). However, it is not available for applications that cannot be displayed in the pop-up window.

#### ❖**Information**

• You can move the menu position up/down by dragging the screen while the Multi-window menu is displayed.

- To exit the Multi-window menu, perform any of the following operations.
	- Tap  $\Box$  or  $\Box$
	- Tap outside of the Multi-window menu
	- Slide the side sense bar up

### **Basic key icon operation**

The following operations can be performed by tapping the key icon shown in the bottom of the screen.

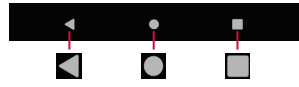

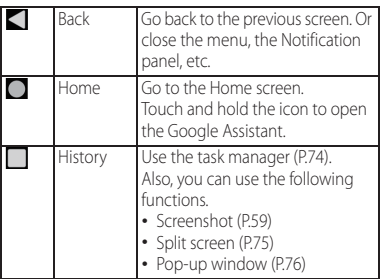

In this manual, the key icon operations are described

as  $\blacksquare$  . and  $\blacksquare$ 

#### ❖**Information**

- When "One-handed mode" (P.205) is set to ON, you can use the one-handed mode by double-tapping  $(P82)$
- The color of key icon may differ depending on displayed screen.

### **Switching portrait or landscape view automatically**

You can set the screen orientation to switch between landscape and portrait view automatically according to the terminal orientation.

#### **1 From the Home screen,**  u**[Settings]**u**[Display].**

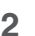

#### **2 of "Auto-rotate screen".**

- You can also switch the landscape/portrait view by tapping  $\vec{p}$  if  $\vec{p}$  appears when you change the terminal orientation although this feature is set to OFF.
- Some displayed screens are fixed in portrait orientation or landscape orientation.
- Changing orientation of the terminal in nearly horizontal state against the ground may not switch the screen to the portrait view/landscape view automatically.
- You can also set from the Quick settings panel (P.72).

### **Setting Silent mode**

- Even when the silent mode is set, muting of shutter sound, start/end sound for video recording, alarm sound, and audio sound of video, music, etc. is not available.
- If the sound volume is adjusted in "Ring and notification volume" (P.204) in silent mode, the silent mode setting is canceled.
- You can adjust media volume by dragging up/down the slider on the volume control bar which appears when the volume key is pressed. Also, tap ••• to display the sound setting screen and you can change the volume of call sound, ringtone and notification sound, and alarm sound.

### **Setting Silent mode (Vibrate)**

### **1 Press the volume up or down key.**

- The volume control bar appears.
- 
- **2**  $\bullet \bullet \bullet$  **.** The icon for the volume control bar changes to  $\mathbf{\oplus}$ .

### **Setting Silent mode (Mute)**

- **1 Press the volume up or down key.**
	- The volume control bar appears.

**2**  $\bullet\mathbb{R}$ .<br>• The icon for the volume control bar changes to  $\mathbf{\Omega}$ .

### **Capturing the displayed screen**

#### You can capture the currently displayed screen as a still image (Take screenshot).

- Capturing may not be available depending on screen display.
- **1 On a screen you want to capture, press and hold the power key and the volume down key at the same time.**
	- A still image is saved and the thumbnail and menu are displayed for a certain period of time in the lower part of the screen.

- You can canture the screen which is shown as a thumbnail by tapping [Screenshot] in the task manager (P.74).
- You can tap the thumbnail or menu to edit a still image or send it via Bluetooth or email. Also, you can turn off the display of the thumbnail and menu (still image remains) by tapping  $\mathbf{x}$  at the upper right of thumbnail or swipe (flick) the thumbnail left or right.
- When "Capture more" is displayed in the menu, you can save a still image with capturing range changed. To change the capturing range, tap  $[Capture$  more $]\blacktriangleright$ Drag the frame to specify the range [SAVE].

### **Recording the displayed screen** Selecting an application to use

#### You can record the currently displayed video screen (Screen record).

• Recording may not be available depending on currently displayed screen.

#### **1 Drag the status bar down with two fingers.**

- The Quick settings panel appears.
- **2 Swipe (flick) the Quick setting tools left.**

### **3 [Screen record].**

• The confirmation screen for start of recording appears. Set "Record audio" etc. before start of recording.

### **4 [Start].**

- Recording starts and  $\bigcirc$  and  $\bigcirc$  appear on the status bar.
- To stop recording, drag the status bar down and then tap [STOP] in the notification of "Screen Recorder".

### ❖**Information**

• This function is not available while using an application added to "Game enhancer". To record the screen, use the recording function of "Game enhancer" application.

When you have some options of applications for certain operations such as sending an email or displaying an image, an application selection screen appears.

<Example> To select an application for sending email

#### **1** From the Home screen,  $\mathbf{H}$ [docomo phonebook]▶Select a  $contact$ **>**Select a mail address.

• The application selection screen appears.

#### **2 Select the application [Just once]/[Always].**

- Select "Just once" to view available applications each time, or "Always" to use the same application all the time. If you select "Always", the application selection screen does not appear the next time you perform the same task.
- If you selected "Just once" previously for the same task, the screen with the application selected appears. To use another application, select in the "Use a different app" area.

#### ❖**Information**

- Some tasks may require you to select an application each time, with "Just once" or "Always" not displayed on an application selection screen.
- To release application with "Always" set, from the Home screen,  $\tan \mathbf{H}$  [Settings] [Apps]  $\mathbf{S}$  [See all XX apps]<sup>1</sup> Tap an application you want to release the setting Gopen by default] CLEAR DEFAULT PREFERENCES]

### **Setting an application's permissions**

When the first time you activate an application or function that accesses the other functions or information of your terminal, the confirmation screen to request permissions to access rights may appear. When you approve these access rights, the corresponding functions and information become available to the application/ function.

<Example> When activating the "Schedule" application for the first time

#### **1 From the Home screen,**  u**[Schedule].**

- The explanation screen about permission may appears.
- **2 [OK].**
	- The confirmation screen appears.

### **3 [ALLOW]/[DON'T ALLOW]**

• When the other confirmation screen appears, confirm the content and then repeat the operation.

- If permission is not granted, some applications/ functions may not work, or use of the functions may be limited.
- To change setting of permissions, from the Home screen, tap  $\overline{H}$  ESettings] [Apps] [See all XX]  $a$ pps] $\blacktriangleright$  Tap any application you want to change the setting Permissions] Tap the permission to change>[Allow]/[Don't allow].
- Depending on application/function, the explanation screen about permission may not appear. Also, number of times of the confirmation screen or the display may differ. Check the displayed contents carefully and follow the onscreen instructions.
- In this manual, description of the confirmation screen may be omitted.

### **Character entry**

Enter characters using the software keyboard (On-screen keyboard) which appears when you tap the character input box in a mail, phonebook, etc.

Input method is set to "Gboard" by default.

#### ❖**Information**

- To hide software keyboard, tap  $\blacktriangledown$  displayed at the lower left of the screen.
- For details on Gboard, in the character entry screen tap u u[Help & feedback] and then refer to Help.
- Depending on your usage condition, keyboard display or the operations may be changed.

### **Switching the input method**

#### You can change to the input method other than Gboard.

- You can operate it when the other input method is installed on the terminal and set it as a use keyboard in "Manage on-screen keyboards" (P.223).
- **1 While entering characters, tap at the bottom of the screen.**
	- The input method selection screen appears.
- **2 Select the input method you want to use.**

#### ❖**Information**

• When the input method you want to use is not listed in the selection screen,  $\tan \theta$  of the input method you want to use in "Manage on-screen keyboards" (P223).

### **Software keyboard**

The default software keyboard is a Japanese keyboard and its layout is "12 keys" when the language is set to Japanese. You can add the following layouts to the Japanese keyboard.

• Character input method (P.63)

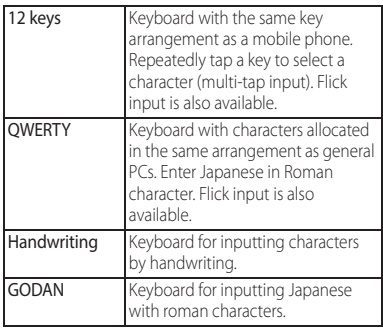

#### **Adding the layout for Japanese keyboard**

To use the layouts other than 12 keys, add them beforehand.

- **1 In the character entry screen,**  u**[Languages].**
- 
- **2 [Japanese 12 keys]. Put checkmarks to the layouts [Done].**

#### ❖**Information**

- Once the layout is added. **(f)** will be displayed on the software keyboard and the keyboard can be switched every time you tap the icon. Also, touch and hold  $\bigoplus$  or  $\cdots$  to display the keyboard change screen and you can switch the keyboards.
- To add the other language's keyboard, in Step 2, tap [ADD KEYBOARD]▶Select the language etc.▶Select the country, region, etc. as required $\blacktriangleright$  Put checkmarks to the layouts FDonel. Available layouts vary by language.
- If the layout selection screen appears when you tap the character entry field, you can set the layout for Kana or Alphabet mode.

### **Character input method**

When you tap a key on the software keyboard, candidates list for the entered characters appears. Tap a word to enter from the candidate list, text can be input one after another.

Japanese keyboard in 12 keys and QWERTY layouts is explained in this section.

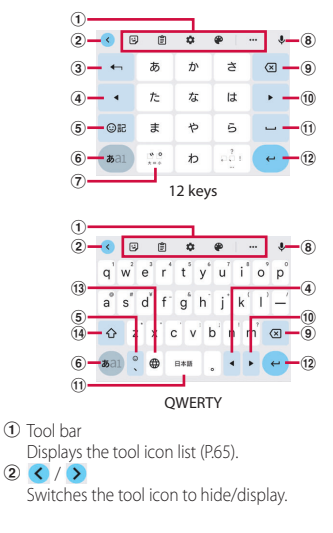

 $\circled{3}$ 

Shows characters entered by Multi-tap input (P.66) in the order that is reverse of the regular one. Or undoes character conversion after it is decided.

#### $\odot$   $\blacksquare$

Moves the cursor to the left. Or changes range of character conversion when it is not yet decided. Swipe (Flick) up/down/left/right to move the cursor (the operation may not be available depending on condition).

#### $\circ$   $\circ$   $\cdot$   $\circ$

Display the list of emoji/sticker/smiley etc. In QWERTY keyboard, enters a punctuation mark. Touch and hold it to display the icons and you can switch to the one-handed mode, or display the list of emoji etc. or the setting screen.

#### $6$   $3a1 / 3a1 / 3a1$

Switches the character mode to "Kana"→"Alphabet" →"Number" in order. Touch and hold it to display icons with which you can display the Settings screen or switch to the one-handed mode.

 $\sqrt{7}$   $\degree$   $\degree$ 

Puts a sonant mark/p-sound mark, or switches to uppercase/lowercase.

It is appeared when the layout for Japanese keyboard or the keyboard for other language is added. Tap it to switch the keyboard. Touch and hold it to display the keyboard change screen.

8 **U** 

Switch to voice input to enter characters with voice.

 $\circ$   $\circ$ 

Deletes the character before the cursor.

#### $\sqrt{10}$

Moves the cursor to the right. Or changes range of character conversion when it is not yet decided. Swipe (Flick) up/down/left/right to move the cursor (the operation may not be available depending on condition).

 $f(x)$   $\overline{f(x)}$  /  $\overline{f(x)}$ 

Enters a space. Before confirming conversion when entering characters in Kana mode, the display changes to "変換 (Convert)". Tap it to display/switch the conversion candidates. Touch and hold it to display the keyboard change screen (the operation may not be available depending on condition).

 $\boxed{12}$ 

Enters a line feed. Tap it to decide characters before conversion is decided.

\* In some screens,  $Q, \rightarrow, \rightarrow,$  etc. appear.

#### $(13)$

Switches the keyboards each time you tap. Touch and hold it to display the keyboard change screen.

 $(14)$   $(2)$ 

Switches entries between lower case letter and first capital letter. Double-tap to change the key to  $\biguparrow$ for entering upper case letter.

#### ❖**Information**

• To enlarge the display area, tap  $\vee$  in the candidate list. To display the software keyboard, tap  $\sim$ .

### **Using the tool icon**

Tap the tool icon on the tool bar to operate as follows.

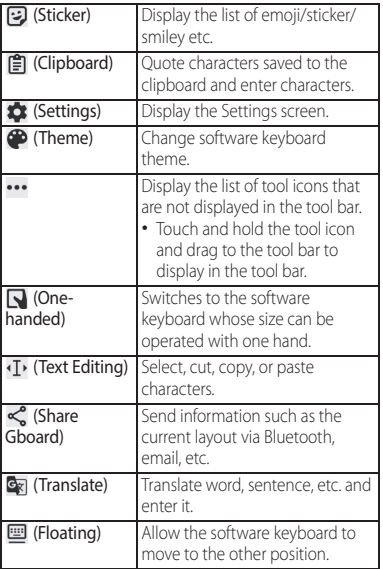

### **Flick input**

Touch a key of 12 keys to display a character, number, or symbol that are assigned to the key. Flick to the direction of a target character etc. to enter the character.

• On the QWERTY keyboard, flick each key up or down to enter number or symbol.

<Example> Entering "な" column character on 12 keys You can enter "な" only by tapping. Flick left for "に", up for "ぬ", right for "ね" and down for "の".

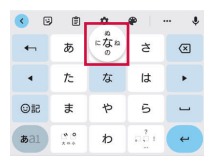

### **Multi-tap input**

On the 12 keys keyboard, tap the same key consecutively to enter a character, number, or symbol that is assigned to the key. To enter characters etc. assigned to the same key consecutively, wait until the color of the cursor indicating the conversion range is changed (approx. 1 second) and then enter the next character. To enter the next character soon, tap  $\blacktriangleright$  to change the color of cursor.

<Example> Entering "あお"

- **1 Tap "あ" once**u**Wait for approximately 1 second (until the color of cursor is changed).**
- **2 Tap "あ" 5 times.**

or

- **1 Tap "あ" once**u **(immediately).**
- **2 Tap "あ" 5 times.**

### **Editing text**

You can cut or copy text in character entry screen or web page and then paste it to the other application etc.

#### **1 Touch and hold text.**

- The text is selected and the edit menu appears nearby.
- Alternatively, double-tap text.
- **2** Drag / **b** to up/down/left/right **to select range of the text.**

#### **3 Tap the item in the edit menu.**

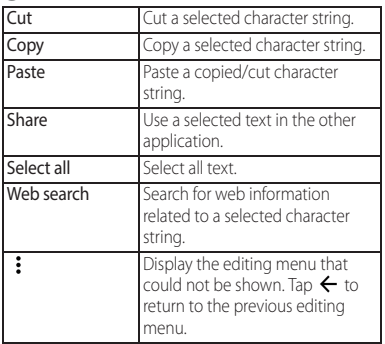

#### ❖**Information**

- To paste a copied or cut character string, touch and hold a position to insert>Tap [Paste]. When text is already entered, tap a position to insert $\blacktriangleright$   $\blacktriangleright$  Tap [Paste].
- On some applications, these functions may not be available or the editing menu may appear different.

### **Personal dictionary**

Add words to Personal dictionary beforehand to have them appeared preferentially in the candidate list when entering characters.

- **1 In the character entry screen, u** $\mathbf{D}$ **[Dictionary]▶ [Personal** dictionary]▶Select a language.
- $\frac{2}{3}$  <sup>+.</sup>
- **3 Follow the onscreen instructions to enter a word and the reading.**

## **4 .**

#### ❖**Information**

• To delete registered words, in Step 2, select the words to delete $\blacktriangleright$   $\overline{\mathsf{III}}$ .

### **Setting character entry**

Set character entry per input method such as Gboard.

- **1** From the Home screen,  $\mathbf{H}$ [Settings]▶[System]▶ **[Languages & input].**
- **2 [On-screen keyboard]>Select the input method.**
	- Tap an item displayed on the screen to set.

- The items vary depending on the input method.
- For Gboard, alternatively, tap  $\bigstar$  in the character entry screen to display the Settings screen.
- If the input method is not displayed, in Step 2, [Onscreen keyboard]>[Manage on-screen keyboards]>  $\Box$  of the input method you want to use.

## **Notification LED**

Notification LED provides information on the terminal status, incoming calls, mail reception, etc.

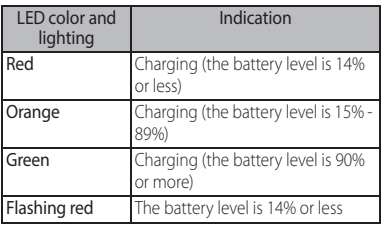

#### ❖**Information**

• For notification such as missed call, it flashes in different color by application.

### **Screen display and the icons**

You can check notifications from applications, the terminal status, etc. with the icons on the status bar. Display the Notification panel to check detail information such as notifications appeared in the status bar. Also, you can open the Quick settings panel and set ON/OFF of the functions.

### **Status bar**

In the status bar at the top of screen, the notification icons of new mail, running operation, etc. and the status icons of the signal status, battery level, etc. appear.

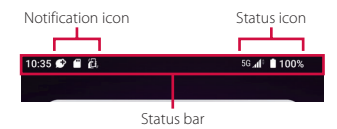

#### ❖**Information**

• When an application accesses the camera or microphone,  $\begin{bmatrix} 1 & 0 \\ 0 & 1 \end{bmatrix}$   $\begin{bmatrix} 0 & 0 \\ 0 & 1 \end{bmatrix}$  appears on the screen for a certain period of time and  $\Box$  is displayed on the status bar during the access. While  $\Box$  is displayed, you can check which application has been accessing by opening the Notification panel or Quick settings panel.

#### **Status icon**

The main status icons displayed on the status bar are as follows.

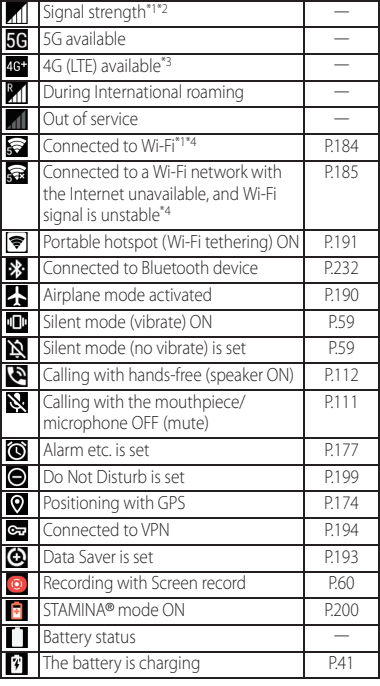

- Charging is required
- \*1 appears on the right of the icon during communication.
- \*2 For using a nano SIM card and eSIM at the same time, two of signal strength (left: nano SIM card, right: eSIM) are displayed.
- \*3 **4G** is always displayed when the terminal is connected with LTE
- \*4 The number appeared at the left of the icon varies by the wireless LAN (Wi-Fi) standard that is currently connected.

### **Notification icon**

The main notification icons displayed on the status bar are as follows.

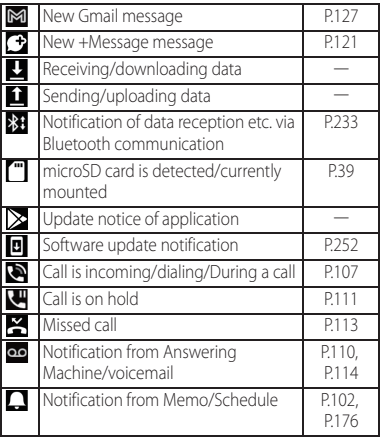

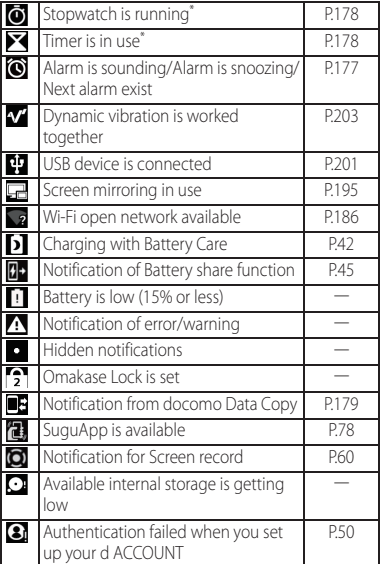

\* Appears when switched to the Home screen etc.

### **Notification panel**

When the notification icons appear on the status bar, you can open the Notification panel to check the notifications, activate corresponding application, etc.

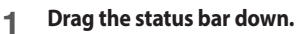

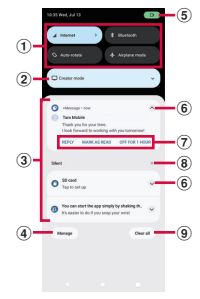

- **1** Quick setting tools
	- A part of the quick setting tools (P.72) are displayed.
	- Tap it to turn on/off each function.
	- Touch and hold it to display the setting screen, etc. depending on function.
- <sup>2</sup> Status of sound and display
	- The information of sound and display quality, setting status, etc. appear.
	- Tap  $\vee \blacktriangleright \, \textcircled{\$}$  to display "Audio settings" (P.202) or "Image quality settings" (P.205) to change the setting.
	- Tap  $\vee$   $\blacktriangleright$  [MORE INFO] $\blacktriangleright$   $\bigcirc$  of "Show status of sound and display" to hide the status.
- **3**) Notifications
	- When  $\blacksquare$  is displayed, tap to activate an application in pop-up window (P.76).
	- Swipe (flick) left or right the notification to clear from the list. However, some notifications may not be cleared.
	- Touch and hold the notification to change the notification setting or set "Silent", "Default", etc. However, the setting may not be available for some notifications.
	- If  $\Sigma / \Sigma$  appears when a notification in Conversations is unfolded, you can set to show/ hide the floating icon (bubble). The floating icon (bubble) can be shown even while the other application is running so that you can check arrival notifications in Conversations or check/ send messages by tapping it.
- d Manage
	- Change notification setting (P.199).
	- It is shown as "History" when "Notification history" (P.199) is set to ON and you can check the notification history.
- (5) Notification of access to the camera or microphone
	- This appears while an application is accessing the camera or microphone.
	- Tap  $\Box$  /  $\Box$  /  $\Box$  to display the notification and you can check which application has been accessing. Also, tap the notification with  $\sum$  shown to display the app permission screen and you can change the permission setting.
- **6** Open/Close the notification
	- Tap to open the notification to fully display the content or the operation menu.
	- Some notifications may not be displayed or opened by tapping.
- g Operation menu
	- The operation menu such as "CALL BACK" or "REPLY" may appear when a notification is unfolded.
	- For some notifications, operations such as replying a message of +Message may be available by tapping the item of the operation menu on the Notification panel.
- **(8)** Clear notifications
	- It appears when there is any notification that can be cleared and you can clear all notifications under the "Silent" section. However, some notifications may not be cleared.
- **9** Clear all
	- It appears when there are any notifications that can be cleared to clear all notifications. However, some notifications may not be cleared.

#### ❖**Information**

- The control panel for Music etc. may be displayed below the quick setting tools depending on operation condition, with which you can play/pause a song, switch the audio output, etc.
- To hide the floating icon (bubble), touch and hold the floating icon (bubble) $\blacktriangleright$  Drag it to any direction a little $\blacktriangleright$  Drag it to  $\blacktriangleright$  at the bottom of the screen.
- $\bullet$  To close the Notification panel, tap  $\Box$  or drag the Notification panel up.
- Even when the notification icon is not displayed on the status bar, the notification etc. indicating the terminal status may be displayed.
- You can also check the notification on the lock screen by swiping (flicking) down the screen to open the Notification panel (Notifications newly arrived after the screen lock is set and some notifications can be displayed without any operation). You can set to hide notifications on the lock screen with "Notifications on lock screen" (P.199) or always display the notifications with "Keep notifications" (P.199).

### **Quick settings panel**

Set ON/OFF etc. of each function.

#### **1 Drag the status bar down with two fingers.**

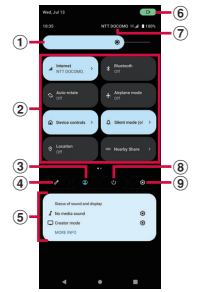

- **1** Brightness level
	- Adjust the screen brightness.
- 2 Quick setting tools
	- Touch and hold it to display the setting screen. etc. depending on function.
	- When the indicator of the number of pages and the current page position appears below the quick setting tools, swipe (flick) the quick setting tools left or right to switch the page.

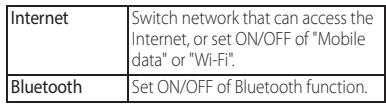

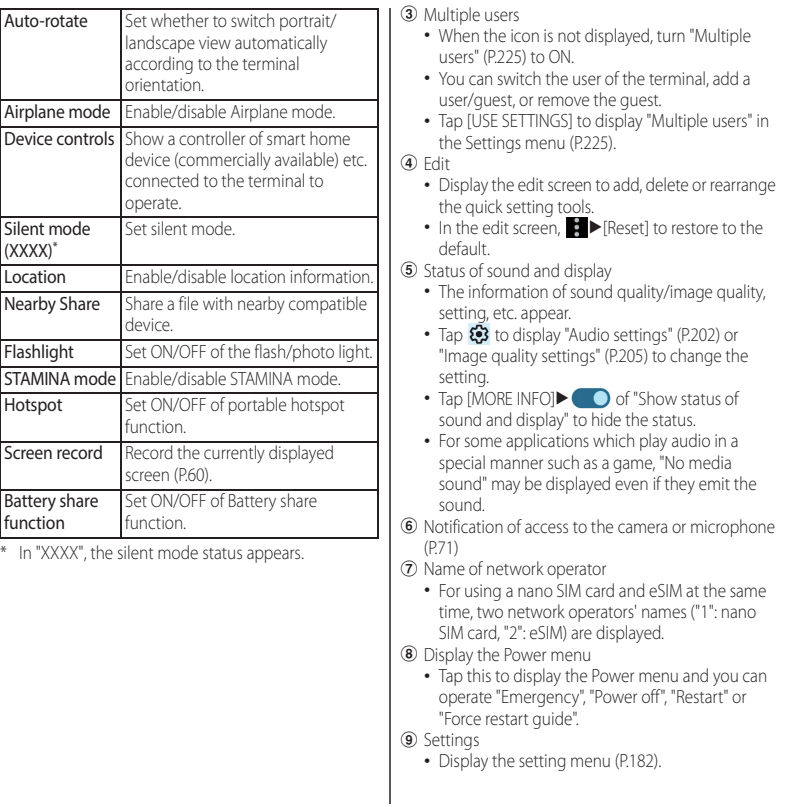

#### ❖**Information**

- The quick setting tool may be automatically added depending on usage condition.
- You can also open the Quick settings panel by dragging down the Notification panel or dragging down the status bar on the lock screen.
- The control panel for Music etc. may be displayed below the quick setting tools depending on operation condition, with which you can play/pause a song, switch the audio output, etc.
- To close the Quick settings panel, drag it up.

### **Task manager**

Display recently used applications as thumbnails to confirm, open, switch between, or close them.

- **1 .** Applications are displayed as thumbnails.
	- Swipe (flick) left or right to switch the thumbnails.

- Tap a thumbnail to open or switch the application. However, depending on the displayed thumbnails, the application may not be opened.
- Swipe (flick) a thumbnail up to clear the thumbnail and exit the application. Tap [Clear all] in the lower part of the screen or at the left end of thumbnail area to clear all thumbnails.
- When "App pinning" (P.213) is set to ON, tap the icon displayed in the upper part of thumbnail  $\blacktriangleright$  [Pin] $\blacktriangleright$ [GOT IT] to pin the screen so that you cannot use the other applications except the currently displayed one. To cancel pinning, follow the onscreen instructions.
- Use the menu on the bottom of the screen for the following operations.
	- Screenshot (P.59)
	- Pop-up window (P.76)
	- Multi-window switch (P.75)

### **Split screen**

#### Split the screen to display and operate two applications at the same time.

- Activate the applications to display beforehand.
- Split screen may not be available depending on application.
- - **1 .** Applications are displayed as thumbnails.

#### **2 Tap an icon appeared in the top of a thumbnail**u**[Split screen].**

- For applications which are not available for the split screen, "Split screen" does not appear.
- **3 Tap the application thumbnail to display from the lower part of the screen.**
	- If you select the application which is not available in the split screen, the confirmation screen for asking if you end Multi-window (Split screen) and activate the application appears.

• If an application that you want to display is not shown as a thumbnail, tap  $\Box$  to activate the application. However, if you activate the application that is not available in the split screen, it is displayed in the main screen (fullscreen).

#### ❖**Information**

- The application windows of the split screen can be displayed up and down in the portrait view and left and right in the landscape view.
- $\cdot$  Drag  $\blacksquare$  of the split line displayed in the center of the split screen up or down (in the landscape view, left or right) to change the range of the application display.
- To end the split screen, drag to the top end or bottom end of the screen (left end or right end for the landscape view).
- When the home app is Xperia Home, touch and hold an application icon shortcut in the Home screen, or touch and hold an application icon in the Application screen and then tap [Split screen] or  $\blacksquare$ in the shortcut menu to activate the split screen.

### **Switching applications (Multiwindow switch)**

#### **1 In the split screen, tap of the split line.**

- $\bigoplus$  appears on the split line.
- To change the display position, drag  $\bigoplus$ on the divider line left or right. (up or down for the landscape view).
- 
- **2 .** The application thumbnails are displayed in the upper - lower panes (left - right panes in the landscape view)

#### **3 Display the application thumbnail or the name you want to switch to.**

- Swipe (flick) the thumbnail left/right (up/down in the landscape view) to display the thumbnail or name of the application you want to switch to.
- Alternatively, tap [All apps] displayed in the left/right end (upper/lower end in the landscape view) of the thumbnail  $line$ Tap the application to display it.

### **4 [Done].**

#### ❖**Information**

- Alternatively, in Step 3, tap the pair of applications (combination) displayed in the bottom of the screen (left/right in the landscape view) to switch the applications.
- To change the application that is displayed last, in the split screen,  $\tan \theta$  and select the application thumbnail, or tap  $\Box$  Activate the application to display.
- Alternatively, you can use the multi-window switch by tapping [Multi-window switch] in the task manager (P.74).

### **Pop-up window**

You can display an application that is activated in the pop-up window over another application displayed in the main screen (full-screen).

- Activate an application to display beforehand.
- Using in pop-up window may not be available depending on application.

**1 .** • Applications are shown as thumbnails.

#### **2 Display a thumbnail of application to activate.**

• Swipe (flick) thumbnails left/right (flick) to display a thumbnail of the application you want to activate.

### **3 [Pop-up window].**

- A pop-up window appears on the thumbnail.
- If "Pop-up window" cannot be selected, activating the application in pop-up window is not available.

#### **4 Tap a thumbnail of another application.**

- The application is displayed under the pop-up window in the main screen (full-screen).
- If an application that you want to display is not shown as a thumbnail, tap  $\bigcap$  to activate the application.
- To switch the applications to operate, tap the display area of the application in pop-up window or main screen (fullscreen).

#### ❖**Information**

- Alternatively, tap the icon shown at the top of thumbnail in Step  $3\blacktriangleright$  [Pop-up window] to activate the application in pop-up window.
- To show a pop-up window over the split screen, tap the icon shown at the top of thumbnail in Step  $4\blacktriangleright$ [Split screen]>Tap a thumbnail of another application.
- Pop-up window can be activated from the following functions/screens.
	- Side sense menu (P.56)
	- Notifications on the Notification panel (P.71)
	- Multitasking from the Game enhancer menu  $(P172)$
- Pop-up window may not be available depending on operation condition such as when Photo Pro is activated.

### Pop-up window

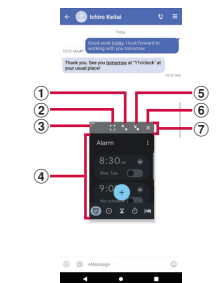

- a Maximize
	- Tap  $\mathbb{F}_{\mathbb{R}}$  when it is maximized to return to the original display.
- b Switch to the main screen (full-screen)/split screen
	- Switch to the main screen (full-screen). When the split screen is activated, the application is displayed in the lower part of the screen.
- 3 Change the size
	- Drag to any direction to change the size of popup window.
- d Operation area of application
	- When the area for displaying the operation icons does not appear, drag the operation area of the application in any direction to move.
- **5** Iconify
	- Iconified application is displayed. Tap it to restore the original display. Drag an iconified application to any direction to move, or drag it to  $\Box$  in the upper part of the screen to close the pop-up window.
- $6$  Close
	- Close the pop-up window

#### **Basic operations** 77

- g Display area for operation icons
	- Appears when operating the application shown in pop-up window. When it is not displayed, tap the operation area of the application.
	- To move the pop-up window, drag an area where there is no icon in any direction.
	- Position of the display area or shape of operation icons may vary depending on operation condition.

#### ❖**Information**

• While using an application added to "Game enhancer", some operation icons shown in pop-up window are changed (P.172).

### **SuguApp**

Set "SuguApp" which you can activate an application or operate the phone call instantly with intuitive handling just like shaking a smartphone.

#### **1** From the Home screen, tap  $H$ **[Settings]**u**[docomo service/** cloud] $\blacktriangleright$  [SuguApp].

• When the explanation screen etc. appears, follow the onscreen **instructions** 

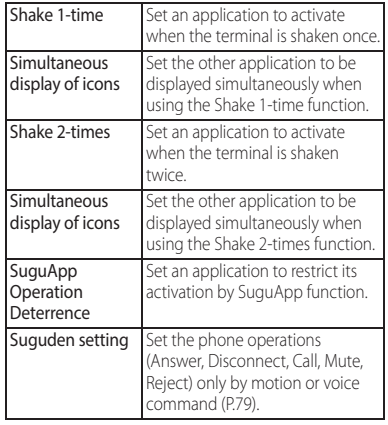

#### ❖**Information**

- In the following case, SuguApp does not work properly.
	- When making or receiving an additional call during a call
	- While lying down
	- When you perform vigorous exercise such as running, going up and down stairs, etc.
- By default, "d払い (d Barai)" app is set to "Shake 1time".
- SuguApp function is not available when the screen is OFF, while the lock screen is displayed, or during a call.
- If you put the terminal into a bag or pocket when the screen is ON, an application may activate in rare cases because that is recognized as a motion performance.
- When SuguApp function is available, the notification icon is displayed. You can also confirm notification detail from the Notification panel.
- Either of the "SuguApp" or "Suguden (Call) " feature can only be available.
- For details on SuguApp, refer to NTT DOCOMO website.
- Simultaneous display of icons may not be available depending on applications set to Shake 1-time or Shake 2-times.

### **Suguden setting**

Set "Suguden" which allows you to operate phone with the motion and the voice command.

#### **1** From the Home screen, **4** Figure [Settings]>[Calling accounts].

### **2 Select the SIM.**

• When you use a nano SIM card. " NTT DOCOMO" appears, or when you use eSIM. " 2 NTT DOCOMO" appears (the color of the icon or name may be different depending on usage condition). For using a nano SIM card and eSIM at the same time, select the SIM to be set.

#### **3 [Suguden setting].**

• Alternatively, operate from the Home screen, tap **HD** [Settings] [docomo service/cloud]>[SuguApp]>[Suguden setting].

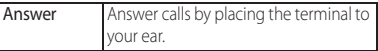

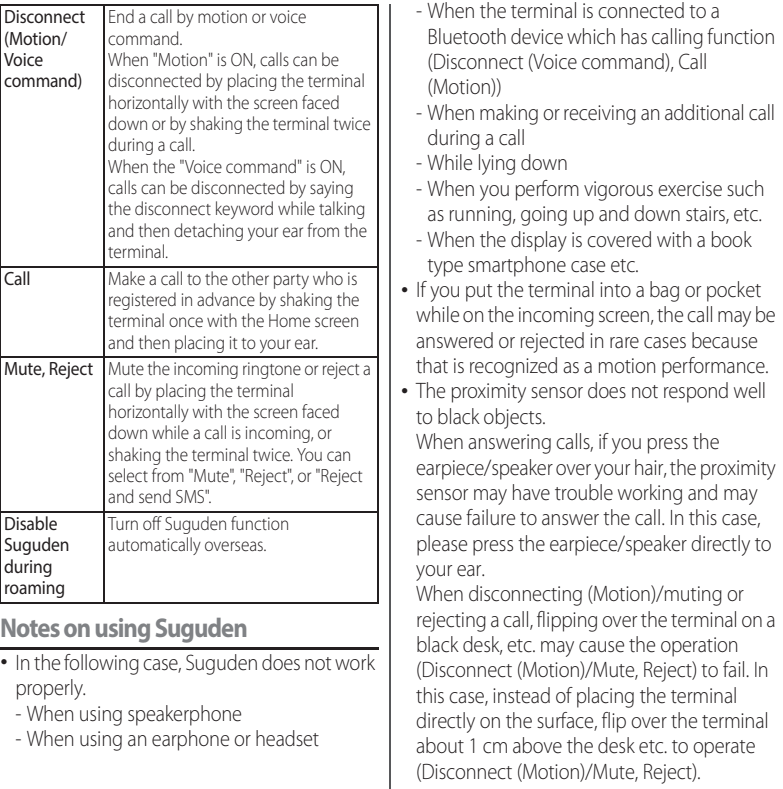

- When the Suguden function is available, the notification icon appears. You can also confirm notification detail from the Notification panel.
- For details on Suguden, refer to NTT DOCOMO website.

### **Functions of Suguden**

#### ● Disconnect (Motion)

- When the motion is performed, a call will be disconnected even in the following cases.
	- When the other party puts the call on hold
	- When the Answering Machine is running (playing the answering message/recording a message)
- When disconnecting a call with Suguden motion, it may not react (disconnect) if the speed of motion for placing the terminal facing down is fast. In that case, try the motion slowly to react (disconnect).
- When "Disconnect" is ON, a call may be disconnected if you shake the terminal strongly even just once during the call because the action is recognized as motion performance.

#### Disconnect (Voice command)

- When the disconnect keyword is heard, a call will be disconnected even in the following cases.
	- When the other party puts the call on hold
	- When the Answering Machine is running (playing the answering message/recording a message)
- While calling with Disconnect (Voice command) ON, other application using the mouthpiece/microphone or a voice recording application etc. using the voice sound during a call may not be available. To use those application during a call, turn off the both settings of Disconnect (Voice command) and then start calling.
- When the Answering Machine is running (while playing the answering message/ recording a message), Disconnect (Voice command) function is not available. In the case that you answer a call while recording with the Answering Machine, Disconnect (Voice command) function is available.
- For calls using "Jspeak", Disconnect (Voice command) function is not available.
- Although the voice command function of Suguden uses the voice recognition technology and the language processing technology, DOCOMO is not liable for any accuracy of those technologies.
- The voice recognition may fail when the volume of voice is too small during a call or calling under a noisy environment, or depending on the way of utterance.

● Call

- A Suguden call can be made from the Home screen or the lock screen (only when "Screen lock" (P.213) is set to "Swipe").
- Either of the "SuguApp" or "Suguden (Call) " feature can only be available.

#### ● Mute, Reject

When "Mute, Reject" is set to ON, the function set in "Mute, Reject" may be performed when you shake the terminal strongly even just once while a call is incoming because the action is recognized as motion performance.

● Disable Suguden during roaming Suguden is disabled automatically overseas by default setting. To use Suguden overseas, turn off "Disable Suguden during roaming" in Suguden setting.

### **One-handed mode**

Use One-handed mode to slide the screen down so that your finger can easily reach the top part of the screen.

### **Setting One-handed mode**

**From the Home screen,**  $\mathbf{H}$  $[Settings] \triangleright [Display] \triangleright [One$ **handed mode].**

**2 Tap of "Use one-handed mode".**

- When "Double tap Home to" field is set to "Show notifications", the Notification panel is opened by double-tapping  $\bigcap$ .
- Tap [One-handed mode shortcut] to set the shortcut operations to use One-handed mode.

### **Using One-handed mode Searching website**

### **Double-tap**  $\Box$ .

• The screen is slid downward.

#### ❖**Information**

- To exit One-handed mode, tap the area that "Using one-handed mode" is displayed in the upper part of the screen.
- The one-handed mode may end automatically depending on operation condition, for example, when a certain time of period has passed with no operation while using One-handed mode, or the screen turns off or switches to the landscape view.

# **information etc.**

Enter words in the search box to search information.

#### **1 From the Home screen, tap the Google search widget.**

### **2 Enter a keyword to search.**

- Character entry (P.62)
- The search candidate list appears.

#### **3 Tap the search suggestion or <mark>Q</mark>** of **the software keyboard.**

#### ❖**Information**

- $\bullet$  Alternatively, from the Home screen, tap [Google] $\blacktriangleright$ [Google] to open the "Google" application.
- When the search candidates include applications. the applications can be activated by selecting.
- You can set search etc. by opening the Google  $\alpha$ ccount menu in the search result screen etc $\blacktriangleright$ Tap [Settings].

### **Using Google Voice Search**

Enter a search key word by voice.

- **1** From the Home screen, tap  $\φ$  on **the Google Search widget.**
- **2 Speak a search key word to the mouthpiece/microphone.**

## **Home screen**

### **Switching the home app**

You can switch the home app for the terminal to "docomo LIVE UX", "Xperia Home" or "Simple Home".

- "docomo LIVE UX" (P.84)
- "Xperia Home" (P.92)
- "Simple Home" (P.95)
- **1 From the Home screen,**  u**[Settings]**u**[Apps].**
- **2 [Default apps]▶[Home app].**
- **3 Tap any of [docomo LIVE UX]/ [Simple Home]/[Xperia Home].**
	- When you select "Simple Home", confirm the content and tap [OK].

#### ❖**Information**

• When the home app is switched, widgets or application icon shortcuts on the screen may not be displayed correctly depending on the home screen layout etc.

### **docomo LIVE UX**

It is a home app that DOCOMO offers you. You can customize the home screen intuitively. For details on docomo LIVE UX, from the Home screen, tap  $\bigoplus$   $\bigoplus$   $\bigoplus$  [Help] to see Help, or refer to the following website. https://www.docomo.ne.jp/service/live\_ux/ index.html (in Japanese only)

### **Home screen layout**

You can activate applications or use widgets in the Home screen. All of applications are stored in the Application screen and the application icon shortcuts are located in the Home screen.

- Swipe (flick) the Home screen left or right to switch the pages.
- When the application has a notification, a dot or number may appear on the upper right of the icon or folder.

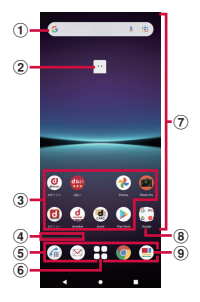

- a Widget
	- Activate the widget (Google Search).
	- For some widgets, you can display the shortcut menu by touching and holding the widget to perform specific operations.
- 2 Machi-Chara
	- Tap to ask something you want to know through dialog.
- By default, Machi-Chara is not displayed on the Home screen (P.88).
- 3) Application icon shortcuts
	- Tap to activate the application
	- Touch and hold to display the shortcut menu from which you can perform specified operations or check the application information. When  $=$  is displayed, touch and hold and then drag it to any location to add the shortcut of specified operation to the Home screen.
- d Indicator
	- This indicates the current display position of the Home page.
	- This is appeared only when you swipe (flick) the Home screen left or right.
- $\circ$  Dock
	- This is always displayed even when the Home screen page is switched.
- **6** Apps button
	- Display all of applications. You can also search applications or use Osusume Apps (P.89).
- g Customizing area
	- You can locate application icon shortcuts. widgets, folders, etc.
- $\circledR$  Folder
	- It contains the multiple application icon shortcuts etc.
- **9** My Magazine
	- Display My Magazine (P.90).

#### ❖**Information**

• If there is any notification that indicates update of application or pause of setup, or any double-framed application icon shortcut in the Notification panel, download the application (P.106).

### **Managing the Home screen**

### **Moving application icon shortcut etc.**

**1 In the Home screen, touch and hold an application icon shortcut or widget you want to move.**

#### **2 Drag it to a desired position.**

• To move it to the next page, drag it to the end of the Home screen.

### **Adding an application icon shortcut**

- **1** From the Home screen,  $\mathbf{H}$ .
- **2 Touch and hold an application icon you want to add to the Home screen.**
	- The shortcut menu appears.

#### **3 [Add to Home screen].**

• It is also possible to add the multiple same application icon shortcuts.

#### **Removing an application icon shortcut from the Home screen**

- **1 In the Home screen, touch and hold an application icon shortcut to remove.**
- **2** Drag it in any direction a little **Drag it to "Remove" in the upper part of the screen.**
	- Although the application icon shortcut is removed from the Home screen, the application itself is not uninstalled.

### **Removing a widget etc.**

- **1 In the Home screen, touch and hold a widget or folder you want to remove.**
- **2 Drag it to any direction a little as**  required Drag it to "Remove" or  **in the upper part of the screen.**

### **Uninstalling an application**

- Before uninstalling, back up all of the related contents which you want to save including the data saved in the application.
- Some applications cannot be uninstalled.
- **1 In the Home screen, touch and hold an application icon shortcut you want to uninstall.**
	- To uninstall an application stored in a folder, tap the folder and then touch and hold the application icon shortcut.
- **2** Drag it in any direction a little **Drag it to "Uninstall" in the upper part of the screen.**
	- For applications that cannot be uninstalled, "Uninstall" is not shown.

### **3 [OK].**

• When an application is uninstalled, the application icon is also deleted from the Application screen.

### **Renaming folder**

- 
- **1 In the Home screen, tap a folder. 2 Tap the folder name or [Edit Name].**

#### **3 Enter a folder name.**

• When entry is finished, tap  $\vee$  on the software keyboard.

### **Setting the Home screen**

#### **1 Touch and hold an area of the Home screen where no icons etc. are displayed**u**[Home settings].**

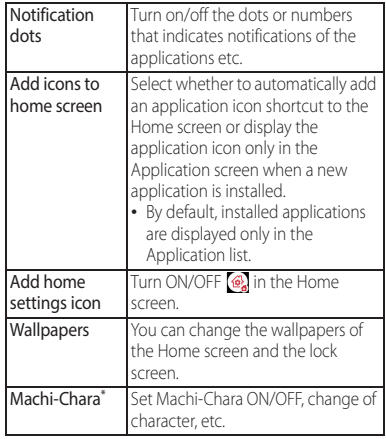

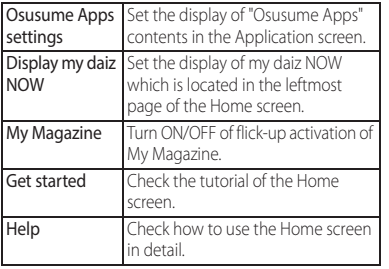

- \* To display Machi-Chara, operate as follows.
	- docomo LIVE UX
- **1 Touch and hold an area of the Home screen where no icons etc. are displayed** [Home **settings]**u**[Machi-Chara].**
	- The "キャラ (Chara)" setting screen appears.
- **2 Tap of "キャラ表示 (Display of character)" to turn off** $\blacktriangleright$  **Tap**  $\bigcirc$  **to turn it to on again.**
	- The "Display over other apps" setting screen appears.
- **3 [my daiz]**u**Tap of "Allow display over other apps".**

■ Xperia Home

- **1 Swipe (flick) the Home screen up**u**Tap "ドコモ (docomo)"**  folder<sup>1</sup>[my daiz].
- **2 Follow the onscreen instruction (in Japanese only) to verify/set.**
	- When "Display over other apps" setting screen appears, tap [my daiz]>Tap of "Allow display over other apps".
	- Simple Home
- **1 On the Simple Home screen,**  [Apps]▶[my daiz].
	-

#### **2 Follow the onscreen instruction to verify/set.**

- When "Display over other apps" setting screen appears, tap [my daiz]>Tap
	- of "Allow display over other apps".

### **Application screen**

It is appeared when  $\mathbf{H}$  is tapped in the Home screen. In the Application screen, you can find applications sorted in the order of use or installation, or search them by application name. Also, you can check the selected applications which are recommended to you now.

• Application list (P.100)

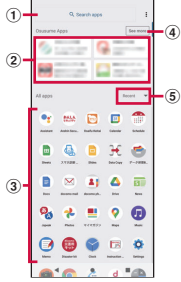

- a Search apps bar
	- Tap to enter characters to search applications.
- 2 Osusume Apps
	- Up to 4 selected applications or services from Osusume Apps are displayed.
- 3) All apps
	- All applications installed to the terminal are displayed. Tap to activate the application.
- d More apps
	- Display the Osusume Apps screen (P.89).
- $\binom{6}{2}$  Pull-down menu
	- You can sort all the applications in the Application screen by "Recent", "Name" or "Installed".

### **Using Osusume Apps**

Applications or services are recommended according to your usage condition.

### **1** From the Home screen,  $\mathbf{H}$ .

### **2 [Osusume Apps].**

• When using it for the first time, the confirmation screen for use appears. Tap [ENABLE] to display the explanation screen. In the explanation screen, tap [おすすめアプリ一覧へ (To Osusume Apps list)] to display the Osusume Apps screen and enable the notifications from Osusume Apps.

### **3 Select an application or service.**

• A screen for introducing the application or a service page appears.

- In the Osusume Apps screen,  $\Box$  Tap  $\Box$  /  $\Box$ of each setting to switch it to ON/OFF.
- When you have agreed the terms of use of Osusume Apps, tap  $\bigoplus$  on the Home screen to display the selection content of Osusume Apps. To display the Osusume Apps screen, tap [See more].

### **マイマガジン (My Magazine)**

My Magazine is a safe and secure news application that allows you to check topic news/articles in the world, articles according to your interest and taste, great value coupons, and comics that are suitable to kill time collectively. According to the tendency of articles you read and your profile information, the more you use, the more it comes close to your preference. You can also customize the display of categories, notification of information, area for the constellation or weather, etc.

#### **Viewing articles**

#### **From the Home screen,**  $\blacksquare$ **.**

- When the initial screen appears, tap [規 約に同意して利用を開始 (Agree the agreement and start use)].
- The list screen of articles per category is displayed.
- Alternatively, swipe (flick) the Home screen up to open the list of articles per category.
- Swipe (flick) left or right to switch categories.
- **2 Tap an article you want to read.**
	- Tap an article in the article list screen to read the detail of the article.

#### **Adding categories to display**

#### **1** From the Home screen,  $\blacksquare$ .

- **2 ≡▶ [ジャンル追加 (Add category)].**<br>• You can add categories to the article list
	- screen by tapping them in the category list.

**Removing/rearranging the displayed categories**

**1** From the Home screen, **.**.

#### **2 三▶[ジャンル削除・並べ替え (Remove/rearrange categories)].**

• You can remove/rearrange categories from the category list.

### **my daiz NOW**

my daiz NOW is a service which delivers convenient information according to your preference or behavior. You can readily check information which is convenient for daily life such as weather, traffic, or gourmet.

#### **1 In the leftmost page of the Home screen, swipe (flick) right.**

- Swipe (flick) up or down to switch cards to be displayed.
- Swipe (flick) left to return to the Home screen.
- If the confirmation screen for use appears, tap [my daizを使ってみる (I'll try "my daiz")] and follow the onscreen instructions.

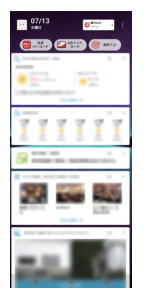

### **2 Tap a card you want to read.**

- Tap a card to view the detail information.
- Tap my daiz (character) appeared in the upper left of screen to ask something you want to know through dialog.

### **Setting the display**

Set to show/hide my daiz NOW.

**1 Touch and hold an area of the Home screen where no icons etc.**  are displayed Flome settings].

### **2 Tap of "Display my daiz NOW".**

- my daiz NOW disappears.
- To display it again, tap of "Display my daiz NOW".

### **Home app information**

You can check the version information etc. of docomo LIVE UX.

**1** From the Home screen,  $\mathbf{H}$  **:** .

### **2 [About].**

• If the update of docomo LIVE UX is available, "Update now" is displayed in the application information screen. Tap it to update docomo LIVE UX.

### **Xperia Home screen**

This section describes the Home screen displayed when the home app is set to "Xperia Home".

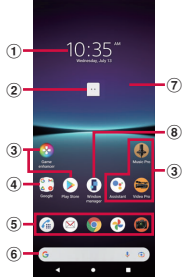

- a Widget : Clock widget
- 2 Machi-chara
	- Tap to ask something you want to know through dialog.
	- By default, Machi-Chara is not displayed on the Home screen (P.88).
- 3 Application icon shortcuts
	- Touch and hold to display the shortcut menu where you can perform specified operations or check the application information. When  $=$  is displayed, touch and hold and then drag it to any location to add a shortcut of specified operation to the Home screen.

d Folder

• It contains the multiple application icon shortcuts etc.

- $\overline{5}$  Dock
	- Locate application icon shortcuts or folders. They are always displayed even if the page of the Home screen is switched.
- **6** Widget : Google Search
- g Wallpaper
- **8** Widget · Window manager
	- Tap to display the Side sense menu (P.56).

- Swipe (flick) the Home screen up to open the Application screen.
- In the Home screen, swipe (flick) the part above the dock left or right to switch the pages and the indicator of the current location appears above the dock.
- Touch and hold an application icon shortcut etc. and drag it to the left end/right end of the screen to move to the next page. Also, drag the rightmost page to the right end of the screen to add a home screen page.
- You can add widgets, change the wallpaper, etc. by touching and holding an area of the Home screen where no icons, etc. are displayed.
- Swipe (flick) the Home screen down to open the Notification panel.
- If there is any notification that indicates update of application or pause of setup, or any double-framed application icon shortcut in the Notification panel, download the application (P.106).
- A dot or number may appear on the application icon shortcut or folder when the application has a notification.

### **Adding folders on the Home screen**

You can store application icon shortcuts etc. added to the Home screen to a folder to organize them.

#### **1 From the Home screen, touch and hold an icon▶Drag it over another icon.**

#### ❖**Information**

- To store an icon into a folder, touch and hold an icon in the Home screen>Drag it over a folder.
- $\bullet$  To rename a folder, tap a folder $\blacktriangleright$  Tap the folder name or [Edit Name].
- To delete a folder, touch and hold the folder in the Home screen>Drag it to "Remove" which appears in the upper part of the screen. The application icon shortcuts etc. in the folder are also deleted.

### **Adding a widget to the Home screen**

Widget is an application which can be added to the Home screen to use. Use a widget to start an application easily.

#### **1 Touch and hold an area of the Home screen where no icons, etc. are displayed.**

### **2 [Widgets].**

• When the explanation screen appears, tap [OK].

#### **3 Tap the type of widgets** $\blacktriangleright$  Touch **and hold a widget to add.**

- When the Home screen appears, drag it to anywhere.
- If the settings screen etc. appears, follow the onscreen instructions.

- If a frame is displayed when a widget added to the Home screen is touched and held, you can drag the frame to resize the widget.
- To remove a widget, in the Home screen, touch and hold the widget $\blacktriangleright$ Drag it to any direction a little as required>Drag it to "Remove" in the upper part of the screen.

You can change the wallpaper of the Home screen and the lock screen.

- **1 Touch and hold an area of the Home screen where no icons, etc. are displayed.**
- 

#### **2 [Wallpapers]. 3 Tap an image to set as wallpaper.**

- When you tap [My photos] at the left end of the screen, select an image and then follow the onscreen instructions.
- **4 Follow the onscreen instructions to set wallpaper.**

### **Changing wallpaper Setting Home screen**

**1 Touch and hold an area of the Home screen where no icons, etc. are displayed.**

#### **2 [Home settings].**

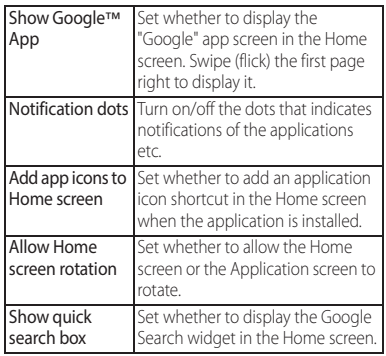

### **Simple Home screen**

This section describes the Home screen displayed when the home app is set to "Simple Home". Set Simple Home to use the home screen and the setting menu that are limited to the basic functions.

- **1 From the Home screen,**   $\left| \left| \left| \right| \right| \right|$  [Settings] ▶ [Apps].
- **2 [Default apps]D** [Home app]**D [Simple Home].**
- **3 [OK].**
	- To not change the font size, unmark "Set font size to Largest".

### Applications on Simple Home

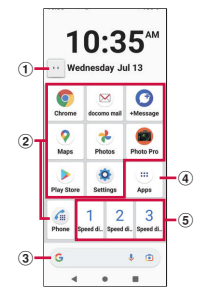

- a Machi-chara
	- Tap to ask something you want to know through dialog.
	- By default, Machi-Chara is not displayed on the Home screen (P.88).
- 2 Application icon
	- Tap to activate an application
- 3 Google Search
- d Apps
	- Applications that are not displayed in the Simple Home screen are displayed in a list.
- (5) Speed dial
	- Use the speed dial (P96).

- To change to the standard Home screen, from the Simple Home screen, tap [Settings] [Exit Simple] Home]>[OK]>[docomo LIVE UX]/[Xperia Home].
- A dot or number may appear on the application icon etc. when the application has any notification.

### **Using Speed dial**

Register frequently used contacts to "Speed dial 1" - "Speed dial 3" to make calls or send emails easily.

#### **Saving contacts**

Register a frequently used contact to "docomo phonebook" application in advance.

**1 On the Simple Home screen, tap any of [Speed dial 1]/[Speed dial 2] /[Speed dial 3]**u**[OK].**

#### **2 Select a contact to save.**

• Display of "Speed dial 1"/"Speed dial 2"/ "Speed dial 3" changes to the name in the registered contact.

#### ❖**Information**

• To change/delete/edit contact saved in the speed dial, from the Simple Home screen, select the speed dial<sup>1</sup> [MENU]<sup>1</sup> Tap any of [Edit entry]/[Delete entry]/ [Edit contact].

#### **Making a call**

- **1 On the Simple Home screen, select**  the speed dial<sup>I</sup> [Call].
	- Operation during a call (P.111)

**Sending a message of +Message/ email**

- **1 On the Simple Home screen, select the speed dial▶ [Send message]/ [Send email].**
	- How to send a message via +Message (P.123)
	- How to send Gmail (P.127)

### **Using Settings**

#### **1 On the Simple Home screen, [Settings].**

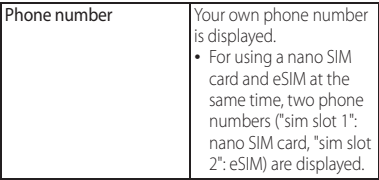

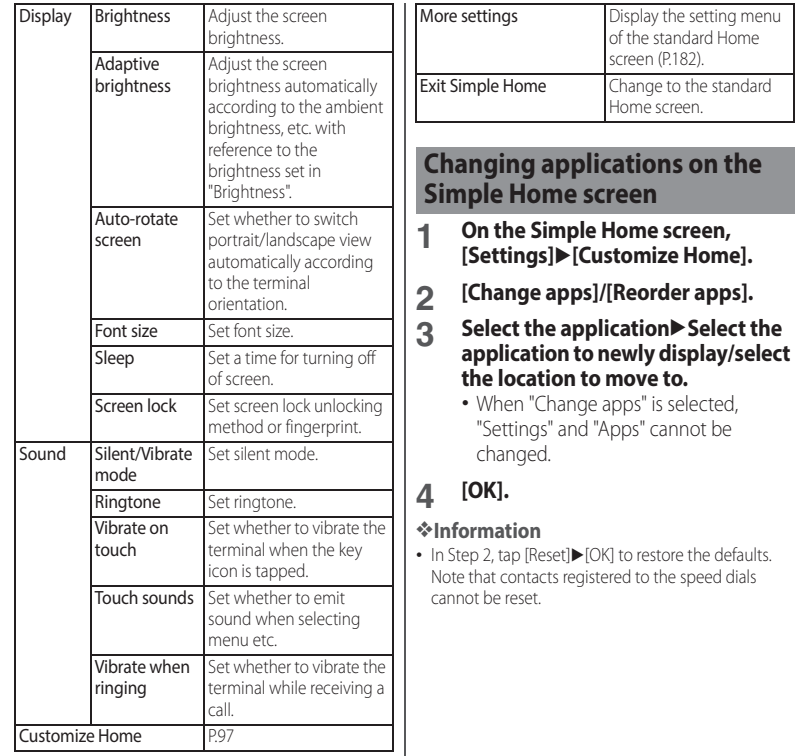

### **Application screen**

When the home app is set to "Xperia Home", all applications are displayed in the Application screen.

- Switching Home app (P.84)
- **1 Swipe (flick) the Home screen up.**

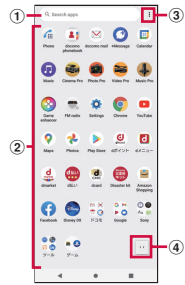

- a Search bar
	- Search applications.
- <sup>2</sup> Application icon list
	- Touch and hold an application icon to display the shortcut menu where you can perform specified operations or check the application information. When  $\equiv$  is displayed, touch and hold and then drag it to any location to add a shortcut of specified operation to the Home screen.

 $\overline{a}$  Menu

• Set the order of application icons, or edit the Application screen.

- d Machi-chara
	- Tap to ask something you want to know through dialog.
	- By default, Machi-Chara is not displayed on the Home screen (P.88).

#### ❖**Information**

• A dot or number may appear on the application icon or folder when there is a notification from the application.

### **Adding an application to the Home screen**

Add shortcuts of application to the Home screen.

#### **1 In the Application screen, touch and hold an application icon.**

• To add applications from a folder, tap the folder and then touch and hold an application icon.

### **2 Drag it a little in any direction.**

• When the Home screen appears, drag it to anywhere.

#### ❖**Information**

- Touch and hold the folder in the Application screen to add the folder with the application icon shortcuts to the Home screen.
- To remove an application icon shortcut, touch and hold the application icon shortcut in the Home screen>Drag it a little in any direction>Drag it to "Remove" in the upper part of the screen. When "Uninstall" appears in the upper part of the screen, drag it to "Uninstall" to uninstall the application.

### **Uninstalling an application**

- Before uninstalling application, back up contents related to the application that you want to save including data saved in the application.
- Some applications may not be uninstalled.

#### **1 In the Application screen, touch and hold the icon of application you want to uninstall.**

- The shortcut menu appears.
- To uninstall applications in a folder, tap the folder and then touch and hold an application icon.

### **2 [App info].**

- The application information screen appears.
- If "App info" is not displayed, tap  $\Omega$ .

### **3 [UNINSTALL].**

• For applications that cannot be uninstalled, "UNINSTALL" is not shown. When "DISABLE" is displayed, you can disable the application (P.198).

### **4 [OK].**

### **Editing the Application screen**

When the order of application icons is set to "Own order" in the menu (P.98), you can rearrange the application icons as you like, or organize them by storing them to folders.

#### **1 In the Application screen,**  u**[Rearrange].**

• The rearrange screen appears.

**2 Touch and hold an application icon.**

### **3 Drag it to a desired location.**

- Drag it over a folder to store an application icon to the folder.
- Drag it over another application icon to add a folder.

#### ❖**Information**

- To close the rearrange screen,  $\mathbf{E} \blacktriangleright$  [Exit], or tap  $\blacksquare$
- To take out an application icon from a folder, tap the  $f$ older $\blacktriangleright$  Touch and hold the application icon $\blacktriangleright$  Drag it to a place you want to locate.
- $\bullet$  To rename a folder, tap a folder $\blacktriangleright$  Tap the folder name or [Edit Name]. You can also rename a folder with the same operation in the Application screen.

### **Application list**

#### Preinstalled applications are as follows. The descriptions when the home app is set to "docomo LIVE UX" are explained here.

- For usage of some applications, separate subscription (Charged) is required.
- For some applications, you can check functions or operation steps from the help.
- Design of application icon may vary depending on the home app or usage condition.
- Preinstalled applications or layout of applications may differ depending on the initial setting condition etc.

#### **Assistant**

Activate Google Assistant.

#### **Anshin Security**

An application which allows you to use the free virus countermeasure function, the security countermeasure against dangerous websites, unsafe Wi-Fi, nuisance calls, etc. and dark-web monitoring.

#### **D** Osaifu-Keitai

An application that allows you to check your Osaifu-Keitai compatible services in a list. You can register recommended services or check balance of each service you have registered or points.→P.163

#### **D**Susume Apps<sup>\*1</sup>

An application that allows you to check or install applications or services that DOCOMO recommends according to your usage condition.→P.89

#### Calendar

Register and manage your plans and reminders etc.

#### **Disaster kit**

An application for using "Disaster Message Board", Early Warning "Area Mail", (P.128), "Disaster and evacuation information anywhere", "Recover Area Map".

#### Schedule

An application for creating/managing schedule whose data is shared with Memo application.  $\rightarrow$  P175

#### Sheets

Create, edit and share spreadsheets, as well as view, edit and save Excel files.

#### スマホ診断online (Online diagnosis for smartphones)

It is an application that allows you to easily check if smartphones or tablets have malfunctions whenever or wherever you have a vague idea of malfunctioning such as "the battery runs out soon", "Osaifu-Keitai is unavailable", etc. It also provides suggestions of improvement based on the check result or informs procedures.

#### **Slides**

Create, edit and share slide show presentations, as well as view, edit and save PowerPoint files.

#### **G** Settings

Configure settings for the terminal.→P.182

#### **Data Copy**

An application that allows you to transfer data when changing model, back up to/restore from a microSD card.→P.179

#### $\rightarrow$  データ保管 BOX (Data Storage BOX)

An application for using Data Storage BOX. Data Storage BOX is a service which allows you to upload files to easily manage them in the cloud.

#### **Calculator**

Perform basic arithmetic operations and other various calculations.

#### Phone

An application which allows you to use call or check call history, or make the various settings.  $\rightarrow$ P107

### Docs

Create, edit and share documents, as well as view, edit and save Word files.

#### Clock<sup></sup>

Use alarm, world clock, timer, stopwatch or bedtime.→P.177

#### docomo phonebook

It is a phonebook application provided by DOCOMO. You can manage phonebook data of your docomo account in the cloud.→P.117

#### $\boxed{\infty}$  docomo mail

Send/receive mails using DOCOMO mail address (@docomo.ne.jp).

Your d ACCOUNT allows you to use the same email address to send, receive, and view email on several devices, such as tablets and computers.→P.121

### **A** Drive

View/manage/share files stored in Google Drive.

### Instruction Manual

Display the terminal instruction manual. You can directly call up functions from the explanation (in Japanese only).

\* See "About manuals" in "Introduction".

#### **RE** News

Read a collection of the latest news and topics of interest.

#### **P<sub>a</sub>** Jspeak

An application for translating spoken words into the listener's native language. Use Face-to face translation/Phone translation/Image translation/Common phrase to enjoy communication with the other party who speaks different language.

#### ₹ Photos

You can view photos or videos. You can back them up to your Google account.→P.160

### ■ マイマガジン (My Magazine)

My Magazine is a safe and secure news application that allows you to check new information and have surprises free of cost every day.→P.90

### **P** Maps

Use Google Maps services, such as viewing the current location, finding another location and searching the routes. → P.174

#### **Music**

Play music.→P.167

#### Memo

An application for creating/managing memos whose data is shared with Schedule application.

### **Amazon Shopping**

An official application of Amazon which allows you to conveniently shop with good prices in Amazon online.

### **BRAVIA CORE**

It is a service dedicated to Xperia for watching Sony Pictures cinema with 21:9 full screen.

#### **Chrome**

Browse web pages in Chrome.→P.129

#### Cinema Pro

With the special features for cinema imaging and color representation, you can enjoy professional-like movie shooting.→P.157

#### **■d払い(d Barai)**

An application for use "d払い (d Barai)", the payment service provided by DOCOMO. You can do your shopping simply, convenient and with good bargain just by showing a barcode displayed on the application in the target stores.

#### d<sub>d</sub> dphoto

It is a service for storing photos or videos from your smartphone or PC to docomo cloud up to "5 GB free of cost". To use "photo print service" that you can create photo books from shot photos, separate subscription and installation of the dphoto print application are required.

#### dポイント (d POINT)

An application that allows you to check, accumulate, and use your d POINT.

#### dmarket

Provides a variety of services such as selling music, videos, books or other digital contents, accessing to shopping sites, etc. →P.161

#### $\overline{d}$  d $\times$ ニュー (dmenu)

An application shortcut for "dmenu". In dmenu, you can easily access sites recommended by DOCOMO, as well as convenient applications.  $\rightarrow$ P161

#### d dcard

An application for checking usage details of d card, saved d points, entries of good value information easily. Also, you can set up the electronic money "iD" offered by DOCOMO.

#### **Disney DX**

Disney DX is an application that offers great value benefits and rich contents to enjoy Disney+ more.

By signing up to Disney+ with DOCOMO, you can use all features.

#### **Duo**

An application that allows you to make video calls.

#### Facebook

Facebook allows you to build closer relationships with your friends, family, colleagues, or classmates and to know what is going on in the world.

#### **Files**

You can search data such as still images, videos, music, or downloaded files.→P.229

#### FM radio

You can listen to FM radio.

\* To use FM radio, connect a headset (optional) to the Headset jack.

#### **K** Game enhancer

It offers various features for improving your gaming experience. Optimizing performance during a game, dedicated settings such as misoperation preventing, etc. make your gaming more fun.→P.168

#### **M** Gmail

You can use the email services provided by Google and major Internet service providers.→ P<sub>127</sub>

Enter keywords to search information.→P.83

#### Google One

Allows you to back up data or manage the storage of your Google account.

### **Google Pay**

An application for managing electronic money or point cards collectively.

### Google TV<sup>\*2</sup>

You can rent or purchase movies, TV shows, etc. and play them.

### **Q** Headphones

Use "Headphones Connect" application to customize the settings of Sony headphones (commercially available) compatible with application link feature.

#### **A** Home

An application for setting, managing and controlling smart home devices (commercially available).

#### iDアプリ (iD application)

An application for using "iD", electronic money offered by DOCOMO. Once you have set up "iD" on your Osaifu-Keitai, you can hover the terminal over an IC card reader at various shops to make your shopping easier and more comfortable.→P.166

#### **Kindle**

An e-book reader application for reading books purchased on Amazon.

#### **In** LinkedIn

An SNS application with a lot of features which supports your business.

#### **A** Music Pro

It is an audio recording function developed together with Sony Music. It realizes high audio quality as if you were recording with a professional studio and microphones.

#### daiz my daiz

It is a service with which you can search information readily just by speak to the terminal or receive necessary information at an optimum timing.

In addition to weather forecast or transfer route search, you can add useful tie-up services such as a recipe search, home delivery, etc.

#### **My Sony**

You can check the latest information of Sony products, Sony store, etc., or use guide or related contents of registered products.

#### **Photo Pro**

Shoot photos or videos. You can shoot creative photos with professional camera operability and features by switching the capturing mode.  $\rightarrow$  P134

### **Play Store**

Download or purchase various applications, games, etc. from Google Play.→P.162

#### *di* Podcasts

You can register your favorite programs and play them, or search featured programs.

### **PS** App

An application that allows you to check the latest game information in PlayStation®Store or to exchange information among game players.

#### **PUBG : NEW STATE\*3**

A game application that you can enjoy with the terminal.

© 2021 KRAFTON, Inc. All rights reserved.

#### Reader by Sony

An application that allows you to read e-books purchased in Sony's eBook store "Reader Store".

#### **Wideo Pro**

It is a video recording function with know-how that Sony has been cultivated. You can shoot videos like a professional and share them.→ P.151

#### **E** Video & TV SideView

Play videos. In addition, view the TV program guide or use your terminal as a remote for Sony televisions or other devices.

#### Xperiaガイド (Xperia guide)

Display Xperia使いこなしガイド (Xperia use guide) to read explanation of the functions or check how to use them.

#### Xperiaカバー (Xperia cover)

You can check the product information of dedicated cover or purchase the favorite cover

at Xperiaカバーストア (Xperia cover store).

Xperia Lounge Japan

An application which introduces Sony products or campaign information.

**O** YouTube

Play YouTube videos.

**O** YT Music

You can playback music or music videos with YouTube Music.

 $\bullet$  +Message

You can send/receive text message to/from a mobile phone number as a recipient. You can also send images, videos, stamps, etc. other than texts. →P.121

- \*1 Appeared when the home app is other than docomo LIVE UX.
- \*2 Depending on usage condition, "<sup>D</sup> Google Play Movies & TV" may be displayed. The application name and the icon will be automatically changed when the application is activated and the Google TV introduction screen is displayed. However, it may take time to display the Google TV introduction screen depending on usage condition.

\*3 The application icon may not be displayed when the home app is Xperia Home depending on the settings of "Game enhancer" application (P.168).

- If there is any notification that indicates update of application or pause of setup, or any double-framed application icon shortcut in the Notification panel, downloading of the application is not complete. You can download in the following procedures.
	- Connect Wi-Fi (downloading starts automatically)
	- Drag the status bar down $\blacktriangleright$  Tap a notification which indicates update of application $\blacktriangleright$  Follow the onscreen instructions to configure Wi-Fi, etc.
	- When you download via mobile network, drag down the status bar $\blacktriangleright$  Open the notification which indicates pause of setup (P.71)▶Tap [USE DATA].
	- To download applications individually via mobile network, tap the double-framed application icon $\blacktriangleright$  Follow the onscreen instructions.
- Some preinstalled applications can be uninstalled. Or, some uninstalled applications may be downloaded from "Play Store" (P.162) etc. again.
- Some applications may require downloading and **installation**
- If you activate multiple applications, the available time may become short due to increase of battery consumption. You are recommended to exit the applications which are not in use using the task manager (P.74).
# **Phone/Phonebook**

## **Making/Receiving a call**

## **Making a call**

• For using a nano SIM card/eSIM at the same time, you can set a SIM to be used for calling (P.116).

# **1** From the Home screen,  $\mathbf{Q} \blacktriangleright \mathbf{Q}$ .<br>**2** Enter a phone number  $\blacktriangleright \mathbf{Q}$ .

# **2 Enter a phone number**<br> **2 t** Tap **x** to delete the number.

- 
- When the SIM selection screen for the calling appears, tap the SIM to use.

## **3** When the call is finished,  $\bigcirc$ .

#### ❖**Information**

- In Step 2, tap **W** without entering a phone number to enter the phone number registered as the latest call in the call history.
- In Step 2, when a phone number is entered, the menu appears in the upper screen and you can create a new contact or send a message. When a contact matching to the entered phone number appears, you can make a call by tapping it.
- With VoLTE, you can make high-quality voice call. To use VoLTE, both parties must meet the following requirements.
	- Both terminals support VoLTE
	- Within the area where VoLTE is available
- "Preferred network type" (P.238) is set to any of "5G/ 4G/3G/GSM", "5G/4G" or "4G/3G/GSM".
- With VoLTE (HD+), you can make voice calls with sound that is much higher quality than with VoLTE. To use VoLTE (HD+), the usage requirements of VoLTE must be met, and both you and the other party must have models which support VoLTE (HD+).

## **Emergency call**

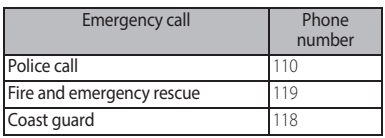

#### ❖**Note**

• This terminal supports "Emergency call location information". If you use the terminal to place a call to 110, 119, or 118, the emergency numbers, the information of a location where you are calling from (location information) is automatically notified to the Emergency call acceptance organization such as the Police Station.

However, the Emergency call acceptance organization may not be able to figure out your exact location depending on the location where you place a call or radio wave condition.

When you dial with "184" added or make a call with your caller ID hidden, your location information and phone number are not reported. However, when the Emergency call acceptance organization deems it necessary for lifesaving purposes, etc., they may decide to obtain your phone number and accurate location information from the GPS, regardless of your settings.

Note that the areas/time for which the "Emergency call location information" is ready to be used vary depending on the preparatory state of each Emergency call acceptance organization.

- When calling 110, 119 or 118 from the terminal, tell that you are calling from a mobile phone, and give your phone number and your current location precisely for checking callback from the Emergency call acceptance organization such as police. Also, make a point to call in a stationary position to prevent the call from being dropped. Do not power off the terminal for at least 10 minutes after the emergency call just in case the Police or Fire/ Ambulance may have to get in contact with you.
- Note that you may not connect to the local Fire Department or Police Station depending on where you are calling from.

#### ❖**Information**

- When a nano SIM card is not inserted to the terminal or eSIM is not set, emergency calls (110, 119, 118) cannot be made in Japan.
- You can make an emergency call by tapping [EMERGENCY CALL] on the screen asking for entry of screen lock unlocking method.
- When you make an emergency call with Call Blocking set to ON, the setting of the Call Blocking is disabled automatically so as to receive calls from the Emergency call acceptance organization. To enable Call Blocking, from the Home screen, tap  $\sum$  i  $\blacktriangleright$  [Settings] $\blacktriangleright$  [Blocked numbers] $\blacktriangleright$ [Unblock]. The setting of Call Blocking is kept disabled unless the operation is performed.
- Emergency calls may not be available on some networks.

## **Entering pause (,)/(;) to send**

For using services requiring entry of number during a call such as check of the balance of bank account, reservation of tickets, etc., enter an additional number to a phone number beforehand and make a call.

- Using 2-second pause (,) Added number will automatically be sent approximately 2 seconds after a call is accepted.
- **1** From the Home screen,  $\bigcirc$   $\bigcirc$   $\bigcirc$
- **2 Enter a phone number**  $\bullet$  **:**  $\triangleright$  [Add **2-sec pause]▶Enter an additional** number**b**<sup>a</sup>.
	- When the Choose SIM for this call screen appears, tap the SIM to use.

**3** When the call is finished,  $\bigcirc$ .

#### Using a wait  $($ ;)

Sending is automatically on standby when the call is made and a confirmation screen asking if you send the additional number appears.

#### **1** From the Home screen,  $\blacksquare$  **.**

- **2 Enter a phone number**  $\rightarrow$  **P**[Add **waitI**▶Enter an additional number  $\blacktriangleright$ **Q**.
	- When the Choose SIM for this call screen appears, tap the SIM to use.
- **3** On the confirmation screen, [YES].<br>**4** When the call is finished,  $\bullet$ .

## **4** When the call is finished,  $\bigcirc$ .

**Making an international call (WORLD CALL)**

WORLD CALL is a service for making international calls, which is available from DOCOMO's mobile phones in Japan. For details on WORLD CALL, refer to NTT DOCOMO website.

- **1 From the Home screen, <b>a**  $\bullet$  **.**
- **2 Dial + (touch and hold [0])** Enter **Country code, Area code (City code), recipient number in the**   $order$  $\blacktriangleright$   $\clubsuit$ .
	- When the Choose SIM for this call screen appears, tap the SIM to use.

## **3** When the call is finished,  $\bigcirc$ .

#### ❖**Information**

• If the area code begins with "0", omit "0". However, "0" may be required to dial to some countries/regions such as Italy.

## **Receiving a call**

#### When a call comes in, the incoming call screen appears.

- If the screen is on (except on the lock screen) or an application is running, the notification appears at the top of the screen (P.111).
- **1 Swipe (flick) up on the incoming screen.**

## **2** When the call is finished,  $\bigcirc$ .

## Incoming screen

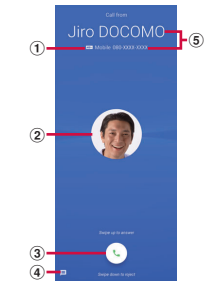

- a Sound quality of VoLTE call
	- **HD**+ (super high quality) and **HD**<sub>0</sub><sup>1</sup> (high sound quality) are displayed during a call in VoLTE (HD+) and VoLTE (HD), respectively.
- b Photo/image set in a contact
- **3**) Call icon
	- Swipe (flick) up to answer, or swipe (flick) down to decline calls.

d Send a message (P.110)

(5) Name/phone number of the other party

#### ❖**Information**

- When "Answer" of "Suguden setting" (P.79) is ON, you can answer calls just by placing the terminal to your ear.
- When "Disconnect (Motion/Voice command)" of "Suguden setting" (P.79) is ON, you can disconnect a call by the motion or voice command during a call.

#### **Answering calls with Answering Machine**

Even when Answering Machine is not set, you can activate Answering Machine manually.

**1 On the incoming call screen, drag the status bar down** [Answering **Machine].**

#### ❖**Information**

• If there is a recorded message,  $\bullet\bullet$  is displayed in the status bar. Drag the status bar down<sup>></sup>Tap the notification of the Answering Machine to display the Messages screen and you can check the recorded messages.

#### **Muting the ringtone for an incoming call**

#### **1 While receiving a call, press the volume key or the power key.**

#### ❖**Information**

- You can stop vibration by pressing the volume key or the power key when silent mode (Vibrate) is set.
- To adjust the volume of ringtone or listening volume. press the volume up/down key with the Home screen, etc. displayed and then tap ...

## **Declining a call**

**1 On the incoming call screen, swipe (flick) .**

## **Declining a call and sending a message**

If you are not available to answer a phone, you can decline the call and send a message.

- You can edit the message in advance (P.115).
- **1 On the incoming call screen, swipe**   $(flick) \equiv.$

#### **2 Tap a message to send.**

• Tap [Write new message] to create and send a message.

## **Receiving a call when an application is running**

If the screen is turned on (except on the lock screen) or an application is running when a call comes in, the notification appears in the upper screen.

## **1 [ANSWER].**

- You can start a conversation.
- To decline a call, tap [DECLINE].
- Tap the upper part of displayed notification to open the incoming call screen.
- **2** When the call is finished,  $\bigcirc$ .

# **Operations during a call**

On the Calling screen, you can set voice output or mute, or enter a phone number to make a call to another party.

## Calling screen

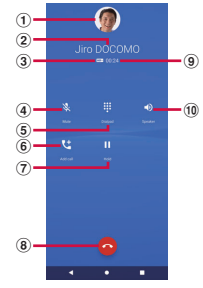

- a Photo/image set in a contact
- **2** Name, phone number, etc. of the other party
- 3 Sound quality of VoLTE call
	- **HD**+ (super high sound quality) is displayed during calls in VoLTE (HD+), and  $\overline{H_{\text{PQ}}}$  (high sound quality) is displayed during calls in VoLTE (HD).
- d Mute : Set to turn on/off the mouthpiece/ microphone.
- e Dial key : Send a push signal while on a call.
- **6** Add call
	- You can add a call.
- g Hold call: Hold/resume a call.
- (8) End a call
- $\circ$  Call duration time

#### **Phone/Phonebook** 111

10 Speaker: Set ON/OFF of speakerphone.

- Other party's voice can be heard from the speaker and handsfree call can be made.
- When the terminal is connected to Bluetooth device etc., tap it to switch audio output.

#### ❖**Note**

• Do not bring the terminal close to your ear with the speakerphone on to avoid from hearing damage.

#### ❖**Information**

- To hold/add a call, "Call waiting" subscription is required (P.116).
- The notification icon appears on the status bar while dialing, incoming, calling or holding a call. Even if you have switched to the other screen such as the Home screen, returning to the calling screen is available by dragging the status bar down and then tap the calling notification.
- You can change color for the incoming screen. calling screen, etc. by tapping  $\gg$  in "SIMs"  $(P.187)$ Tap the name of color.
- Note that distinction of ON/OFF status of Mute Speaker, etc. may become small depending on the setting condition such as "Dark theme" (P.205) or "STAMINA mode" (P.200) because those items will be displayed in the color similar to the background color.

## **Adjusting the listening volume**

**1 During a call, press the volume up or down key.**

## **Call history**

Incoming calls and outgoing calls are displayed by chronological order in the call history screen.

## **Displaying the call history**

**17 From the Home screen, <b>a** Flap **"Call History" tab**

■ Call History screen

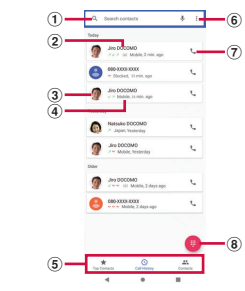

- a Search contacts
- b Phone number/name
	- Tap to open the menu of "Create new contact", "Add to a contact", "Send a message", "Block number", and "Call details".
	- Touch and hold to display the menu of "Copy number", "Edit number before call", "Block number" and "Delete" below a phone number in the call history.
- (3) An image set to a contact etc.
	- Tap to display the profile screen of the Contacts.
- d History
	- The call type (outgoing call/incoming call/missed call), number of calls, how long ago, etc. are shown.
	- When you use a nano SIM card/eSIM at the same time, number of SIM you are using (nano SIM card)/ 2 (eSIM) and a name of the network operator are displayed.
- **5** Switching tabs
	- You can switch each tab of Top Contacts, Call History, and Contacts.
- $6$  Menu
- (7) Make a call
	- Tap to make a call to the phone number in the call history.
- **8** Display the dialpad

#### **Adding a phone number from the call history to the phonebook**

- **1 From the Home screen, <b>b** Tap **"Call History" tab.**
- **2** Tap a phone number **F** [Create new **contact]/[Add to a contact].**
	- Alternatively, touch and hold a phone  $number$ Fdit number before call $\blacktriangleright$ [Create new contact]/[Add to a contact].
	- When you tap [Add to a contact], select a contact to add.
- **3 On the profile edit screen, enter necessary information such as name.**
	- To add items, tap [More fields].

**4 [SAVE].**

## **Deleting a call history**

- **1** From the Home screen, *u***P** Tap **"Call History" tab.**
- **2 Touch and hold outgoing history/ incoming history [Delete].**

#### ❖**Information**

• To delete all the call history, in the call history screen tap  $\mathbf{E}$   $\mathbf{V}$   $\mathbf{C}$  all history] $\mathbf{V}$ [OK].

## **Displaying missed calls**

When you have missed calls,  $\leq$  appears in the status bar.

- **1 Drag the status bar down.**
- **2 [Missed call].**

## ❖**Information**

- You can make a call or send a message to the caller of the missed call by tapping [CALL BACK]/ [MESSAGE] in the notification of "Missed call".
- When a missed call notification appears on the lock screen, tap and unlock the screen lock to open the call history.

## **Answering Machine**

When Answering Machine is set, the terminal plays an answering message and records a message from the caller when you cannot answer calls.

- Time and number of items that can be recorded to Answering Machine (P.261)
- 
- **1** From the Home screen, **a**<br> **2** [Settings] Calling accounts] 1  $[Settings] \triangleright [Calling a ccounts] \triangleright \text{Tab}$ **a nano SIM card/eSIM you want to**   $set$  [Answering Machine].

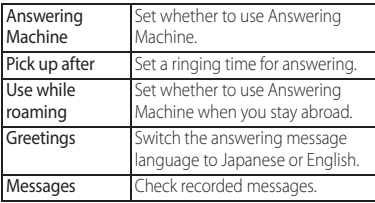

#### ❖**Information**

- When a message of Answering Machine, the icon in the list of Messages changes from  $\odot$  to  $\odot$ .
- To delete message in the Answering Machine, touch and hold a message in the message list $\blacktriangleright$  [Delete]/ [Delete all]▶[OK].

#### **Checking the Answering Machine message in the status bar**

When you have any recorded messages,  $\infty$  is displayed in the status bar.

#### **1** Drag the status bar down $\blacktriangleright$  Tap **notification from Answering Machine.**

- A list of Messages in Answering Machine is displayed.
- To play a message of Answering Machine, tap the message.

#### ❖**Information**

• When a notification of Answering Machine appears on the lock screen, tap and unlock the screen lock to open the list of Answering Machine messages.

# **Settings related to calling**

You can make settings related to calling such as adjusting listening volume, network services, or Answering Machine.

#### **1 From the Home screen,**  *f*  $\rightarrow$   $\uparrow$   $\uparrow$

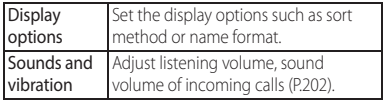

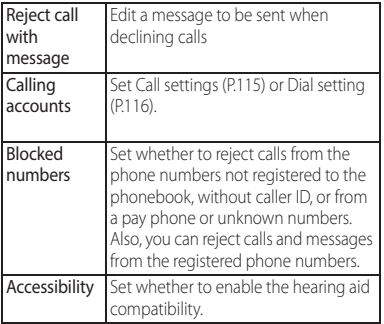

## **Call settings**

**1** From the Home screen,  $\bullet$  : .<br>2 [Settings]  $\triangleright$  [Calling accounts]  $\triangleright$  $[Setting]$  $\triangleright$  [Calling accounts] $\triangleright$  Tap **a nano SIM card/eSIM you want to set.**

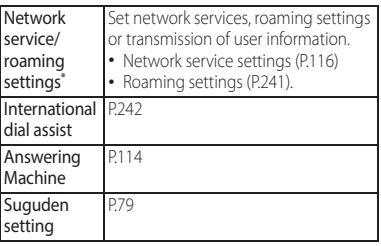

\* This may not be displayed depending on the setting of "Make calls with" (P.116) when using a nano SIM card and eSIM at the same time. In that case, change the SIM in "Make calls with".

- **1 From the Home screen,**  $\bullet$  **:.**
- **2 [Settings]** $\blacktriangleright$  [Calling accounts] $\blacktriangleright$  Tap **a nano SIM card/eSIM you want to set.**

#### **3 [Network service/roaming settings].**

• If the confirmation screen of Transmission of User Information appears, confirm the content and then follow the onscreen instructions.

## **4 [Network service].**

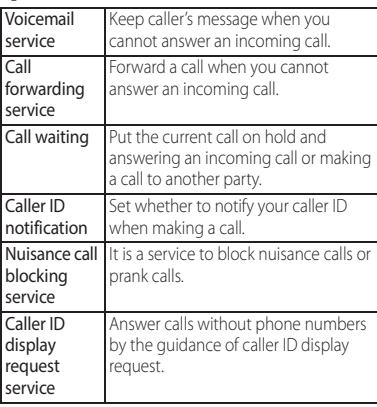

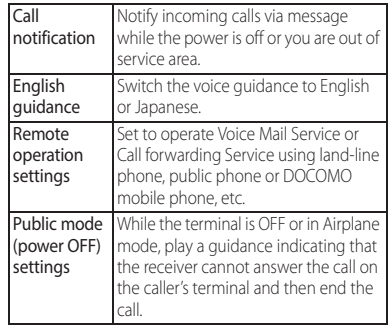

## **Dial setting**

For using a nano SIM card/eSIM at the same time, you can set a SIM to be used for calling.

- **1 From the Home screen,**   $\epsilon$   $\blacktriangleright$   $\blacktriangleright$  [Settings].
- **2 [Calling accounts][Make calls with].**
- **3 Tap a SIM to use when dialing, or [Ask first].**
	- When set to "Ask first", the SIM selection screen appears when dialing so that you can select the SIM to use.

## **Phonebook**

In the phonebook, you can enter various information for contacts, for example, phone numbers, mail addresses and various service accounts.

## **Displaying phonebook**

- **1 From the Home screen,**  u**[docomo phonebook]**
	- The Contacts screen appears.

#### ❖**Information**

- To use cloud service for the phonebook, "docomo phonebook" application is needed. When you use the "docomo phonebook" for the first time (including after resetting the application) or log in to cloud from the "docomo phonebook", the "Use of Cloud" screen appears and you can start using cloud.
- Cloud service for docomo phonebook is not available when user is switched to the other than the owner.
- Use docomo Data Copy application to back up/ restore the phonebook data to/from a microSD card (P.179).

#### Contacts screen

On the Contacts screen, names etc. of contacts are displayed. You can set a photo or image to the contact or display the contacts by group.

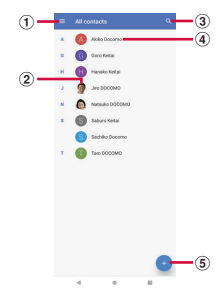

- a Menu
- <sup>2</sup> Photo/image set in a contact
- G Search
- d Name registered in a contact
	- Tap to display the profile screen.
- **5** Register

## **Managing phonebook**

#### **Adding a new contact**

- **From the Home screen,**  $\mathbf{H}$ **[docomo phonebook]** $\triangleright$  **.** 
	- When you have set up Google account etc., select the account to save to.
- **2 On the profile edit screen, enter necessary information such as name.**
	- To add items, tap [More fields].

## **3 [SAVE].**

#### ❖**Information**

- The contacts are listed in alphabetical order of names and then order of the Japanese syllabary of the phonetic last or first names. When the phonetic name fields are blank, the contacts are listed in alphabetical order and then in the order of Japanese syllabary of registered last or first names. However, Japanese Kanji names without registration of phonetic names are listed in "他 (Others)" field.
- Alphabetical names are displayed in the order of the first name-last name.

## **Making a call from the phonebook**

**1** From the Home screen,  $\mathbf{H}$ **[docomo phonebook]▶Select a contact.**

**2 On the profile screen, tap the phone number.**

#### **Editing a contact**

- **From the Home screen,**  $\mathbf{H}$  $[docomo phonebook]$ **>Select a contact to edit.**
- **2** On the profile screen, 2.
	- When you join the contacts, select a contact to edit.
- **3 Select a required item and edit.**
- **4 [SAVE].**

## **Adding a contact to Top Contacts**

- **1** From the Home screen,  $H$  $[docomo phonebook]$ **>** Select a **contact you want to add to Top Contacts.**
- **2** On the profile screen, tap  $\frac{1}{N}$  to **change to .**

#### ❖**Information**

• Contacts that you registered to Top Contacts are displayed in  $\bigstar$  field in the Contacts screen. Alternatively, tap "Top Contacts" tab in the call history screen etc.

#### **Using menu**

- **1** From the Home screen,  $H$ **[docomo phonebook] [Settings].**
	- On the Contacts screen, select a contact $\blacktriangleright$  On the profile screen, tap to display the menu of the profile screen.

#### ■ Contact list screen

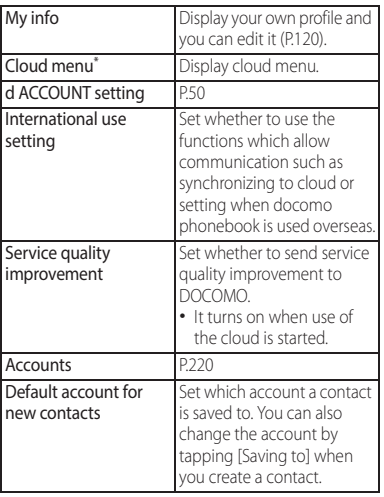

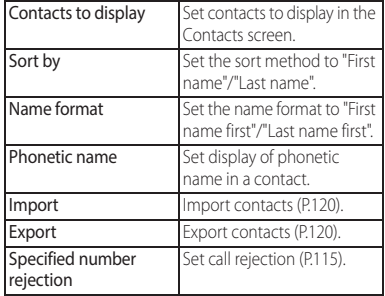

\* Signing in to cloud is required.

#### ■ Profile screen

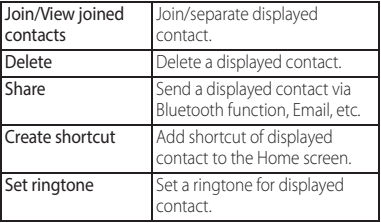

**1** From the Home screen,  $H$  $\text{Idocomo phonebook} \equiv \text{.}$ 

## **2 [Create label].**

- When you have already created labels (group), select the label (group) and proceed to Step 4.
- When you have set up Google account etc., select an account to create a label (group).

## **3** Set a name of label (group)▶ [OK].

**4** <sup>u</sup>**Tap a contact to add to the label (group).**

## ❖**Information**

• Tap **i** in step 4 to rename the label (group) or delete the label (group). When contacts are registered, you can send email to the contacts or delete the contacts.

#### **Checking my profile and editing the information**

- **1** From the Home screen,  $\mathbf{H}$ **[docomo phonebook]**  $[Settinas]$  [My info].
- **2** *P* **Enter required items such as name.**
- **3 [SAVE].**

## **Importing/Exporting/Sharing phonebook entries**

You can import phonebook entries from a microSD card or nano SIM card/eSIM, or export to a microSD card. Exported information is useful when you transfer data to another phone etc. Also, you can send all phonebook data via Bluetooth function, Email, etc.

- You can also use an online synchronization service to synchronize your contacts (P.220).
- For exporting to/importing from a microSD card, insert a microSD card in advance (P.39).
- **1** From the Home screen,  $H$ **[docomo phonebook] [Settings]**u**[Export]/[Import].**
- **2 Select the option for export or import** $\blacktriangleright$  Select the item.
	- To export after selecting [Share all contacts], confirm the displayed content and drag the status bar down
		- $\blacktriangleright$  Tap notification from docomo phonebook and then select the application for sending.
	- After this step, follow the onscreen instructions.

# **Mail/Web browser**

## **docomo mail**

Send/receive mails using DOCOMO mail address (@docomo.ne.jp).

Data can be easily transferred when changing models or restored when you have lost the terminal since sent and received mails are saved on the docomo mail server. Also, your d ACCOUNT allows you to use the same email address to send, receive, and view email on several devices, such as tablets and computers.

For details of docomo mail, refer to NTT DOCOMO website.

https://www.docomo.ne.jp/service/ docomo\_mail/ (in Japanese only)

## **1** From the Home screen,  $\boxed{\otimes}$ .

• After this step, follow the onscreen instructions.

## **+Message**

You can send/receive images, videos, stamps, etc. as well as text message in chat format using a mobile phone number as a recipient. Also, you can exchange messages not only on one-to-one, but also among multiple people as group messages.

If the other party is not a +Message user, you can use the short message service (SMS) instead via "+Message" application to send/ receive messages.

In addition, you can exchange messages between you and enterprises using their official accounts.

For details on +Message, from the Home screen, [+Message]>[MyPage]>[How to use]  $\blacktriangleright$  [Use guide] to refer to use guide, or refer to the following NTT DOCOMO website. https://www.docomo.ne.jp/service/ plus\_message/ (in Japanese only)

#### **1 From the Home screen, [+Message].**

• To display the contacts or the message list screen, tap [Contacts] or [Message] respectively from the bottom menu.

#### ■ Contact list screen

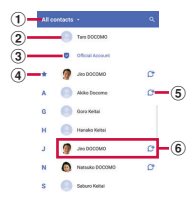

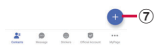

#### ■ Message list screen

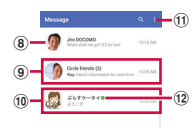

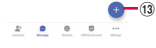

#### a Switching tabs

- Tap to switch between displaying all contacts and only +Message users (contact with  $C<sup>+</sup>$  icon) to display.
- 2 My profile
	- Your own contact is displayed. Tap to display/edit my profile.
- **3** Official Account
	- Tap to display official accounts.
- d Favorite contact
	- The contacts set to Favorites are displayed in the upper part of contact list, below "Official Account".
- $\overline{6}$   $\overline{C}$   $\overline{1}$   $\cdot$  It is the icon indicating he/she is a user of +Message.
	- You can exchange group messages, photos, stamps, etc. among the contacts with this icon displayed.
- **6** Contacts
	- Tap to check detail of contact.
- g : Add by QR code/new contact
- 8 Profile image
	- The other party's profile image is displayed. The image that the other party registered to his/her own profile takes precedence over the image you registered to the contact.
- <sup>(9)</sup> Message : Open the message screen
- 10 Official Account
	- Accounts run by enterprise. The icons are shown in square shape  $(\Box)$  framed by circle.
- $n \cdot$  : Display the submenu
	- Read all : Change all unread messages to read messages.
	- Sort messages : Sort messages.
- $\overline{12}$  : Approval mark indicating that it is passed the DOCOMO examination.
- **13**  $\bigodot$  : Create a new message and new group message.

## **Sending a message**

- **1 From the Home screen, [+Message].**
- **2 From the bottom menu, [Message]** ▶ **●** [New message]/[New group **message].**
	- Group message is a function which allows multiple +Message users ( $C^+$ icon displayed in the contact) to exchange messages among them.

## **3 Select a recipient.**

- To send a recipient who is not registered to Contacts, tap [Enter name and phone number] and input a phone number directly.
- For group message, select multiple recipients and then tap [OK].

#### **4 Enter a message in the message**  field**► Send**).

• If the recipient is a +Message user, sending photos, videos, or stamps is available.

#### Message screen

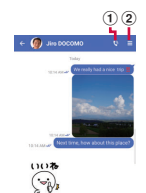

 $\circledast$ 

 $^\circledR$  $^\circledR$ 

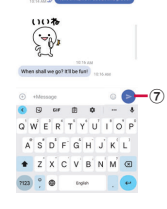

 $C<sub>1</sub>$  as

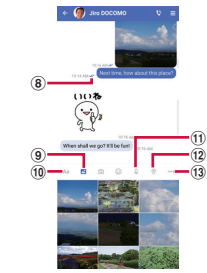

 $^{\circ}$ 

- a : Activate "Phone" application and make a call
- $\Omega =$ : Display the submenu
	- You can register contacts, change the call settings, etc.
- 3 **c** : Activate camera
	- Touch and hold to shoot a photo and then you can send it consecutively.

#### **Mail/Web browser** 123

- $\overline{a}$   $\overline{a}$  : Display a sharing menu to send photos stamps, location information, etc.
	- While the sharing menu is displayed, you can use functions such as sending images or recording voice.
- (5) Message entry field
	- You can enter a message.
- $\circled{6}$   $\circlearrowright$  : Switch to the stamp selection screen
- $\sigma$   $\Theta$  : Send an entered message.
- **8** Message delivery status
	- $\sqrt{2}$ : The recipient has checked the message It is available only when the settings of "Use message read function" of both sender and recipient are ON.
	- $\vee$  : Message is received on the recipient device
	- (No icon) : Message is sent to the sever
	- $\cdot \mathsf{X}$  : Sending message failed
- $\circledcirc$   $\circledcirc$  : Switch to the image selection screen
- **10** Aa : Switch to the text entry screen
- $\omega$  : Switch to the voice recording screen
- $\Omega$   $\odot$  : Switch to the map screen
- 13 000 : Select contacts/Sketch/file sharing

## **Short Message Service (SMS) information**

- You can send/receive it to/from users of overseas network operators. Refer to NTT DOCOMO website for the countries/regions, overseas network operators that provide this service.
- To send SMS to users of overseas network operators, enter "+", "Country code" and then "the recipient mobile phone number". Enter the phone number without a leading "0", if any. Alternatively, enter "010", "Country code" then "the recipient mobile phone number" in order.
- You cannot send SMS messages if "#" or " $\star$  " is included to a recipient address.
- You cannot send an SMS message with 184/ 186 prefixed to a recipient phone number.

## **+Message information**

- To use "+Message" application via international roaming, set Enable +Message service while roaming to ON (it is set to OFF by default). Also, Turn on "Data roaming" of the terminal setting.
- Before receiving messages, activate "+Message" application and agree with the +Message terms of use, etc. even if you were a +Message user of the previous terminal before model change or MNP transfer.

## **Reading a message**

Sent/received messages are displayed in thread by recipient/sender.

- **1 From the Home screen, [+Message].**
- **2 From the bottom menu, [Message]** ▶ Select a thread you want to read.
	- Functions used for replying to messages (P.123)

## **Forwarding a message**

- **1 From the Home screen, [+Message].**
- **2 From the bottom menu, [Message]** u**Select a thread.**
- **3 Touch and hold a message**
- **4 Select a recipient and enter a message▶** (Send).

## **Deleting a message**

- **1 From the Home screen, [+Message].**
- **2 From the bottom menu, [Message]** u**Select a thread.**
- **3 Touch and hold a message [Delete].**
	- Only messages on the terminal can be deleted. You cannot delete messages on the recipient device. Note that deleted messages cannot be restored.
	- $\cdot$   $\overline{w}$  may not appear when an image is selected, etc. In that case,  $\Box$   $\blacktriangleright$  [Delete]  $\blacktriangleright$ [Delete]

## **Deleting a thread**

- **1 From the Home screen, [+Message].**
- **2 From the bottom menu, [Message]** ▶ Select a thread you want to **delete.**

**3 I I [Delete]. •** If you delete a thread of group message, you will be left from the group.

## **Changing the settings of +Message**

- **1 From the Home screen, [+Message].**
- **2 From the bottom menu, [MyPage]**u**[Settings].**

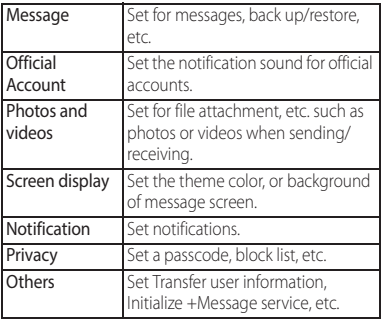

## **Using the Official Account feature**

- **1 From the Home screen, [+Message].**
- **2 From the bottom menu, [Official Account].**
- **3 In the Official account store screen, tap the account you want to use.**
- **4 Mark "I have read and accepted the Terms and conditions and will use this Official Account".**
- **5 [Start].**

## **Gmail**

#### You can use the email services provided by Google or by general providers.

• Set up your Google account (P.49) or email account by following the onscreen instructions, if you have not already done so.

#### ❖**Information**

• For details on Gmail, from the Home screen, tap  $[Goodel\blacktriangleright$  [Gmail] $\blacktriangleright \equiv \blacktriangleright$  [Help & feedback] to see Gmail Help.

## **Sending Gmail**

- **1 From the Home screen, [Google]**<sup>u</sup> **[Gmail].**
- **2 [Compose].**
- **3 Enter the email address of recipient.**
	- $\cdot$  Tap  $\vee$  to add Cc or Bcc recipients.
- **4 Enter a subject and message.**
- **5 (Send).**

#### ❖**Information**

• To attach a file, tap  $\bullet$  while creating a Gmail and follow the onscreen instructions to select files.

## **Refreshing Gmail**

- **1** From the Home screen, [Google]> **[Gmail].**
- **2 In the Inbox, swipe (flick) the screen down.**
	- This refreshes the Inbox.

Area Mail is a service which allows you to receive earthquake early warning or tsunami warning, emergency warning related to weather etc. delivered by the Meteorological Agency, and disaster/evacuation information delivered by the national government or local governments without being influenced by congestion.

- Area Mail is a free service for which subscription is not required.
- Area Mail cannot be received in the following case.
	- When the power is off
	- During International roaming
	- In Airplane mode
	- When software is being updated
	- When the PIN code entry screen for the SIM card lock is displayed
- If the permission of phone calls & SMS is OFF on the main-user (owner) settings, sub-user cannot receive disaster/evacuation information.

## **Early Warning "Area Mail" Receiving Early Warning "Area Mail"**

When Area Mail is received, a notification content screen appears and you are notified by dedicated buzzer sound or dedicated ringtone and vibration.

- The buzzer sound and the ringtone cannot be changed.
- **1 Receive Area Mail automatically.**
- **2 The buzzer or the ringtone sounds.**
- **3 A message of Area Mail appears.**

## **Checking received Area Mail later**

- **1 From the Home screen,**  u**[Disaster kit].**
- **2 [Early Warning "Area Mail"]▶ [Area Mail].**
- **3 Select an Area Mail from the Area Mail list.**

## **Deleting Area Mail**

Deleted Area Mail messages cannot be restored.

- **1 From the Home screen,**  u**[Disaster kit].**
- **2 [Early Warning "Area Mail"]**<sup>u</sup> **[Area Mail].**
- **3 From the Area Mail list, touch and hold any Area Mail**  $\mathbf{w}$  **[DELETE].**

## **Chrome**

Use "Chrome" application to view websites just like on a PC via packet communication or Wi-Fi.

## **Viewing websites**

- 
- **1** From the Home screen, tap **[3]**.<br>2 Tap the address entry field at t **2 Tap the address entry field at the top of the screen.**
	- When the address entry field is not displayed, swipe (flick) down the screen to display.

#### **3 Enter a website address or keyword to search.**

- While  $\bigcirc$  appears in the address entry field, tap to enter a search word in voice sound.
- As you enter an address or characters, retrieved website list appears.
- **4** Select a candidate or tap → on the **software keyboard.**
	- To zoom-in/-out web pages, pinch-out/ -in on the screen.
	- To go back to the previous page, tap K

#### ❖**Information**

 $\bullet$  To copy text in a web page, touch and hold a text $\blacktriangleright$ Drag  $\Box$  or  $\Box$  to select a range of text $\blacktriangleright$  Tap [Copy].

## **Adding a new tab**

Open multiple tabs and view websites.

**From the Home screen,**  $\bullet$   $\bullet$   $\bullet$   $\bullet$ **[New tab].**

**2 View website.** • A number in the icon next to the address entry field indicates the number of tabs that are opened.

## **Opening incognito tab**

You can view websites without recording history and search history.

- **From the Home screen,**  $\bullet$   $\bullet$   $\bullet$   $\bullet$ **[New Incognito tab].**
- **2 View website.**

## ❖**Information**

- Around address entry field is displayed in gray with incognito tab.
- To close an incognito tab, see "Closing a tab" (P.130).
- Websites viewed with the incognito tab are not displayed in History. When the tab is closed, record of Cookie etc. is erased. Downloaded files or bookmarked websites can be saved with the incognito tab.

## **Changing tabs**

**1 .** • Currently opened tabs are displayed with thumbnails in a list.

## **2 Tap the tab.**

#### ❖**Information**

• A number in the icon explained in Step 1 varies by the number of tabs that are opened.

## **Closing a tab**

#### $\boxed{2}$  **Tap**  $\times$  **of tab you want to close.**

• Alternatively, swipe (flick) a tab left or right to close it.

## ❖**Information**

• A number in the icon explained in Step 1 varies by the number of tabs that are opened.

## **Searching text in a web page**

**1 From the Home screen,**  $\bullet$   $\bullet$  :  $\bullet$ **[Find in page].**

## **2 Enter a search word.**

• Tap  $\land$  /  $\lor$  to move the highlight to the next/previous item.

## ❖**Information**

• Tap  $\times$  to close the search bar.

## **Changing Chrome settings**

## **1 From the Home screen, tap .**

## **2** i ▶[Settings].

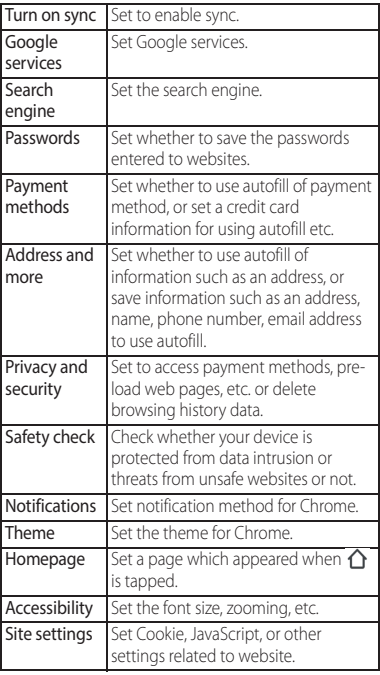

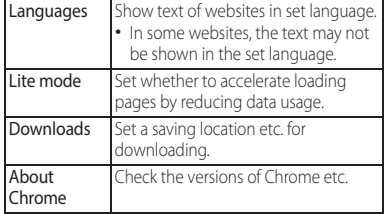

## **Operating links**

Touch and hold a link or an image in a web page to copy the URL or download the image.

#### ❖**Information**

• In some website, downloading of files etc. may not be available.

## **Managing bookmarks and history**

You can check history, save bookmarks, etc.

## **Bookmarking a website**

- **1 From the Home screen, <b>1 Display a website to bookmark.**
- 2 i▶☆.

## **Opening a bookmark**

- **From the Home screen,**  $\bullet$  $\bullet$  **:**  $\bullet$ **[Bookmarks].**
- **2 Tap the bookmark you want to open.**

#### ❖**Information**

• You can edit or delete a bookmark, move to folder, etc. by tapping  $\vdots$  in the bookmark list, or touching and holding the bookmark.

## **Checking history**

**From the Home screen,**  $\bullet$   $\bullet$   $\bullet$   $\bullet$ **[History].**

## **2 Tap a history to check.**

#### ❖**Information**

- To delete history, tap **3** of history.
- To delete all history, [Clear browsing data...]>Select the period to clear the data $\blacktriangleright$  Confirm that "Browsing history" is marked, then tap [Clear data]. If the confirmation screen appears, follow the onscreen instructions.

# **Camera/Photos**

## **Before using the camera function**

- Captured data such as photos or videos shot by the terminal is saved to the internal storage. To save to a microSD card, insert it and change the saving location before using the camera.
- When the terminal temperature is high, the camera may not activate or may stop.

#### ■ About the Copyright and Portrait rights

Movies, still images, and sounds recorded on the terminal are prohibited by the copyright law from use without consent of the copyright holders, unless intended for personal use or any other purpose permitted by law. Also, using or transformation of other person's portrait or name without his or her permission may violate the portrait right. When you post recorded images etc. on the Internet web pages etc., make sure to be aware of the copyright and portrait right. Note that some performances, shows, and exhibitions may be restricted to record even for personal use. Transmission of images related to copyright or beyond the scope provided in the copyright law is not available.

#### Shooting/sending images

Please be considerate of the privacy of individuals around you when taking and sending photos using camera-equipped mobile phones. If you cause the public any trouble using the terminal, you may be punished under law or regulations (for example, nuisance prevention ordinance).

Photo pro (Photography Pro) has the basic mode (BASIC) for taking photos and videos handy as a smartphone camera, and AUTO/P/ S/M mode for using like a professional camera.

#### ■ Basic mode (BASIC)

You can shoot photos or videos simply just by tapping the screen and switch lenses smoothly from super wide-angle to telephoto thanks to operability of smartphone.

Also, shooting with settings that the camera automatically adjusts according to scene or situation, continuous shooting, bokeh effect, and adjustment of brightness and color are available.

The screen switches automatically to portrait/landscape view according to the terminal orientation (P.135).

#### ■ AUTO/P/S/M mode

You can shoot by auto setting, or by manually adjusting ISO, shutter speed, white balance, etc. with the full-fledged professional specification. Output in RAW (.DNG) as a saving format is available (P.145).

## **Photo Pro (Camera) Activating Photo Pro**

#### **1 From the Home screen, [Photo Pro].**

- The shooting screen in the basic mode appears (P135).
- When the capturing mode (P.148) is switched, the shooting screen in AUTO/ P/S/M mode (P.145) appears.

#### ❖**Information**

- You can quickly activate the camera with any one of the following operations.
	- Press and hold the shutter key for at least 1 second  $(P142)$
	- On the lock screen, touch and hold
- The camera ends when a certain time has elapsed with no operations on the shooting screen.

## **Shooting in BASIC mode**

#### **Shooting screen in the basic mode**

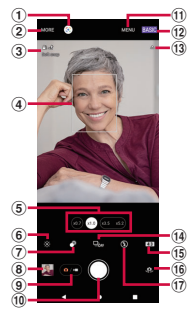

- a Google Lens
	- Activate Google Lens.
- **2** Change of the capturing method in basic mode (P.136)
- 3 Scene/Condition
	- In "Photo" mode, the camera detects the scene and displays the icon. Also, it detects the status that camera is moving ( $\lambda$ ) or fixed ( $\lambda$ ), or an object is moving  $(\Box x)$  and then displays the icon.
	- The scene/condition is not displayed when the brightness/color is adjusted (P.143).
- d Face AF frame
	- Detects a face of people or animal to focus on. When you half press the shutter key, the camera detects the eyes and a green auto-focus frame appears (P.141).
- e Switch of lens/Zoom indicator
	- Tap the icon (20 (ultra-wide-angle lens)/ (wide-angle lens)/ $\frac{35}{100}$  (telephoto lens)) to switch the lens and display the zoom indicator. Drag the icon left or right (up or down for landscape view) to zoom.
- **6** Adjust brightness/color shade (P.143)
- g Set bokeh effect (P.143)
- (8) Thumhnail
	- Tap to view or edit shot photos or videos. To return to the shooting screen, tap  $\Box$  or  $\Box$ , or swipe (flick) the screen down.
- **9** Switch Photo/Video
	- Each time you tap it to switch "Photo" mode  $(\bullet \bullet)$  and "Video" mode ( $\bullet \bullet$ )
- **10** Shutter (photo)
	- Start/stop shooting (video)
	- The Touch capture (Portrait selfie) icon etc. may be displayed depending on the setting.
- $\omega$  MENU (P.139)
- 12 Capturing mode
	- Tap to display the mode dial to switch the capturing mode (P.148).
- **13** Display area for status icons
	- The icon etc. for Save location (Geo-tag) ON is displayed here.
- 14 Drive mode setting (P.143)
- **(6)** Aspect ratio setting (P.144)
- p Switch Main camera/Front camera
- **1** Flash mode setting (P.144)

#### ❖**Information**

- The display or operation differs depending on the capturing method etc.
- Alternatively, you can adjust magnification in detail by operating the zoom as follows.
	- Set "Use Volume button as" (P.141) to "Zoom" and operate with the Volume key
	- Pinch-in/-out the screen
- Switch of lens or zoom is not available when shooting with the front camera or depending on the capturing method.
- When you tap an object on the shooting screen in "Photo" or "Video" mode, the frame of Object tracking appears and it tracks the movement of the object to keep focusing. You can change the behavior when tapping the shooting screen in "Photo" mode (P141).
- The scene mode may not be detected correctly depending on shooting conditions.
- Operate switch of the lens, switch to the front camera, and then switch to the main camera again, the wide-angle lens (x1.0) is restored.

#### **Change of the capturing method in basic mode**

You can use "Slow motion", "Portrait selfie" in addition to "Photo" and "Video" to shoot various photos or videos.

#### **1 From the Home screen, [Photo Pro].**

#### **2 [MORE]▶Select the capturing method.**

- When  $\bigoplus$  is displayed on each shooting screen, tap it to restore the mode before the activation.
- Main capturing method in basic mode and the aspect ratio of photos/video size

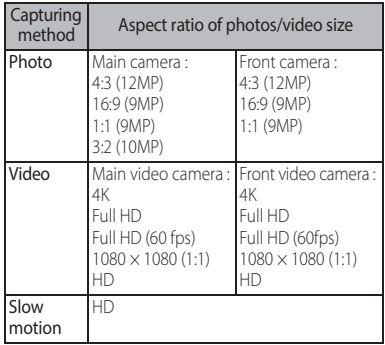

#### ❖**Information**

- For shooting in "Slow motion", sufficient brightness is needed because of its high-shutter speed.
- If you shoot in a place where quantity of light is lacking such as indoors or a dark place in "Slow motion", the shot image may be rough or darkened.
- Switch of lens is available only in "Photo" and "Video" modes. In "Slow motion", use the zoom operation.
- To save the following shot data to microSD card using the microSD card (UHS speed class 1 or more or Speed Class 10) which supports high-speed writing is recommended.
	- 4K video
	- Slow motion

#### ■ Notes on shooting with Panorama

- The following cases are not suitable for shooting with Panorama.
	- Shooting a moving object
	- Shooting the main object that is too close to the camera
	- Shooting an object with repetition of the same pattern such as a sky, beach, grass, etc.
	- Shooting a big object
	- Shooting an object with constantly changing pattern such as a wave, waterfall, etc.
- Because two or more images are joined together, joints may not be recorded smoothly.
- Images may be blurred or may not be taken in a dark scene.
- Under the flickering light source such as a fluorescent light, you may not be able to shoot properly since brightness or color balance of joined image is unstable.

• If the brightness, color balance, focus point of whole image, etc. are extremely different between the entire angle view of Panorama shot and the focused angle view, the image may not be shot properly.

## **Shooting photos**

- Shooting with the shutter icon
- **1 From the Home screen, [Photo Pro].**
- **2 Tap CD** to display "Photo" mode **shooting screen.**
- **3** Tap the shutter icon ( $\bigcirc$ ).
	- Shooting with the shutter key
- **1 From the Home screen, [Photo Pro].**
- **2 Tap <b>as** to display "Photo" mode **shooting screen.**

## **3 Press the shutter key.**

• To shoot with auto focus function, half press the shutter key to display the green focus frame, and then firmly press the shutter key to the rest of the way until it stops.

- $\blacksquare$  Shooting with the volume key
	- Set "Use Volume button as" (P.141) to "Shutter" in advance.
- **1 From the Home screen, [Photo Pro].**
- **2 Tap <b>as** to display "Photo" mode **shooting screen.**
- **3 Press the volume key.**
- Shooting with Hand Shutter When shooting with the front camera, turn your palm toward the camera to shoot automatically. You can take picture of yourself without operations such as tapping an icon etc.
	- Hand Shutter is available for shooting with front camera in "Photo" mode. It does not support "Portrait selfie".
	- Set "Hand Shutter" (P.140) to ON.
- **1 From the Home screen, [Photo Pro].**
- **2 Tap <b>a** to display "Photo" mode **shooting screen.**
- **3 Switch to the front camera and then turn your palm toward the camera.**
	- When a palm mark appears, a photo is taken.
	- Tap  $\mathbf{S}_k$  to set self-timer.

#### ❖**Information**

- When the auto focus frame does not appear, focusing may be failed.
- When faces of objects are detected, a frame appears on the position of each face (up to 10 frames). Only the face which is automatically focused on is framed in white. You can tap the other frame to change a face to be focused.

## **Shooting videos**

- Shooting with the start/stop icon
- **1 From the Home screen, [Photo Pro].**
- **2 Tap <b>a** to display "Video" mode **shooting screen.**
- **3 Tap the start shooting icon (O).**
- **4 Tap the stop icon (O).** 
	- Tap the pause/resume shooting icon  $(\mathbf{m}/\mathbf{G})$  to pause/restart shooting.
	- Shooting with the shutter key
- **1 From the Home screen, [Photo Pro].**
- **2 Tap to display "Video" mode shooting screen.**

## **3 Press the shutter key.**

• Press the shutter key again to stop shooting.

- $\blacksquare$  Shooting with the volume key
	- Set "Use Volume button as" (P.141) to "Shutter" in advance.
- **1 From the Home screen, [Photo Pro].**
- **2 Tap <b>a** to display "Video" mode **shooting screen.**
- **3 Press the volume key.**
	- Press the volume key again to stop shooting.

#### ❖**Information**

- Do not cover the mouthpiece/microphone with fingers etc. when recording videos.
- When the shutter icon  $\left(\begin{array}{c} \boxed{\bullet} \end{array}\right)$  is displayed while shooting video, tap to shoot photos.
- The shutter sound does not emit when photos are taken while shooting a video.

## **Changing the settings for shooting**

## **Changing from the menu**

- The displayed items or operations vary by the capturing method, main camera/front camera, or lens type.
- Some settings may not be available in combination with the other one.

#### **1 From the Home screen, [Photo Pro].**

# **2 [MENU] Select the setting item.** • For some capturing methods, tap **E**

on the shooting screen to set.

## **3 Change the setting.**

Aspect ratio : "Photo" mode Set aspect ratio of photo to shoot. Still image size varies by the setting.

#### ■ Video size : "Video" mode Set video size. The larger a video size is, the larger the data volume is.

■ Ultra-wide lens correction : "Photo" mode\*1\*2

Set whether to prioritize image quality or correction for distortion when shooting with the ultra-wide-angle lens.

• "Prioritize correction for distortion" is set by default.

#### Drive mode : "Photo" mode<sup>\*2</sup>

Set continuous shooting or self-timer. You can select from "Single shooting", "Continuous shooting: Hi", "Continuous shooting: Lo", "Self-timer: 10 sec", "Selftimer: 3 sec", "HDR continuous shooting: Hi" and "HDR continuous shooting: Lo".

- When "Continuous shooting" is set, up to 200 images for "Hi" and up to 100 images for "Lo" can be shot continuously while the shutter icon is touched and held or while the shutter key is pressed.
- Captured data shot with "Continuous shooting" set is saved to the internal storage even if the saving location is set to "SD card".

■ Self-timer : "Photo" mode<sup>\*3</sup> Set the number of seconds for the selftimer.

Tap the shutter icon to shoot after the set number of seconds elapsed.

Use the self-timer to take self-portraits or group photos. You are recommended to use the self-timer for avoiding camera shake.

■ Hand Shutter : "Photo" mode<sup>\*3</sup>

Turn your palm toward the front camera to shoot automatically (P.138).

■ Video stabilization : "Video" mode Set whether to decrease blur by hand shake when shooting.

■ File format (4K) : "Video" mode Set the compression format for shooting videos in 4K to "H.264 (AVC)" or "H.265 (HEVC)".

Digital zoom settings : "Photo" mode<sup>\*2</sup> Set the zoom method. Standard digital zoom Zoom using digital processing based on the image sensor data. AI super resolution zoom Zoom using digital processing that preserves more of the original image quality.

- Flash mode : "Photo" mode Set the flash mode.
- Flashlight : "Video" mode\*2 and "Slow motion"

Set whether to use flash when shooting video.

- Soft skin effect : "Photo" mode Set whether to shoot applying smooth skin correction.
- HDR/SDR format : "Video" mode Set the format to "HDR(HLG/BT.2020)" or "SDR(BT.709)".
- Dynamic range : "Video" mode Set the dynamic range to "Wide" or "Standard".

# ■ Focus mode : "Photo" mode\*2

Set the focus mode.

#### Single-shot AF

Half press the shutter key to lock the focus at the moment that an object comes into focus. Use this feature when an object is stationary.

## Continuous AF

Keep focusing on an object while the shutter key is half pressed. Use this feature when an object is moving.

## ■ Focus area color : "Photo" mode<sup>\*2</sup>

Change the frame color of the focus area.

#### ■ Face/Eye AF : "Photo", "Video" mode<sup>\*2</sup> Set whether to focus on a face of people or animal or the eyes.

#### ■ Intelligent wind filter : "Video" mode, "Slow motion"

Set whether to reduce noise occurred when wind blows against the microphone.

#### ■ OR Code reader : "Photo" mode<sup>\*2</sup> Set whether to scan QR codes.

#### $\blacksquare$  Touch to adjust : "Photo" mode<sup>\*2</sup> Set the operation when tapping the

shooting screen.

## Object tracking

Tap an object to keep focusing on even if the object moves.

#### Autofocus

Focus on the tapped position.

#### Focus and brightness

Focus on the tapped position and adjust the brightness.

## ■ Grid lines

Set whether to show a gridline on the shooting screen as a guide.

## ■ Use Volume button as

Select the function from "Zoom", "Volume", or "Shutter" to assign to the volume key.

#### Audio signals

Set to sound all of camera operation sounds or only shutter sound.

## ■ Haptic feedback

Set whether to vibrate the terminal when operating the mode dial etc.

## Data storage

Set the saving location for shot photos/ videos.

#### ■ Save location

Set whether to tag photos/videos location information (Geo-tag) for the shooting spot.

- Location information is added when shooting when  $\mathbf{\Omega}$  or  $\mathbf{\Omega}$  appeared on the shooting screen.
- "..." or  $\bullet$  appears below  $\bullet$  while acquiring location information. While acquiring location information, geo-tags cannot be added when shooting photos.

## ■ Launch with shutter button

Set whether to activate Photo Pro when the shutter key of the terminal is pressed for at least 1 second.

## ■ Shooting mode at launch

Set capturing mode when activating Photo Pro to "Always use Basic mode" or "Last used mode".

## ■ Mode dial quide

Set whether to display the operation guide for each capturing mode while operating the mode dial.

#### ■ Transfer & Tagging add-on mode : "Photo" mode

Set whether to allow "Transfer & Tagging add-on" app to load images shot with Photo Pro.

## Bluetooth remote control

Pair with Sony's remote control via Bluetooth.

Once they are paired, you can operate the Photo Pro functions by remote control.

#### ■ Introduction to features

Check the introduction to features of the camera.

#### ■ Tutorial

Display the tutorial of Photo Pro.

#### ■ Tips

You can check Photo Proの使いこなしガイ ド (Usage guide of Photo Pro) at the Xperia official website (Japanese only).

#### **Accessibility**

Display the information about "Partially compliant".

#### Reset settings

Reset the Photo Pro settings.

#### ■ Preview : "Creative effect"

Set whether to display the preview screen or the edit screen immediately after shooting.

\*1 Available only for super wide-angle lens \*2 Available only when shooting with the main camera

\*3 Available only when shooting with the front camera
# **Changing with the setting icons**

#### Tap the icon displayed on the shooting screen to change in the setting window.

- $\cdot$  Tap  $\times$  to close the setting window.
- The displayed icons or operations vary by the capturing method, main camera/front camera, or lens type.
- Some settings may not be available in combination with the other one.
- Brightness/color : "Photo", "Video" mode, "Slow motion" Tap **X** to adjust brightness and color shade. Drag the slider displayed in the setting window to adjust.

Tap [Reset] to reset the setting.

#### ■ Bokeh : "Photo" mode Shoot photos with bokeh effect.  $\Box$   $\blacktriangleright$  [Bokeh] $\blacktriangleright$  Drag the slider to set. Tap [Bokeh] again to cancel the setting.

- Drive mode : "Photo" mode
	- Self-timer : 10 sec
	- S<sub>3</sub> Self-timer : 3 sec
	- **Ex** Single shooting
	- **E** Continuous shooting: Lo
	- **Ex** Continuous shooting: Hi
	- **EL** HDR continuous shooting: Lo
	- **HDR** continuous shooting: Hi
- When "Continuous shooting" is set, up to 200 images for "Hi" and up to 100 images for "Lo" can be shot continuously while the shutter icon is touched and held or while the shutter key is pressed.
- Captured data shot with "Continuous shooting" set is saved to the internal storage even if the saving location is set to "SD card".
- Self-timer : "Photo" mode, "Portrait selfie"

Set the number of seconds for the selftimer.

Tap the shutter icon to shoot after the set number of seconds elapsed.

Use the self-timer to take self-portraits or group photos. You are recommended to use the self-timer for avoiding camera shake.

හැ $\mathcal{D}_n$  10sec  $\mathfrak{S}_3$  3 sec  $\mathfrak{S}_*$   $\mathfrak{S}_*$  Off

■ HDR/SDR format : "Video" mode Select the format. **HDR HDR** 

# SDR SDR

• To play back as a HDR video with the other device etc., a compatible device and service are required.

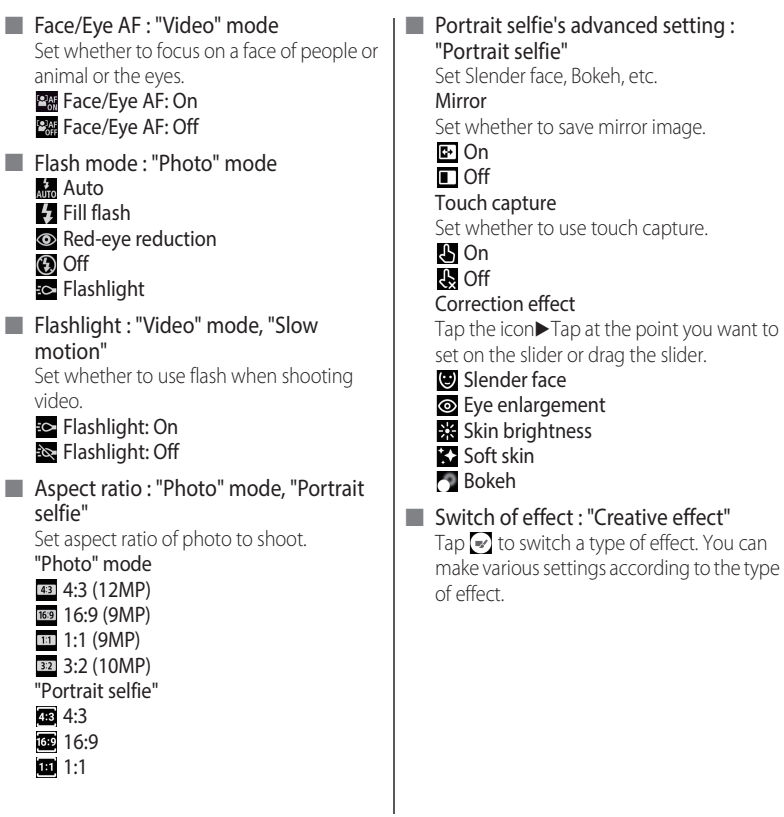

# **Shooting in AUTO/P/S/M mode**

# **Shooting screen in AUTO/P/S/M mode**

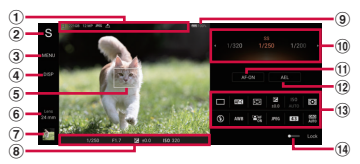

- a Data storage/image size/file format/saving location (Geo-tag)
	- Storage of shot photos (Internal storage ( $\Box$ )/SD  $card$  ( $\blacksquare$ )), available memory of the storage, image size, and file format are displayed.
	- In AUTO mode, the scene/condition icon also appears.
- b Capturing mode
	- Tap to display the mode dial to switch the capturing mode (P.148).
- $\Omega$  MENU
	- Display the setting menu. Change the image size, set Camera settings memory, switch On/Off of Soft skin effect or Face/ Eye AF, or set other functions. The items that can be set vary depending on capturing mode.
- $\Omega$  DISP
	- Show or hide the data storage, image size, file format/level/histogram, etc.
	- To change the pattern displayed when IDISPI is tapped, from the shooting screen in AUTO/P/S/M mode, tap [MENU]>[Setup]>[DISP button] customization].
- $(5)$  Face AF frame
	- Detects a face of people or animal to focus on. When you half press the shutter key, the camera detects eyes and a green auto-focus frame appears (P.147).

 $6$  Lens

- Switch lenses (16mm/24mm/85mm-125mm).
- $\cdot$  Tap  $\triangleright$  to adjust the zoom. Or, use the volume key or pinch-out/-in to adjust the zoom.
- (7) Thumbnail
	- Tap to view or edit shot photos. To return to the shooting screen, tap  $\Box$  or  $\Box$ , or swipe (flick) the screen down.
	- Shot photos can also be viewed in "Photos" application.
- **8** Setting values
	- Shutter speed/aperture/exposure/ISO are displayed. Also,  $\bigcirc$  and  $\bigcirc$  appear when the shutter key is half pressed with "Continuous AF" On or "AF-ON" is On, an object is focused on, and during AE lock, respectively.
- **9** Battery level
- **10** Dial
	- You can adjust EV (Exposure) or SS (Shutter speed) depending on Capturing mode.
- $(h \Delta F \Delta M)$ 
	- Tap this to use focusing without half pressing the shutter key. It is displayed in orange color when the focusing is enabled. To release AF-ON, tap it again.

When "Focus mode" is "Shingle-shot AF", the focus is locked at the point of tapping.

#### $\overline{12}$  AFL

- Lock the exposure at the point when tapped. It is displayed in orange color while it is locked. To release the lock of exposure, tap it again.
- To assign another function to "AFL" from the shooting screen in AUTO/P/S/M mode, tap [MENU]>[Setup]>[AEL button customization].
- 13 Function menu
	- Tap the function icon to change the setting  $(P146)$
- $\overline{14}$   $\overline{1}$  ock
	- Lock the items on the left part of the screen and the setting item area to avoid unintended change of the settings when you hold the terminal.

# **Function menu**

- Displayed function icons vary by the settings.
- Some items are restricted to set depending on the capturing mode or lens setting.

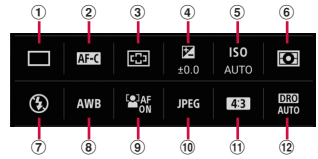

#### a Drive mode

Set continuous shooting or self-timer. You can select from "Single shooting", "Continuous shooting: Hi", "Continuous shooting: Lo", "Self-timer: 10sec", "Self-timer: 3sec", "HDR continuous shooting: Hi" and "HDR continuous shooting: Lo".

- When "Continuous shooting" is set, up to 200 images for "Hi" and up to 100 images for "Lo" can be shot continuously while the shutter key is pressed.
- Captured data shot with "Continuous shooting" set is saved to the internal storage even if the saving location is set to "SD card".
- 2 Focus mode

#### Single-shot AF

Half press the shutter key to lock the focus at the moment that an object comes into focus. Use this feature when an object is stationary.

#### Continuous AF

Keep focusing on an object while the shutter key is half pressed. Use this feature when an object is moving.

#### Manual Focus

Manually adjust focus. Use Manual Focus if focusing on a target object by autofocus is failed.

3 Focus area

#### Wide

Automatically focus on referring to the whole screen.

#### Center

Automatically focus on an object at around the center of the screen.

d EV (Exposure value)

Set EV value with the dial. To make it brighter, set it to + direction, or it darker, set it to - direction.

 $(5)$  ISO

Set ISO sensitivity to auto (AUTO) with the dial or select the value. The sensitivity becomes high following increase of the number.

**6** Metering mode

#### Multi

Divide the screen into multiple areas to meter per area and determine the most suitable exposure for the whole screen.

#### Center

While weighing at the center area of the screen, meter brightness of the whole screen.

#### Spot

Meter the brightness based on extremely narrow range of the screen.

g Flash mode

Switch Flash mode (Auto/Fill flash/Red-eye reduction/Off/ Flashlight)

(8) White balance

Switch White balance (auto/Cloudy/Daylight/ Fluorescent/Incandescent/Shade).

• Select "Temp 1/2/3" and then tap [Adjust] to select the color temperature with the dial and register it.

- Select "Custom 1/2/3" and then tap [Set] to set white balance according to shooting environment.
- Select the item and tap [Adjust] to adjust the color tone (to set "Color temperature", tap [Adjust] again). Drag the orange dot to complete the adjustment and then tap [×].

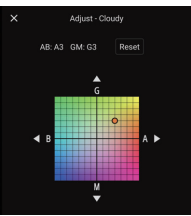

 $\circ$  Face/Eve AF

Set whether to focus on a face of people or animal or the eyes.

**10** File format

#### RAW

Save in RAW format. It is suitable for development process with dedicated software because it is saved without digital processing.

#### RAW+J

Save in 2 formats of RAW and JPEG. JPEG

Save in JPEG format.

**1** Aspect ratio

Switch the aspect ratio (4:3 (12MP)/16:9 (9MP)/1:1 (9MP)/3:2 (10MP)).

#### 12 DRO/Auto HDR

#### D-Range Optimizer

Subdivides the difference between brightness and darkness of object or background into small ranges to analyze and shoots with the most suitable brightness and tone.

#### Auto HDR

Combines multiple images to enlarge the expressive range (tone) from bright area to dark area so that you can shoot with suitable brightness. Off

Shoot without correction.

#### ❖**Information**

• To change the function icons of the function menu or the display order, from the shooting screen in AUTO/P/S/M mode, tap [MENU]>[Setup]>[Function menu customization].

# **Shooting photos**

**1 From the Home screen, [Photo Pro].**

# **2 Select the capturing mode.**

Mode dial

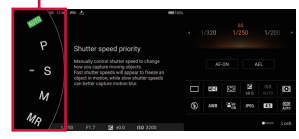

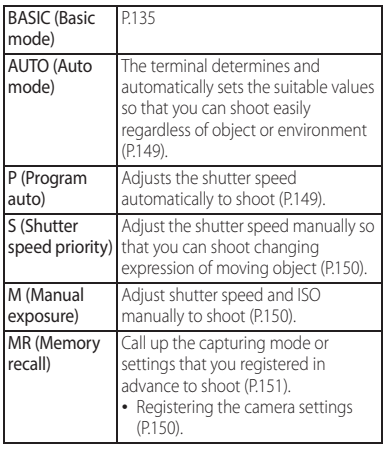

- **3 Change the settings according to an object.**
- **4 Half press the shutter key to focus on the object.**

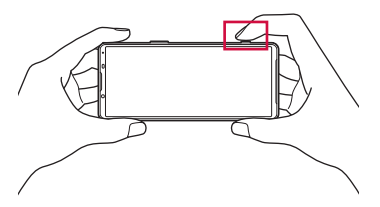

# **5 Press the shutter key.**

• A photo is saved.

#### ❖**Information**

• There is no shutter icon on the display in AUTO/P/S/ M mode. Use the shutter key to shoot photos.

### **Shooting in AUTO mode (Auto mode)**

The capturing scene is automatically determined so that you can perform auto shooting with blurring or noise reduced.

- **1 Switch the capturing mode to "AUTO".**
- **2 Point the camera at an object.**
- **3 Half press the shutter key to focus on the object.**
- **4 Press the shutter key.**

# **Shooting in P mode (Program auto mode)**

The shutter speed is adjusted automatically. Adjust the other settings manually.

- **1 Switch the capturing mode to "P".**
- **2 Change the settings according to object.**
- **3 Drag the EV (Exposure value) dial left or right to set.**

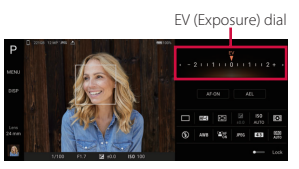

- **4 Half press the shutter key to focus on the object.**
- **5 Press the shutter key.**

# **Shooting in S mode (Shutter speed priority mode)**

Adjust the shutter speed manually to shoot moving objects with different expression. You can shoot images like a moment stopped when the shutter speed is quick, and images with trail of movement left when it is slow.

- 
- **1 Switch the capturing mode to "S". 2 Change the settings according to object.**
	- ISO is set to "AUTO" and you cannot change the setting.
- **3 Drag the shutter speed dial left or right to set.**

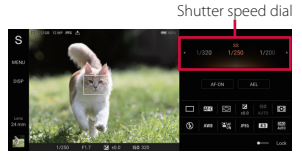

- **4 Half press the shutter key to focus on the object.**
- **5 Press the shutter key.**

# **Shooting in M mode (Manual exposure mode)**

Adjust shutter speed and ISO manually. You can also shoot with trail of movement left by long time exposure.

- **1 Switch the capturing mode to "M".**
- **2 Change the settings according to object.**
- **3 Adjust the shutter speed and ISO.**
- **4 Half press the shutter key to focus on the object.**
- **5 Press the shutter key.**

# **Registering the capturing mode and combination of setting values**

Register frequently used capturing mode and combination of settings so that you can call up from MR mode (Memory recall mode).

- **1 Change the settings in AUTO/P/S/ M mode.**
- **2 [MENU]▶[Shooting]▶[Camera settings memory].**

# **3 Confirm the setting and tap [Save].**

• To change the setting, tap [Cancel] and then operate from Step 1.

# **4 [SAVE]** $\triangleright$  [OK].

#### ❖**Information**

• To change the saved setting, operate from Step 1.

## **Shooting in MR mode (Memory recall mode)**

You can call up the camera settings saved in "Camera settings memory" (P.150) and then shoot.

- **1 Switch the capturing mode to "MR".**
- 
- **2 [Apply]. 3 Half press the shutter key to focus on the object.**
- **4 Press the shutter key.**

# **Video Pro (Videography Pro)**

Video Pro (Videography Pro) is a video shooting application that realizes mobility and shooting flexibility. You can also distribute videos in Streaming mode using RTMP or YouTube.

# **Activating Video Pro**

- **1 From the Home screen,**  $H$  **<b>F** [Video] **Pro].**
- Video Pro screen (Recording mode)

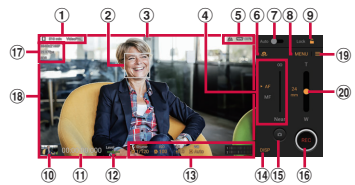

- $\circledR$  Data storage of videos (internal storage ( $\Box$ )/SD  $card$  ( $\Box$ ))/available time of the data storage/prefix of the file name
	- Video file will be named as "VideoPro\_shot date\_shot time". You can change the "VideoPro\_" part (P.155).

2 Face AF frame

• Detects a face of people or animal to focus on. When you start shooting, it detects eyes and focus on them (P.154).

- 3) Shooting condition
- d Focus slider
	- Tap [AF] or [MF] to switch between auto focus and manual focus.
	- Tap [MF] to adjust focus manually by dragging the slider.
- $\binom{6}{5}$  Status
	- In addition to saving of location information (Geo-tag) or remaining battery label, **(C**) (Slow motion shooting is On), **[D** (During heat warning for the device), etc. are displayed depending on usage condition.
- f Switch Main camera/Front camera
- $(7)$  Auto
	- Turn this on to adjust shutter speed, ISO and white balance automatically.
- $(a)$  MFNU (P.153)
- **9** Lock
	- Tap to lock the setting items and prevent from misoperation.
- **10** Thumbnail
	- Tap to view and edit shot videos. To return to Video Pro screen, swipe (flick) the playback screen down or  $\tan$
	- To save still pictures from a video, while playing the video,  $\blacksquare$   $\blacktriangleright$  [Photo Capture] $\blacktriangleright$   $\blacksquare$  $\blacktriangleright$  Tap [Grab] at the timing you want to shoot a still picture.
- **10** Recording time counter (hour: minute: second: frame rate)
- $(12)$  |  $PVP$ 
	- Check the inclination of the terminal. When the terminal levels off, it turns to green.
- 13 Menu items
	- Tap to change the setting value (P.153).
- 14 DISP
	- Show/hide the information on the viewfinder.
- **(6) o** Still image shooting (Recording mode)
	- Shoot still images while shooting a video.

**C** Mute/cancel muting of microphone (Streaming mode)

**16** Start/stop shooting (Recording mode)

Start/stop streaming (Streaming mode)

- **17** Setting value
	- Settings of video format, frame rate and HDR/SDR format are displayed.
- 18 Viewfinder
- **19** Settinas (P.154)
- 20 Zoom slider
	- Drag the slider to change the zoom magnification.
	- Tap the lens name on the left side to switch the lens.

#### ❖**Information**

• You can change the setting of items whose characters shown in orange. Tap the item to operate.

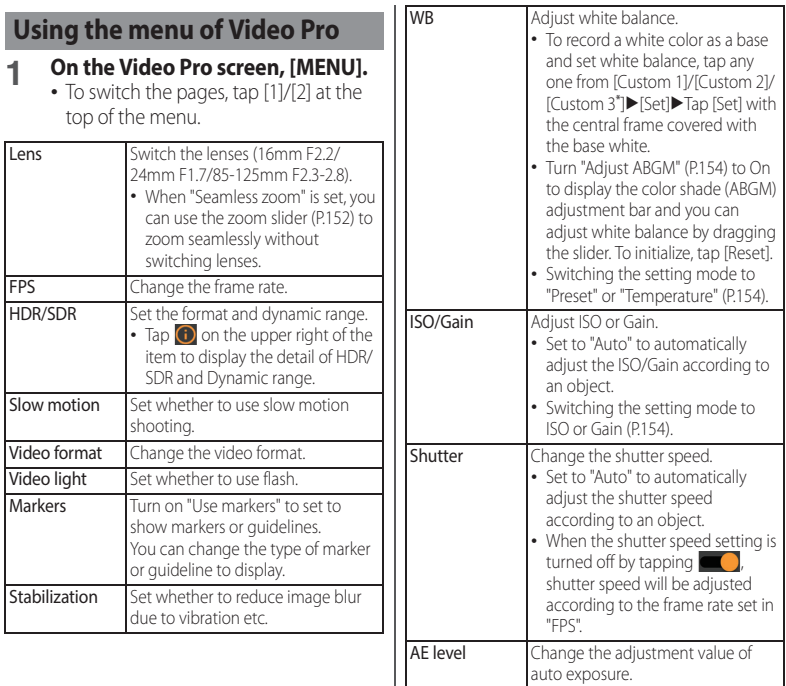

Input volume Change the audio level. Output volume Change the audio level.

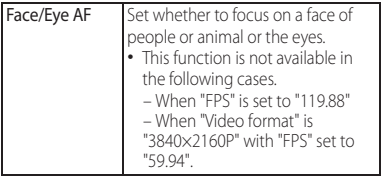

\* This appears when WB mode (P.154) is set to "Preset".

#### ❖**Information**

- When  $\bigodot$  is displayed at the upper right of each setting screen of menu, tap  $\bigodot$  to display the explanation of the setting item.
- Some setting items on the second page of the menu is displayed in the lower part of the viewfinder (P.152).

# **Changing the Video Pro settings**

# **1 On the Video Pro screen, ...**<br>Shooting ISO/Gain ISwitch the setting r

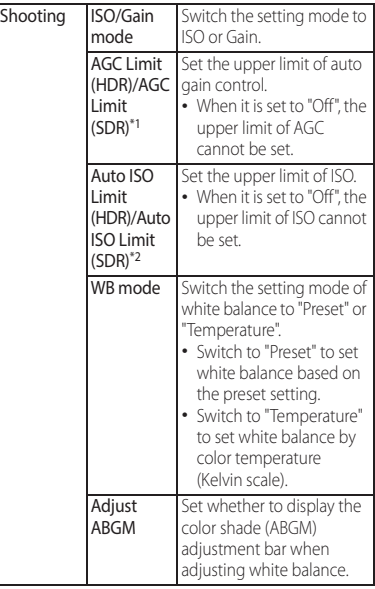

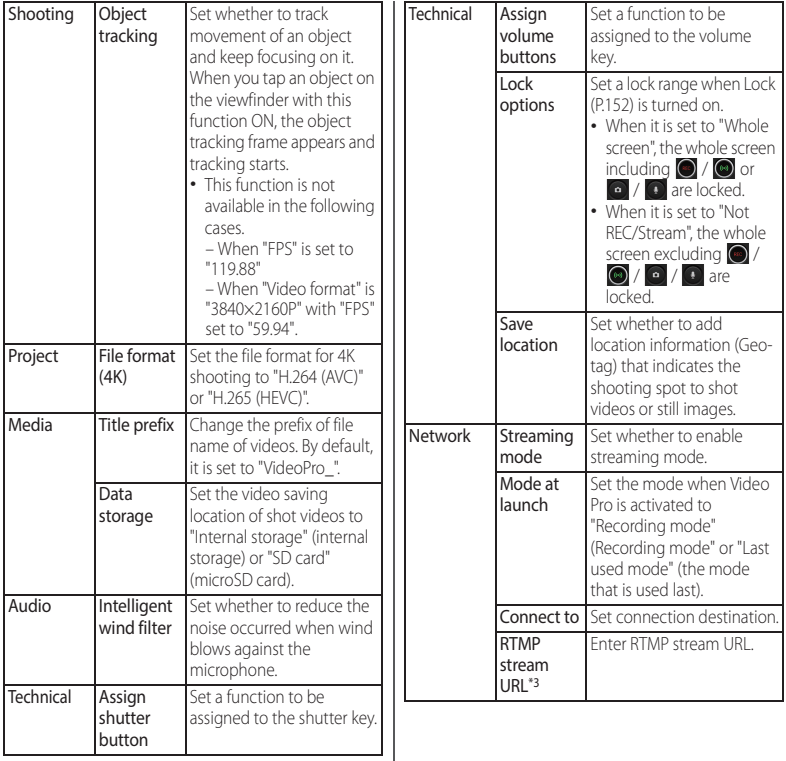

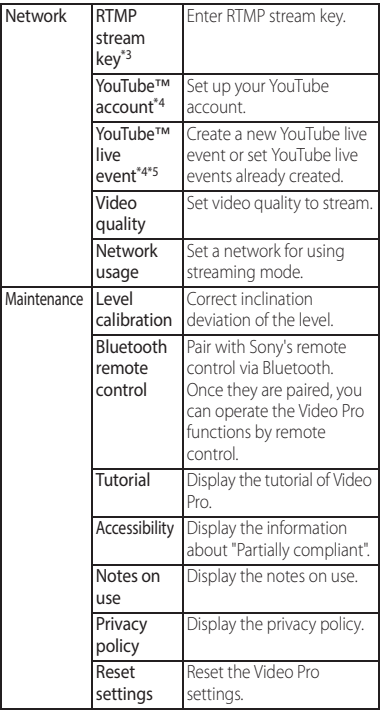

\*1 You can set this item when "ISO/Gain mode" (P.154) is "Gain".

- \*2 You can set this item when "ISO/Gain mode" (P.154) is "ISO".
- \*3 You can set this item when "Connect to" (P.155) is "RTMP URL".
- \*4 You can set this item when "Connect to" (P.155) is "YouTube™".
- \*5 You can set this item when you sign in your YouTube account in "YouTube™ account" (P.156).

#### ❖**Information**

- For using the streaming function, be sure to confirm the terms of use of each distribution service and the related requirement.
- For distribution under the environment that the communication speed is low such as in a place with weak radio waves or while moving, disorder of video images or audio skipping may occur. That may be improved by changing "Video format" (P.153) to "1280x720P" so that Video Quality is set to low.

# **Cinema Pro (Cinematography Pro)**

# **Activating Cinema Pro**

#### **1 From the Home screen,**  u**[Cinema Pro].**

#### ■ Cinema Pro screen

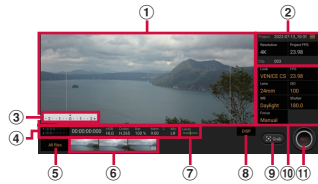

- a Viewfinder
- 2 Project setting
	- The items of the project setting affect an atmosphere of images for whole project including clips in the project.
	- Once you shoot a clip as a new project, change of the project setting is not available. Shot clips are saved to the project.
- 3 Metered manual
	- Check exposure information.
- (4) Status
- $\overline{5}$  All files
	- Display all clips/still images in the ongoing project.
	- To return to the previous shooting screen, swipe (flick) the playback screen down or tap
- f Clip/still image in project
	- Tap to play a clip/still image shot in the ongoing project.
	- To return to Cinema Pro screen, swipe (flick) the playback screen down or tap
	- To save a still picture from a clip, while playing the clip, **PH** Photo Capture] Tap [Grab] at the timing you want to shoot the still picture.
- $(7)$  Level
	- Check the inclination of the terminal. When the terminal levels off, it turns to green.
- $\Omega$  DISP
	- You can show/hide Frame lines, Metered manual etc. displayed on the viewfinder.
- **9** Grab
	- Shoot a still image before shooting a clip.
- **10** Clip setting
	- You can set the items per clip (P.159).
- $(f)$  RFC
	- Start/end shooting a clip.

#### ❖**Information**

• You can change the setting of items in orange. Tap the item to operate.

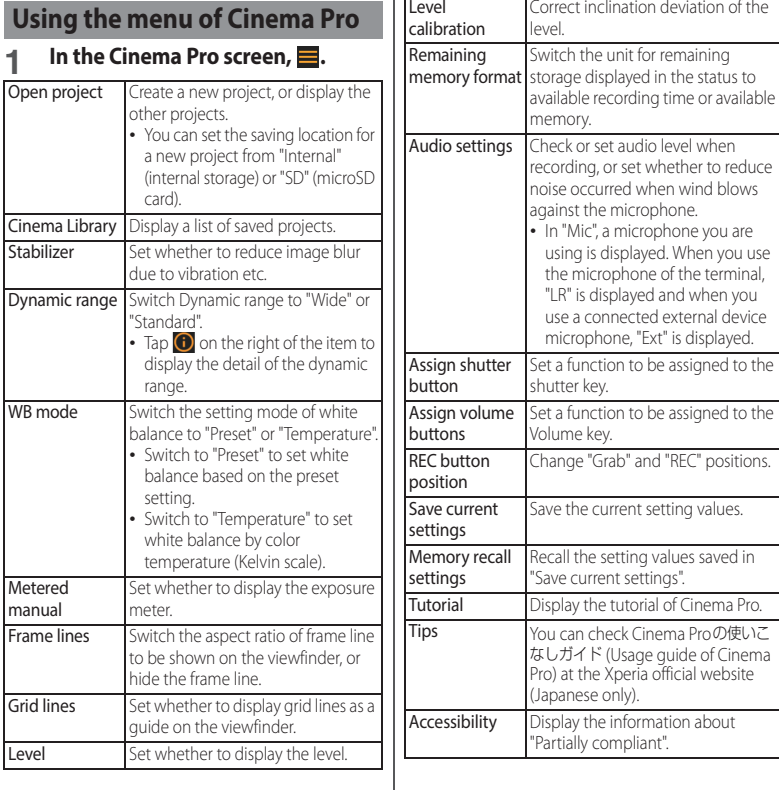

í,

# **Changing the clip setting**

#### **1 In the Cinema Pro screen, change the settings.**

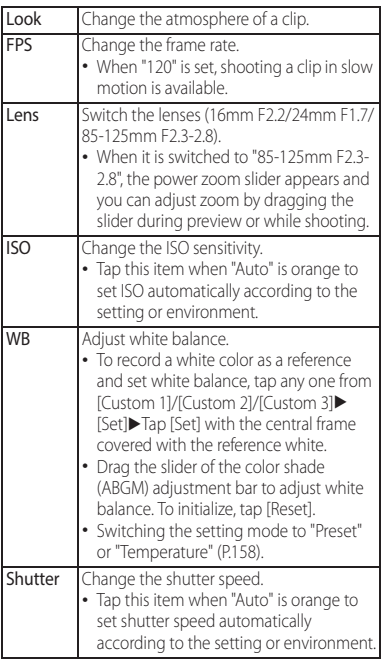

Focus Change focus. • Tap [AF]/[MF] to switch between auto focus and manual focus.

# **Combining clips and creating a film**

#### **1 In the Cinema Pro screen, [All files].**

- Clips/still images shot in the ongoing project are displayed.
- 
- 2 **ED** [Create final film].<br>**3** Tap the clip in the order **3 Tap the clip in the order of**   $combination$ **[CREATE].**

# **Playing back a created film**

- **1** In the Cinema Pro screen,  $\blacksquare$ .
- **2 [Cinema Library]**u**[Final films].**
- **3 Tap a created film.**

#### ❖**Information**

• You can view created movies also in "Photos" application.

# **Photos**

View, playback, or manage photos or videos.

# **Displaying photos or videos**

#### **1 From the Home screen, [Photos].**

# **2 Tap the image or video.**

- The photo or video is displayed.
- Touch and hold a file in the file list screen to display the menu such as Share or Delete. You can also select multiple files by tapping the other file successively.

#### ❖**Information**

• For details on "Photos" application, open the Google account menu in the Photo screen $\blacktriangleright$  Tap [Help & feedback] to see Help.

# **Deleting files (photo, video)**

#### **1 From the Home screen, [Photos].**

# **2 Touch and hold a file to delete.**

• You can also select multiple files by touching and holding a file and then tapping the other file successively.

- **3**  $\Box$   $\Box$   $\Box$  **[Move to trash].**  $\Box$  **•** Files moved to the trash will be cleared from the Google account and its synced device (the terminal) after a certain period of time.
	- To clear them only from the device (the terminal) but keep in the Google account, confirm that they are backed up to the Google account and then tap

**E** Delete from device]▶ [Delete from device].

# **Apps**

# **dメニュー (dmenu)**

In dmenu, you can easily access sites recommended by DOCOMO or convenient applications.

- **1 From the Home screen, [dメニュー (dmenu)].**
	- Browser is activated, "dメニュー (dmenu)" appears.

#### ❖**Information**

- To use dmenu, make sure that the terminal is connected to the network (P69).
- For connecting dmenu and downloading applications introduced in dmenu, packet communication charge is applied separately. Some applications automatically perform packet communications.
- Paid applications are included to the applications introduced in dmenu.

# **dmarket**

Provides a variety of services such as selling music, videos, books or other digital contents, accessing to shopping sites, etc.

# **1 From the Home screen, [dmarket].**

#### ❖**Information**

• For details on dmarket, refer to the following website. https://dmarket.docomo.ne.jp/common/about/ index.html (in Japanese only)

#### Use Google Play to install useful applications or fun games to the terminal.

- To use Google Play, you need to set up a Google account (P.49).
- For details on purchasing applications, returning your purchases, or requesting a refund, see Google Play Help.
- Once you accept the installation of an application, you will be held responsible for its use. Be careful especially about applications which access many functions or large amount of data.
- Make sure the security of application, then install it at your own risk. The terminal may be infected with a virus and the data may be damaged.
- NTT DOCOMO is not liable for any malfunctions or disadvantage brought to you or any third party due to application which you installed and provided by a third party including Google LLC.
- For the application which you installed from Play Store and provided by the third party including Google LLC, contact each provider.

# **Play Store Installing an application**

**1 From the Home screen, [Play Store].**

#### **2** Search applications Tap an **application to install.**

• Check the displayed contents carefully and follow the onscreen instructions.

#### ❖**Information**

- Some applications automatically perform packet communication. Note that high packet communication charge may be incurred.
- Some applications may be updated automatically.

# **Uninstalling an application**

- **1 From the Home screen, [Play Store].**
- **2 Open the Google account menu.**

#### **3 [Manage apps & device]**u**Tap "Manage" tab.**

- **4 Tap the applications to uninstall**  $[Uninstall]$  [Uninstall].
	- To uninstall a charged application, follow the onscreen instructions. For details, see Google Play Help.

# **Osaifu-Keitai**

This function allows you to use "おサイフケー タイ対応サービス (Osaifu-Keitai compatible service)" by which you can pay money or use as a point card.

You can save electronic money, points, etc. to the IC card of the terminal to check the balance or points on the screen. Also, you can prevent from being abused in case of theft or loss by locking Osaifu-Keitai function. For details on Osaifu-Keitai, see NTT DOCOMO website.

- Make settings from the dedicated website or application to use Osaifu-Keitai compatible services.
- The data in the IC card<sup>\*</sup> may be lost or altered because of the malfunction of the terminal (when we repair your terminal etc., as we cannot keep it with data remained, you are required to erase the data by yourself ). For support such as reissuance, restoration, temporary preservation or transfer of data, contact each Osaifu-Keitai compatible service provider. To keep your important data, be sure to use Osaifu-Keitai compatible services with backup services.
- If the data in the IC card is lost, altered or damaged by any means such as malfunction or model change, DOCOMO assumes no responsibility for the loss related to Osaifu-Keitai compatible services.
- If the terminal is stolen or lost, immediately contact DOCOMO and the Osaifu-Keitai compatible service provider to inquire about suspension of use etc.
- \* Data saved in the IC card installed in the Osaifu-Keitai compatible terminal

# **Notes on hovering over the device**

Please note the following when hovering the terminal over an IC card reader or NFC module equipped device.

- Bring  $\Omega$  mark close to the device slowly without hitting it strongly.
- Hover  $\Omega$  mark over the center of the device in parallel. If scanning fails even with it hovered over the center of the scanner, slightly lift up the terminal, or move it backwards/forwards or to the left/right.
- If there is any metal object between  $\Omega$  mark and the other device, scanning may fail. Putting the terminal into a case or cover may affect communication. In that case, remove the case or cover.

# **Enabling the NFC/Osaifu-Keitai function**

- **1** From the Home screen,  $\mathbf{H}$ **[Settings]▶[Device connection]▶ [Connection preferences].**
- **2 [NFC/Osaifu-Keitai]**u **of "NFC/ Osaifu-Keitai".**
	- The NFC/Osaifu-Keitai function is enabled. When the NFC/Osaifu-Keitai function is enabled, all of the Osaifu-Keitai compatible services are available.

#### ❖**Information**

• While the camera is activated, the NFC/Osaifu-Keitai function is not available.

# **Using "Osaifu-Keitai compatible service"**

To use the Osaifu-Keitai compatible service, set services in the Osaifu-Keitai app.

• Enable the NFC/Osaifu-Keitai function in advance (P.164).

#### **1 From the Home screen,**  u**[Osaifu-Keitai].**

- If the initial settings are not complete. the initial setting screen appears. Follow the onscreen instructions.
- **2 Select a service.**

# **3 Set the service.**

• Set it from the service application or the website.

#### **4 Hold**  $\mathfrak{D}$  **mark of the terminal over an IC card reader.**

#### ❖**Information**

- You can use the service by hovering over an IC card reader without activating Osaifu-Keitai compatible application.
- These services are available even when the terminal is off. However, they may not be available if the terminal has been off for a long time, the battery is too low, or while certain period of time after the powering on the terminal.
- Packet communication charge may incur because the Osaifu-Keitai compatible application performs communication which is necessary for providing the Osaifu-Keitai services in the background regardless of the setting of "STAMINA mode" (P.200) or "Data Saver"  $(P193)$
- After the power of the terminal is turned on, the terminal is restarted, or the software is updated, unlock the screen lock and then hover over the reader to use the Osaifu-Keitai compatible service.
- Note that some functions may not be available depending on Osaifu-Keitai compatible service that you use via communication other than sp-mode. Note that ahamo plan does not support sp-mode.

# **Locking the Osaifu-Keitai function**

You can restrict the use of Osaifu-Keitai function and related services by locking Osaifu-Keitai.

#### **Setting "NFC/Osaifu-Keitai lock ON/ OFF"**

Restrict the function used by hovering the terminal in sleep mode.

- If you set "Screen lock" (P.213) or "Fingerprint Manager" (P.216), cancel it and then use the function.
- **From the Home screen,**  $\overline{H}$ [Settings]▶[Device connection]▶ **[Connection preferences].**

#### **2 [NFC/Osaifu-Keitai]**u **of "NFC/ Osaifu-Keitai lock ON/OFF".**

#### ■ NFC

NFC is an abbreviation for Near Field Communication and a short range wireless communication method of international standard defined by ISO (International Organization for Standardization). You can use a contactless IC card function, Reader/Writer function and others.

# **Contactless payments**

- Enable NFC/Osaifu-Keitai function in advance (P.164).
- **From the Home screen,**  $\mathbf{H}$ [Settings]▶[Device connection]▶ **[Connection preferences].**
- 2 **[NFC/Osaifu-Keitai]** [Contactless **payments].**
- **3 [Payment default]>Select an** application<sup>t</sup>
- **4 [Use default]**u**[Expect when another payment app is open]/ [Always].**

# **iDアプリ (iD application)**

"iD" refers to electronic money offered by DOCOMO. Once you have set up "iD" on your Osaifu-Keitai, you can make shopping easier and more comfortable just hovering the terminal over an IC card reader at various shops. Card information for more than two cards can be registered and you can choose them depending on privilege, etc.

- To use iD with your Osaifu-Keitai, you need to set on the iD application etc. For issuing method, inquire each card company.
- The charges required for iD service (including the annual charge) vary by card issuer.
- Setting up the iD application or checking its information overseas will incur packet communication charges that are different from those in Japan.
- For information on iD, refer to the iD website. https://id-credit.com/ (in Japanese only)

# **Music**

Use Music to play back music stored in the internal storage or a microSD card.

• Available codec of data that can be played (P.261)

# **Playing music data Sharing music**

- Do not unmount a microSD card (disable reading/writing) (P.202) while playing music.
- **1 From the Home screen,**  u**[Music].**
- **2** ≡▶ Select the category▶ Select a **song to play.**

# ❖**Information**

- Tap  $\bigcap$  to return to the Home screen with a song played in background. From the Home screen,  $H$  Music] to display the Music screen. Also, drag the status bar down and tap the control panel to open the playback screen.
- High-resolution audio sound can be played in high resolution audio by connecting to high-resolution audio compatible devices.
- To play high-resolution audio sound source in the original sound quality, turn "Dolby Sound", "360 Upmix" to OFF (P.202).
- For details on "Audio settings", refer to "Sound" (P.202).

When  $\blacksquare$  is displayed at the upper right of screen music can be played with Google Cast devices. Tap and then follow the onscreen instructions to connect. To play music data on a Google Cast device, connect the terminal to the same Wi-Fi network as the one the Google Cast device connected in advance (P184)

Send music data via Bluetooth or mail attachment.

**1 In the song list, touch and hold a**  song to send<sup>1</sup>[Share].

# **2 Select the application.**

• After this step, operations vary by selected application.

# ❖**Information**

• For some DRM protected contents or transfer applications, sharing may be limited.

Game enhancer is an application to enjoy your gaming comfortably with various features.

You can improve sound quality of microphone for voice chatting using a headset according to microphone type, or adiust color tone or effect of displayed content or sound by tapping  $\bullet$  while playing a game.

Downloaded game applications are automatically added to Game enhancer so that you can activate them quickly from My games in Game enhancer.

When the home app is "Xperia Home", game applications can be automatically stored to Game enhancer to hide them on the Home screen or the Application screen (P.169).

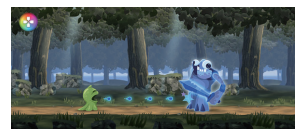

# **Game enhancer Activating Game enhancer**

#### **From the Home screen,**  $\mathbf{H}$ **[Game enhancer].**

Game enhancer screen

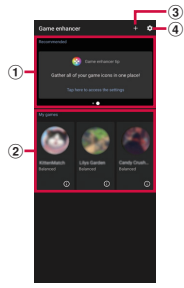

- a Recommended
	- Recommended games and introduction of features of Game enhancer are displayed here.
- 2 My games
	- Downloaded games are automatically listed. Tap a game icon to start the game.
	- $\cdot$  Tap  $\bigcirc$  to see still images or videos shot with Game enhancer.
- 3 Add a new game manually
- d Game enhancer settings

#### ❖**Information**

• When "Store game icons" in Game enhancer settings is enabled in the "Xperia Home" home app, downloaded game applications are automatically stored to the Game enhancer application and hidden in the Home screen or the Application screen.

### **Using Game enhancer while gaming**

You can use various functions while gaming.

- **12 While gaming,**  $\otimes$ .
	- The Game enhancer menu appears.

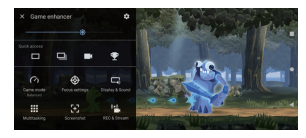

# **2 Select the item.**

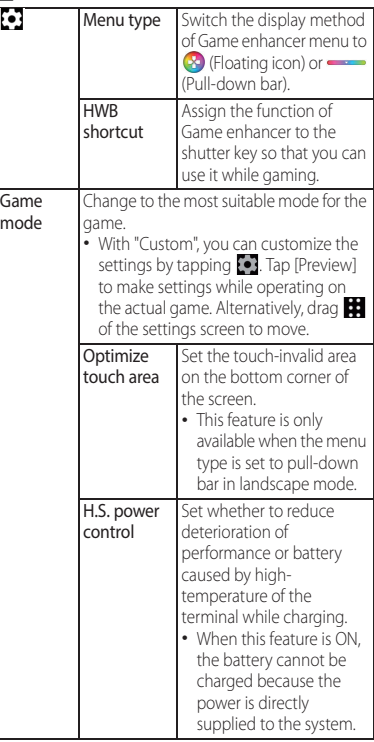

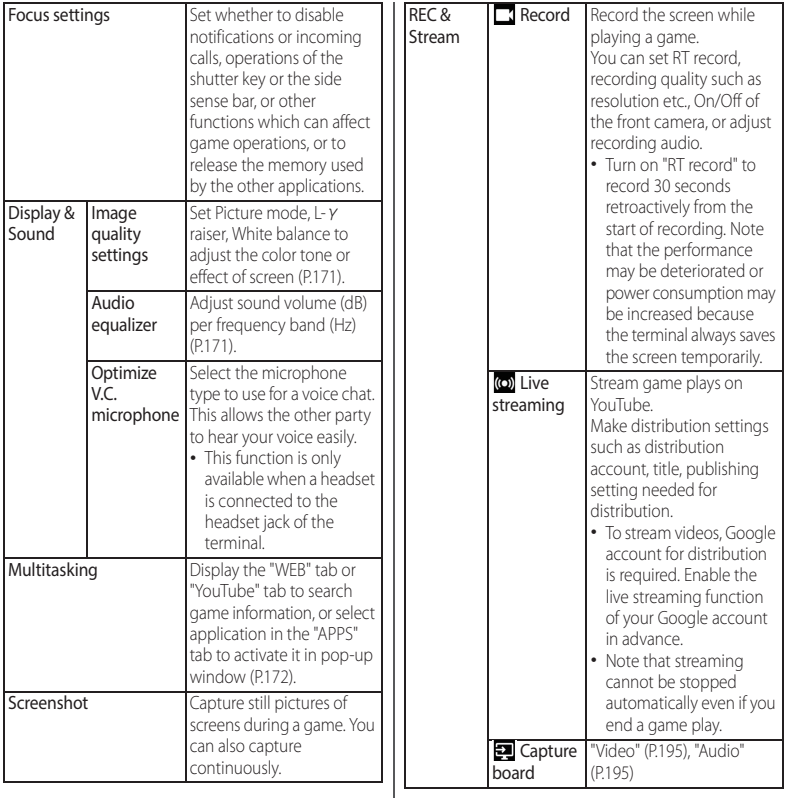

#### ❖**Information**

- When  $\bigcirc$  is displayed on the upper right of each setting screen of Game enhancer menu, tap  $\bigcirc$  to display explanation of the setting item.
- You can adjust brightness of the screen by dragging the bar displayed in the Game enhancer menu left or right.
- $\odot$  which appears during a game can be dragged to your desired location.
- To adopt settings of "menu type" and "HWB shortcut" commonly to all games in My games (P.168), on the Game enhancer screen (P.168), tap <sup>3</sup> and [Default] menu type]•[Floating icon]/[Pull-down bar], or [Default HWB shortcut]▶[Shutter button press]▶Tap a feature to assign $\blacktriangleright$  [APPLY].
- While using Game enhancer, "STAMINA mode" (P.200) turns off. To prioritize battery level, while gaming,  $\bullet$  F [Game mode] F [Battery life preferred].

### **Adjusting color tone or effect of screens**

You can preset the image quality up to 4. Call up the preset according to gaming condition to quickly adjust the color or effect of the screen.

**1** During a game, **D** [Display & **Sound].**

### **2 [Image quality settings]. 3 1 D** on the upper screen **and select the preset to set.**

• Tap to rename the preset.

# **4 Set each item.**

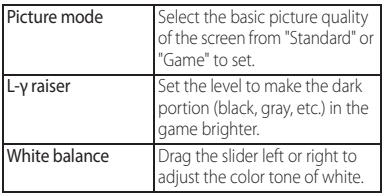

# **Adjusting sound with the audio equalizer**

You can preset the audio equalizer up to 4. Call up the preset according to gaming condition to quickly adjust the audio.

**1** During a game, **D** [Display & **Sound].**

- **2 [Audio equalizer].**
- **3 Tap of "Audio equalizer".**
- **4 Tap <** /**>** on the upper screen **and select the preset to set.**
	- Tap **to rename the preset.**
- **5 Drag the slider up or down per frequency band (Hz) to adjust the sound volume (dB).**

**Viewing websites or application during a game**

- **1 During a game,**  u**[Multitasking].**
	- The Multitasking window appears.
- **2 Tap any one of "WEB"/"YouTube"/ "APPS" tab.**
	- After this step, follow the onscreen instructions.
	- To return to the Game enhancer menu,  $tan$  $<sub>l</sub>$ .</sub>
	- To minimize the multitasking window, tap **...**
	- When you select an application in the "APPS" tab, the application activates in a pop-up window.
- APPS screen (Pop-up window)
	- Tap the pop-up window to display the operation icons.

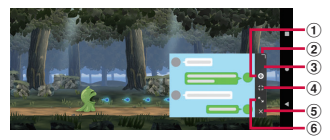

- a Display the Game enhancer menu
- 2 Change the size
	- Drag to any direction to change the size of popup window.
- 3 Move
	- Drag an area where there is no icon in any direction to move the pop-up window.
- **4**) Minimize
	- Minimize the pop-up window
	- To return to the original display, tap  $\bullet$  when it is minimized.
	- When you display the other screen such as the Home screen while it is minimized, the iconified application appears (P.77).
- $\circ$  Close
	- Close the pop-up window
- **6** Maximize
	- Maximize the pop-up window.
	- Tap  $\frac{N}{K}$  when it is maximized to return to the original display.

# **Location services**

Your current location can be positioned using GPS, Wi-Fi, or mobile network.

# **GPS function**

The terminal has a GPS receiver that uses satellite signals to calculate your location. Some GPS features use the Internet. Data rates and charges may apply. When you use GPS function to find your location, make sure you have a clear view of the sky. If GPS does not find your location after a few minutes, move to another location. To help the finding location, stand still and do not cover the GPS antenna section (P.34). When you use the GPS function for the first time, it may take a few minutes to find your location.

- Use the GPS system with great care. DOCOMO is not liable for any damage caused by abnormality of the system.
- Note that DOCOMO shall have no liabilities for any purely economic loss including those due to missing a chance to check the measurement (communication) results because of external factors (including the running out of the battery), such as a failure, malfunction, or any other problems of the terminal or the power failure.
- You cannot use the terminal as a navigation device for an aircraft, vehicle, and person. Note that DOCOMO shall have no liabilities whatsoever even if you suffer damage or loss while performing a navigation using the location information.
- You cannot use the terminal as a highaccuracy measurement GPS. Note that DOCOMO shall have no liabilities whatsoever even if you suffer damage or loss due to a deviation of the location information.
- Global Positioning System (GPS) is created and managed by U.S. Department of Defense. And the department is in charge of controlling the accuracy and maintenance of the system. Therefore, some changes made by U.S. Department of Defense might affect accuracy or functions of GPS system.
- Some wireless communication products (mobile phone, data detectors and some others) block satellite signals and also causes instability of signal reception.
- Some map displays based on location information (latitude/longitude information) may be not accurate due to some countries'/ regions' regulations.

#### ■ Where radio waves are difficult to receive

Note that radio waves may not be received or it may be difficult to receive radio waves in the following conditions, since GPS uses radio waves from a satellite.

- Inside or immediately under a building
- Inside a bag or box
- Inside or under a thick covering of trees
- In a car, inside a train compartment
- When there are obstructions (people or objects) near the terminal
- Inside a basement or tunnel, and below the ground or water
- In buildings-clustered or residential area
- Near a high-voltage cable
- Bad weather such as heavy rain or snow

# ❖**Note**

- If you cannot use a part of or entire GPS function, check that the use of Internet is included in your subscription and Wi-Fi (P.184) and Mobile data (P.188) is enabled.
- NTT DOCOMO is not liable for navigation services or for the accuracy of location services.

# **Activating GPS/Location services**

You can position your current location using GPS, Wi-Fi, and information sent from mobile network base stations.

#### **1 From the Home screen,**   $H$ **E**[Settings]**E**[Location].

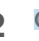

- 
- **2 b** of "Use location".<br>**3** Read the notes on local **3 Read the notes on location information and tap [AGREE].**

### ❖**Information**

• Your location information is sent to Google without specifying who you are. Your location information may be sent even when the application is not running.

# **Using Google Maps**

The Google Maps application allows you to view your current location, find other locations and search routes.

- To use Google Maps, make sure that the terminal is connected to the network (P.69).
- Google Maps does not cover the whole world.
- For details on Google Maps, open the Google account menu>[Help & feedback]>[Help] to see Help.

## **Finding the current location on the map**

You can detect your current location using location information service.

- To detect current location, enable "Use location" (P.174) beforehand.
- **1 From the Home screen, [Google]** u**[Maps].**

Current location is shown by blue mark.

• To show the current location when it is not shown, tap  $\circ$ .

# **Schedule**

# **Displaying schedule**

**1 From the Home screen,**  u**[Schedule].**

- **2 ED** [Monthly]/[Week]/[Daily].<br>• Swipe (flick) the calendar left or right to
	- display the next or previous month/ week/day.

# ❖**Information**

• To move the cursor to the current date, in Step 2, tap u[Jump to]u[TODAY].

To move the cursor to the desired date, in Step 2,

- u[Jump to]uSwipe (flick) the calendar left or right to select month and then tap a day  $\Box$  JUMP].
- To display all registered schedules in a list, in Step 2,  $\blacksquare$  $\blacktriangleright$  [Schedule list].
- To switch to the "Memo" application screen, in Step  $2.$  IMemo list].
- In monthly view, tap  $\triangle$  at the bottom of the screen in Step 2 to display the event list for the day which the cursor is located.

# **Creating schedule event**

- **1 From the Home screen,**  u**[Schedule].**
- **2 DEnter the item.**
- **3 [Save].**

#### ❖**Information**

• When an alarm of schedule is set, the notification sound emits and  $\Box$  appears on the status bar when the set time arrives. Drag the status bar down $\blacktriangleright$ Tap [It's time] to display details of the event.

# **Displaying events of Schedule**

- **From the Home screen,**  $H$ **[Schedule]>Display a date/time including events.**
	- In Monthly view or Week view, tap a day accompanied by schedule item.

# **2 Tap an event to view description.**

• To edit an event, tap [Edit].

#### ❖**Information**

- To delete an event, touch and hold an event in Step 2  $\blacktriangleright$ Tap [Delete one] $\blacktriangleright$  [DELETE].
- To delete all events, from the Home screen,  $\tan \mathbf{H}$ [Schedule]▶ La ▶ [Delete]▶ [Select all]▶ [Delete]▶ [DELETE].

# **Setting display conditions in Schedule**

When a search criteria is set, specified data can be displayed.

- **1 From the Home screen,**  u**[Schedule].**
- 
- 2 **■▶**[Conditions].<br>3 Select the display **Select the display condition** $\triangleright$  [OK] u **.**

#### ❖**Information**

• To search the contents entered in "title", "text" and "place", in Step 3, [Free word search] Enter a search  $wordD[OK]D[OK]D$ 

# **Clock**

You can use the alarm, world clock, timer, stopwatch and bedtime.

• For details on Clock, see the Help from the current Clock screen,  $\cdot$  Helpl.

# **Setting an alarm**

**1 From the Home screen,**  u**[Clock]**u**"Alarm" tab.**

### **2** *<b>+ ► Set a time* ► [OK].

- Set alarm details as required.
- $\cdot$  Tap  $\wedge$  to close the settings screen.

#### ❖**Information**

- In the alarm screen,  $\tan \mathbb{R}$   $\triangleright$  [Settings] to set the time to mute or the alarm volume.
- To edit an alarm time, in the alarm screen, tap the time.
- To delete an alarm time, in the alarm screen, tap  $\nabla$   $\triangleright$  [Delete].

# **Enabling/Disabling alarm**

- **1 From the Home screen,**  u**[Clock]**u**"Alarm" tab.**
- **2 a** / **o** of the alarm to turn on **or off.**

# **Stopping alarm**

#### **1 While alarm is sounding, swipe (flick) right.**

#### ❖**Information**

- When you swipe (flick) it left, the alarm sounds again when the set time has passed (snooze).
- Alternatively, you can operate by tapping the notification at the top of the screen when the display is on (except on the lock screen).

# **Using World clock**

Display the time of cities in the world, time difference from the home city, etc.

- **1 From the Home screen, [HD** [Clock] **≥** "Clock" tab **E** + .
- **2 Enter a city name** Select a city **from the list.**
	- To add a city, repeat tapping.

#### ❖**Information**

- Swipe (flick) an added city left or right to delete.
- Time difference during summer time may differ from the displayed one.

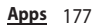

# **Using Timer**

- **1 From the Home screen,**  u**[Clock]**u**"Timer" tab.**
- **2 Tap numbers to set a time.**
- **3 .**
- 

**4 To stop the timer sound, tap** .

### ❖**Information**

• You can set Timer sound, etc., in the timer screen, tap  $\left| \cdot \right|$   $\blacktriangleright$  [Settings].

# **Using Stopwatch**

- **1 From the Home screen,**  u**[Clock]**u**"Stopwatch" tab.**
- $\frac{2}{3}$   $\frac{6}{1}$ 
	- - **10 . 10 . 10 . 3 . 10 . 11 . 11 . 11 . 11 . 11 . 11 . 11 . 11 . 11 . 11 . 11 . 11 . 11 . 11 . 11 . 11 . 11 . 11 . 11 . 11 .**
		- Tap  $\circ$  to delete the measurement result.

# **Using Bedtime**

Set operations of the terminal while sleeping or when waking up, play of pleasant sound before sleeping, or others for supporting your comfortable sleep.

#### **1 From the Home screen,**  u**[Clock]**u**"Bedtime" tab.**

• After this step, follow the onscreen **instructions** 

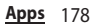
### **docomo Data Copy**

docomo Data Copy application allows you to copy the data saved to the terminal to the other terminal or back up/restore the data. Use this application for transferring the data when changing the model or for the regular backup of important data.

- Data may not be copied, backed up, or restored correctly depending on model, OS or file type.
- Phonebook entries that can be backed up are the ones registered to the docomo account.
- When the battery level is low, copy, backup or restoration may be failed.
- For details on docomo Data Copy, refer to NTT DOCOMO website.

### **Data transfer**

You can copy the phonebook entries, images. etc. directly to the destination device using the one-to-one direct communication which does not use the Internet.

Activate "Data Copy" applications on both a data sending terminal and a copy destination terminal, then align the two terminals.

#### **1 From the Home screen,**  $\mathbf{H}$  **<b>P** [Data **Copy]**u**[Data transfer].**

- After this step, follow the onscreen instructions.
- This application is needed for both a data sending terminal and a copy destination terminal. If it is not installed, download from NTT DOCOMO website.

### **Backing up/Restoring**

You can transfer or back up/restore the data such as phonebook contacts or images using a microSD card.

- Do not remove the microSD card or turn off the terminal during backup or restoring. The data may be damaged.
- Contacts without name registration cannot be backed up.
- If the terminal or microSD card is low on memory, backing up/restoration may be failed.
- You can back up only the data such as still images and movies stored in the internal storage with this application. The data stored in a microSD card cannot be backed up.
- The periodical backup cannot be executed at specified time if the screen is locked or "STAMINA mode" (P.200) is activated at that time. Instead, it will be executed the next time when the backup activation is possible.

#### **Backup**

Back up the data such as phonebook entries or media files to a microSD card.

#### **1 From the Home screen,**  $\mathbf{H}$  **<b>P** [Data **Copy]**u**[Backup & Restore].**

• You can set a password for backup data and encrypt the data when the encryption settings screen appears. Confirm the precaution and then follow the onscreen instructions.

- **2 [Backup]. 3 [Start backup]D** [BACKUP].<br>• The selected data can be saved to the
	- microSD card.

### **4 [Back to top].**

#### **Restore**

Restore the data such as phonebook entries or media files backed up to the microSD card to the terminal.

#### **1** From the Home screen,  $\mathbf{H}$  [Data **Copy]**u**[Backup & Restore].**

• You can set a password for backup data and encrypt the data when the encryption settings screen appears. Confirm the precaution and then follow the onscreen instructions.

#### **2 [Restore]▶[next]▶[Restore]▶ [RESTORE].**

• The selected data is restored to the terminal.

### **3 [Back to top].**

• When the periodical backup schedule is not set, "Set a backup schedule" appears. Follow the onscreen instructions.

#### **Copying phonebook entries to docomo account**

Copy contacts registered to your Google account to the docomo account.

- **1** From the Home screen,  $\mathbf{H}$  [Data **Copy]**u**[Backup & Restore].**
	- You can set a password for backup data and encrypt the data when the encryption settings screen appears. Confirm the precaution and then follow the onscreen instructions.
- **2** [Phonebook account copy] **[Select] of contacts to copy> [OVERWRITE] or [ADD].**
	- The copied contacts are saved to your docomo account.
- **3 [OK].**

## **Settings**

### **Viewing the Settings menu**

#### **1 From the Home screen,**  u**[Settings].**

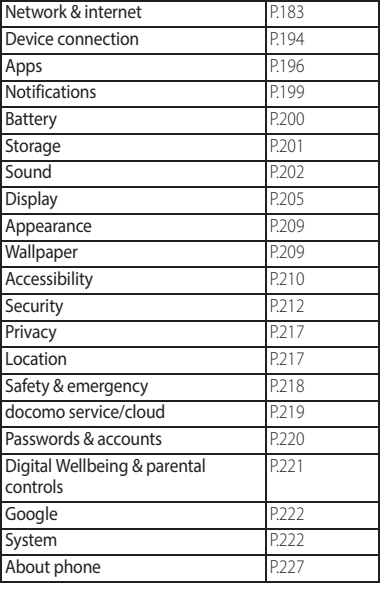

#### ❖**Information**

- You can search the setting item etc. by entering a key word in the "Search settings" field in the top of screen.
- Displayed items or the layout may differ depending

### **Network & internet**

## **1** From the Home screen,  $\mathbf{H}$   $\blacktriangleright$ <br>[Settings]  $\blacktriangleright$  [Network & internet].

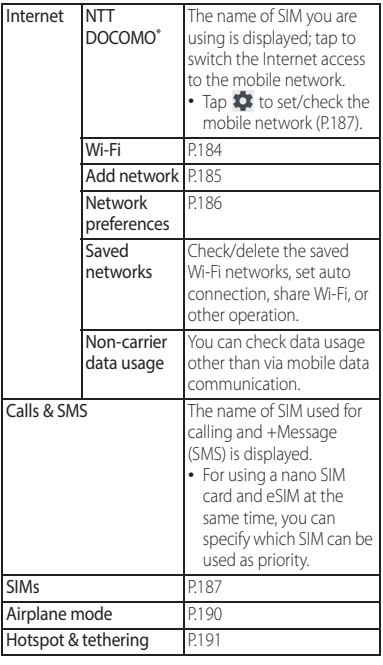

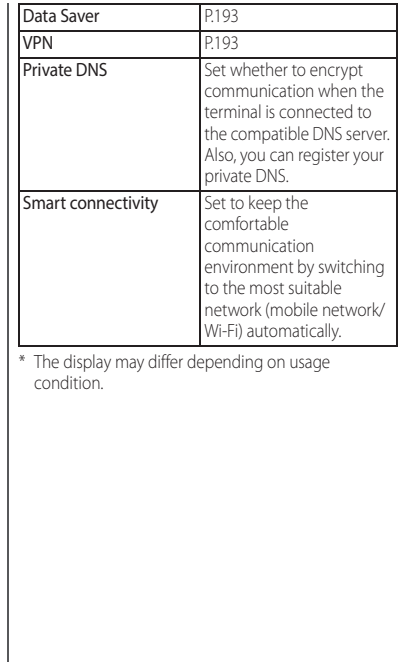

### **Wi-Fi**

With Wi-Fi function, you can connect to an access point for your home, company network or public wireless LAN services to use mail and Internet.

#### ■ Reception interference caused by Bluetooth devices

Wireless LAN (IEEE802.11b/g/n/ax) and Bluetooth devices use the same frequency band (2.4GHz). If you use the terminal near Bluetooth devices, reception interference may occur or the communications speed may deteriorate. Also, you may hear noise or have a connection problem.

Communication may be interrupted or sound may be disturbed when playing streaming data etc. In these cases, do the following:

- Keep the terminal approximately 10 m or more away from the Bluetooth device.
- For using within approximately 10 m, turn off the Bluetooth device.

### **Turning on Wi-Fi**

**1 From the Home screen,**  u**[Settings]**u**[Network &**   $internet]$ **D**[Internet].

### **2** Tap **for** "Wi-Fi".

• It may take a few seconds to turn on the Wi-Fi.

#### ❖**Information**

- Even when Wi-Fi is on, packet communication is available. When a Wi-Fi network is disconnected, the connection is automatically switched to the mobile network. Note that packet communication charge may be applied if the network connection is kept switched.
- Turn the Wi-Fi function to off when you do not use Wi-Fi to cut battery power consumption.
- For using Wi-Fi, make sure to receive sufficient signal strength.

### **Connecting to a Wi-Fi network**

**1 From the Home screen,**  u**[Settings]**u**[Network &**   $internet$ <sup>[</sup>Internet].

### **2 Select a Wi-Fi network to connect.**

• To connect to a protected Wi-Fi  $network$ , enter the password $\blacktriangleright$ [CONNECT].

- Depending on your usage environment, the connection speed may be decreased, or Wi-Fi may not be available.
- When the terminal is connected to Wi-Fi network successfully, "Connected" appears. If a different message is displayed, make sure of the password (security key).

When the connection is not established even if you enter a correct password (security key), the correct IP address may not have been acquired. Check the signal status and reconnect. It may take 5 minutes or more to display the connection result after the operation of the connecting to Wi-Fi network.

- If you connect to an access point that is not connected to the Internet.  $\mathbf{R}$  etc. appears and communication may be performed via mobile network, not via Wi-Fi. To perform Wi-Fi communication via such access point, tap the notification indicating that Internet access is unavailable appeared when connecting to the access point, and then follow the onscreen instructions.
- To use docomo services via Wi-Fi, you need to set up your d ACCOUNT (P.50).

#### **Deleting connecting Wi-Fi network setting**

- **1 From the Home screen,**  u**[Settings]**u**[Network &**   $internet]$  [Internet].
- **2 Tap the Wi-Fi network that is connected.**

### **3 [FORGET].**

• Tap [DISCONNECT] to disconnect the Wi-Fi network.

### **Adding a Wi-Fi network manually**

- Turn Wi-Fi on beforehand (P.184).
- **1 From the Home screen,**  u**[Settings]**u**[Network &**   $internet$ **]**[Internet].

### **2 [Add network].**

- Tap # and scan the QR code for Wi-Fi password to connect to the Wi-Fi network.
- **3 Enter the name (SSID) of Wi-Fi network you want to add.**
- **4** Tap "Security" setting item>Tap a **security type of the Wi-Fi network.**
- **5 If required, enter security information for the Wi-Fi network.**

### **6 [SAVE].**

#### ❖**Information**

• To add hidden Wi-Fi network whose stealth setting is enabled, in Step 5, tap [Advanced options] [No] of "Hidden network"<sup>>[Yes].</sup>

#### **From the Home screen,**  $H$ **[Settings]**INetwork & internet] **[Internet]** $\blacktriangleright$  [Network preferences].

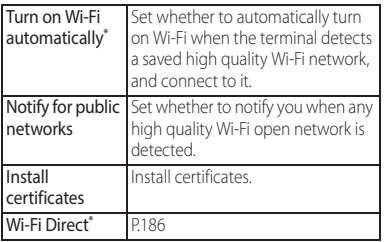

\* You can set this item when Location (P.217) is ON.

### **Using the Wi-Fi Direct function**

You can connect directly among the devices compatible with Wi-Fi Direct® via Wi-Fi even without configuring access point.

- Turn on Wi-Fi and Location beforehand (P.184, P.217).
- **From the Home screen,**  $H$ [Settings]▶[Network & internet]▶ **[Internet].**
- **2 [Network preferences]** [Wi-Fi **Direct]**

**3 Select a Wi-Fi Direct compatible device name to connect.**

- Tap  $\div$  [Searching...] to refresh the list of detected devices.
- To change your terminal's name displayed on the detected Wi-Fi Direct compatible device, tap  $\div$  FRename device].

#### ❖**Information**

• Wi-Fi Direct function becomes available when you install a compatible application.

### **SIMs**

- For using a nano SIM card and eSIM at the same time, available services, functions, etc. may be restricted. DOCOMO is not liable to any failures or malfunctions.
- **1 From the Home screen, H►** [Settings]▶ [Network &  $internet$ **l** $\overline{S}$ *lMs*].
	- For using only eSIM, a verification screen for downloading SIM profile appears if you have not set SIM profile (P.188).
	- For using a nano SIM card and eSIM at the same time, the SIM selection screen appears. Select a SIM to set/confirm.
	- Tap [Add more] on the SIM selection screen to download SIM profile to add to the eSIM.

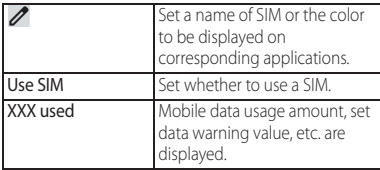

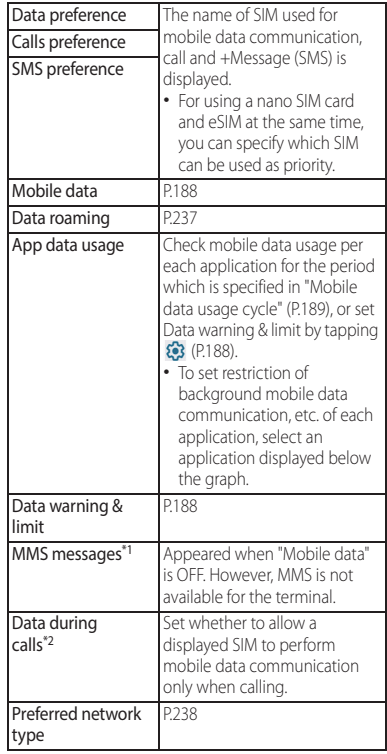

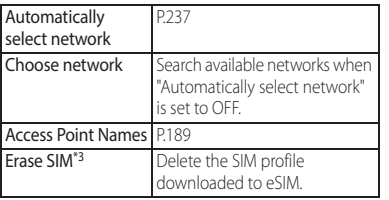

- \*1 The display may differ depending on usage condition.
- \*2 This appears when you select the SIM that is not specified in "Data preference" on the SIM selection screen.
- \*3 This appears when you select the eSIM on the SIM selection screen.

- When "Use SIM" is OFF, functions such as calling or packet communication are not available. Also, some items may disappear from the Setting menu, the display may be changed, or some functions may become unavailable.
- From the Home screen  $\bigoplus$  [Settings] [Network &  $internet$  $\blacktriangleright$  Tap  $+$  of "SIMs" to download SIM profile to add to the eSIM.

### **Adding SIM profile to eSIM**

#### For using eSIM for the first time, download SIM profile and add to the eSIM.

• For details on eSIM, refer to NTT DOCOMO website.

https://onlineshop.smt.docomo.ne.jp/ supports/settings/index.html (in Japanese only)

#### **1 From the Home screen,**  u**[Settings]**u**[Network &**   $internet$ **][SIMs].**

#### **2 [Download a SIM instead?].**  ▶**[Next].**

• After this step, follow the onscreen instructions.

### **Enabling/Disabling mobile data communication**

#### **1 From the Home screen,**  u**[Settings]**u**[Network &**   $internet$ **][SIMs].**

• For using a nano SIM card and eSIM at the same time, a SIM selection screen appears. Select a SIM to set/confirm.

## **2 / of "Mobile data".**

### **Setting Data warning & limit**

You can set a usage cycle (measuring period) for mobile data usage, or a warning level or data limit of mobile data usage.

#### **1 From the Home screen, H** $[Settinas]$  **Network & internet**]▶[SIMs].

• For using a nano SIM card and eSIM at the same time, the SIM selection screen appears. Select a SIM to set/confirm.

### **2 [Data warning & limit].**

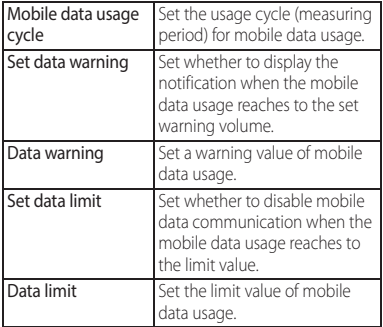

#### ❖**Information**

- Displayed mobile data usage amount is an estimate and it may be different from the actual one.
	- For subscriber of other than ahamo plan You can check your mobile data usage on My docomo.
	- For subscriber of ahamo plan You can check your mobile data usage on ahamo website.
- Note that you cannot use mobile data communication if the mobile data usage reaches to the upper limit.

To resume the mobile data communication, tap [RESUME] on the notification screen indicating reach of the upper limit. When the notification indicating reach of the upper limit does not appear, drag the status bar down $\blacktriangleright$  [Mobile data limit reached] $\blacktriangleright$  Tap [RESUME].

### **Setting an access point**

An access point for connecting to the Internet (spmode.ne.jp) is already registered. You can add or change it if necessary. For details on sp-mode, refer to NTT DOCOMO website. https://www.docomo.ne.jp/service/spmode/

(in Japanese only)

■ Checking the access point in use

#### **1 From the Home screen,**  u**[Settings]**u**[Network &**   $internet$ **[SIMs].**

• For using a nano SIM card and eSIM at the same time, the SIM selection screen appears. Select a SIM to set/confirm.

### **2 [Access Point Names].**

- The radio button on the right of current access point is marked.
- Setting an access point additionally

### **1 From the Home screen,**

- u**[Settings]**u**[Network &**   $internet]$ **[SIMs].** 
	- For using a nano SIM card and eSIM at the same time, the SIM selection screen appears. Select a SIM to set/confirm.

### **2 [Access Point Names].**

- 
- **3 .** To edit the access point, tap the access point.
- **4 [Name]**▶ Enter any name▶ [OK].
- **5 [APN]▶Enter an access point name**  $\blacktriangleright$  [OK].
- **6 Tap and enter all other information required by your network operator.**
- **7 ⊵** [Save].

• Do not change the MCC/MNC. If you change them to the values other than the default (440/10), the access point will not be displayed on the APNs screen. If the access point is not displayed on the APNs screen, tap

 $\frac{1}{2}$  in Step 3D [Reset to default], or tap  $\frac{1}{2}$  and then set the access point again.

• It is recommended that you use the access point that is registered by default as it is.

■ Initializing an access point

- **1 From the Home screen,**  u**[Settings]**u**[Network &**   $internet$ **]**[SIMs].
	- For using a nano SIM card and eSIM at the same time, the SIM selection screen appears. Select a SIM to set/confirm.
- **2 [Access Point Names].**
- $\bullet$  **[Reset to default].**

### **Airplane mode**

In this mode, the functions of using radio wave transmissions such as calling, accessing to the Internet (including sending/receiving mails), etc. are disabled.

- **1** From the Home screen,  $\mathbf{H}$ **[Settings]**u**[Network & internet].**
- 
- 2 **Tap of tor "Airplane mode".** 
	- **23** appears on the status bar.

### ❖**Information**

- Even if Airplane mode is ON, Wi-Fi, Bluetooth function and NFC/Osaifu-Keitai function can be turned on. Do not turn on these functions in a place where the use of radio wave is prohibited.
- Depending on Bluetooth device that is currently connected, communication may be maintained even if Airplane mode is ON.

### **Using tethering function**

Use tethering function which allows wireless LAN devices, USB devices, or Bluetooth devices and LAN port support devices to access the Internet via the terminal as a modem.

#### ❖**Information**

- If you want to use the tethering, use of Packet Pack/ packet flat-rate service is highly recommended.
- Tethering function cannot be used when neither Wi-Fi nor mobile data communication is not available on the terminal.
- Up to 15 (portable hotspot : 10, USB tethering or Ethernet tethering : 1, Bluetooth tethering : 4) can be connected at the same time.
- When Data Saver (P.193) is set to On, tethering functions are not available.

### **Enabling Portable hotspot**

You can use the terminal as a Wi-Fi access point to connect up to 10 wireless LAN devices to the Internet simultaneously.

- **1** From the Home screen,  $\mathbf{H}$ [Settings]▶[Network & internet]▶ **[Hotspot & tethering].**
- **2 [Portable hotspot]** $\bullet$  of "Use **Wi-Fi hotspot".**

#### ❖**Information**

- When you start using the portable hotspot during Wi-Fi network connection, Wi-Fi connection is disconnected. When using the portable hotspot is ended, the terminal is automatically connected to Wi-Fi network.
- To display a QR code of password of Wi-Fi access point, in Step 2, tap [Portable hotspot] $\begin{array}{|c|c|c|}\n\hline\n\end{array}$  of "Use Wi-Fi hotspot"> Hotspot name".

### **Changing the portable hotspot settings**

You can change the default network name (SSID), security setting, password, or frequency band.

- **1** From the Home screen,  $\mathbf{H}$ [Settings]▶[Network & internet]▶ **[Hotspot & tethering]> [Portable hotspot].**
- **2 [Hotspot name]Enter the network name (SSID) of the Wi-Fi**  hotspot name<sup>1</sup>[OK].
	- By default, "Xperia\_(4-digit number in a random manner)" is set.
- **3 [Security]**u**Tap a security type you want to set.**

#### **4 As required, [Hotspot password] Enter a password** $\triangleright$  [OK].

• By default, a password is set in a random manner.

### **5 / of "Use 2.4 GHz only".**

#### ❖**Information**

- When "Turn off hotspot automatically" is enabled the portable hotspot turns off automatically when a wireless LAN device has not been connected for about 10 minutes.
- When "Use 2.4 GHz only" is off, 2.4 GHz band will be used when 5 GHz band is not available such as while checking radio wave interference by weather radar etc. or during the radar reception.

### **Enabling USB tethering**

- **1 Connect the terminal to a PC with USB cable A to C 02 (optional) etc. (P.46).**
	- When a screen for installing driver software appears, wait for a while until the installation is complete.
- **2** From the Home screen,  $H$ [Settings]▶[Network & internet]▶ **[Hotspot & tethering].**

### **3 Tap o** for "USB tethering".

• If the installation screen for the terminal's driver software appears on your PC, please wait a moment for the installation to complete.

#### ❖**Information**

- System requirements (OS) for USB tethering are as follows.
	- Microsoft Windows 11
	- Microsoft Windows 10
	- Microsoft Windows 8.1
- In USB tethering, you cannot access your terminal's internal storage or microSD card from the PC

### **Enabling Bluetooth tethering**

Up to 4 Bluetooth devices can be connected to the Internet.

**1** From the Home screen,  $H$ **[Settings]**II**Network & internet] [Hotspot & tethering].**

### **2 Tap I** for "Bluetooth tethering".

#### ❖**Information**

• To connect the terminal from a Bluetooth device, perform pairing (P.231) and then set the connection method for connecting the terminal. For operation on a Bluetooth device, refer to the manuals of the Bluetooth device.

### **Enabling Ethernet tethering**

You can allow LAN port support devices to access the Internet using a wired LAN adapter (commercially available) etc.

- **1 Connect a wired LAN adapter to the terminal and then connect the terminal to the LAN port support device using LAN cable.**
- **2** From the Home screen,  $H$ **[Settings]▶ [Network & internet]▶ [Hotspot & tethering].**
- **3 Tap of "Ethernet tethering".**

#### ❖**Information**

• Do not connect a wired LAN adapter plug forcibly. Forcible connection may cause damage.

### **Data Saver**

Restrict the mobile data communication performed by applications in the background to reduce the data usage.

- **1** From the Home screen,  $\mathbf{H}$ [Settings]▶[Network & internet]▶ **[Data Saver].**
- **2 for "Use Data Saver".**

#### ❖**Information**

- To set applications whose mobile data communication cannot be restricted by the Data Saver, in Step 2, [Unrestricted data] $\blacktriangleright$  Tap each of the application you want to set.
- When Data Saver is set to On, tethering functions are not available.

### **Connecting to a VPN (Virtual Private Network)**

Use Virtual Private Network (VPN) to connect to the information in a protected local network such as companies, schools or other facilities from outside.

### **Adding a VPN**

- **1 From the Home screen,**  u**[Settings]**u**[Network &**   $internet$ **]** [VPN].
	-
- **2 . 3 Follow the instruction of the network administrator to enter/set required items of VPN settings.**
- **4 [SAVE].**

#### ❖**Information**

- To edit VPN, tap  $\bullet$  of VPN in Step 2D Enter or set each item>[SAVE].
- To delete VPN, tap  $\bullet$  of VPN in Step 2D [FORGET].

### **Connecting to a VPN**

- **1 From the Home screen,**  u**[Settings]**u**[Network &**   $internet$ **]** $VPM$ ].
- **2 Tap a VPN to connect to.**

### **3 [CONNECT].**

- When you are connected to a VPN,  $\epsilon_{\overline{z}}$ appears in the status bar.
- When the entry field of verification information appears, enter the required information<sup>></sup>Tap [CONNECT].

#### ❖**Information**

• To disconnect VPN, in Step 2, tap a connected VPN **DEDISCONNECTI.** 

### **Device connection**

#### **From the Home screen,**  $\mathbf{H}$ **[Settings]**u**[Device connection].**

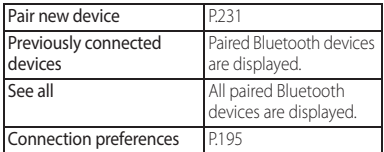

#### ❖**Information**

• When the terminal is connected to a device, the device information may be displayed above "Pair new device". Tap the item or  $\bullet$  to change the connection method, cancel connection, etc.

### **Setting Connection preferences**

**1** From the Home screen,  $\mathbf{H}$  $[Setting]$  **Device connection**] **[Connection preferences].**

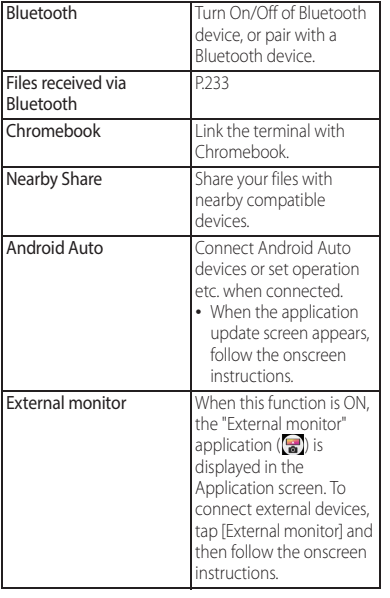

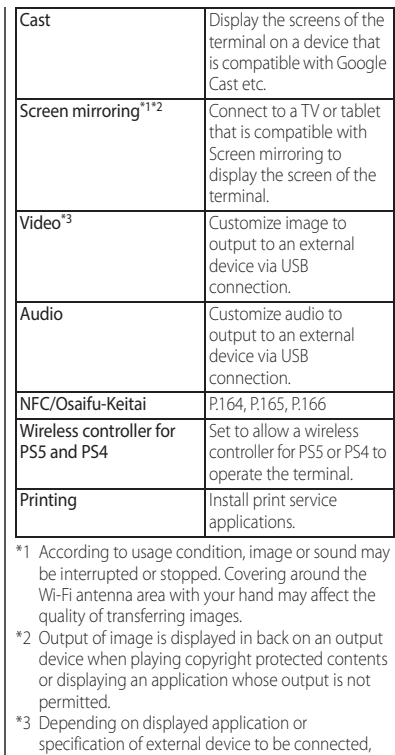

image signal may not be output as the setting of

the terminal.

### **Apps**

#### **1 From the Home screen, H**▶ [Settings]▶ [Apps].

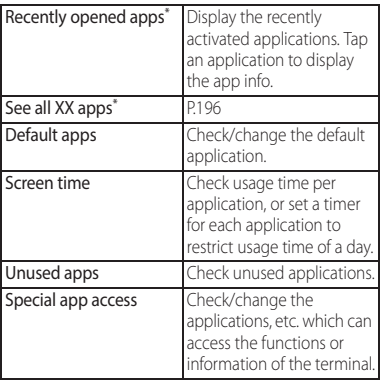

\* The display may differ depending on usage condition.

### **App info**

Manage and uninstall installed applications. Also, change the settings of notification or permission for each application, or delete the data or cache.

### **Managing applications**

- **From the Home screen,**  $H$ [Settings]▶[Apps]▶[See all XX **apps].**
	- Tap  $\div$  Show system] to show all applications.

#### **2 Tap an application.**

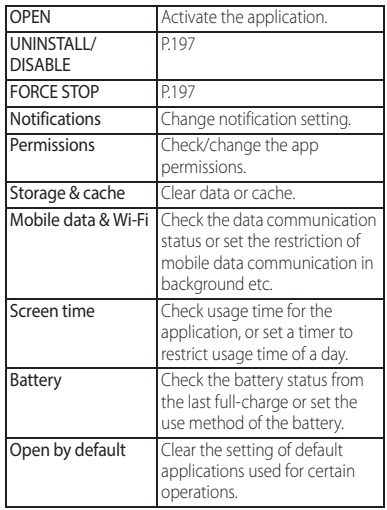

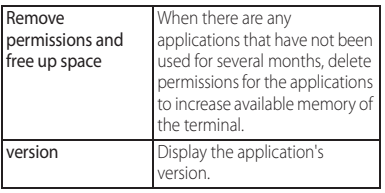

• The displayed items may differ or the item may not be selected depending on application or usage condition.

### **Force-stopping an application**

- **From the Home screen,**  $H$ [Settings]▶[Apps]▶[See all XX **apps].**
	- Tap  $:$   $\blacktriangleright$  [Show system] to show all applications.
- **2 Tap the application to force-stop.**
- **3 [FORCE STOP]** $\triangleright$  Confirm the **content of the screen and then [OK].**

### **Uninstalling applications**

- Before uninstalling application, back up contents you want to save including data saved in the application.
- **1** From the Home screen,  $\mathbf{H}$ **[Settings]▶[Apps]▶[See all XX apps].**
- **2 Tap the application to uninstall.**
- **3 [UNINSTALL]**u**[OK].**

### ❖**Information**

- Some pre-installed applications may not be uninstalled. You can disable some applications or services which cannot be uninstalled (P.198).
- Applications downloaded from Google Play are recommended to be uninstalled from the Google Play screen (P.162).
- When in Step 3,  $\div$   $\blacktriangleright$  [Uninstall updates] is displayed, tap it to restore the application to the default.

### **Disabling application**

You can disable some applications or services, that cannot be uninstalled.

- Disabled applications are not displayed on the Home screen, etc. and you cannot execute them, but they are not uninstalled.
- **1** From the Home screen,  $\overline{H}$ **[Settings]▶ [Apps]▶ [See all XX apps].**
	- Tap  $\div$  Show system] to show all applications.
- **2 Tap the application to disable.**
- **3 [DISABLE]** $\triangleright$  Confirm the content of **the screen and then [DISABLE APP].**

#### ❖**Information**

• When you disabled an application, some other applications linked to the disabled application may not be operated correctly. Enable the disabled application again to operate them correctly.

### **Resetting application setting**

You can reset the disabled applications (P.198), default apps settings (P.196), restriction of background data (P.196), app permissions (P.61), etc.

- **1** From the Home screen,  $H$ [Settings]▶[Apps]▶[See all XX **apps].**
- **2** i ▶ [Reset app preferences].<br>**3** [RESET APPS].
- **3 [RESET APPS].**

### **Notifications**

Set ON/OFF of display of notifications or check notification history. Also, set the display of notification on the lock screen or change the operation of notification LED.

#### **1 From the Home screen,**  u**[Settings]**u**[Notifications].**

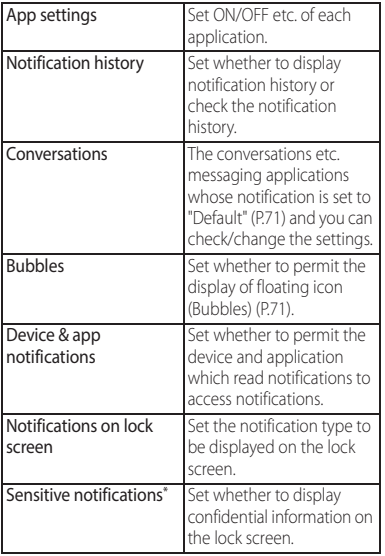

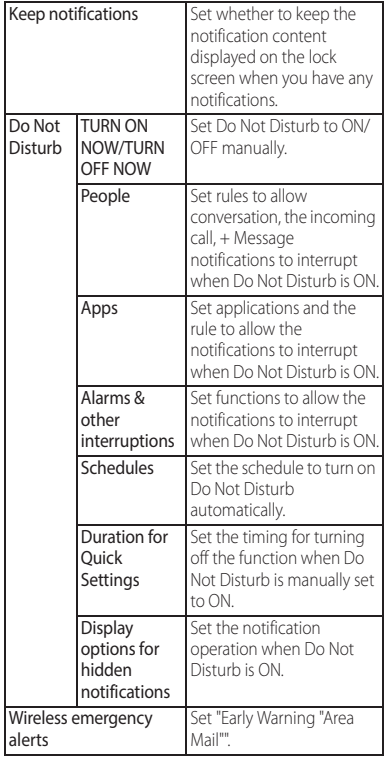

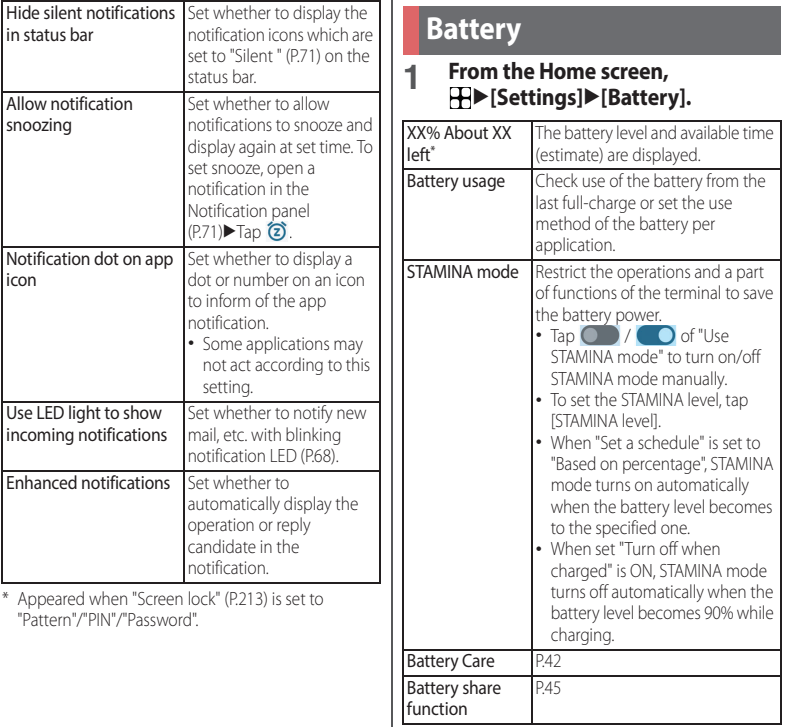

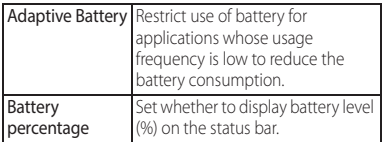

\* The display may differ depending on usage condition.

#### ❖**Information**

• Information of battery consumption per application will be reset when the terminal is fully charged.

### **Storage**

Check available memory of the internal storage, USB storage or microSD card, or initialize (format) the USB storage or microSD card.

#### **1 From the Home screen,**  u**[Settings]**u**[Storage].**

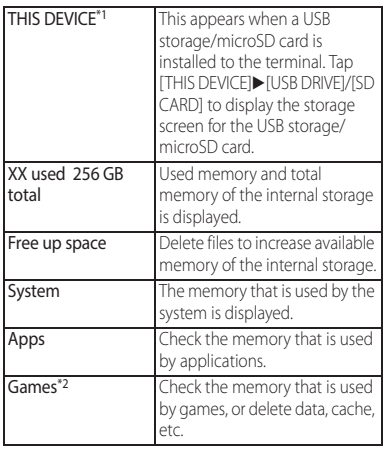

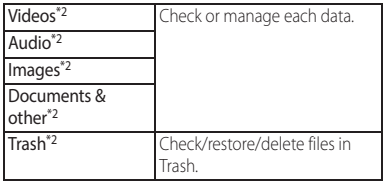

- \*1 The display may differ depending on usage condition.
- \*2 The order of items may differ depending on usage condition.

- You can check/manage the data by tapping [Files] on the storage screen of USB storage/microSD card.
- Tap on the storage screen of USB storage/ microSD card> [Eject] to release the recognition of the USB storage/microSD card. To recognize it again, from the Home screen, tap  $\bigoplus$  [Settings] [Storage]▶ [THIS DEVICE]▶ [USB DRIVEI/[SD CARD]▶  $\cdot$   $\bullet$  [Mount].
- To format a USB storage/microSD card, tap on the storage screen of the USB storage/microSD card<sup>F</sup>format<sup>1</sup>FORMAT USB DRIVEI/IFORMAT SD CARD].

Be aware that formatting will erase all their data.

### **Sound**

#### **1 From the Home screen,**  u**[Settings]**u**[Sound].**

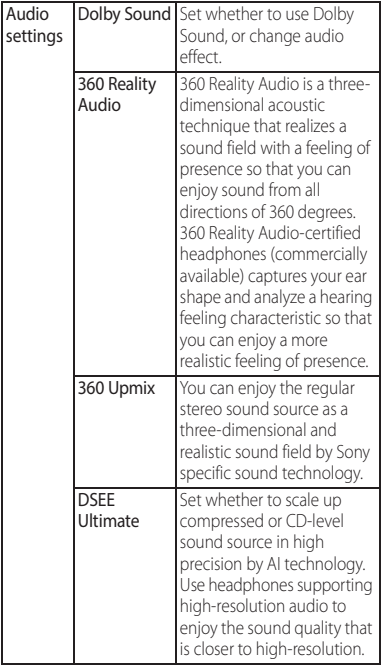

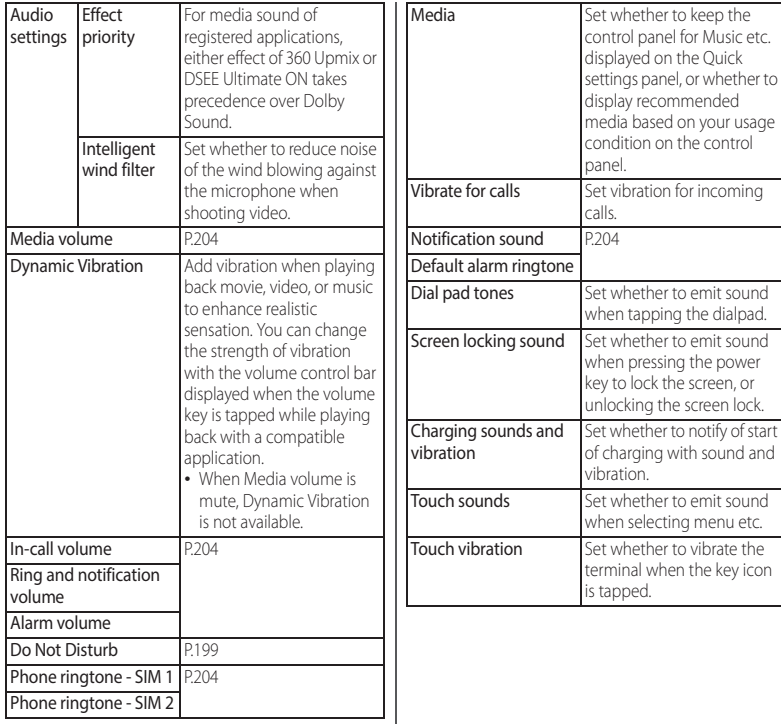

- For silent mode, see "Setting Silent mode" (P.59).
- "360 Reality Audio" can work when content is played back with compatible application.
- Even when "360 Upmix" is ON, some contents may be played back with the original sound expression.
- Even when "Dolby Sound" is set to ON, either of "360 Upmix" or "DSEE Ultimate" works depending on application if they are set to ON. When you register an application to "Effect priority", the effect of either 360 Upmix or DSEE Ultimate, with which you set to ON, takes precedence over Dolby Sound for the media sound of the application.

### **Adjusting each sound volume**

Adjust the media play volume, in-call volume, ring and notification volume, or alarm volume.

- **1 From the Home screen,**  u**[Settings]**u**[Sound].**
- **2 Tap the slider of "Media volume"/ "In-call volume"/"Ring and notification volume"/"Alarm volume" at a position you want to set, or drag it left or right.**

#### ❖**Information**

- You can also adjust the media volume by pressing the volume key. Or, you can adjust In-call volume by pressing the volume key during a call.
- Pressing the volume key or the power key mutes ringtone for incoming calls.

### **Setting the ringtone/ notification sound/alarm ringtone**

- **1 From the Home screen,**  u**[Settings]**u**[Sound].**
- **2 Tap any one of [Phone ringtone SIM 1]/[Phone ringtone - SIM 2]/ [Notification sound]/[Default alarm ringtone].**
	- To set the ringtone for nano SIM card, tap [Phone ringtone - SIM 1] and to set it for eSIM, tap [Phone ringtone - SIM 2].

### **3** Select a sound option▶[OK].

#### ❖**Information**

- To set a ringtone other than ringtone, notification sound, or alarm ringtone preset by default, tap any one of [Add ringtone]/[Add notification]/[Add alarm] in Step 3.
- A ringtone or notification sound selected in Step 3 sounds in the volume set in "Ring and notification volume". However, it does not sound when the sound setting is mute.

### **Display**

# **1 From the Home screen,**<br>├── [Settings]▶[Display].

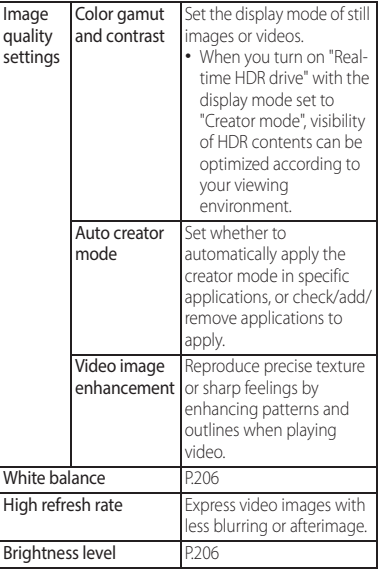

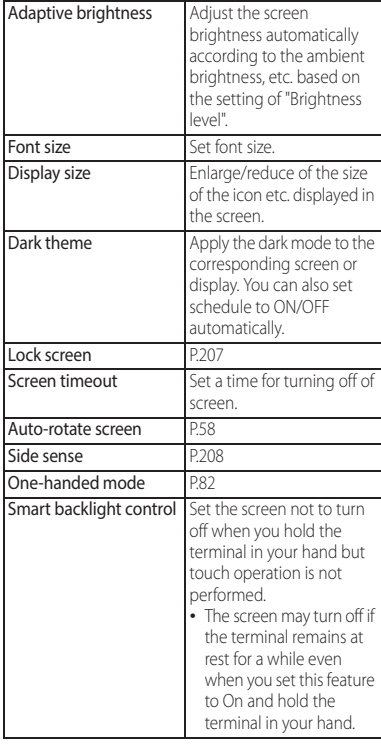

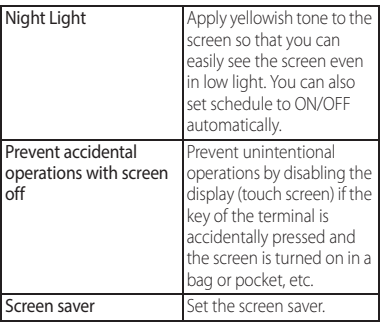

### **Adjusting the white balance**

- **From the Home screen,**  $H$ [Settings]▶[Display]▶ **[White balance].**
- 
- 2 **Delaya of "Set manually".**<br>**3** Tap any one of [Warm] **3 Tap any one of [Warm]/[Medium]/ [Cool]/[Custom].**
	- When "Custom" is selected, tap the each slider at a position you want to set, or drag it left or right.

#### ❖**Information**

• If you tap the slider at a point you want to set or drag it left or right in Step 3, "Custom" option is automatically set.

### **Adjusting the screen brightness**

- **1** From the Home screen,  $H$ [Settings]▶[Display]▶ **[Brightness level].**
- **2 Tap the slider at a position you want to set, or drag it left or right.**

### **Setting the lock screen**

You can set the lock screen and Ambient display. Ambient display activates at the specified timing in sleep mode to check the date and time, notifications, information of music you are playing, etc.

#### **1** From the Home screen,  $H$ [Settings]▶[Display]▶ **[Lock screen].**

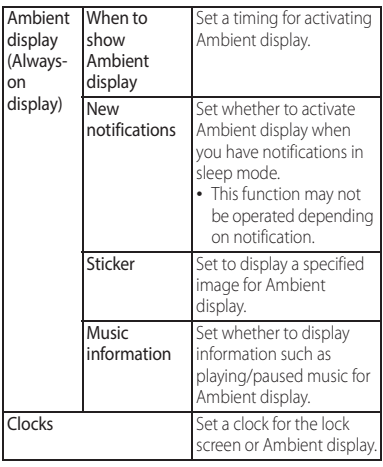

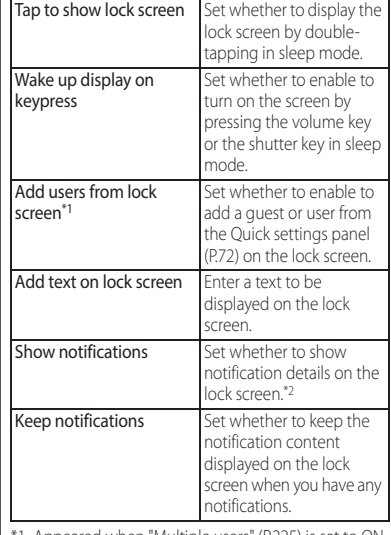

1 Appeared when "Multiple users" (P.225) is set to ON. \*2 Displayed items vary depending on the settings of

"Screen lock".

### **Setting Side sense**

Make settings for using Side sense feature (P.54).

#### **1 From the Home screen,**   $\mathbb{H}$ **v**[Settings]**v**[Display]**v**[Side **sense].**

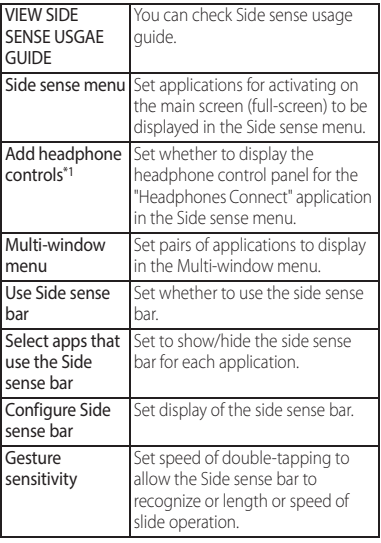

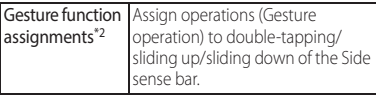

- \*1 The display may differ depending on usage condition.
- \*2 When the item cannot be selected, double-tap the side sense bar to open the side sense menu, close the side sense menu, and then operate the step again.

### **Appearance**

**1** From the Home screen,  $\mathbf{H}$  $[Settings]$ **D**[Appearance].

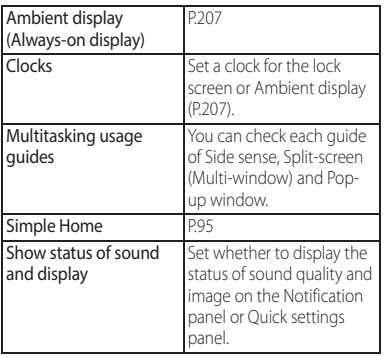

### **Wallpaper**

You can set the wallpaper of the Home screen and the lock screen.

- **1 From the Home screen,**  u**[Settings]**u**[Wallpaper].**
- **2 [Live Wallpapers]/[Photos]/ [Wallpapers].**
- **3 Follow the onscreen instructions to set.**

### **Accessibility**

## **1 From the Home screen,**  u**[Settings]**u**[Accessibility].**

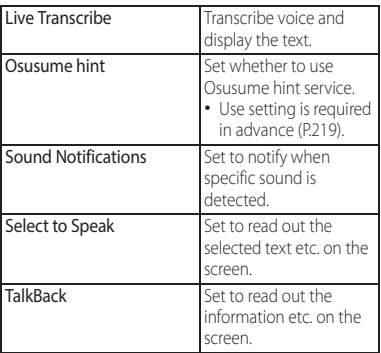

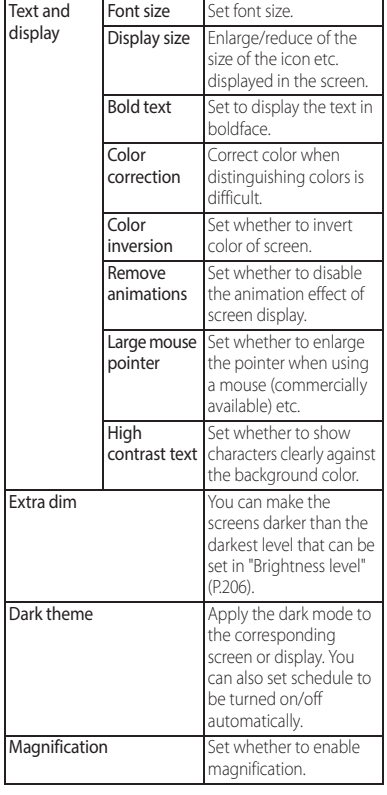

#### **Settings** 210

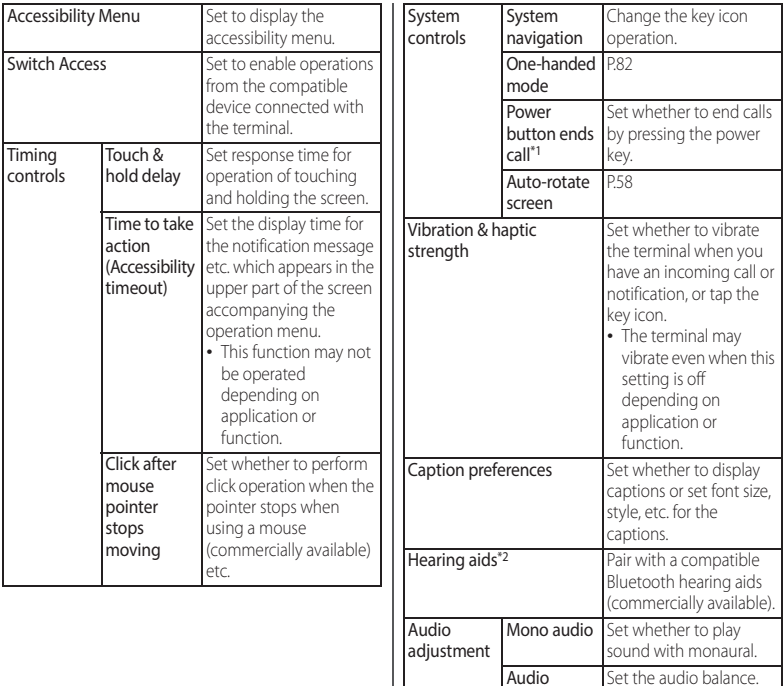

balance

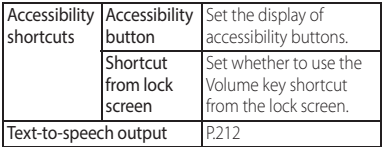

- \*1 If the terminal goes into sleep mode during a call with "Power button ends call" ON, you can end the call by pressing the power key to wake the terminal and then pressing the power key again.
- \*2 Appeared when Bluetooth is set to ON.

• When TalkBack is On, the operating procedures or operations of the terminal will be changed. For details on TalkBack, refer to the instructions on the screen or the "tutorial and help".

### **Setting Text-to-speech output**

**From the Home screen,**  $\mathbf{H}$ [Settings]▶[Accessibility]▶ **[Text-to-speech output].**

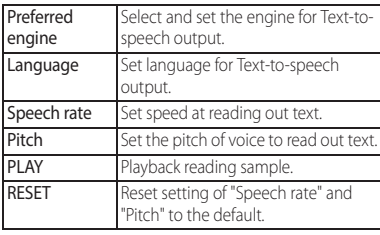

### **Security**

#### **1 From the Home screen,**   $H$ **E**[Settings]**E**[Security].

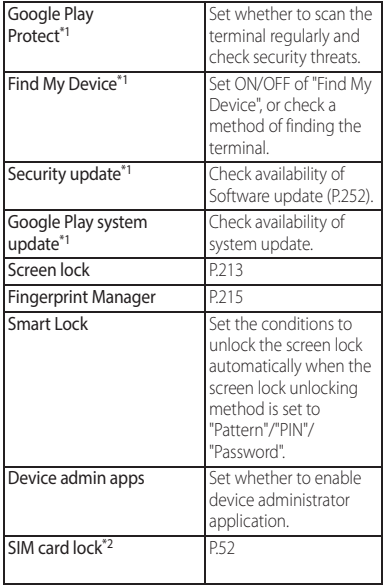

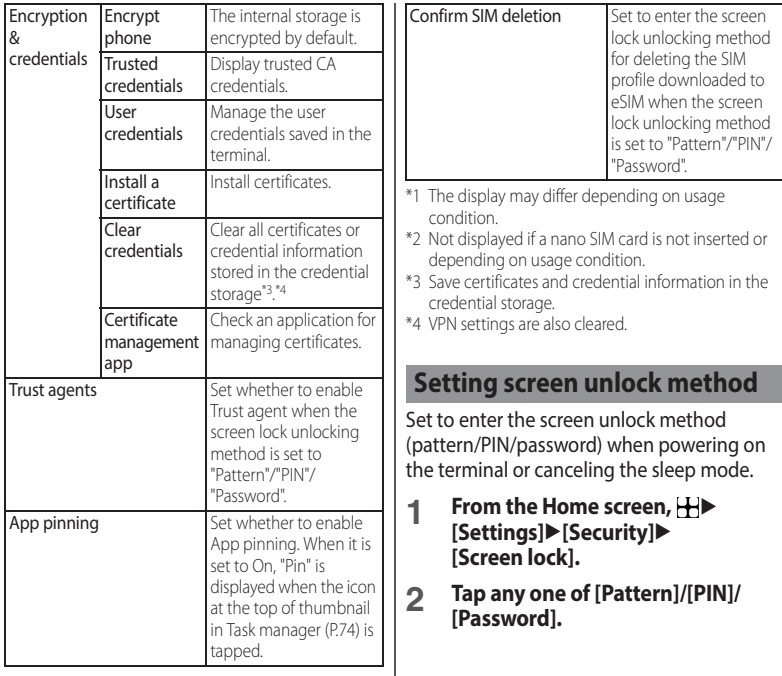

- **3 Follow the onscreen instructions to set.**
	- When the setting is complete. "Security" in the settings menu screen reappears.
	- If you select "PIN", enter 4- to 16-digit of numeric characters. If you select "Password", enter 4- to 16 alphanumeric characters/symbols.

#### **4 Tap of "Screen lock" as required.**

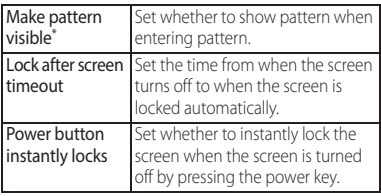

\* Appeared only when the "Pattern" is set.

#### ❖**Information**

• When the screen lock unlocking method is set to "Pattern"/"PIN"/"Password", "Lockdown" is displayed in the Power menu that appears when the power key and the volume up key is pressed at the same time. You can disable unlock by Smart Lock or fingerprint authentication or hide notifications when the screen is locked by tapping [Lockdown].

### **Locking the screen**

Screen lock is activated when you press the power key to put the terminal into sleep mode after the screen lock unlocking method (P.213) is set, or when the time set in "Lock after screen timeout" has elapsed after the screen backlight turns off.

■ To unlock the screen

**1 While the screen is locked, press the power key to turn on the screen**u**Swipe (flick) up the screen** u**Enter the screen lock unlocking method.**

#### ■ To turn off the screen lock

**1** From the Home screen,  $\mathbf{H}$ **[Settings]**u**[Security]**u**[Screen lockI**► Enter the set unlock **pattern/PIN/password▶[None]▶ [DELETE].**

#### ❖**Information**

- Entering incorrect pattern/PIN/password 5 times consecutively disables unlocking the screen lock. Wait for approximately 30 seconds and then operate the canceling of screen lock again.
- If you forget set pattern/PIN/Password, contact a docomo Shop.
# **Setting up fingerprint authentication**

The terminal has a fingerprint sensor (P.33) and you can unlock the screen lock with the fingerprint authentication, touching it with the registered finger.

#### **Notes on using fingerprint authentication**

- Your terminal recognizes a fingerprint based on its unique characteristics. For this reason, some users may not be able to use fingerprint authentication if their fingerprints are not sufficiently unique.
- Authentication performance-how successfully your fingerprint can be recognized when you touch the fingerprint sensor properly-varies depending on the condition of your fingers. Fingerprint registration may fail or the authentication performance may decrease if your fingers have any of the conditions listed below. Note that you may be able to improve the authentication performance by wiping or washing your hands, using a different finger for authentication, etc.
	- Your fingers are: Wrinkled or wet (for example, after you take a bath)
	- Sweaty or greasy (with hand cream etc.)
	- Dirty with mud, oil, or other contamination
- Rough or injured (for example, cut or inflamed)
- Extremely dry
- Different in size than before, so that the fingerprint has changed
- Worn so much that the fingerprint is unclear
- Totally different in texture than when you registered your fingerprint
- Fingerprint authentication technology does not guarantee completely accurate personal authentication or identification. Please note that DOCOMO assumes no responsibility for any damages resulting from using the terminal by the third party, or inability to use the terminal.

### **Precautions for using the fingerprint sensor**

- Do not hit the fingerprint sensor against anything or subject it to any strong impact. Also, do not scratch its surface or poke it with a pointed object. Doing so may damage the sensor or cause it to fail.
- Do not put a sticker on the fingerprint sensor or paint it with ink or something similar.
- When the fingerprint sensor is soiled, fingerprint recognition or authentication performance may be degraded. Occasionally clean the surface of the fingerprint sensor.

# **Registering your fingerprint**

- **From the Home screen,**  $\mathbf{H}$ [Settings]▶[Security]▶ **[Fingerprint Manager].**
	- If you have already registered fingerprint, the entry screen for unlocking the screen lock appears. Enter the unlocking method to display the Fingerprint Manager screen.

#### **2 Select the screen lock unlocking method.**

- After this step, follow the onscreen instructions. When the registration is complete, the screen indicating addition of the fingerprint appears. Tap [Done] to end the registration or tap [Add another] to register the other fingerprint.
- Use the screen lock unlocking method when the fingerprint authentication is unavailable.
- When the entry screen for unlocking the screen lock appears, enter the set unlock method and then follow onscreen instructions.

#### ❖**Information**

- In the Fingerprint Manager screen, you can perform the following actions:
	- To rename a fingerprint, tap a registered  $f$ ingerprint $\blacktriangleright$ Enter a name $\blacktriangleright$ Tap  $\overline{I}$ OK].
	- To delete a fingerprint data, tap  $\overline{11}$  of registered fingerprint<sup>></sup>[YES, REMOVE].
	- To register the other fingerprint, tap [Add fingerprint].

### **Using your fingerprint for authentication**

- **1 When the lock screen is displayed, touch the fingerprint sensor with the registered finger.**
	- Swipe (flick) up the lock screen to display a screen for entering the screen lock unlocking method you set.

#### ❖**Information**

- If fingerprint authentication failed 5 times consecutively, the fingerprint authentication is disabled. Wait for a while and then perform fingerprint authentication, or swipe (flick) the screen up and then enter the screen lock unlocking method that you set.
- If the fingerprint authentication failed 20 times consecutively, the function of fingerprint authentication will be disabled. Swipe (flick) the screen up and then enter the screen lock unlocking method that you set.

# **Privacy**

# **1** From the Home screen,<br> **HD** [Settings] P[Privacy].

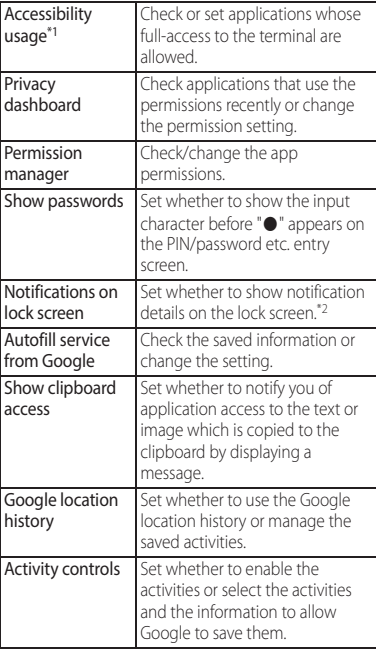

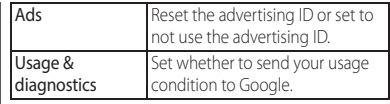

- <sup>u</sup>**[Settings]**u**[Privacy].** \*1 The display may differ depending on usage condition.
- \*2 Displayed items vary depending on the settings of "Screen lock".

# **Location**

- **1 From the Home screen,**  u**[Settings]**u**[Location].**
- 

#### **2 of "Use location". 3 Read the attention on location information and tap [AGREE].**

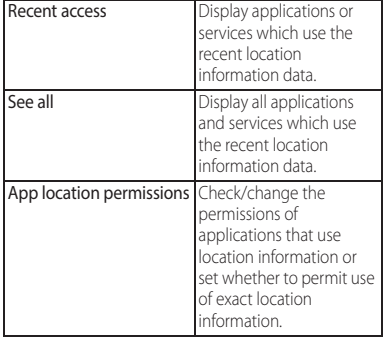

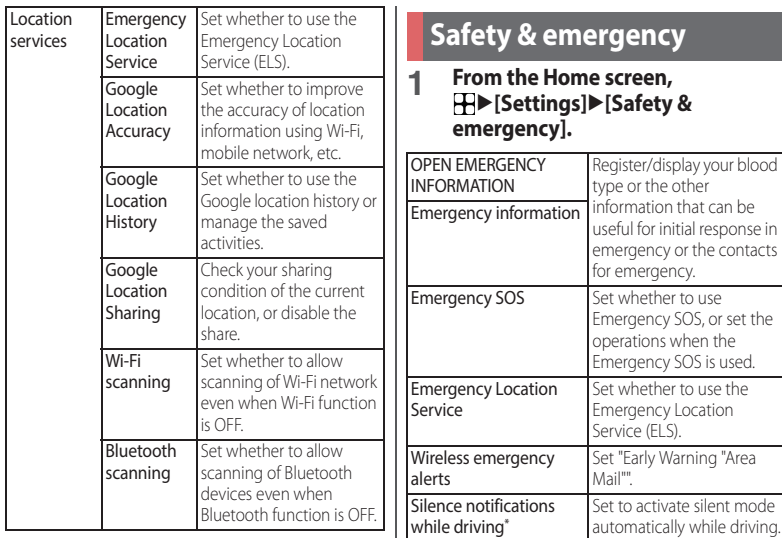

\* The display may differ depending on usage condition.

# **docomo service/cloud**

#### **1** From the Home screen,  $\mathbf{H}$ **[Settings]**u**[docomo service/ cloud].**

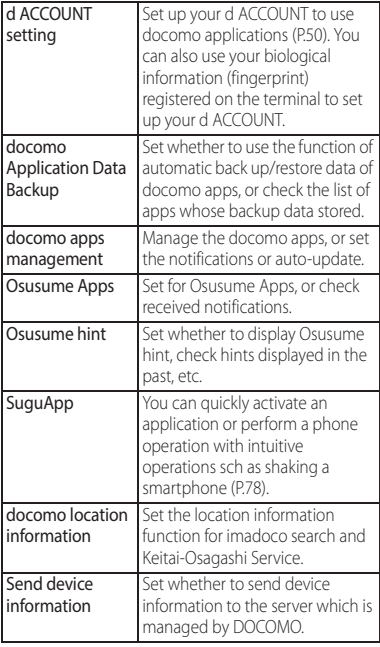

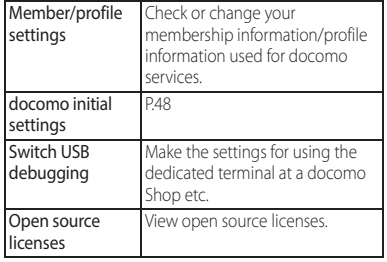

#### ❖**Information**

• You can disable applications displayed in docomo service/cloud. Disabled applications may not be displayed in the list of docomo service/cloud. Also, if you newly download an application provided by DOCOMO, the item may be added in the list of docomo service/cloud.

# **Passwords & accounts**

#### **1 From the Home screen,**  u**[Settings]**u**[Passwords & accounts].**

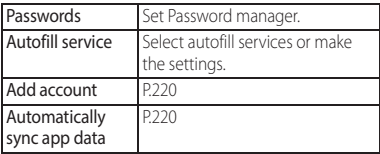

# **Adding accounts**

Add or remove online service accounts.

- Set up your Google account (P.49)
- Auto-sync data (P.220)
- **1 From the Home screen,**  u**[Settings]**u**[Passwords & accounts]**u**[Add account].**

# **2 Tap the account type.**

• After this step, follow the onscreen instructions.

#### ❖**Information**

• docomo account is set by default.

#### **Removing an account**

**1 From the Home screen,**  u**[Settings]**u**[Passwords & accounts]> Select the account you want to remove.**

#### **2 [REMOVE ACCOUNT]D [REMOVE ACCOUNT].**

#### ❖**Information**

• You cannot remove the docomo account.

# **Setting auto-sync of accounts**

The information of online service can be synchronized with the terminal automatically. You can display and edit information on the terminal or a PC.

- Setting Auto-sync data, communication occurs to synchronize and a packet communication charge may be applied.
- **1 From the Home screen,**  u**[Settings]**u**[Passwords & accounts].**
- **2 / of "Automatically sync**  app data"▶[OK].

# **Synchronizing manually**

When the auto-sync function is OFF, you can sync your registered account manually.

- That may not be able to operate depending on account type.
- **1 From the Home screen,**  u**[Settings]**u**[Passwords & accounts].**
- **2 Select the account** [Account sync] ▶ Select items to sync.

# **Digital Wellbeing & parental controls**

You can prevent from overusing the terminal by checking your usage habits of the terminal, managing the usage time with the tool such as the app timer. Also, you can set the use restriction by guardian.

- **1 From the Home screen,**  u**[Settings]**u**[Digital Wellbeing & parental controls].**
- **2 Check and set each item.**

# **Google System**

Check, change, or delete information or settings related to your Google account and the services.

- **1 From the Home screen,**  u**[Settings]**u**[Google].**
- **2 Set each item.**

#### ❖**Information**

• To perform voice search using a Bluetooth device, in Step 2, tap [Settings for Google apps]>[Search, Assistant & Voice] [Voice] of "Bluetooth" audio recording".

#### **1 From the Home screen,**  u**[Settings]**u**[System].**

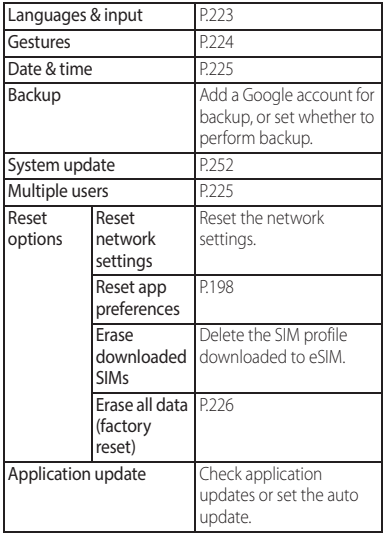

# **Languages & input**

**1** From the Home screen,  $\mathbf{H} \blacktriangleright$  [Settings] $\blacktriangleright$  [System] $\blacktriangleright$ **[Languages & input].**

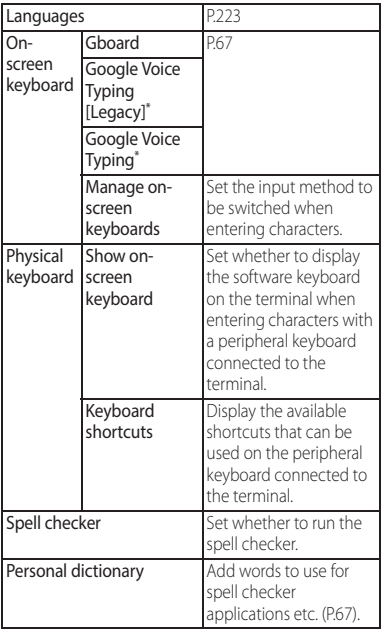

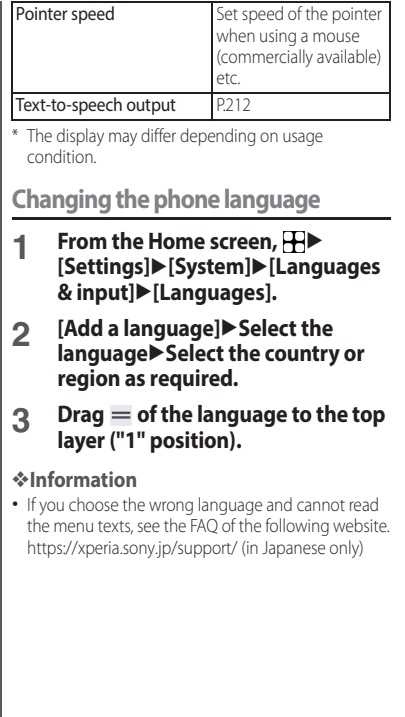

#### **Gestures**

# **1** From the Home screen,  $\mathbf{H}$   $\blacktriangleright$  [Settings]  $\blacktriangleright$  [System]  $\blacktriangleright$  [Gestures].

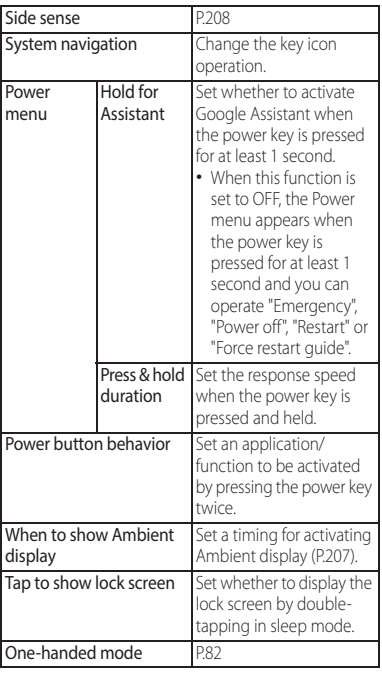

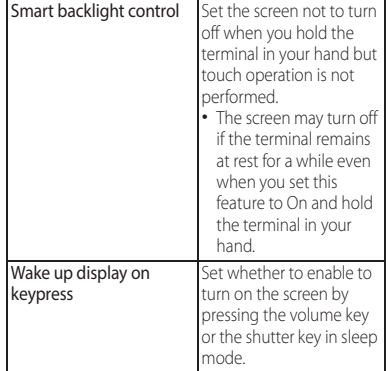

# **Date & time**

• To set date, time, time zone, or 24-hour format manually, turn off "Set time automatically", "Set time zone automatically" or "Use locale default".

#### **1** From the Home screen,  $\overline{H}$ [Settings]▶[System]▶ **[Date & time].**

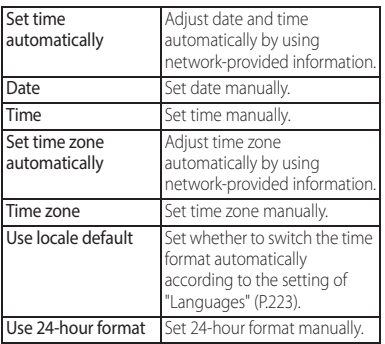

#### ❖**Information**

• Correction of the time differences may not be performed correctly depending on the overseas network operator. In that case, set time zone manually.

# **Multiple users**

Add users to share the terminal with multiple users (function that allows users and guests to use the terminal).

#### **1** From the Home screen,  $H$  $[Settings]$ **D** $[System]$ **D** $[Multiple$ **users].**

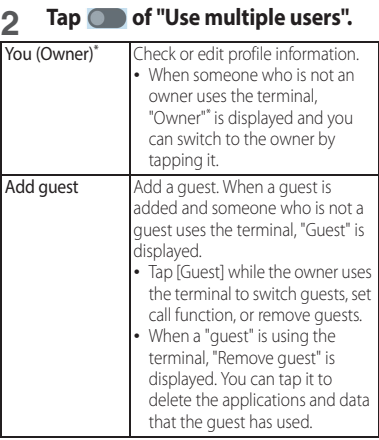

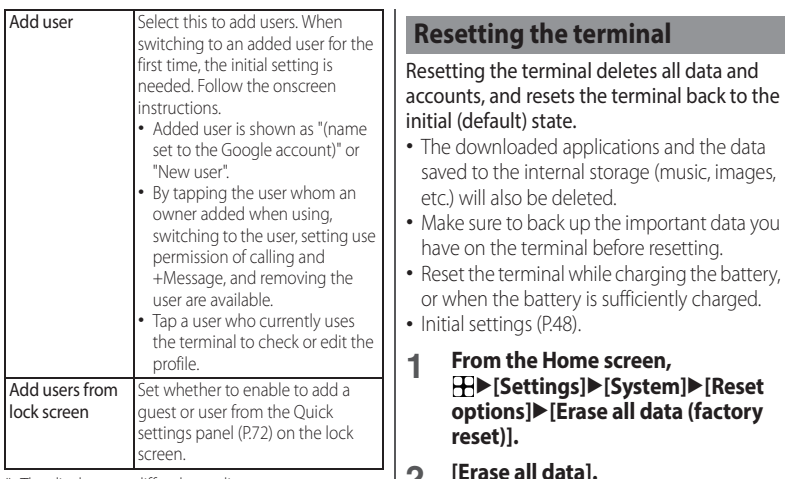

\* The display may differ depending on usage condition.

#### ❖**Information**

- You can add up to 5 users including an owner and a guest.
- When using the terminal by User/Guest, displayed functions are different, or use of applications or functions are restricted.

- **2 [Erase all data].** For using eSIM, the SIM profile downloaded to the eSIM is also erased by putting checkmark to "Erase downloaded SIMs".
	- Enter the screen lock unlocking method ("Pattern"/"PIN"/"Password") as required.

# **3 [Erase all data].**

#### ❖**Information**

• Some preinstalled contents can be re-downloaded. To download, from the Home screen, tap  $\bigoplus$ [Xperia Lounge Japan]▶■▶[サポート ■ (ブラウ ザで開きます)(Support (Open the window by the browser))]▶「スマートフォン/タブレット関連(プリイ ンストールコンテンツなどの再ダウンロード) (For smartphone/tablet (For re-downloading preinstalled contents))]▶ [ドコモ (DOCOMO)] (in Japanese only) and then select the terminal on the displayed screen.

# **About phone**

#### **1 From the Home screen, ⊞▶**[Settings]▶[About phone].

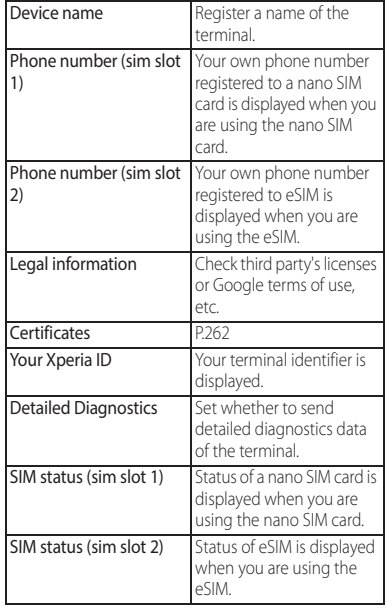

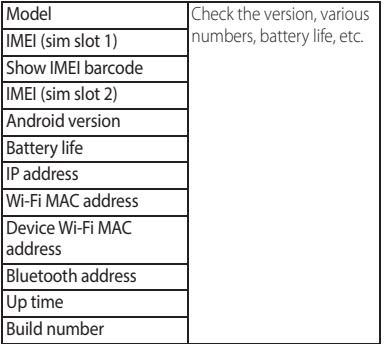

# **File management**

# **Storage structure**

# **Phone (Internal shared storage)**

Store applications or data which is used by each application, media files such as screenshot images.

## **microSD card (External storage)**

You can save the data in the terminal to a microSD card or import data from a microSD card to the terminal.

• For installing a microSD card (P.39)

# **File operations**

Use "Files" application to operate the data saved in the internal storage or microSD card.

# **1 From the Home screen,**  $\mathbf{H}$  **[Files].**<br>• Recently used files, categories,

collections, or storage devices are displayed.

#### **2 [Internal storage] of "Storage devices".**

- The internal storage of the terminal is displayed.
- When a microSD card is installed, "SD card" is displayed for "Storage devices".

# **3 Tap the folder as required.**

# **4 Tap a file.**

• Data appears on the status bar.

#### ❖**Information**

• To search data, tap  $\mathbf Q$  in Step 2 and enter a file name, then tap  $\overline{Q}$  of the software keyboard.

#### ■ Creating a folder

- **1** From the Home screen,  $\mathbf{H}$  [Files].
- **2 Tap the storage.**
- **3 Tap the folder as required.**
- **4** <sup>u</sup>**[Add new folder].**
- **5 Enter a folder name>** [Create **Folder].**
- Renaming a folder or file
- **1** From the Home screen,  $\mathbf{H}$  [Files].
- 
- **2 Tap the storage. 3 Tap the folder as required.**
- **4 Touch and hold a folder or file you want to rename.**
- **5** <sup>u</sup>**[Rename]**u**Enter a name**<sup>u</sup> **[OK].**
- Deleting a folder or file
- **1** From the Home screen,  $\mathbf{H}$  [Files].
	-
- **2 Tap the storage. 3 Tap the folder as required.**
- **4 Touch and hold a folder or file you want to delete.**
- **5** <sup>u</sup>**[Delete permanently]**u**[Delete].**
- Copying/Moving a folder or file
- **1** From the Home screen, **H**E[Files].
- **2 Tap the storage.**
- **3 Tap the folder as required.**
- **4 Touch and hold a folder or file you want to copy/move.**
- **5** <sup>u</sup>**[Copy to]/[Move to].**
- **6 Tap the storage to copy/move to.**
- **7 In any location, tap [Copy here]/ [Move here].**

# **Data communication**

# **Bluetooth function**

#### Bluetooth function is a technology which enables to connect with Bluetooth device such as PC, handsfree headset wirelessly.

- The terminal does not connect wirelessly with all types of Bluetooth devices.
- Supported Bluetooth profiles (P.260)

#### ■ Reception interference caused by wireless LAN devices

Bluetooth devices and wireless LAN devices use the same frequency band (2.4GHz). If you use the terminal near a wireless LAN device, reception interference may occur or the communication speed may lower. Also, you may hear noise or have a connection problem. In these cases, do the following:

- Keep the Bluetooth device approximately 10 m or more away from a wireless LAN device.
- Within approximately 10 m, turn off either the Bluetooth device or the wireless LAN device.

# **Enabling Bluetooth function**

**1** From the Home screen,  $H$ [Settings]▶[Device connection]▶ **[Connection preferences] [Bluetooth].**

**2 1** *C* **for "Use Bluetooth".**<br>• Tap [Device name] to change the name of the terminal when displayed on the other Bluetooth device.

#### ❖**Information**

- On/Off setting of the Bluetooth function is kept even if you turn off the power.
- When you do not use Bluetooth function, turn it off to save the battery.

## **Making pair setting for the terminal and Bluetooth device**

#### To connect the terminal and Bluetooth device, pair them first.

- Once paired, the setting with the Bluetooth device is saved.
- For make pair setting, entering passcode (PIN) may be required. Passcode (PIN) of the terminal is "0000". If you cannot make pair setting when you enter "0000", see the documentation of your Bluetooth device.
- Make the device to be paired detectable in advance.
- **1** From the Home screen,  $H$  $[Settinas]$  [Device connection] **[Pair new device].**
	- Detected Bluetooth device names are displayed in "Available devices".
- **2 Tap a name of Bluetooth device for pairing.**
- **3 Confirm the Bluetooth pairing code (pass code) on the**   $confirmation screen$ <sup>[PAIR]</sup>.
	- Paired Bluetooth device names are displayed.
- When pairing request is sent from a Bluetooth device

Confirm the Bluetooth pairing code (pass code) on the confirmation screen and then tap [PAIR].

#### ❖**Information**

- To change the other party's Bluetooth device name or specify the use purpose to the device, tap  $\bullet$  on the right of paired Bluetooth device name.
- To unpair, tap  $\bigstar$  on the right of the Bluetooth device you want to unpair FORGETI FORGET DEVICE].

# **Connecting the terminal with a Bluetooth device**

- **1** From the Home screen,  $\mathbf{H}$ **[Settings]**u**[Device connection].**
- **2 [See all]**u**Tap the name of Bluetooth device you want to connect.**

# **Disconnecting a Bluetooth device**

**From the Home screen,**  $H$ **[Settings]**u**[Device connection].**

#### **2 Tap a name of connected Bluetooth device.**

• When  $\bigstar$  is displayed on the right of a name of the Bluetooth device, tap  $\bullet$ .

# **3 [FORGET].**

• To reconnect, tap [CONNECT].

# **Sending/Receiving data via Bluetooth function**

Turn on Bluetooth function in advance, then pair with a target Bluetooth device.

### **Sending data via Bluetooth function**

- **1 [Bluetooth] from the sharing menu of each application.**
- **2 Tap the name of the other party's Bluetooth device to send.**

#### **Receiving data**

- **1 Send data from the other Bluetooth device.**
	- **\*** appears on the status bar.
- **2** Drag the status bar down **[Incoming file]> [ACCEPT].**

#### ❖**Information**

• To view received data, from the Home screen, tap H FSettings] FDevice connection] FConnection preferences] Files received via Bluetooth].

# **External device connection**

# **Connecting to PC**

Connect a PC to exchange data between the terminal and the PC.

#### ❖**Information**

- Appeared screen may vary depending on the operating system (OS) of a PC.
- You may not be able to operate copyrighted data of images, music, etc.

# **Connecting to PC with USB cable A to C**

- The following operating systems (OS) are supported.
	- Microsoft Windows 11
	- Microsoft Windows 10
	- Microsoft Windows 8.1
- **1 Connect the terminal to a PC with USB cable A to C 02 (optional) etc. (P.46).**
	- When a screen for installing driver software appears, wait for a while until the installation is complete.
- **Drag the status bar down [Charging this device via USB] [Charging this device via USB] [File Transfer].**
	- The terminal is displayed on the PC screen as a portable device and you can access the internal storage and a microSD card in the terminal.

#### ❖**Information**

• To change the USB connection option, drag the status bar down $\blacktriangleright$  Tap the notification of USB connection options and then select the USB connection option.

# **Removing USB cable A to C safely**

- Do not remove the USB cable A to C during while transferring data. Data may be damaged.
- **1 Confirm that it is not transferring data, remove the USB cable A to C from the terminal and a PC.**

# **International roaming**

# **Overview of International roaming (WORLD WING)**

With the international roaming (WORLD WING), you can use the terminal without changing phone number or mail address in the service area of the overseas network operator affiliated with DOCOMO. You do not need to change the settings of call and SMS. For details of International Roaming Service (WORLD WING), refer to NTT DOCOMO website.

https://www.docomo.ne.jp/english/service/ world/roaming/

#### ■ Supporting networks

You can use the terminal in the service area for the LTE network, 3G network and GSM/ GPRS networks. Services are also available in countries/regions supporting 3G 850MHz/ GSM 850MHz.

#### ❖**Information**

• For Country codes, International call access numbers, Universal number international prefix, supported countries/regions and network operators, refer to NTT DOCOMO website.

# **Available overseas service**

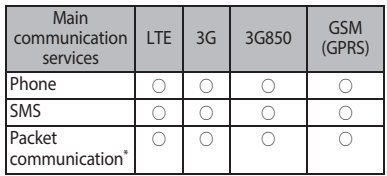

\* To use packet communication during roaming, setting "Data roaming" to ON is required (P.237).

#### ❖**Information**

- To use "+Message" application overseas, setting on "+Message" application is required (P.124).
- Some services are not available depending on the overseas network operator or network.
- You can check the name of the connected network operator in "Quick settings panel" (P.72).

# **Before using overseas**

# **Before leaving Japan**

To use the terminal overseas, check the following before departing from Japan.

#### ■ Subscription

- Check if you subscribe to WORLD WING. For details, ask the contact on the last page.
- To use with ahamo plan, WORLD WING is not needed to apply but cannot be abolished.

#### ■ Charging

• For charging, refer to NTT DOCOMO website.

#### ■ Usage charge

- Usage charges (call, packet communication) overseas differ from those in Japan. For details, refer to NTT DOCOMO website. And before using with ahamo plan, make sure to confirm the details on the ahamo website.
- Some applications perform communication automatically. Packet communication charge may be higher. For operations for each application, ask the application provider.

# **Advance preparation**

#### **Network service settings**

If you subscribe to network services, you can use network services such as Voice Mail Service, Call Forwarding Service, Caller ID Display Request Service, etc., even overseas. However, some network services cannot be used.

- To use network services overseas, you need to set "Remote operation settings" (P.116) to activate. You can set Remote operation settings in a traveling destination (P.242).
- Even if the setting/canceling operation is available, some network services cannot be used depending on overseas network operators.

# **After arriving overseas**

When you power on the terminal overseas after arrival, the terminal will be connected with an available network operator/network automatically.

#### **Connectivity**

When "Automatically select network" (P.237) is set to ON, the most suitable network will be selected automatically.

### **Settings for overseas use**

#### **Setting data roaming**

To perform packet communication overseas, setting "Data roaming" to ON is required.

- **1 From the Home screen, H**E [Settings]▶ [Network &  $internet$ **[SIMs]**.
	- For using a nano SIM card and eSIM at the same time, a SIM selection screen appears. Select a SIM to set.
- **2 o** of "Data roaming" Read the **notes and tap [OK].**

### **Setting network**

By default, the terminal automatically searches available network and connect to it. To switch network manually, set as follows.

#### **1 From the Home screen,**  u**[Settings]**u**[Network &**   $internet$ **][SIMs].**

• For using a nano SIM card and eSIM at the same time, the SIM selection screen appears. Select a SIM to set.

#### 2 **O** of "Automatically select **network".**

- If the note appears, tap [OK].
- Perform network search.

#### **3 Tap a network from available networks.**

#### ❖**Information**

- If you set a network manually, the terminal is not reconnected to another network automatically even if you move out of the network area.
- To set "Automatically select network" to ON, in Step 2, tap of "Automatically select network".

#### **1 From the Home screen,**  u**[Settings]**u**[Network &**   $internet$ **[SIMs]**.

- For using a nano SIM card and eSIM at the same time, the SIM selection screen appears. Select a SIM to set.
- **2 [Preferred network type].**
- **3 Select the preferred network type to set.**
	- Select "5G/4G/3G/GSM" to switch available network type automatically.

# **Date & time settings**

When "Set time automatically", "Set time zone automatically" in "Date & time" are ON, time and time differences of the terminal are corrected by receiving the information related to time and time differences from the network of overseas network operator you are connecting to.

- Correction of the time/time differences may not be performed correctly depending on the network of overseas network operator. In that case, set time zone manually.
- Timing of correction varies by the overseas network operator.
- Setting Date & time (P.225)

# **About inquiries**

- For loss or theft of the terminal or nano SIM card, immediately contact DOCOMO from the spot to take the necessary steps for suspending the use. For inquiries, refer to the last page. You can also suspend the use from My docomo. Note that you are still liable for the call and communication charge incurred after the loss or theft occurred.
- For using from land-line phone, entering "International call access number" or "Universal number international prefix" for the place you stay is needed.
- For ahamo plan users, inquire via the ahamo website.

# **Making/Receiving a call in the place you stay**

#### When you arrive overseas and turn on the terminal, an available network is automatically set.

- Check that the battery and signal levels are high enough.
- Depending on the network operator, even if the Caller ID notification is active, the caller ID may not be notified or appear properly. In this case, calls cannot be made from the call history.
- Refer to NTT DOCOMO website for the information about available countries/ regions and the overseas network operators.

#### **Making a call to outside the place you stay (including Japan)**

You can make calls from the place you stay to the other countries/regions using the international roaming service.

• You can easily make international calls from the place you stay to Japan or other countries/regions by entering prefix "+" and then the country code and phone number.

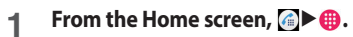

- **2 Dial** + (touch and hold [0])▶ Enter **Country code, Area code (City code), a phone number in the order.**
	- If the area code (city code) begins with "0", omit "0". However, "0" may be required to dial to some countries/ regions such as Italy.
	- To call an overseas "WORLD WING" user, enter "81" (Japan) for the country code.
	-
- **3 .** When the SIM selection screen for the calling appears, tap the SIM to use.

# **4** When the call is finished,  $\bullet$ .

**Making an international call using International dial assist**

You can make international calls from the place you stay to the other countries/regions with simple operation by using International dial assist.

- Set "Auto conversion" (P.242) of International dial assist to ON in advance.
- A leading "0" of an area will be converted to a country code which is set in advance.
- **1** From the Home screen, *b*.
- **2 Enter the area code (city code) and other party's phone number.**

- **3 .** When the International dial assist screen is displayed, tap [CALL].
	- When the SIM selection screen for the calling appears, tap the SIM to use.

**4 When the call is finished, .** 

# **Making a call within the place you stay**

You can make a call by entering the phone number of the other party's land-line phone or mobile phone in the same way you do in Japan.

# **1 From the Home screen,**  $\bigcirc$  $\bigcirc$  $\bigcirc$ **.**

# **2 Enter a phone number.**

• To make a call to land-line phone, enter the area code (city code), other party's phone number in order.

- **3 .** When the International dial assist screen is displayed, tap [CALL ORIGINAL].
	- When the SIM selection screen for the calling appears, tap the SIM to use.

# **4** When the call is finished,  $\bigcirc$ .

# **Making a call to WORLD WING user overseas**

When the other party uses international roaming service, make a call as an international call to Japan even when you stay in the same country/region as the other party.

• Since it is communication via Japan regardless of the place you stay, dial in the same way as international call to Japan.

+ (Touch and hold [0]) - 81 (Country code of Japan) - Phone number without a leading "0".

# **Receiving a call in the place you stay**

You can receive calls with the same operation as that in Japan even when you stay overseas.

#### ❖**Information**

• When you received calls during international roaming, they are forwarded internationally from Japan regardless of from which country/region. A caller is charged for communication to Japan, and the receiver is charged for reception.

# **Making a call from the other party**

#### ■ Having someone make a call from Japan to the place you stay

To have the other party make a call from a land-line phone or mobile phone in Japan to the terminal in the place you stay, the other party only needs to dial the phone number as in Japan.

#### ■ Having someone make a call from other than Japan to the place you stay

You have to receive a call through Japan no matter where you are; therefore, the other party needs to enter the international call access number of the place to call from and "81" (Country code of Japan).

International access number of the place to call from- 81 - 90 (or 80, 70) - XXXX - **XXXX** 

# **International roaming settings**

#### Make settings for using international roaming services.

- For some overseas network operators, settings may not be made.
- **1 From the Home screen,**  $\bullet$  **:..**
- **2 [Settings]▶[Calling accounts]▶Tap the nano SIM card/eSIM you want to set.**

#### **3 [Network service/roaming settings].**

• If the confirmation screen of Transmission of User Information appears, confirm the content and then follow the onscreen instructions.

# **4 [Roaming settings].**

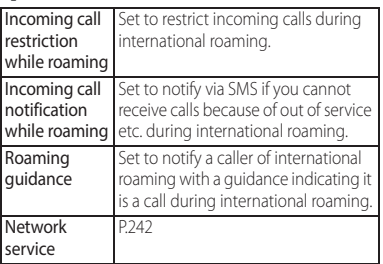

# **Setting International dialing assist**

- **1 From the Home screen,**  $\bullet$  $\bullet$  $\bullet$  $\bullet$  $\bullet$  $\bullet$
- **2 [Settings]** $\blacktriangleright$  [Calling accounts] $\blacktriangleright$  Tap **the nano SIM card/eSIM you want to set.**

# **3 [International dial assist].**

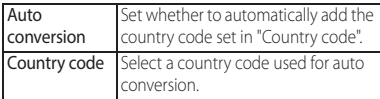

#### **Setting Network service (overseas)**

#### Set network service such as voice mail from overseas.

- You need to set "Remote operation settings" (P.116) to activate in advance.
- If you make the settings overseas, you are charged a call fee to Japan from the place you stay.
- For some overseas network operators, settings may not be made.
- **1 From the Home screen,**  $\bullet$  **:..**
- **2 [Settings]▶[Calling accounts]▶Tap the nano SIM card/eSIM you want to set.**

#### **3 [Network service/roaming settings].**

• If the confirmation screen of Transmission of User Information appears, confirm the content and then follow the onscreen instructions.

#### **4 [Roaming settings]>[Network service].**

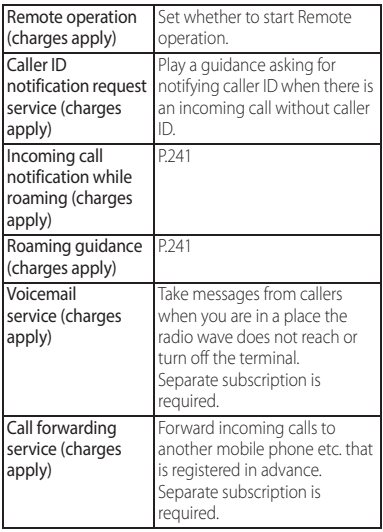

- **5 Follow the onscreen instructions to operate.**
- **6 Operate according to the voice guidance.**

# **After returning to Japan**

After returning to Japan, restore to the settings which are made before you traveled.

- When using packet communication overseas Turn off "Data roaming" (P.237).
	- If you cannot connect to DOCOMO network automatically after returning to Japan
		- Set "Preferred network type" (P.238) to "5G/4G/3G/GSM".
		- Turn on "Automatically select network" (P.237).

# **Appendix**

# **Troubleshooting**

# **Troubleshooting**

- When you have a vague idea of malfunctioning, you can perform diagnosis by yourself. For details, refer to NTT DOCOMO website.
- Check if the software update is necessary for the terminal. If necessary, perform the software update (P.252).
- If your problem persists even if you check the troubleshooting concerning your phenomenon, feel free to ask us. For inquiries, refer to the last page.

#### Power supply

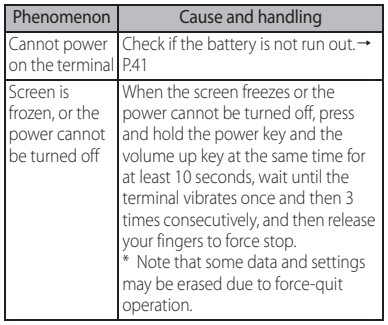

# ■ Charging

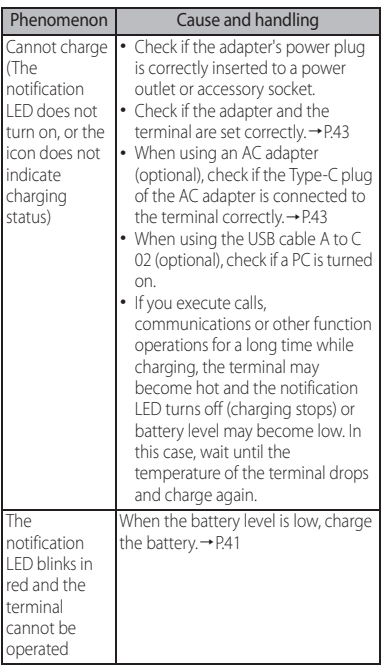

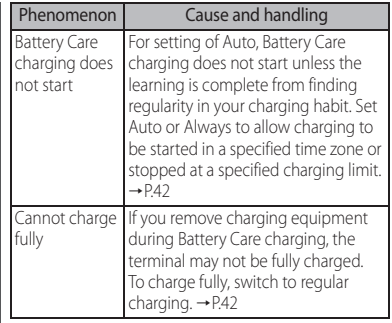

#### ■ Terminal operation

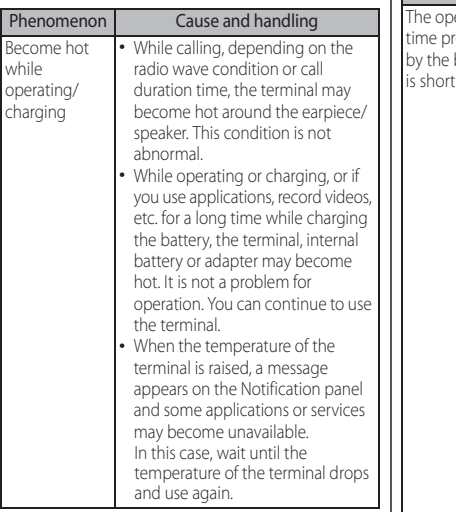

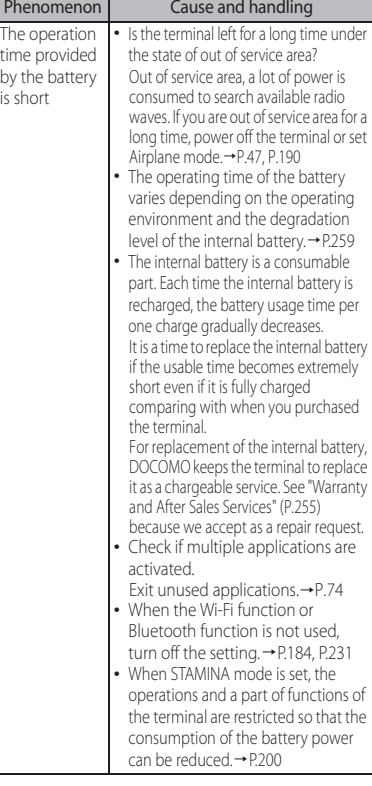

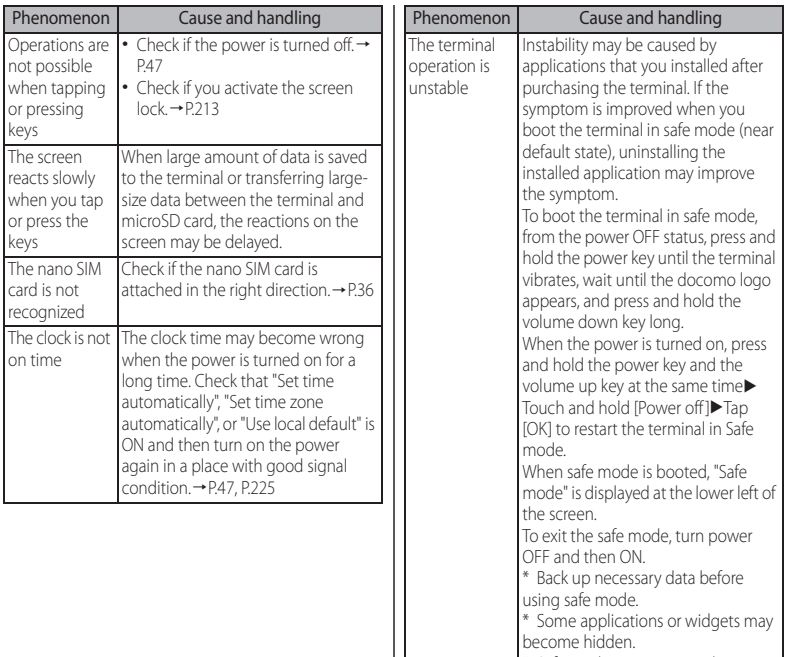

\* Safe mode is not a normal active state. To use ordinarily, exit from the safe mode.

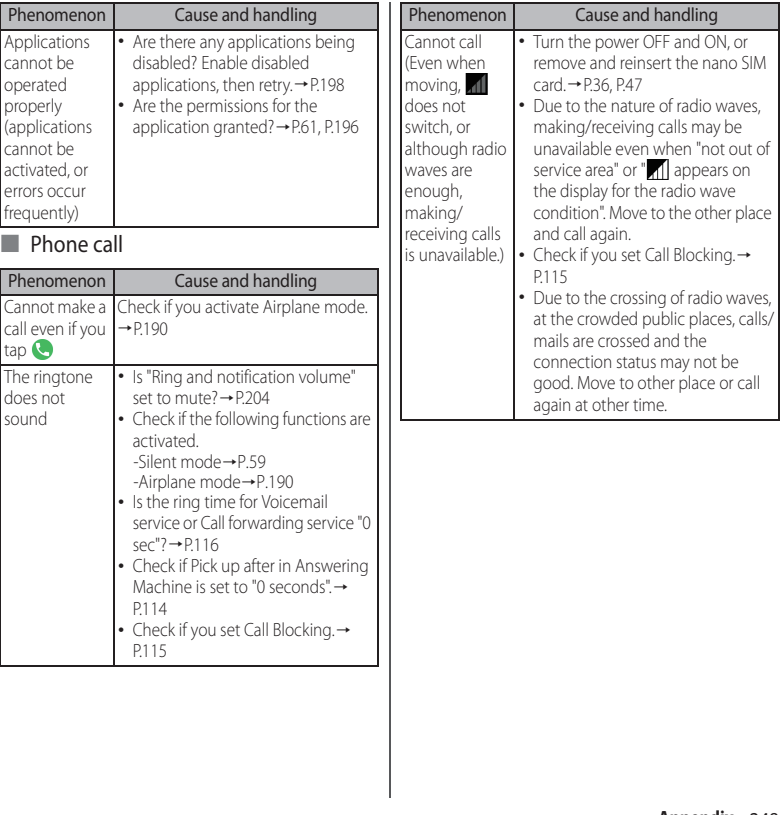

#### ■ Display

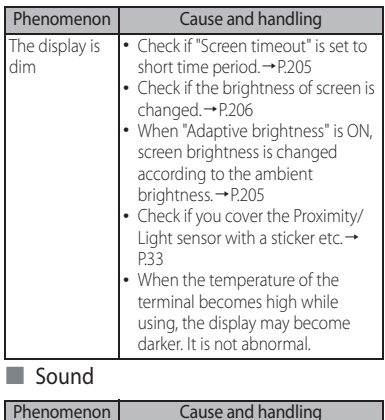

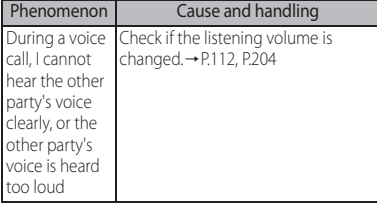

#### ■ Camera

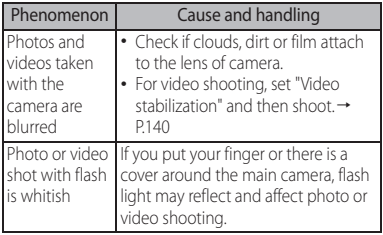

### ■ Osaifu-Keitai

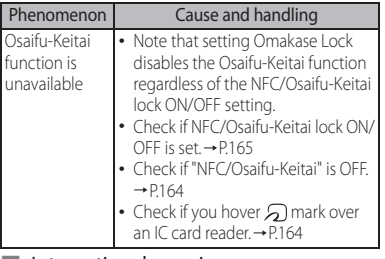

### ■ International roaming

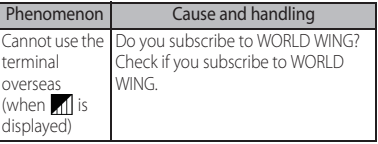

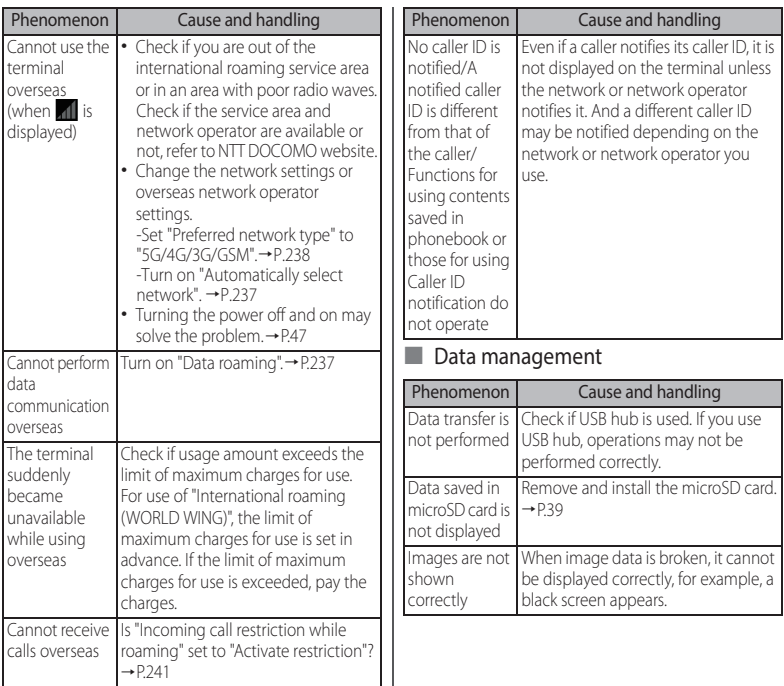

 $\mathcal{L}$
### ■ Bluetooth function

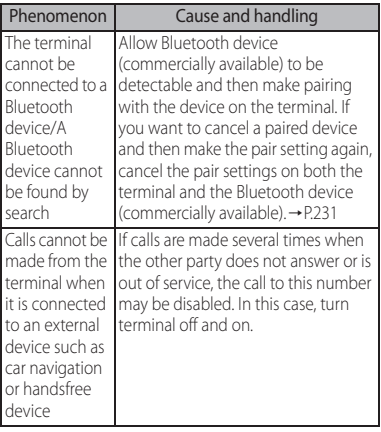

#### ■ External device connection

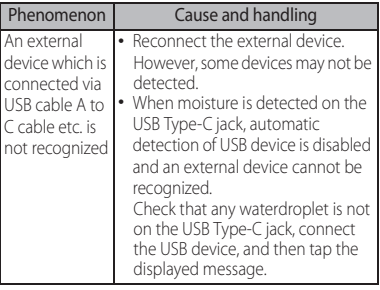

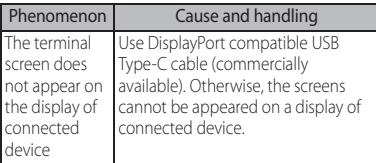

## **Error messages**

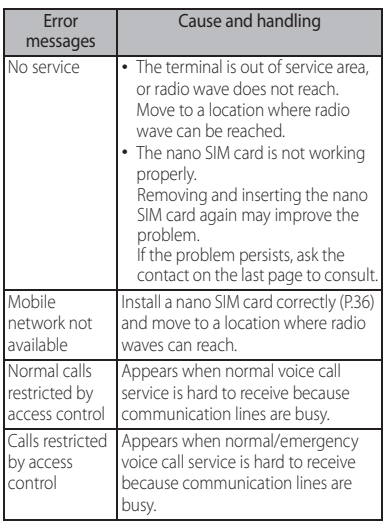

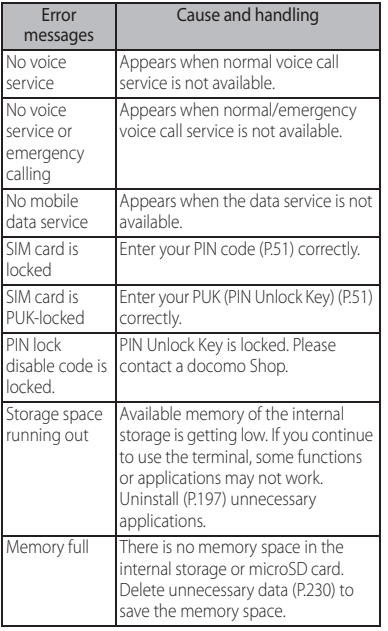

# **Software Update**

## **Software update**

Software update\* is a function which updates the software so as to use the terminal safer and more comfortable. The followings are included. Be sure to update the software to the latest one.

There are the following 4 types' updates for Software update.

- \* On the terminal, it is displayed as System update.
- Android OS version upgrade Upgrade Android OS and the version of the preinstalled applications to improve the function/operability/quality resulting in using the terminal more comfortable and safer.
- Adding new functions Update the preinstalled applications or functions of the terminal to improve the function/operability resulting in using the terminal more comfortable.
- Improving quality Update the preinstalled applications or functions of the terminal to improve the quality resulting in using the terminal more comfortable.

• Security patch update Update the security patch so that the software for dealing with the vulnerability can be applied. You can use the terminal more safely if it is applied.

#### For detail of the updates which provided to the terminal and the period, refer to NTT DOCOMO website.

### **Terms of use**

- For using packet communication via 5G/Xi (The access point is set to spmode.ne.jp), the communication charge for downloading is not applied.
- To execute the software update overseas, Wi-Fi connection is required.
- When the software is modified, update is not available.

## **Updating the software**

## **Starting the update**

#### To start updating, perform the either operation in the following.

- From the update notification From the status bar of the terminal, tap the notification to start updating.
- From the screen which appears on a regular basis

When updating the terminal is available, the confirmation screen may appear. Select the operation in the confirmation screen to proceed with the update.

• From the Settings menu From the Home screen,  $\bigoplus$  [Settings] $\blacktriangleright$ [System]>Tap [System update] to start updating.

If the update is not needed, "Your system is up to date" appears.

## **Flow of updating**

Updating can be executed as follows. For detail operation steps, follow the onscreen instructions on the terminal.

- **1 Download an update file and install.**
	- Depending on update type, downloading an update file and installing will be executed automatically.
	- The notification or confirmation screen may appear before downloading and installing the update file. When either screen appears, follow the onscreen instructions to proceed the system update.
	- \* Although a message indicating that the communication charge is incurred may appear, the communication charge is NOT incurred when you set to spmode.ne.jp.

## **2 Restart.**

• Whenever the update is prepared, the notification or confirmation screen appears.

Tap [Restart Now] to restart the terminal soon.

Tap [Restart after 02:00] to automatically restart in the nighttime.

\* The confirmation screen appears just before the restart. To stop restarting, tap [Not now] within a certain time.

## **3 Notification of update completion.**

- When the update is complete, the completion screen appears on the terminal.
- After the Android OS version upgrade, check if there are updates of the applications that you have installed personally. Without updating them, operations may become unstable or functions may not work properly.

### **Notes**

- Once the software update is complete, you cannot restore the previous software.
- While the software is updating, the unique information of the terminal (model, serial number, etc.) is sent to the server of DOCOMO. DOCOMO does not use the sent information for purposes except software update.
- Software update needs to restart the terminal. While updating, all functions including dialing/receiving calls are not available.
- By executing software update, some settings may be initialized. Make the settings again.
- If PIN code is set, PIN code entry screen appears while the terminal is restarting after the rewriting process. Enter PIN code.
- If the software update failed and all the operations are disabled, please contact us. For inquiries, refer to the last page.
- Although the software update can be done with data saved to the terminal; the data may not be always safe depending on the conditions of your terminal (such as malfunction, damage, or water leak). DOCOMO recommends backing up necessary data in advance. Availability of data backup for each application varies by application. For procedure of data backup for each application, contact the developer of application.
- Software update is unavailable in the following cases. Solve the phenomenon and then retry.
	- During a call
	- When date and time are not set correctly
	- When the remaining battery is not sufficient
	- When the available memory is not sufficient in the internal storage
	- During International roaming
- Do not turn off the terminal while updating the software.
- Stay in a place with good radio wave condition when downloading the update file. The update may be canceled if the radio wave condition is not good enough.

## **Warranty and After Sales Services**

## **Warranty**

- The terminal comes with a year's warranty starting from the date of purchase.
- The specifications and the outer appearance of the terminal are subject to change for improvement without prior notice.
- Data saved in the Contacts etc. may be changed/lost due to the trouble/repairs or handling of the terminal. DOCOMO recommends making a copy of the Phonebook data etc., in case.
- \* You can save Phonebook data in a microSD card inserted to the terminal.
- \* Data such as phonebook entries can be backed up by using docomo cloud.
- \* Some applications or services may not be available depending on your contract. For details, refer to NTT DOCOMO website.

## **Free repair service provisions**

 $\Omega$  In case the product has a malfunction under normal-use conditions in line with the directions given in the instruction manual etc., it will be repaired free of charge on the condition that the warranty period has not expired. (In some cases, the product may be replaced with the substitute.)

**(2)** Even if the warranty period has not expired, a fee will be charged for repair under the following circumstances.

1. The malfunction or damage is due to modification (including alteration of software) of the product.

2. The malfunction or damage is due to damage of the terminal body, display, external connection jack, etc. caused by being dropped or subjected to an external pressure, or the malfunction or damage is due to breakdown or deformation of the internal circuit board of the terminal.

3. The malfunction or damage is due to fire, pollution, abnormal voltage, earthquake, thunder, wind and flood damage or other natural disaster, etc.

4. The malfunction or damage is due to connected devices other than specified or consumable items.

5. The malfunction or damage is due to water infiltration, wetting is detected by wetting detectable sticker of the terminal, signs of submergence or water stain is found, or corrosion by condensation is found.

6. The product has been repaired by other than the repair office specified by DOCOMO.

- c This warranty is valid only in Japan.
- d This warranty guarantees repair free of charge during the period and under the conditions specified on this warranty card. Thus this warranty does not limit the legal rights of the owner.
- (5) If several malfunctions are detected on the collected terminal, all of malfunctions will be repaired because the quality of the product cannot be guaranteed by a partial repair. In that case, repair may be out of the warranty of free charge repair.
- $\circ$  The software of the collected terminal may be updated to the latest version due to operation test even if the repair is not executed.
- g Please find repaired part and repair date on the repair report that is handed over upon completion of repair.

<Sales> NTT DOCOMO, INC. 11-1, Nagata-cho 2-chome, Chiyoda-ku, Tokyo

## **After Sales Services**

#### **If you have problems with the terminal**

Before requesting repair, see "Troubleshooting" (P.244) in this manual to check the problem.

### **For repair**

We accept repair request at a DOCOMOspecified repair office (shop or website). For inquiries, refer to the last page. Note that repair may take some days depending on trouble condition.

 $\blacksquare$  If the warranty period expires We will repair the terminal at the owner's expense.

### ■ Parts stock period

The functional parts necessary to repair the terminal will be basically available for a minimum of 4 years after the manufacture is discontinued.

For repair reception, refer to NTT DOCOMO website.

However, depending on the trouble part, repair may not be possible due to shortage of repair parts. For details, contact a DOCOMO-specified repair office. For inquiries, refer to the last page.

### **Precautions**

- Never modify the terminal.
- Doing so may result in fire, injuries or malfunctions.
- The modified terminal may be repaired only if the owner agrees on that all the modified parts are restored to the original conditions.

However, repairs may be refused depending on the modifications.

The following cases may be considered as modifications.

- Put a seal etc. on the display or key part
- Glued decorations on the terminal using adhesion bond, etc.
- Change the parts such as exterior to other than DOCOMO standard parts
- Malfunction and damage due to modifications will be repaired at the owner's expense, even if the warranty period is still effective.
- Note that the settings and other information may be reset (cleared) as a result of malfunction, repair or other handling. In this case, make the settings again. In that case, packet communication charge may incur depending on the settings.
- After the repair, Wi-Fi MAC address or Bluetooth address may be changed regardless of the repaired parts.

#### **Appendix** 257

- Take care not to let an object that is easily affected by magnetism, such as a cash card near the terminal because the card may become unavailable.
- The terminal is waterproof, However, if inside of the terminal gets wet or moist, you are recommended to turn the power off the terminal immediately and bring it to a DOCOMO-specified repair office as soon as possible. Note that repair may not be possible depending on the condition of the terminal.

### **Created data and download information**

Note that data you created, or retrieved or downloaded from sources other than your terminal may be changed, lost, etc. when you change the terminal model or ask repairs. DOCOMO shall have no liability for any change or loss. DOCOMO shall have no liability for packet communication charge for re-downloading data. Under some circumstances, DOCOMO may replace your terminal with its equivalent instead of repairing it. In that case, such data cannot be transferred to the replaced product except for a part.

# **Main specification**

Changes may occur because of software update, etc. For the latest information, refer to NTT DOCOMO website.

#### ■ The terminal

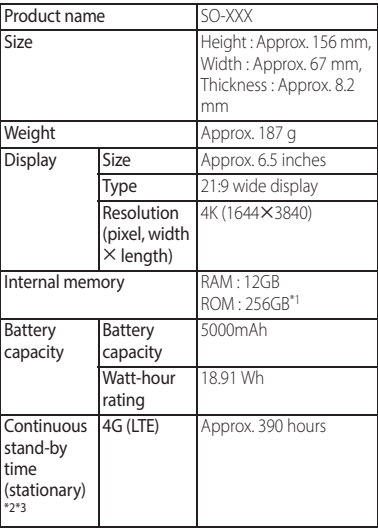

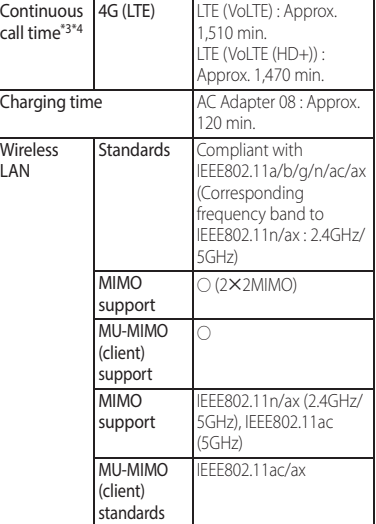

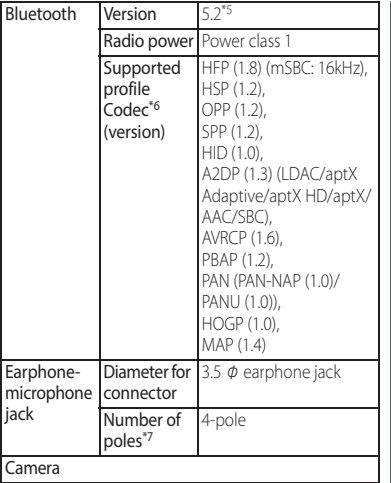

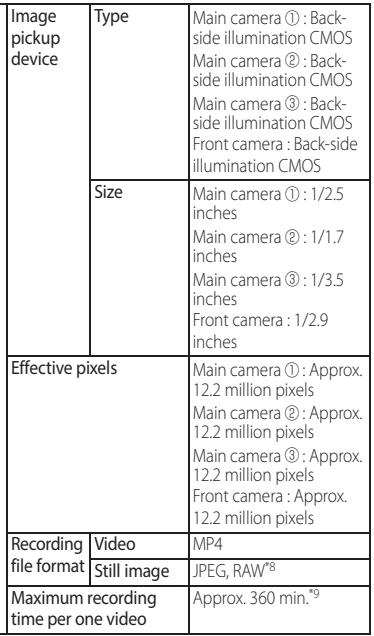

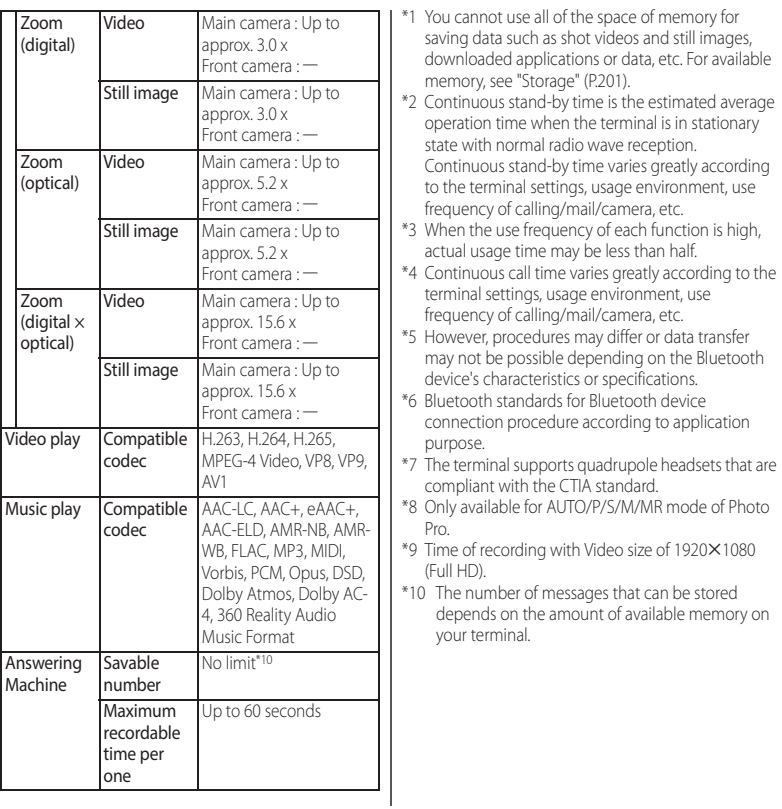

#### ■ Display language

Bosnian/Catalan language/Czech/Danish/ German/Estonian/English/Spanish/ Filipino/French/Croatian/Indonesian/ Icelandic/Italian/Latvian/Lithuanian/ Hungarian/Malaysian/Dutch/Norwegian (language for books)/Polish/Portuguese/ Romanian/Albanian/Slovakian/Slovenian/ Serbian/Finnish/Swedish/Vietnamese/ Turkish/Greek/Bulgarian/Kazakh/ Macedonian/Russian/Ukrainian/Hebrew/ Arabic/Persian (Dari language)/Marathi/ Hindi/Bengali/Tamil/Telugu/Kannada/ Malayalam/Thai/Korean/Japanese/Chinese (Simplified)/Chinese (Traditional)

### ■ Entry language

For available languages, refer to the following website. https://goo.gl/fMQ85U

# **Certificate and compliance**

You can check details of certificate and compliance mark specific to the terminal (including certificate number/compliance number).

- **1 From the Home screen,**  u**[Settings]**u**[About phone].**
- **2 [Certificates]**

## ■ VCCI

The terminal complies with a technical standards based on VCCLRULES FOR VOLUNTARY CONTROL MEASURES and the mark of conformity is depicted electronically on the screen.

**Compliance Information on Human Exposure to Radio Waves of Mobile Phones**

### **Compliance Information on Human Exposure to Radio Waves of Mobile Phones**

This model SO-XXX mobile phone complies with the Japanese technical regulations regarding human exposure to radio waves.

This mobile phone was designed in observance of the Japanese technical regulations regarding human exposure to radio waves (\*1). These technical regulations are consistent with the limits of human exposure to radio waves established by the International Commission on Non-Ionizing Radiation Protection (ICNIRP), which is in collaboration with the World Health Organization (WHO), and the International Committee on Electromagnetic Safety (ICES) in the IEEE. The permissible limits include substantial safety margins designed to assure the safety of all persons, regardless of age and health conditions.

The technical regulations set out the limits of exposure to radio waves as the SAR (Specific Absorption Rate, for up to 6 GHz) and the PD (Power Density, for above 6 GHz), and the limits for the SAR and the PD for mobile phones are 2 W/kg and 2 mW/cm<sup>2</sup>, respectively. If mobile phone supports simultaneous transmission of the frequency bands which should be evaluated in the SAR and PD, the technical regulations require that the Total Exposure Ratio (TER) should be used to indicate its compliance. The TER of less than or equal to 1 indicates the mobile phone satisfies the limits.

The TER for this mobile phone when tested for use near the head is  $(2)$ , and that when worn on the body is  $(15)(14)$ . There may be slight differences of the SAR and PD values in individual product, but they all satisfy the limits. The actual values of SAR and PD of this mobile phone while operating can be well below the indicated above. This is due to automatic changes in the power level of the device to ensure it only uses the minimum power required to access the network.

This mobile phone can be used in positions other than against your head. By using accessories such as a belt clip holster that maintains a 1.5cm separation with no metal (parts) between it and the body, this mobile phone is certified the compliance with the Japanese technical regulations.

The World Health Organization has stated that "a large number of studies have been performed over the last two decades to assess whether mobile phones pose a potential health risk. To date, no adverse health effects have been established as being caused by mobile phone use."

Please refer to the WHO website if you would like more detailed information. https://www.who.int/news-room/fact -sheets/detail/electromagnetic-fields -and-public-health-mobile-phones

Please refer to the websites listed below if you would like more detailed information regarding protection against human exposure to radio waves. Ministry of Internal Affairs and Communications Website: https://www.tele.soumu.go.jp/e/sys/ele/ index.htm

Association of Radio Industries and Businesses Website:

https://www.arib-emf.org/01denpa/ denpa02-02.html (in Japanese only) NTT DOCOMO, INC. Website:

https://www.docomo.ne.jp/english/product/ sar/

Support page on Xperia official website: https://xperia.sony.jp/product/SAR/ (in Japanese only)

- \*1 The technical regulations are provided in Article 14-2 of Radio Equipment Regulations, a Ministerial Ordinance of the Radio Act.
- \*2 Including other radio systems that can be simultaneously used with 5G/LTE.
- \*3 Including other radio systems that can be simultaneously used with 5G/LTE.
- \*4 The SAR and PD values used for obtaining TER for this mobile phone are: SAR of 1.48 W/kg and PD of 0.74 mW/cm<sup>2</sup> for use near the head, and SAR of 0.47 W/kg and PD of 0.23 mW/cm2 when worn on the body.

### **Radio Wave Exposure and Specific Absorption Rate (SAR) Information**

**Important Information United States**

THIS PHONE MODEL HAS BEEN CERTIFIED IN COMPLIANCE WITH THE GOVERNMENT'S REQUIREMENTS FOR EXPOSURE TO RADIO WAVES.

This mobile phone model SO-XXX has been designed to comply with applicable safety requirements for exposure to radio waves. Your wireless phone is a radio transmitter and receiver. It is designed to not exceed the limits\* of exposure to radio frequency (RF) energy set by governmental authorities. These limits establish permitted levels of RF energy for the general population. The guidelines are based on standards that were developed by international scientific organizations through periodic and thorough evaluation of scientific studies. The standards include a safety margin designed to assure the safety of all individuals, regardless of age and health. The radio wave exposure guidelines employ a unit of measurement known as the Specific Absorption Rate (SAR). Tests for SAR are conducted using standardized methods with the phone transmitting at its highest certified

power level in all used frequency bands. While there may be differences between the SAR levels of various phone models, they are all designed to meet the relevant quidelines for exposure to radio waves. The highest SAR value as reported to the authorities for this phone model when tested for use by the ear is 0.58 W/kg\*, when worn on the body is 0.49 W/kg\* and when WiFi hotspot mode is 0.49 W/kg. For body-worn operation, this phone has been tested and meets the FCC RF exposure guidelines. Please use an accessory designated for this product or an accessory which contains no metal and which positions the handset a minimum of 10 mm from the body.

For devices which include "WiFi hotspot" functionality, SAR measurements for the device operating in WiFi hotspot mode were taken using a separation distance of 10 mm. When using the device as a charger, you need to put the phone on a flat surface and 20 cm separation distance from user during the charging mode.

Use of third-party accessories may result in different SAR levels than those reported.

\*\* Before a phone model is available for sale to the public in the US, it must be tested and certified by the Federal Communications Commission (FCC) that it does not exceed the limit established by the governmentadopted requirement for safe exposure\*. The tests are performed in positions and locations (i.e., by the ear and worn on the body) as required by the FCC for each model. The FCC has granted an Equipment Authorization for this phone model with all reported SAR levels evaluated as in compliance with the FCC RF exposure guidelines. While there may be differences between the SAR levels of various phones, all mobile phones granted an FCC equipment authorization meet the government requirement for safe exposure. SAR information on this phone model is on file at the FCC and can be found under the Display Grant section of https://www.fcc.gov/oet/ea/ fccid after searching on FCC ID PY7-93060R. Additional SAR-related information can also be found on the Mobile and Wireless Forum at

#### https://www.mwfai.org/.

- In the United States, the SAR limit for mobile phones used by the public is 1.6 watts/kilogram (W/kg) averaged over one gram of tissue. The standard incorporates a margin of safety to give additional protection for the public and to account for any variations in measurements.
- \*\* This paragraph is only applicable to authorities and customers in the United States.

#### **Europe**

This mobile phone model SO-XXX has been designed to comply with applicable safety requirements for exposure to radio waves. These requirements are based on scientific guidelines that include safety margins designed to assure the safety of all persons, regardless of age and health.

The radio wave exposure quidelines employ a unit of measurement known as the Specific Absorption Rate, or SAR. Tests for SAR are conducted using standardized methods with the phone transmitting at its highest certified power level in all used frequency bands. While there may be differences between the SAR levels of various phone models, they are all designed to meet the relevant guidelines for exposure to radio waves.

SAR data information for residents in countries/regions that have adopted the SAR limit recommended by the International Commission on Non-Ionizing Radiation Protection (ICNIRP), which is 2 W/kg averaged over ten (10) gram of tissue (for example European Union, Japan, Brazil and New Zealand):

For body worn operation, this phone has been tested and meets RF exposure guidelines when used with an accessory that contains no metal and that positions the

handset a minimum of 5 mm from the body. Use of other accessories may not ensure compliance with RF exposure guidelines. The highest SAR value for this model phone when tested by Sony for use at the ear is W/ kg (10g). In the case where the phone is worn on the body, the highest tested SAR value is W/kg (10g).

## **FCC Statement for the USA**

#### This device complies with Part 15 of the FCC rules. Operation is subject to the following two conditions:

- (1) This device may not cause harmful interference.
- (2) This device must accept any interference received, including interference that may cause undesired operation.

Any change or modification not expressly approved by Sony may void the user's authority to operate the equipment. This equipment has been tested and found to comply with the limits for a Class B digital device, pursuant to Part 15 of the FCC Rules. These limits are designed to provide reasonable protection against harmful interference in a residential installation. This equipment generates, uses and can radiate radio frequency energy and if not installed and used in accordance with the instructions, may cause harmful interference to radio

communications. However, there is no guarantee that interference will not occur in a particular installation. If this equipment does cause harmful interference to radio or television reception, which can be determined by turning the equipment off and on, the user is encouraged to try to correct the interference by one or more of the following measures:

- Reorient or relocate the receiving antenna.
- Increase the separation between the equipment and receiver.
- Connect the equipment into an outlet on a circuit different from that to which the receiver is connected.
- Consult the dealer or an experienced radio/TV technician for help.

## **Export Controls and Regulations**

This product and its accessories may be covered and controlled by Japans export control regulations ("Foreign Exchange and Foreign Trade Law" and related laws and regulations) And, they are also under coverage of Export Administration Regulations of the U.S. When exporting and reexporting this product and its accessories, take necessary procedures on your responsibility and expense. For details, contact Ministry of Economy, Trade and Industry of Japan or US Department of Commerce.

# **Intellectual Property Right**

### **About the Copyright and Portrait rights**

Copyrighted contents you recorded or obtained from sites or Internet home pages using this product by downloading or other means, such as documents, images, music data, software, are prohibited from reproduction, transformation and transmission over public lines without consent of the copyright holders, unless intended for personal use or any other purpose permitted by law. Note that some performances, shows, and exhibitions may not allow photography, movie shooting, or sound recording even for personal use.

You should also refrain from taking a picture of other people and disclosing it by such means as posting it on a site on the Internet without their consent because of possible infringement of their right of portrait.

## **Trademarks**

- "FOMA", "sp-mode", "WORLD WING", "WORLD CALL", "Xi", "my daiz", "ahamo", logo of "Osaifu-Keitai", logo of "iD", logo of "dCARD", logo of "dmenu", logo of "dmarket", logo of "dphoto", logo of "d Barai", logo of "Jspeak", logo of "Voice Mail Service", logo of "docomo phonebook", logo of "docomo Data Copy", and logo of "Data Storage BOX" are trademarks or registered trademarks of NTT DOCOMO, INC.
- The Bluetooth® word mark and logos are registered trademarks owned by Bluetooth SIG, Inc. and any use of such marks by Sony Group Corporation and their subsidiaries is under license.

# **EX Bluetooth**

• Wi-Fi® and Wi-Fi Direct® are trademarks or registered trademarks of Wi-Fi Alliance®.

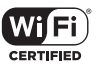

- "Catch Phone (Call waiting service)" is a registered trademark of Nippon Telegraph and Telephone Corporation.
- microSD logo, microSDHC logo and microSDXC logo are trademarks of SD-3C, LLC.

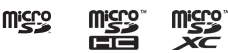

- USB Type-C® is a trademark of USB Implementers Forum.
- $\Omega$  is a registered trademark of FeliCa Networks, Inc.
- The "Qi" is a trademark of the Wireless Power Consortium.
- DisplayPort is a trademark (or registered trademark) of Video Electronics Standards Association, in the U.S. and other countries.
- "Google" and "Google" logo, "Android", "Google Play" and "Google Play" logo, "Gmail" and "Gmail" logo, "Google Maps" and "Google Maps" logo, "Google Calendar" and "Google Calendar" logo, "YouTube" and "YouTube" logo, "Google Docs" and "Google Docs" logo, "Google Chrome" and "Google Chrome" logo, "Google Lens", "Google Cast", "Google Assistant" and "Google Assistant" logo are trademarks or registered trademarks of Google LLC.
- Disney DX appli that Walt Disney Company (Japan) Ltd., its parent or their affiliates (collectively, "Disney") own, co-own or license copyright and other intellectual property rights.

Please read the Disney+ Terms of Use before use.

• Facebook and Facebook logo are trademarks or registered trademarks of Facebook, Inc.

- "Amazon", "Amazon.co.jp" and their logos are trademarks of Amazon. com, Inc. and its affiliates.
- "Microsoft", "Windows", "Microsoft Excel" and "Microsoft PowerPoint" are trademarks or registered trademarks of Microsoft Corporation in the United States and other countries.
- "Microsoft Word" is a product name of Microsoft Corporation in the United States.
- Dolby, Dolby Atmos, and the double-D symbol are registered trademarks of Dolby Laboratories Licensing Corporation. Manufactured under license from Dolby Laboratories.

Confidential unpublished works. Copyright © 2012-2021 Dolby Laboratories. All rights reserved.

- This product contains technology subject to certain intellectual property rights of Microsoft. Use or distribution of this technology outside of this product is prohibited without the appropriate license(s) from Microsoft.
- QR code is a registered trademark of Denso Wave Inc.
- Ethernet is a registered trademark of Fuji Xerox Co., Ltd.
- This product is licensed under the MPEG-4 visual and AVC patent portfolio license for the personal and non-commercial use of a consumer for (i) encoding video in compliance with the MPEG-4 visual standard ("MPEG-4 video") or the AVC standard ("AVC video") and/or (ii) decoding MPEG-4 or AVC video that was encoded by a consumer engaged in a personal and non-commercial activity and/or was obtained from a video provider licensed by MPEG LA to provide MPEG-4 and/or AVC video. No license is granted or shall be implied for any other use. Additional information including that relating to promotional, internal and commercial uses and licensing may be obtained MPEG LA, L.L.C. (See https://www.mpegla.com ). MPEG Layer-3 audio decoding technology licensed from Fraunhofer IIS and Thomson.
- "Sony", "SONY" logo and any other product names, service names or logo marks used in this document are registered trademarks or trademarks of Sony or its affiliates. Other product names, service names, company names or logo marks are trademarked and copyrighted properties of their respective owners and/or licensors.
- FeliCa is a contactless IC card technology developed by Sony Corporation.
- Other product and company names mentioned herein may be the trademarks of their respective owners. In context, TM and ® mark are omitted.
- Any rights not expressly granted herein are reserved. All other trademarks are property of their respective owners.

# **Index**

## **A**

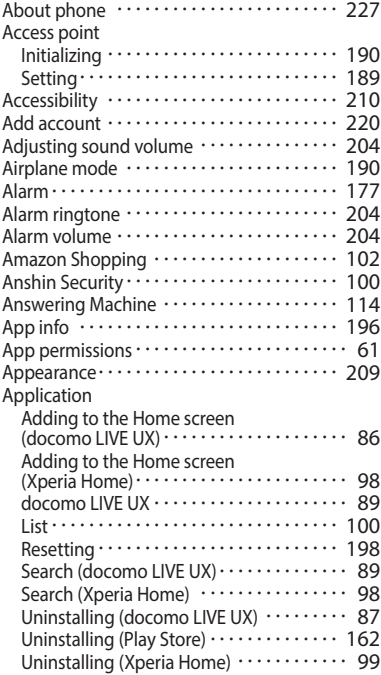

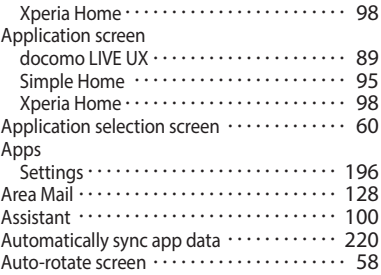

#### **B**

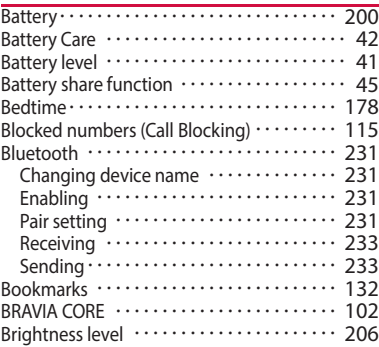

#### **C**

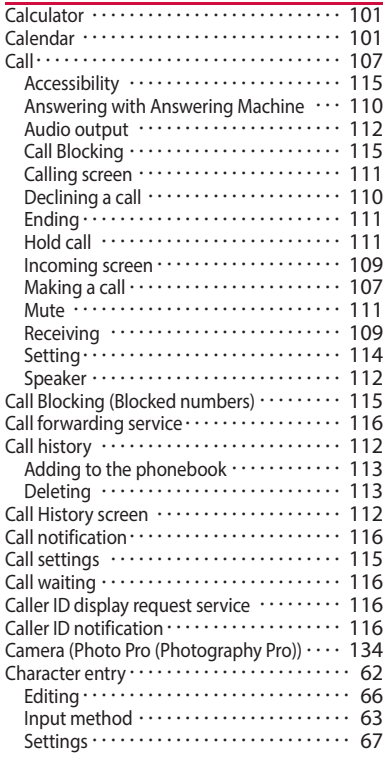

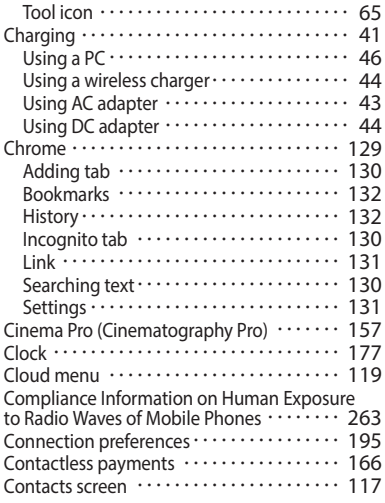

### **D**

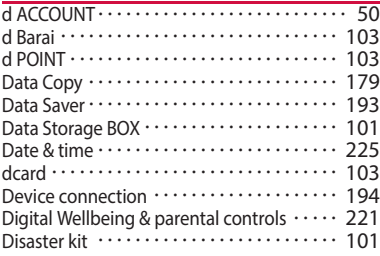

**Index** 273

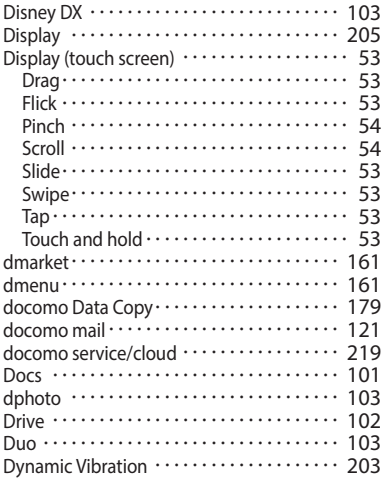

## **E**

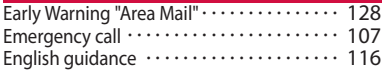

## **F**

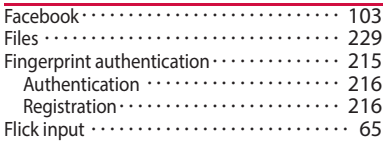

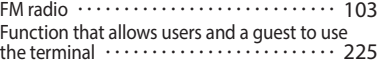

### **G**

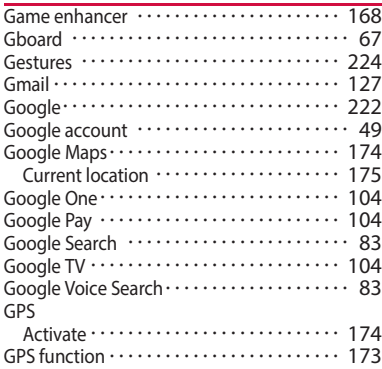

## **H**

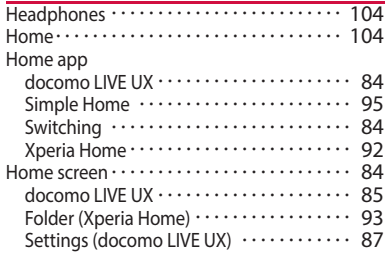

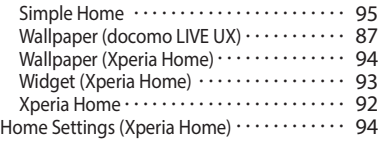

### **I**

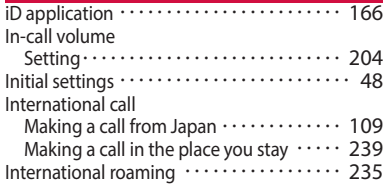

## **J**

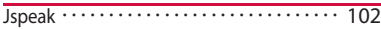

## **K**

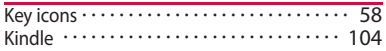

### **L**

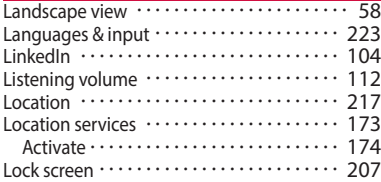

## **M**

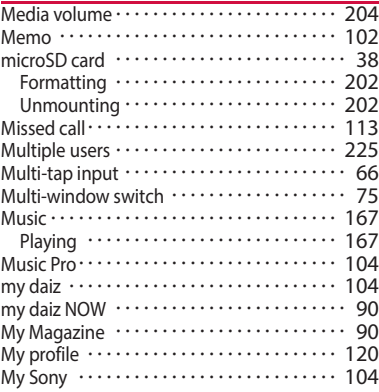

# **N**

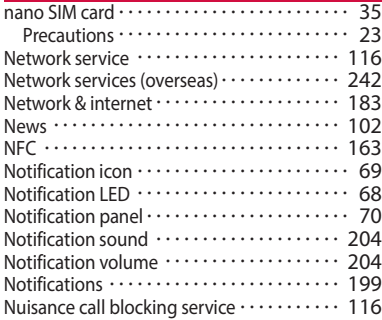

#### **O**

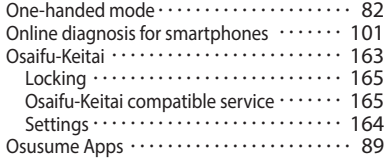

#### **P**

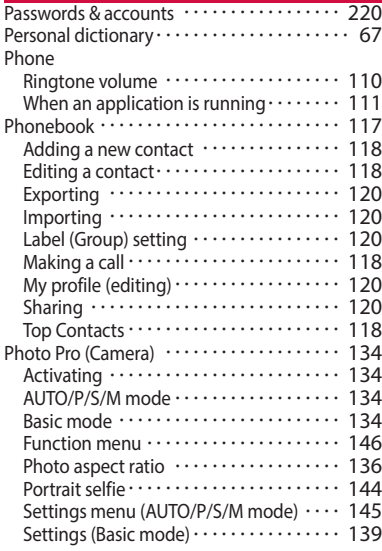

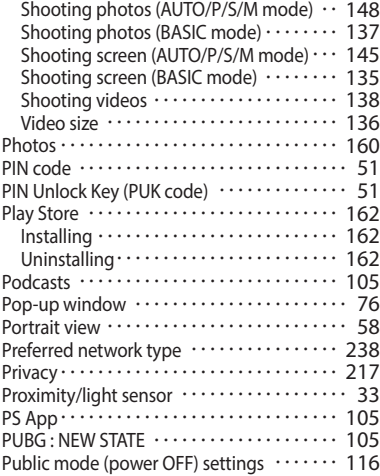

#### **Q**

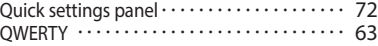

### **R**

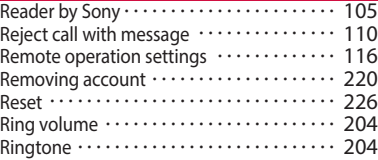

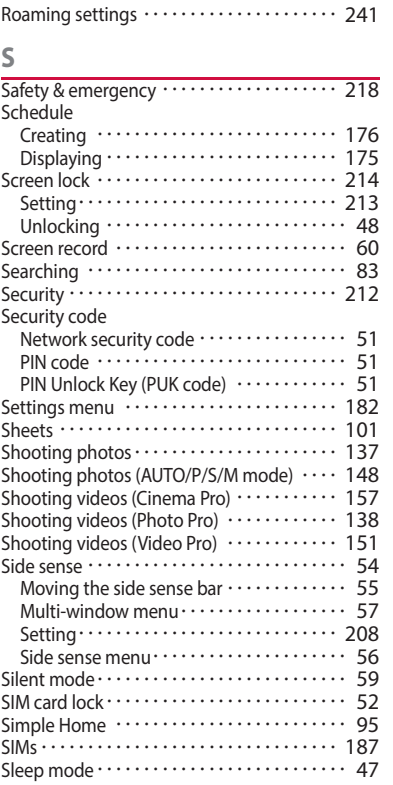

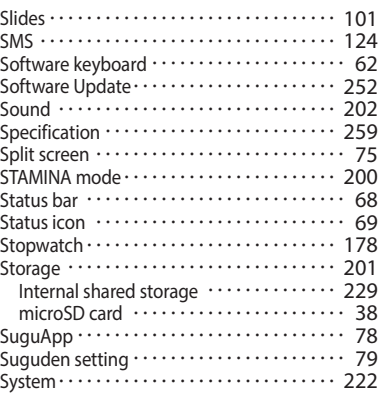

### **T**

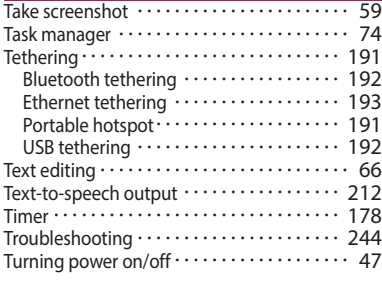

**U**

USB connection ······················· 234

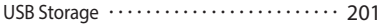

# **V**

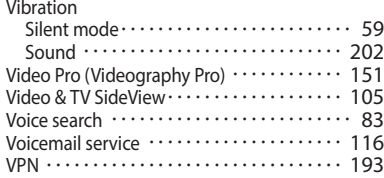

### **W**

### **Wallpaper**

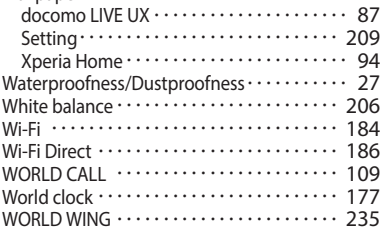

## **X**

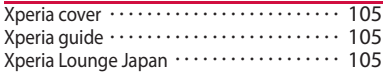

### **Y**

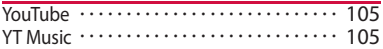

# **Symbols**

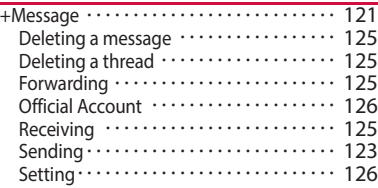

### **Numerics**

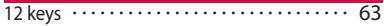

#### Check usage charge, usage status, subscription information, or make various application online

<del>check usage sharge, as age status, subscription information, or make various application online</del><br>The terminal: d メニュー (dmenu) ▶ [My docomo]

- PC: My docomo (https://www.docomo.ne.jp/mydocomo/ ) (in Japanese only)
- \* There are cases where the site may not be available due to system maintenance, etc.
- \* To use "My docomo", "Network security code" and "ID/password of d ACCOUNT" are required.

#### Don't forget your mobile phone ... or your manners!

#### **Remember to be courteous to others when you use your terminal.**

#### Turn the power off when you are:

■ In places where use is prohibited Follow the instructions of each airline or medical facility for the use of mobile phones on their premises. Power off the terminal in a place where the use is prohibited.

#### Always set to public mode in case below

#### ■ Driving

Be careful about using the terminal while driving a car etc. Unless required by laws and regulations, gazing at the screen of the terminal or holding the terminal in your hand for calling while driving is subject to penalties.

■ In public spaces such as theaters, cinemas, art galleries, or libraries

Using the terminal in a public place, where you need to be quiet, annoys people around you.

Keep your voice and ring tone down

- Keep your voice down in quiet places like restaurants and hotel lobbies.
- If you are in an outdoor public place, make sure you do not disturb others.

#### Respect privacy

■ Please be considerate of the privacy of individuals around you when taking and sending photos using camera-equipped terminals.

Do not use smartphone while walking

- It is very dangerous to look at a display of smartphone or mobile phone while walking. That extremely narrows your field of view, and may lead accidents possibly involving surrounding people.
- Stop and stay in a safe place and then use smartphone.

#### Have good manners

【Silent mode】 (P.59)

Silent mode mutes the sounds of the terminal such as the operation sounds and the ringtone.

Shutter sound cannot be muted.

【Public mode (power OFF)】 (P.116) Tells the caller via a guidance message that receiver need to turn the power off, and the call ends automatically.

【Vibrate】 (P.203)

Vibrates when there is an incoming call.

【Answering Machine】 (P.114) When you cannot answer a call, the terminal records a message from the caller.

You can also use optional services such as the Voice Mail Service (P.116) and Call Forwarding Service (P.116).

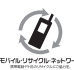

**We collect old phones, etc. regardless of brands and manufacturers. Bring them to your nearest docomo Shop.**

\* Items to be collected: mobile phones, PHS, battery packs, chargers, desktop holders (regardless of brands and manufacturers)

#### General Inquiries <docomo Information Center>

**800** 0120-005-250 (toll free)

\*Service available in: English, Portuguese, Chinese, Spanish. \*Unavailable from part of IP phones. (Business hours: 9:00 a.m. to 8:00 p.m.)

■From DOCOMO mobile phones (In Japanese only) (No prefix) 151 (toll free)

\*Unavailable from land-line phones, etc.

#### ■From land-line phones (In Japanese only)

#### **800** 0120-800-000 (toll free)

\*Unavailable from part of IP phones.

(Business hours: 9:00 a.m. to 8:00 p.m. (open all year round))

- ●Please confirm the phone number before you dial.
- ●For Applications or Repairs and After-Sales Service, please contact the above-mentioned information center or the docomo Shop etc. near you on the NTT DOCOMO website.
- **OFor Online Repair Acceptance Service (in Japanese only), refer to NTT DOCOMO website.** NTT DOCOMO website https://www.docomo.ne.jp/english/

#### Inquiries while overseas (For loss, theft, phone malfunctions, etc.)

From DOCOMO mobile phones (In Japanese only)

Display "+" -81-3-6832-6600 (toll free)

(Touch and hold "0" to enter "+".)

\*You can also call using the international call access number instead of using "+".

#### From land-line phones

International call access -81-3-6832-6600 (charges apply)

\*Voice communication charges to Japan apply.

\*For international call access number, refer to NTT DOCOMO website.

(Business hours: 24 hours (open all year round)) (Business hours: 24 hours (open all year round))

●**Please confirm the phone number before you dial.** ●**If you lose your terminal or have it stolen, immediately take the steps necessary for suspending the use of the terminal.** ●**If the terminal you purchased is damaged, bring your terminal to a repair counter specified by DOCOMO after returning to Japan.**

#### For subscriber of ahamo plan

■Inquiries about repairs etc. ahamo website https://ahamo.com/

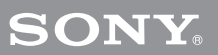

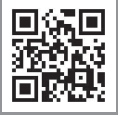

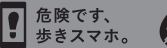

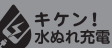

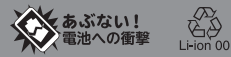

Sales: NTT DOCOMO, INC. Manufacturer: Sony Corporation '22.4 (1st Edition) G-586-100-01(1)

#### Repairs (Inquiries/Request)

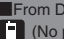

■From DOCOMO mobile phones (In Japanese only) (No prefix) 113 (toll free)

\*Unavailable from land-line phones, etc.

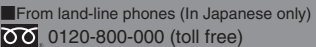

\*Unavailable from part of IP phones. (Business hours: 24 hours (open all year round))